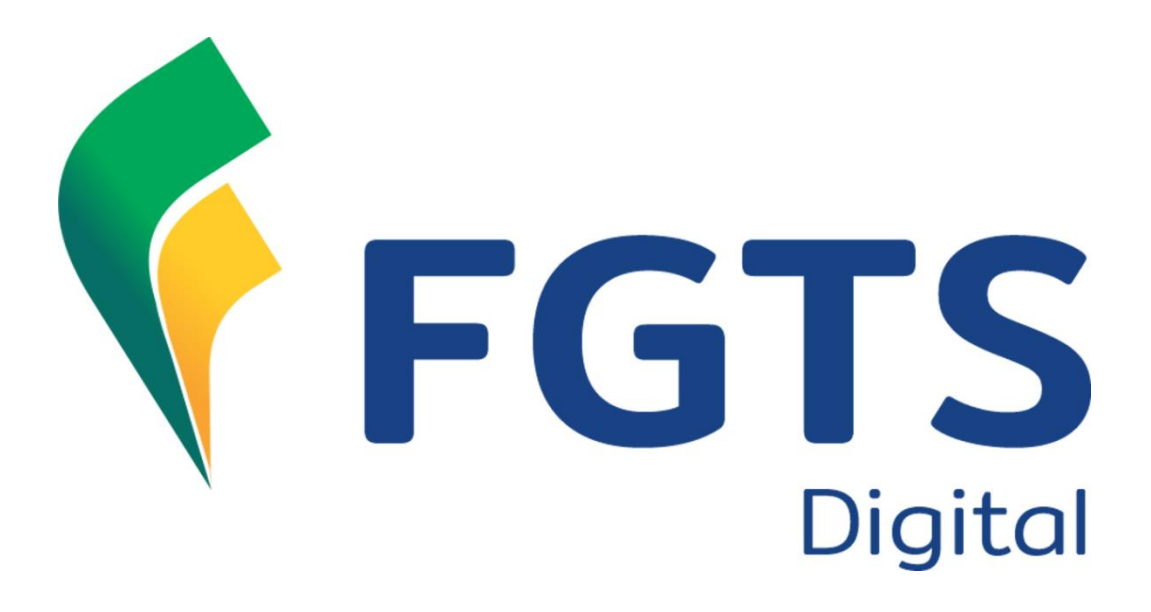

# **Manual de Orientação do FGTS DIGITAL**

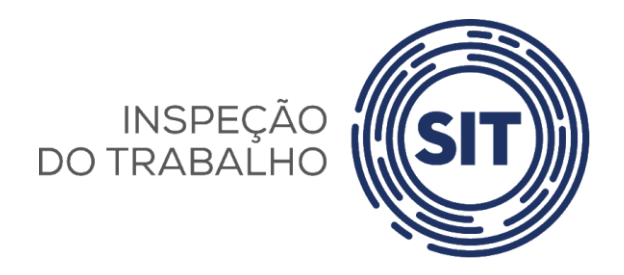

**Versão 0.1 (BETA) - 02 de maio de 2022**

# **NOTA SOBRE A VERSÃO BETA**

A intenção da versão beta do Manual do FGTS Digital é apresentar as funcionalidades existentes no sistema, de forma a divulgar o que essa plataforma pretende oferecer quando implementada.

Alertamos que alguns itens ainda estão em desenvolvimento e outros pontos, apesar de já construídos, estão em constante evolução e podem vir a ficar desatualizados antes da publicação da próxima versão desse documento.

Dessa forma, com o intuito de melhoria contínua desse material, disponibilizamos formulário para envio de sugestões, relato de inconsistências ou erros encontrados nesse Manual. O link para o formulário é [https://www.gov.br/trabalho-e-previdencia/pt](https://www.gov.br/trabalho-e-previdencia/pt-br/servicos/empregador/fgtsdigital/fale-conosco)[br/servicos/empregador/fgtsdigital/fale-conosco.](https://www.gov.br/trabalho-e-previdencia/pt-br/servicos/empregador/fgtsdigital/fale-conosco)

As contribuições feitas serão analisadas pela equipe que elabora o Manual e as que forem acatadas serão incluídas na próxima versão do documento.

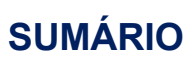

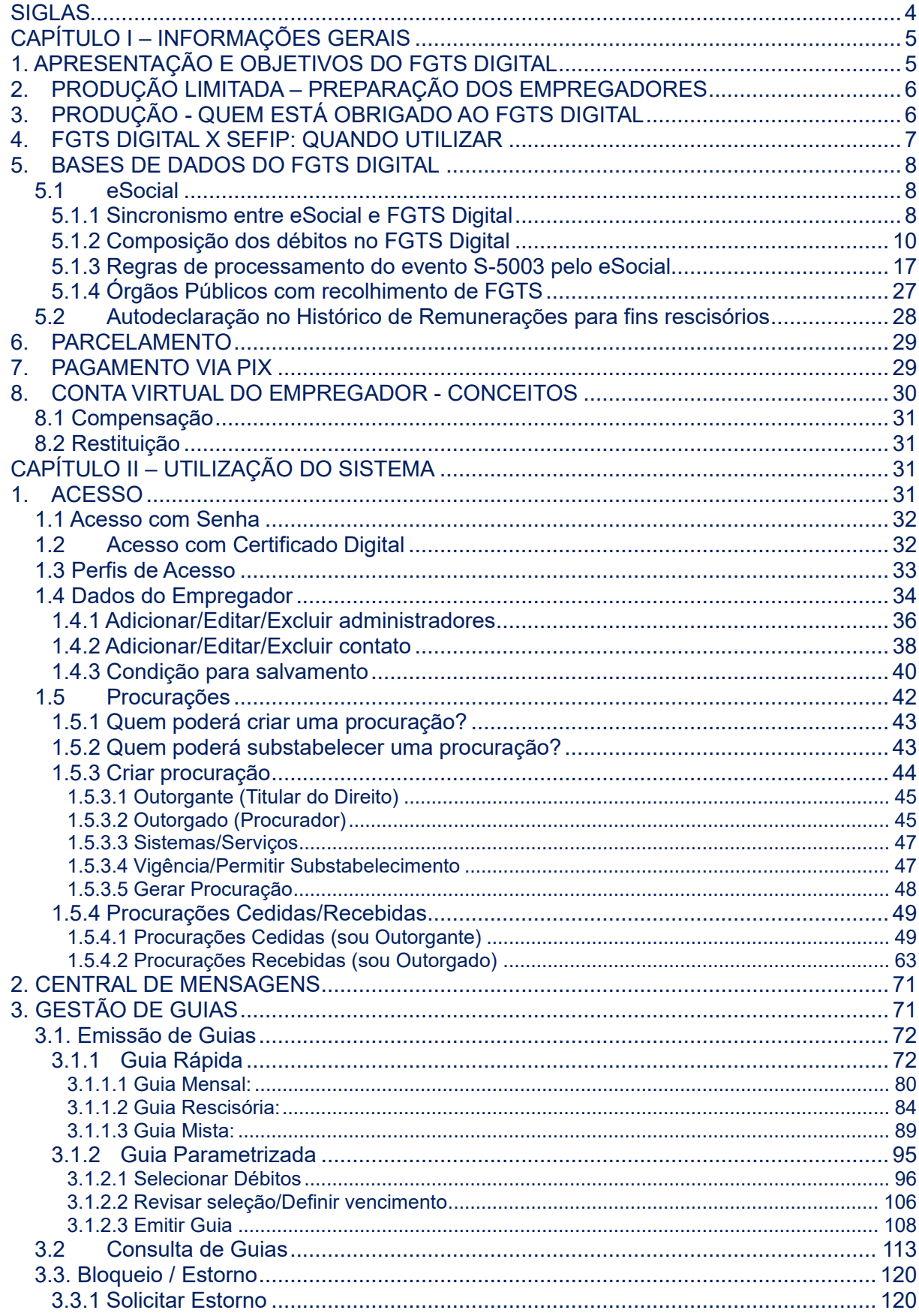

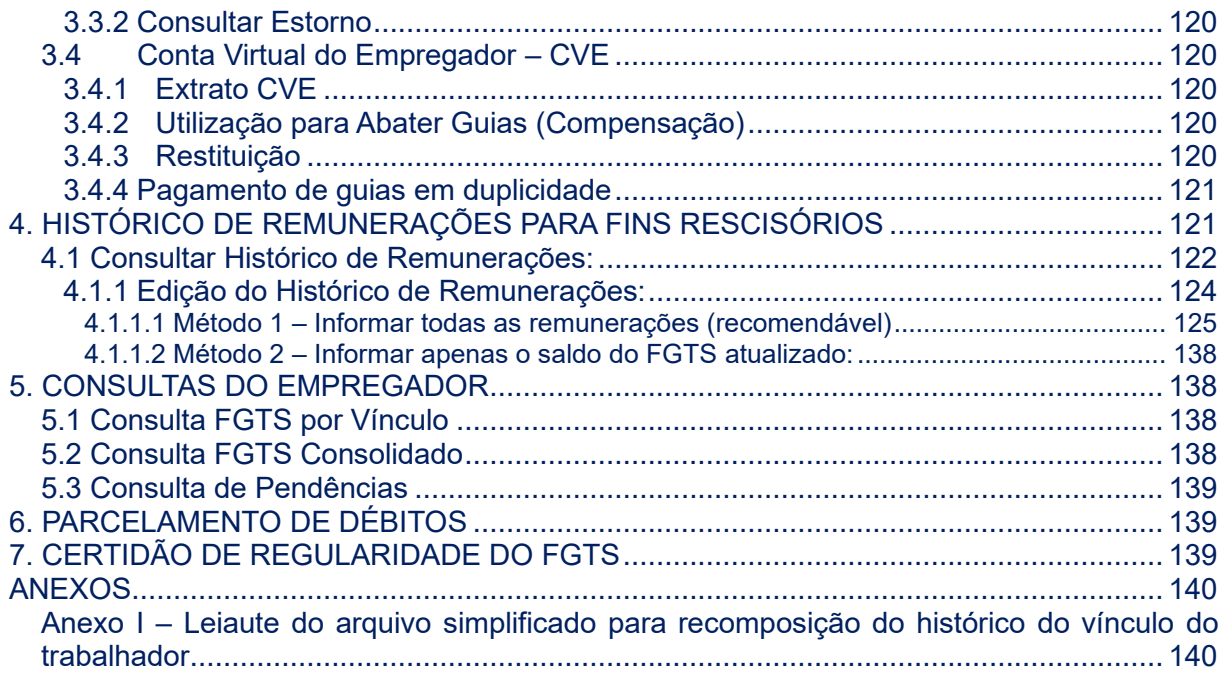

# <span id="page-4-0"></span>**SIGLAS**

**BC -** Banco Central **CAEPF -** Cadastro das Atividades Econômicas das Pessoas Físicas; **CAIXA -** Caixa Econômica Federal; **CCFGTS -** Conselho Curador do Fundo de Garantia do Tempo de Serviço; **CNO -** Cadastro Nacional de Obras; **CNPJ -** Cadastro Nacional de Pessoas Jurídicas; **CPF -** Cadastro de Pessoa Física; **CVE -** Conta Virtual do Empregador; **eSocial -** Sistema de Escrituração Digital das Obrigações Fiscais, Previdenciárias e Trabalhistas; **FD -** FGTS Digital; **FGTS -** Fundo de Garantia do Tempo de Serviço; **GFD -** Guia do FGTS Digital; **GFIP -** Guia de Recolhimento do Fundo de Garantia por Tempo de Serviço e Informações à Previdência Social; **GRF -** Guia de Recolhimento do FGTS; **GRRF -** Guia de Recolhimento Rescisório do FGTS; **IN -** Instrução Normativa; **MTP -** Ministério do Trabalho e Previdência; **PGFN -** Procuradoria-Geral da Fazenda Nacional; **RFB -** Secretaria Especial da Receita Federal do Brasil; **RGPS -** Regime Geral de Previdência Social;

**RPPS -** Regime Próprio de Previdência Social;

**SEFIP -** Sistema Empresa de Recolhimento do FGTS e Informações à Previdência Social;

**SIT -** Subsecretaria de Inspeção do Trabalho;

**SPE -** Sistema de Procuração Eletrônica; e

**TSVE -** Trabalhadores Sem Vínculo de Emprego ou Estatutário

# <span id="page-5-0"></span>**CAPÍTULO I – INFORMAÇÕES GERAIS**

# <span id="page-5-1"></span>**1. APRESENTAÇÃO E OBJETIVOS DO FGTS DIGITAL**

O FGTS Digital (FD) é um projeto do governo federal, instituído pelas Resoluções CCFGTS nº 926, de 28 de maio de 2019, e nº 935, de 27 de agosto de 2019, que tem por objetivo aperfeiçoar a arrecadação, a prestação de informações aos trabalhadores e aos empregadores, a fiscalização, a apuração, o lançamento e a cobrança dos recursos do FGTS.

Trata-se de uma nova forma de gestão integrada de todo o processo de arrecadação do FGTS, que substituiu os sistemas SEFIP/GRRF/Conectividade Social. Essa nova plataforma utiliza as remunerações declaradas no eSocial – onde os débitos são individualizados desde a sua origem – de forma que os empregadores têm um sistema para gerar guias rápidas e personalizadas, e, inclusive, recolher várias competências e tipos de débitos em um único documento, reduzindo custos operacionais e tempo gasto nessas atividades.

Resultados que serão obtidos com o FGTS Digital:

- Diminuir os custos operacionais incorridos pelo FGTS.
- Reduzir as despesas com tarifas relativas ao recebimento das guias junto aos agentes arrecadadores.
- Permitir que os atores relacionados ao recolhimento do FGTS possam ter acesso aos dados/informações necessários para o exercício de suas competências.
- Digitalizar serviços (modernização, automatização e integração).
- Desenvolver Plataforma tecnológica gerencial (unificação do ambiente processual, operacional e de infraestrutura).
- Garantir segurança, integridade e confiabilidade aos dados e informações de recolhimento de FGTS a serem armazenados e processados.
- Diminuir a postergação da arrecadação anual do FGTS.
- Efetuar a notificação automatizada dos devedores de FGTS.
- Reduzir o tempo de cobrança administrativa e judicial do FGTS.
- Fornecer informações para direcionamento de ações e tomada de decisões estratégicas.
- Melhorar a gestão, controle e transparência dos processos.
- Proporcionar a melhoria dos serviços voltados para trabalhador e empregador.
- Facilitar a comunicação entre Administrados e Administração.

A arrecadação do FGTS é feita por meio da ferramenta tecnológica Pix, meio de pagamento instantâneo oferecido pelo Banco Central do Brasil, que tem ampla rede arrecadadora, aperfeiçoando os processos de conciliação de pagamento e impedindo a ocorrência de problemas como o pagamento de guias vencidas e em duplicidade.

Os débitos de competências anteriores à implementação do FGTS Digital continuarão sendo realizados por meio de guias emitidas pela Caixa Econômica Federal.

O Sistema FGTS Digital é gerido pela Subsecretaria de Inspeção do Trabalho (SIT), do Ministério do Trabalho e Previdência (MTP), integrado aos sistemas da Caixa Econômica Federal e do eSocial.

Este Manual **não** trata de interpretação de leis, quando deve ser aplicado determinado direito ou dever na relação de trabalho, dentre outros. Mostra apenas como utilizar as funcionalidades do FGTS Digital.

# <span id="page-6-0"></span>**2. PRODUÇÃO LIMITADA – PREPARAÇÃO DOS EMPREGADORES**

Para facilitar a transição entre os sistemas utilizados para o recolhimento do FGTS, os empregadores terão um período para verificar os impactos das declarações de remunerações que realizar pelo eSocial e como o FGTS Digital irá internalizar esses dados.

No período de produção limitada, todas as remunerações declaradas no eSocial pelo empregador serão exibidas no FGTS Digital, possibilitando a emissão simulada de guias. No entanto, as guias emitidas não terão validade jurídica, não terão QRCode e não serão aceitas para pagamento no sistema bancário. Durante o período de Produção Limitada os empregadores devem realizar os recolhimentos via sistemas SEFIP/GRRF/Conectividade Social. Poderão, ainda, antecipar o cadastramento de procurações para que terceiros possam acessar seus dados e representá-lo no FGTS Digital.

Será uma oportunidade para que os empregadores validem seus processos internos, conferindo se os dados declarados nas remunerações estão sendo refletidos corretamente no FGTS Digital. Conforme item [5.1 eSocial](#page-8-1) desse manual, o eSocial calcula as bases de FGTS de acordo com as incidências das rubricas utilizadas pelo empregador nas remunerações dos trabalhadores. As rubricas, por sua vez, também são declaradas e cadastradas pelo empregador, que define se haverá ou não incidência de FGTS.

Se o empregador encontrar divergências nos valores devidos de FGTS entre seu sistema de gestão de folha e o FGTS Digital, deverá verificar inicialmente todas as rubricas declaradas, sejam elas de vencimento, desconto ou informativas. Deverá corrigir as incidências em cada rubrica e reenviar os eventos de remuneração para cada trabalhador, para que os totalizadores do FGTS sejam processados novamente.

Durante o período de produção limitada, os empregadores continuam obrigados a realizar os recolhimentos mensais e rescisórios via sistemas da CAIXA (SEFIP/GRRF/CONECTIVIDADE SOCIAL).

# <span id="page-6-1"></span>**3. PRODUÇÃO - QUEM ESTÁ OBRIGADO AO FGTS DIGITAL**

A partir da competência de entrada em vigor do novo sistema, todos os empregadores obrigados a recolher FGTS deverão utilizar o FGTS Digital para gerar suas guias e realizar toda a gestão do pagamento desses valores. Nesta data, todos os empregadores dos grupos 1, 2, 3 e 4 do eSocial (conforme cronograma disponível no [portal do eSocial\)](https://www.gov.br/esocial/pt-br/acesso-ao-sistema/cronograma-de-implantacao) já estarão transmitindo eventos de remuneração por esse sistema:

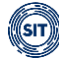

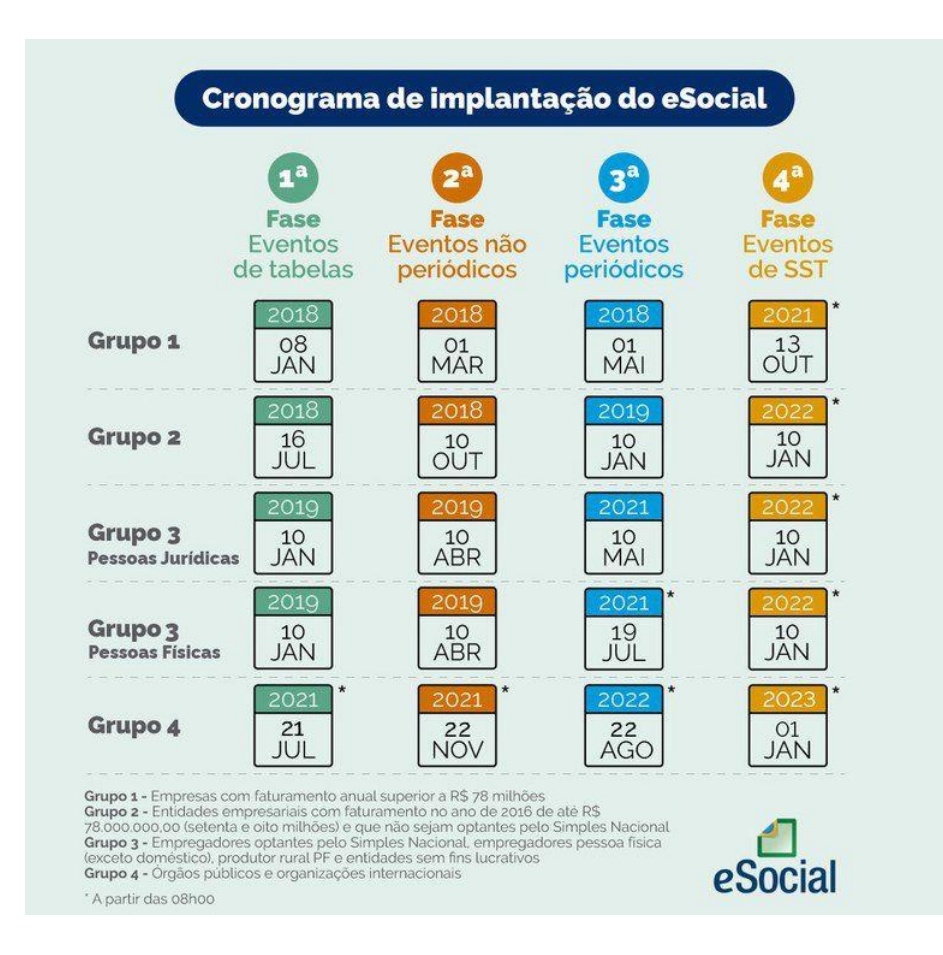

# <span id="page-7-0"></span>**4. FGTS DIGITAL X SEFIP: QUANDO UTILIZAR**

O recolhimento de valores de FGTS mensal ou rescisório, devidos a partir da competência de entrada em produção do novo sistema, deve ocorrer via FGTS Digital.

Os débitos de competências até o mês imediatamente anterior à implementação continuarão sendo quitados por meio de guias emitidas pela Caixa Econômica Federal e, caso exista **parcelamento de débito já contratado** até esta data, os valores contemplados pelo contrato deverão ser informados e recolhidos pela SEFIP.

O critério para definição de qual sistema deverá ser utilizado será a data do fato gerador (regime de competência). Por exemplo, se o FGTS Digital entrar em produção na competência janeiro/2023, os valores de recolhimento mensal da competência dezembro/2022 continuarão sendo realizados via SEFIP/Conectividade Social, mesmo que seu vencimento ocorra no ano seguinte (até o dia 07/01/2023). Um recolhimento rescisório de um desligamento sem justa causa que ocorreu no dia 26/12/2022 deverá ser realizado via GRRF/Conectividade Social, ainda que seu vencimento ocorra em 05/01/2023.

Cabe destacar que, para qualquer necessidade de pagamento de diferenças ou retificação de dados, o empregador deverá utilizar o sistema original que gerou o recolhimento. Se no dia 15/02/2023, por exemplo, o empregador precisar recolher uma diferença de FGTS mensal referente à competência de novembro/2022, deverá utilizar o sistema SEFIP/Conectividade Social, apesar de já estar obrigado a utilizar o FGTS Digital.

# <span id="page-8-0"></span>**5. BASES DE DADOS DO FGTS DIGITAL**

Para gerar as guias de recolhimento será necessário que o empregador realize previamente a declaração das remunerações devidas aos trabalhadores. O FGTS Digital obtém esses dados basicamente a partir das informações transmitidas via eSocial. Em alguns casos, para recompor o histórico de remunerações para o desligamento, o empregador poderá informar diretamente no FGTS Digital esses dados, conforme

### <span id="page-8-1"></span>**5.1 eSocial**

Para apuração do FGTS devido, o FGTS Digital utilizará basicamente os eventos cadastrais e contratuais (S-2190 a S-8299) e os totalizadores de FGTS (S-5003 e S-5013) gerados pelo eSocial.

O compartilhamento desses eventos para o FGTS Digital **não** dependerá do fechamento da folha de pagamento para ocorrer, sendo realizado por evento recebido com sucesso. O processamento desses eventos dentro do FGTS Digital não irá bloquear a transmissão ao eSocial de novos eventos por parte do empregador.

Após a transmissão dos eventos periódicos de remuneração, o FGTS Digital automaticamente irá apropriar esses dados, permitindo ao empregador gerar guias para pagamento ou realizar outros controles, como parcelamentos, compensações e restituições.

O processamento dos eventos pelo FGTS Digital não bloqueia nenhuma ação do empregador no eSocial. No entanto, o sistema foi preparado para disponibilizar seu conteúdo em poucos minutos, de forma que o usuário possa gerar guias e outros procedimentos de forma célere. A velocidade do processamento poderá ser prejudicada por picos de eventos transmitidos.

### <span id="page-8-2"></span>**5.1.1 Sincronismo entre eSocial e FGTS Digital**

#### **EVENTOS DE REMUNERAÇÃO – S-5003**

O evento S-5003 (Informações do FGTS por Trabalhador) é um retorno do eSocial para cada um dos eventos de remuneração – S-1200 (Remuneração mensal), S-2299 (Desligamento) ou S-2399 (Término de TSVE) – recepcionados pelo Ambiente Nacional ou excluídos dele pelo declarante por meio do envio do evento S-3000 (Evento de exclusão). Nele consta a totalização da base de cálculo e o valor do depósito para o FGTS de cada contrato do trabalhador (CPF), por estabelecimento e lotação tributária. O retorno ocorre na medida em que os eventos de remuneração de cada trabalhador são transmitidos ou excluídos. Assim, esse retorno não depende de solicitação de fechamento de eventos periódicos.

Para que o empregador tenha certeza de que a informação apresentada pelo FGTS Digital é a mesma que ele transmitiu, poderá verificar se o número do recibo apresentado é o mesmo que ele possui do eSocial.

#### **EVENTOS DE REMUNERAÇÃO – S-5013**

Quando o empregador realizar o fechamento da folha do eSocial (evento S-1299), mesmo que parcial (sem informar a remuneração de todos os trabalhadores ativos), será gerado o evento S-5013 (Informações do FGTS Consolidadas por Contribuinte), que tem por objetivo

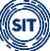

mostrar ao declarante o total da base de cálculo e dos valores de depósito do FGTS devidos pelo declarante relativos ao período de apuração. Representa o somatório dos valores apurados nos totalizadores por trabalhador (S-5003) e, também, nos casos em que o declarante envia o evento S-1270 (Contratação de avulsos não portuários), os valores declarados diretamente neste evento, uma vez que para eles não há retorno do evento S-5003. As informações de base de cálculo e valores de depósito são consolidadas por estabelecimento e por lotação tributária.

O evento S-5013 também será compartilhado com o FGTS Digital, que irá realizar uma validação com todos os eventos S-5003 recebidos de cada trabalhador. Será verificado para todos os tipos de valores (tpValor) gerados no S-5013 se as bases das remunerações e o valor a ser recolhido de FGTS correspondem à soma de todos os respectivos valores de remuneração e depósitos de FGTS declarados nos mesmos tipos de valores (tpValor) dos eventos S-5003. Após essa conferência, a tela de Gestão de Guias exibirá a folha da respectiva competência (mês) com status "Fechada" e o respectivo número do recibo desse encerramento.

Assim, o empregador terá certeza de que todos os eventos de remuneração utilizados como base para o FGTS foram devidamente internalizados até aquele fechamento.

Caso encontre alguma inconsistência, o sistema automaticamente irá buscar novamente todos os eventos do empregador

#### **EVENTOS CADASTRAIS E CONTRATUAIS DOS TRABALHADORES**

Os eventos cadastrais e contratuais serão utilizados para identificar o vínculo e toda a sua evolução. Essas informações serão compartilhadas com a Caixa Econômica Federal, permitindo a atualização das contas vinculadas do FGTS dos trabalhadores.

Essas informações também serão utilizadas para a movimentação das contas, como ocorre com alguns motivos de desligamento. Dessa forma, os empregadores devem ter especial atenção no envio dos dados corretos e poderão ser responsabilizados em casos de eventuais retificações que alterem a condição de saque ou prejudiquem a utilização de outros serviços do FGTS por parte do trabalhador.

Na visualização de dados cadastrais e contratuais, serão exibidos os dados mais recentes e válidos para cada vínculo. O empregador não visualizará no FGTS Digital o histórico de alterações. Para isso, deverá realizar uma consulta no portal do eSocial.

Cabe destacar que a transmissão de eventos com data futura no eSocial, como é possível nos eventos S-2190, S-2200, S-2205, S-2206, S-2230, S-2299, S-2300, S-2306 e S-2399, também sensibilizará imediatamente as telas de consulta do FGTS Digital, apesar de não interferir diretamente no cálculo do FGTS mensal, pois essa informação já vem processada no evento S-5003 gerado no eSocial (que considera a data efetiva de efeitos de cada evento). A data futura informada no eSocial, então, reflete imediatamente nos extratos exibidos e nas informações que são encaminhadas para atualização da conta vinculada do trabalhador no FGTS junto à CAIXA.

O FGTS Digital é um sistema exclusivo do empregador, mas as informações poderão ser exibidas nos sistemas e aplicativos da CAIXA voltados ao trabalhador. Portanto, caberá ao empregador decidir sobre a conveniência e oportunidade em enviar ou não eventos com data futura. Por exemplo, se o empregador transmitir, no dia 05/01/2023, um evento de desligamento previsto para 15/01/2023, essa informação será passível de visualização

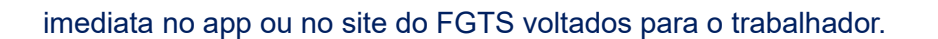

#### <span id="page-10-0"></span>**5.1.2 Composição dos débitos no FGTS Digital**

Com base nas informações recebidas do eSocial, o FGTS Digital irá compor os valores devidos de FGTS para cada vínculo do empregador. Conforme item [5.1.3 Regras de](#page-17-0)  [processamento do evento S-5003,](#page-17-0) o eSocial utiliza os seguintes campos-chave dos eventos de origem (S-1200, S-2299, S-2399) para gerar os débitos de FGTS no evento S-5003:

- **Período de apuração:** mês/ano de referência das informações.
- **Estabelecimento da Remuneração:** identificação dos estabelecimentos nos quais o trabalhador possui remuneração no período de apuração.
- **Lotação Tributária:** identificação das lotações tributárias nas quais o trabalhador possui remuneração no período de apuração.
- **Matrícula**: atribuída pela empresa para cada vínculo.
- **Categoria do trabalhador:** conforme tabela 01 do eSocial.
- **Tipo de Valor:** separação dos valores devidos de FGTS de acordo com a incidência da rubrica utilizada, a categoria do trabalhador (alíquota de 8% ou 2%), o período de referência e o tipo de evento (mensal ou rescisório).
- **Indicativo de incidência:** normal ou suspensa por decisão judicial.

Dessa forma, para cada grupo de informações acima será gerado um débito de FGTS. A alteração em qualquer campo implica na geração de um débito diferente no totalizador S-5003.

Para simplificar o processo de gestão dos débitos por parte do empregador, e para que os valores visualizados sejam os mesmos que aparecerão nos lançamentos das contas vinculadas dos trabalhadores, o FGTS Digital trata esses valores de forma agrupada com os seguintes campos-chave:

- **Período de apuração;**
- **Lotação Tributária;**
- **Matrícula;**
- **Grupos de Tipo de Valor: Mensal, Rescisório, Verbas Indenizatórias e Multa Rescisória; e**
- **Data de Vencimento do Débito.**

Tabela de Grupos de Tipo de Valor

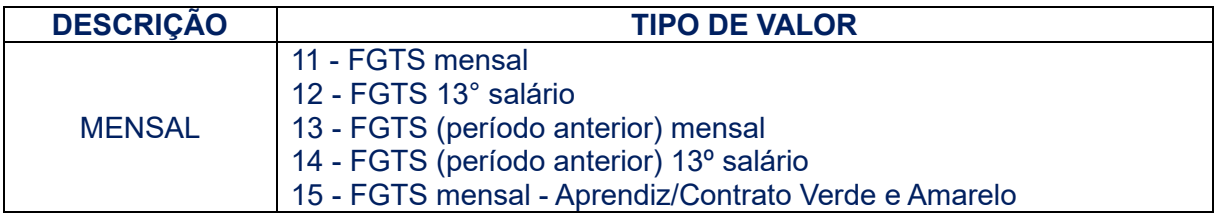

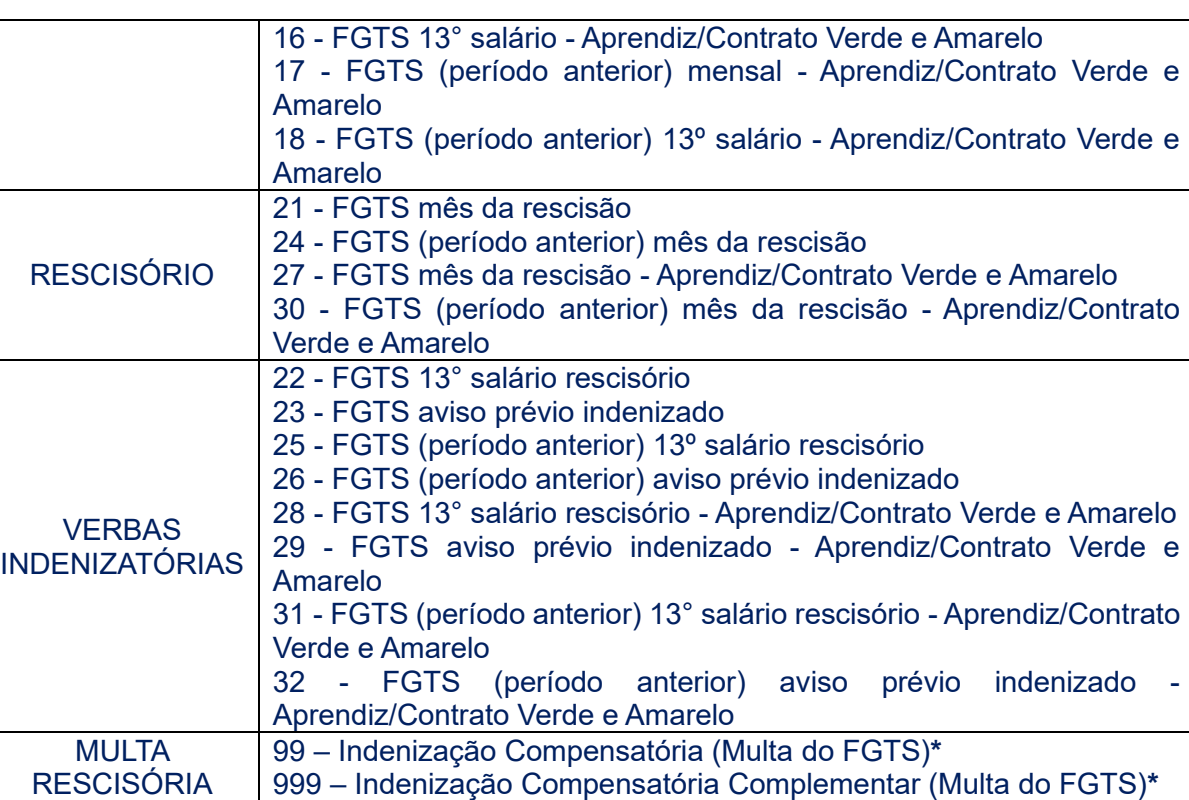

*\* Os Tipos de Valores 99 e 999 não aparecem no evento S-5003 do eSocial, pois são gerados diretamente pelo FGTS Digital, no módulo de [Remunerações para fins rescisórios.](#page-121-1)*

Esse agrupamento permite que algumas retificações realizadas pelo empregador no eSocial não alterem o débito exibido no FGTS Digital e possibilitem a compensação automática de pagamentos que porventura já tenham sido realizados. Nesse contexto, caso o empregador altere no eSocial apenas o campo "Estabelecimento da Remuneração", não haverá alteração do débito do FGTS, pois ele não é chave para o FGTS Digital. Da mesma forma, se houver uma retificação que gere um "Tipo de Valor" que pertença ao mesmo grupo, também não haverá alteração do débito.

Exemplos de retificação da remuneração no eSocial e seus impactos no FGTS Digital:

#### **EXEMPLO 01**

#### **1. Evento original**

- a. Data do envio do evento: 01/04/2023
- b. Competência: 03/2023
- c. Categoria do trabalhador: "101" Empregado Geral
- d. Evento de origem: S-1200 mensal
- e. Estabelecimento: 12345678/0001-00
- f. Lotação tributária: 0001
- g. Incidência de FGTS da rubrica: "11" mensal
- h. Valor da rubrica: R\$ 2.000,00
- i. Tipo de Valor gerado pelo eSocial: "11" FGTS Mensal
- j. Valor de FGTS a recolher: R\$ 160,00
- k. Grupo de Débito no FGTS Digital: "Mensal"
- l. Situação do débito no FGTS Digital: pago em 02/04/2023

#### **2. Evento retificado**

- a. Data da retificação do evento: 03/04/2023
- b. Competência: 03/2023
- c. Categoria do trabalhador: "101" Empregado Geral
- d. Evento de origem: S-1200 mensal
- e. Estabelecimento: 12345678/0001-00
- f. Lotação tributária: 0001
- g. Incidência de FGTS da rubrica: **"12" – 13° salário**
- h. Valor da rubrica: R\$ 2.000,00
- i. Tipo de Valor gerado pelo eSocial: **"12" – FGTS 13º salário**
- j. Valor de FGTS a recolher: R\$ 160,00
- k. Grupo de Débito no FGTS Digital: "Mensal"

**Resultado:** nesse caso, houve apenas a alteração da incidência da rubrica, que antes era mensal e agora se refere a 13º salário, mas continua no mesmo grupo de débito. Como **não** houve alteração em nenhum campo-chave do débito dentro do FGTS Digital, haverá a compensação automática entre o pagamento anterior e os valores retificados. O empregador **não** precisará realizar nenhuma operação e não haverá estorno na conta vinculada do trabalhador.

#### **EXEMPLO 02**

#### **1. Evento original**

- a. Data do envio do evento: 01/04/2023
- b. Competência: 03/2023
- c. Categoria do trabalhador: "101" Empregado Geral
- d. Evento de origem: S-1200 mensal
- e. Estabelecimento: 12345678/0001-00
- f. Lotação tributária: 0001
- g. Incidência de FGTS da rubrica: "11" mensal
- h. Valor da rubrica: R\$ 2.000,00
- i. Tipo de Valor gerado pelo eSocial: "11" FGTS Mensal
- j. Valor de FGTS a recolher: R\$ 160,00
- k. Grupo de Débito no FGTS Digital: "Mensal"
- l. Situação do débito no FGTS Digital: pago em 02/04/2023

#### **2. Evento retificado**

- a. Data da retificação do evento: 03/04/2023
- b. Competência: 03/2023
- c. Categoria do trabalhador: "101" Empregado Geral
- d. Evento de origem: S-1200 mensal
- e. Estabelecimento: **98765432/0001-00**
- f. Lotação tributária: 0001
- g. Incidência de FGTS da rubrica: "11" mensal
- h. Valor da rubrica: **R\$ 2.500,00**
- i. Tipo de Valor gerado pelo eSocial: "11" FGTS Mensal
- j. Valor de FGTS a recolher: **R\$ 200,00**
- k. Grupo de Débito no FGTS Digital: "Mensal"

**Resultado:** nesse caso, houve alteração do estabelecimento da remuneração e no valor da remuneração. Como **não** houve alteração em nenhum campo-chave do débito dentro do FGTS Digital, haverá a compensação automática entre o pagamento anterior e os valores retificados. No entanto, como o valor a recolher aumentou, o empregador terá que gerar uma guia para pagar apenas diferença de R\$ 40,00. Na conta vinculada do trabalhador haverá dois lançamentos, o primeiro com o valor de R\$ 160,00 e um segundo no valor de R\$ 40,00.

#### **EXEMPLO 03**

#### **1. Evento original**

- a. Data do envio do evento: 01/04/2023
- b. Competência: 03/2023
- c. Categoria do trabalhador: "101" Empregado Geral
- d. Evento de origem: S-1200 mensal
- e. Estabelecimento: 12345678/0001-00
- f. Lotação tributária: 0001
- g. Incidência de FGTS da rubrica: "11" mensal
- h. Valor da rubrica: R\$ 2.000,00
- i. Tipo de Valor gerado pelo eSocial: "11" FGTS Mensal
- j. Valor de FGTS a recolher: R\$ 160,00
- k. Grupo de Débito no FGTS Digital: "Mensal"
- l. Situação do débito no FGTS Digital: pago em 02/04/2023

#### **2. Evento retificado**

- a. Data da retificação do evento: 03/04/2023
- b. Competência: 03/2023
- c. Categoria do trabalhador: **"103" – Empregado Aprendiz**
- d. Evento de origem: S-1200 mensal
- e. Estabelecimento: 12345678/0001-00
- f. Lotação tributária: 0001
- g. Incidência de FGTS da rubrica: "11" mensal
- h. Valor da rubrica: R\$ 2.000,00
- i. Tipo de Valor gerado pelo eSocial: **"15" - FGTS mensal - Aprendiz/Contrato Verde e Amarelo**
- j. Valor de FGTS a recolher: **R\$ 40,00**
- k. Grupo de Débito no FGTS Digital: "Mensal"

**Resultado:** nesse caso, o empregador excluiu a remuneração, retificou a categoria do trabalhador e depois enviou nova remuneração do mês. Como **não** houve alteração em nenhum campo-chave do débito dentro do FGTS Digital, haverá a compensação automática entre o pagamento anterior e os valores retificados. Nesse caso, como o novo débito é menor que o valor pago, o empregador terá um crédito de R\$ 120,00. No entanto, esse crédito não é automático, pois o empregador terá que solicitar o estorno da conta do trabalhador e o crédito ficará disponível na sua conta virtual, para compensação de outros débitos ou restituição. Se o valor pago anteriormente fosse menor que o novo débito, o empregador teria que pagar apenas a diferença encontrada. A conta vinculada do trabalhador no FGTS junto à CAIXA será alterada apenas quando o empregador solicitar o estorno do valor pago a maior.

#### **EXEMPLO 04:**

#### **1. Evento original**

- a. Data do envio do evento: 01/04/2023
- b. Competência: 03/2023
- c. Categoria do trabalhador: "101" Empregado Geral
- d. Evento de origem: S-1200 mensal
- e. Estabelecimento: 12345678/0001-00
- f. Lotação tributária: 0001
- g. Incidência de FGTS da rubrica: "11" mensal
- h. Valor da rubrica: R\$ 2.000,00
- i. Tipo de Valor gerado pelo eSocial: "11" FGTS Mensal
- j. Valor de FGTS a recolher: R\$ 160,00
- k. Grupo de Débito no FGTS Digital: "Mensal"
- l. Situação do débito no FGTS Digital: pago em 02/04/2023

#### **2. Evento retificado**

- a. Data da retificação do evento: 03/04/2023
- b. Competência: 03/2023
- c. Categoria do trabalhador: "101" Empregado Geral
- d. Evento de origem: S-1200 mensal
- e. Estabelecimento: 12345678/0001-00
- f. Lotação tributária: **4455**
- g. Incidência de FGTS da rubrica: "11" mensal
- h. Valor da rubrica: R\$ 2.000,00
- i. Tipo de Valor gerado pelo eSocial: "11" FGTS Mensal
- j. Valor de FGTS a recolher: R\$ 160,00
- k. Grupo de Débito no FGTS Digital: "Mensal"

**Resultado:** como houve alteração em campo-chave do débito (lotação tributária) dentro do FGTS Digital, **não** haverá a compensação automática entre o pagamento anterior e os valores retificados. O empregador precisará solicitar um estorno da conta vinculada do trabalhador e realizar novo pagamento do débito. Esse pagamento poderá ocorrer por compensação ou via PIX. Haverá estorno na conta vinculada do trabalhador e posterior crédito de novo valor, com indicação do tomador de serviço.

#### **EXEMPLO 05**

#### **1. Evento original**

- a. Data do envio do evento: 01/04/2023
- b. Competência: 03/2023
- c. Categoria do trabalhador: "101" Empregado Geral
- d. Evento de origem: S-1200 mensal
- e. Estabelecimento: 12345678/0001-00
- f. Lotação tributária: 0001
- g. Incidência de FGTS da rubrica: "11" mensal
- h. Valor da rubrica: R\$ 2.000,00
- i. Tipo de Valor gerado pelo eSocial: "11" FGTS Mensal
- j. Valor de FGTS a recolher: R\$ 160,00
- k. Grupo de Débito no FGTS Digital: "Mensal"
- l. Situação do débito no FGTS Digital: pago em 02/04/2023

#### **2. Evento retificado**

- a. Data da retificação do evento: 03/04/2023
- b. Competência: 03/2023
- c. Categoria do trabalhador: "101" Empregado Geral
- d. Evento de origem: **S-2299 – desligamento (demissão sem justa causa em 15/03/23)**
- e. Estabelecimento: **98765432/0001-00**
- f. Lotação tributária: 0001
- g. Incidência de FGTS da rubrica: "11" mensal
- h. Valor da rubrica: R\$ 2.000,00
- i. Tipo de Valor gerado pelo eSocial: **"21" – FGTS mês da rescisão**
- j. Valor de FGTS a recolher: R\$ 160,00
- k. Grupo de Débito no FGTS Digital: **"Rescisório"**

**Resultado:** neste exemplo, o empregador fez alteração em vários campos. A alteração do Estabelecimento sozinha não alteraria o débito, mas o empregador também alterou o evento de origem, de uma remuneração mensal, para um desligamento. Como houve alteração em campo-chave do débito (grupo de tipo de valor) dentro do FGTS Digital, **não** haverá a compensação automática entre o pagamento anterior e os valores retificados. O empregador precisará solicitar um estorno da conta vinculada do trabalhador e realizar novo pagamento do débito. Esse pagamento poderá ocorrer por compensação ou via PIX. Haverá estorno na conta do trabalhador e posterior crédito de novo valor.

#### **EXEMPLO 06**

#### **1. Evento original**

- a. Data do envio do evento: 01/04/2023
- b. Competência: 03/2023
- c. Matrícula: trab000010
- d. Categoria do trabalhador: "101" Empregado Geral
- e. Evento de origem: S-1200 mensal
- f. Estabelecimento: 12345678/0001-00
- g. Lotação tributária: 0001
- h. Incidência de FGTS da rubrica: "11" mensal
- i. Valor da rubrica: R\$ 2.000,00
- j. Tipo de Valor gerado pelo eSocial: "11" FGTS Mensal
- k. Valor de FGTS a recolher: R\$ 160,00
- l. Grupo de Débito no FGTS Digital: "Mensal"
- m. Situação do débito no FGTS Digital: pago em 02/04/2023

#### **2. Evento retificado**

- a. Data da retificação do evento: 03/04/2023
- b. Competência: 03/2023
- c. Matrícula: **trab000023**
- d. Categoria do trabalhador: "101" Empregado Geral
- e. Evento de origem: S-1200 mensal
- f. Estabelecimento: 12345678/0001-00
- g. Lotação tributária: 0001
- h. Incidência de FGTS da rubrica: "11" mensal
- i. Valor da rubrica: R\$ 2.000,00
- j. Tipo de Valor gerado pelo eSocial: "11" FGTS Mensal
- k. Valor de FGTS a recolher: R\$ 160,00
- l. Grupo de Débito no FGTS Digital: "Mensal"

**Resultado:** neste exemplo, o trabalhador possui dois vínculos distintos concomitantes com o mesmo empregador. Houve apenas a alteração da matrícula, que é um dos campos que distingue vínculos de um mesmo trabalhador. Como se trata de um campo-chave, **não** haverá a compensação automática entre o pagamento anterior e os valores retificados. O empregador precisará solicitar um estorno da conta vinculada do trabalhador e realizar novo pagamento do débito. Esse pagamento poderá ocorrer por compensação ou via PIX. Esse trabalhador possuirá duas contas vinculadas distintas. Haverá estorno em uma conta e posterior crédito do valor na outra conta.

#### **EXEMPLO 07**

#### **1. Evento original**

- a. Data do envio do evento: 01/04/2023
- b. Competência: 03/2023
- c. Matrícula: trab000010
- d. Categoria do trabalhador: "101" Empregado Geral
- e. Evento de origem: S-1200 mensal
- f. Estabelecimento: 12345678/0001-00
- g. Lotação tributária: 0001
- h. Incidência de FGTS da rubrica: "91" incidência suspensa mensal
- i. Valor da rubrica: R\$ 2.000,00
- j. Tipo de Valor gerado pelo eSocial: "11" FGTS Mensal
- k. Valor de FGTS a recolher: R\$ 160,00
- l. Grupo de Débito no FGTS Digital: "Mensal"
- m. Indicativo de incidência de FGTS: "9" suspensa
- n. Situação do débito no FGTS Digital: suspenso

#### **2. Evento retificado**

- a. Data do envio do evento: 01/04/2023
- b. Competência: 03/2023
- c. Matrícula: trab000010
- d. Categoria do trabalhador: "101" Empregado Geral
- e. Evento de origem: S-1200 mensal
- f. Estabelecimento: 12345678/0001-00
- g. Lotação tributária: 0001
- h. Incidência de FGTS da rubrica: "**11" – mensal**
- i. Valor da rubrica: R\$ 2.000,00
- j. Tipo de Valor gerado pelo eSocial: "11" FGTS Mensal
- k. Valor de FGTS a recolher: R\$ 160,00
- l. Grupo de Débito no FGTS Digital: "Mensal"
- m. Indicativo de incidência de FGTS: **"1" - normal**
- n. Situação do débito no FGTS Digital: **débito a pagar**

**Resultado:** empregador retificou o evento, trocando uma rubrica com incidência suspensa do FGTS para uma rubrica com incidência "normal". A declaração de bases

de cálculo com indicativo de suspensão **não** permite o seu pagamento. Esses valores são exibidos no FGTS Digital no filtro específico de valores suspensos, apenas para consulta. A retificação desses valores para uma rubrica normal implica na criação de um débito aberto, a pagar. Os valores serão exibidos na relação de débitos a recolher e o empregador deve gerar uma guia normal, inclusive com encargos, se houver.

O FGTS Digital disponibilizará em breve uma opção para o empregador visualizar os débitos suspensos e gerar uma guia de pagamento a partir dessa relação, sem necessidade de alteração da declaração original no eSocial.

#### <span id="page-17-0"></span>**5.1.3 Regras de processamento do evento S-5003 pelo eSocial**

• Para totalizar a base de cálculo do FGTS são retornadas as informações de remuneração para os seguintes trabalhadores:

a) Trabalhadores com {tpRegTrab} = [1], por exemplo, celetistas e trabalhadores temporários;

b) Trabalhadores avulsos e diretores não empregados com FGTS, ou seja, TSVE com  ${codCateg} = [201, 202 \text{ ou } 721]$ ;

c) Agentes Públicos com {tpRegTrab} = [1] e {codCateg} = [301, 302, 303, 304, 306, 307, 309, 310 ou 312];

d) Dirigente sindical e trabalhador cedido, desde que tenham regime de origem celetista, ou seja, TSVE com  $\{codCated\} = [401 \text{ ou } 410]$  e  $\{tpRegTrab\} = [1]$ ; e

e) Empregados ou agentes públicos cujo evento de remuneração (S-1200) contenha o campo {remunSuc} preenchido com [S].

- As rubricas são classificadas e consolidadas conforme o conteúdo do tipo de valor que influi na apuração do FGTS, elencadas na descrição do campo {tpValor}, como por exemplo: 11 (FGTS mensal), 12 (FGTS 13º salário), 21 (FGTS mês da rescisão).
- A diferenciação entre os tipos de valores FGTS mensal e FGTS mês da rescisão ocorre da seguinte maneira, respeitando a [Tabela 23 dos leiautes do eSocial](https://www.gov.br/esocial/pt-br/documentacao-tecnica/leiautes-esocial-nt-04-2021-html/tabelas.html#23) (Relacionamento entre Tipo de Valor do FGTS, Categoria, Origem, Código de Incidência do FGTS e Condição):

#### **a) FGTS mensal ({tpValor} = [11,13,15,17]):**

- Evento S-1200;

- Evento S-2299 de empregado desligado por motivo que não gera guia de FGTS rescisório (motivo de desligamento diferente de [02,03,05,06,14,17,23,26,27,33]);

- Evento S-2299 de empregado desligado por motivo que gera guia de FGTS rescisório (motivo de desligamento igual a [02,03,05,06,14,17,23,26,27,33]), desde que a data de desligamento acrescida de 10 dias seja posterior à data de vencimento do FGTS mensal;

- Evento S-2399 de diretor não empregado com FGTS por motivo que não gera guia de FGTS rescisório (motivo de término diferente de [01,02,04,06]); e

- Evento S-2399 de diretor não empregado com FGTS por motivo que gera guia de FGTS rescisório (motivo de término igual a [01,02,04,06]), desde que a data de término acrescida de 10 dias seja posterior à data de vencimento do FGTS mensal.

#### **Exemplos:**

I) Evento S-2299 de empregado desligado em 31/01/2019, por motivo de

desligamento = [07] – Pedido de demissão.

Retorno do S-5003: FGTS mensal, pois o motivo de desligamento não gera guia de FGTS rescisório.

II) Evento S-2299 de empregado desligado em 29/01/2019, por motivo de desligamento = [02] – Rescisão sem justa causa, por iniciativa do empregador. Data de vencimento do FGTS mensal = 07/02/2019.

Retorno do S-5003: FGTS mensal, pois a data de desligamento acrescida de 10 dias (08/02/2019) é posterior à data de vencimento do FGTS mensal (07/02/2019).

#### **b) FGTS mês da rescisão ({tpValor} = [21,24,27,30]):**

- Evento S-2299 de empregado desligado por motivo que gera guia de FGTS rescisório (motivo de desligamento igual a [02,03,05,06,14,17,23,26,27,33]), desde que a data de desligamento acrescida de 10 dias seja igual ou anterior à data de vencimento do FGTS mensal; e

- Evento S-2399 de diretor não empregado com FGTS por motivo que gera guia de FGTS rescisório (motivo de término igual a [01,02,04,06]), desde que a data de término acrescida de 10 dias seja igual ou anterior à data de vencimento do FGTS mensal.

#### **Exemplo:**

Evento S-2399 de diretor não empregado com FGTS desligado em 26/01/2019, por motivo de término = [02] – Rescisão sem justa causa, por iniciativa do empregador.

Data de vencimento do FGTS mensal = 07/02/2019.

Retorno do S-5003: FGTS rescisório, pois a data de término acrescida de 10 dias (05/02/2019) é igual ou anterior à data de vencimento do FGTS mensal (07/02/2019).

Se a data do desligamento/término acrescida de 10 dias não for dia útil, deverá ser considerado o dia útil imediatamente anterior.

Considera-se como dia não útil o sábado, o domingo e todo aquele constante do Calendário Nacional de feriados bancários divulgados pelo Banco Central do Brasil.

• A diferenciação entre os tipos de valores FGTS 13º salário e FGTS 13º salário rescisório ocorre da seguinte maneira:

#### **a) FGTS 13º salário ({tpValor} = [12,14,16,18]):**

- Evento S-1200;

- Evento S-2299 de empregado desligado por motivo que não gera guia de FGTS rescisório (motivo de desligamento diferente de [02,03,05,06,14,17,23,26,27,33]); e - Evento S-2399 de diretor não empregado com FGTS por motivo que não gera guia de FGTS rescisório (motivo de término diferente de [01,02,04,06]).

#### **Exemplo:**

Evento S-2299 de empregado desligado em 31/01/2019, por motivo de desligamento = [07] – Pedido de demissão.

Retorno do S-5003: FGTS 13º salário, pois o motivo de desligamento não gera guia de FGTS rescisório.

#### **b) FGTS 13º salário rescisório ({tpValor} = [22,25,28,31]):**

- Evento S-2299 de empregado desligado por motivo que gera guia de FGTS rescisório (motivo de desligamento igual a [02,03,05,06,14,17,23,26,27,33]), independentemente da data de vencimento do FGTS mensal; e

- Evento S-2399 de diretor não empregado com FGTS por motivo que gera guia de FGTS rescisório (motivo de término igual a [01,02,04,06]), independentemente da data de vencimento do FGTS mensal.

#### **Exemplos:**

I) Evento S-2299 de empregado desligado em 29/01/2019, por motivo de desligamento = [02] – Rescisão sem justa causa, por iniciativa do empregador. Retorno do S-5003: FGTS 13º salário rescisório, pois o motivo de desligamento gera guia de FGTS rescisório.

II) Evento S-2399 de diretor não empregado com FGTS desligado em 26/01/2019, por motivo de término = [02] – Rescisão sem justa causa, por iniciativa do empregador. Retorno do S-5003: FGTS 13º salário rescisório, pois o motivo de término gera guia de FGTS rescisório.

- O tipo de valor FGTS aviso prévio indenizado, em regra, é rescisório ({tpValor} = [23,26,29,32]). Todavia, caso seja informada rubrica com {codIncFGTS} = [21] (base de cálculo do FGTS aviso prévio indenizado) no evento S-1200 ou no evento S-2299 (ou S-2399) de empregado (ou diretor não empregado com FGTS) desligado por motivo que não gera guia de FGTS rescisório, o S-5003 irá retornar tipo de valor FGTS mensal ({tpValor} = [11,13,15,17]).
- Para cada rubrica agrupada em {tpValor}, é efetuado o cálculo dos valores informados no campo {vrRubr} no evento de remuneração, nos grupos [infoPerApur] e [infoPerAnt], somando os valores das rubricas cujo {tpRubr} em S-1010 seja igual a [1, 3] – Vencimento, Informativa – e subtraídos os valores das rubricas cujo {tpRubr} em S-1010 seja igual a [2, 4] – Desconto, Informativa dedutora, observando a tabela de relacionamento adiante:

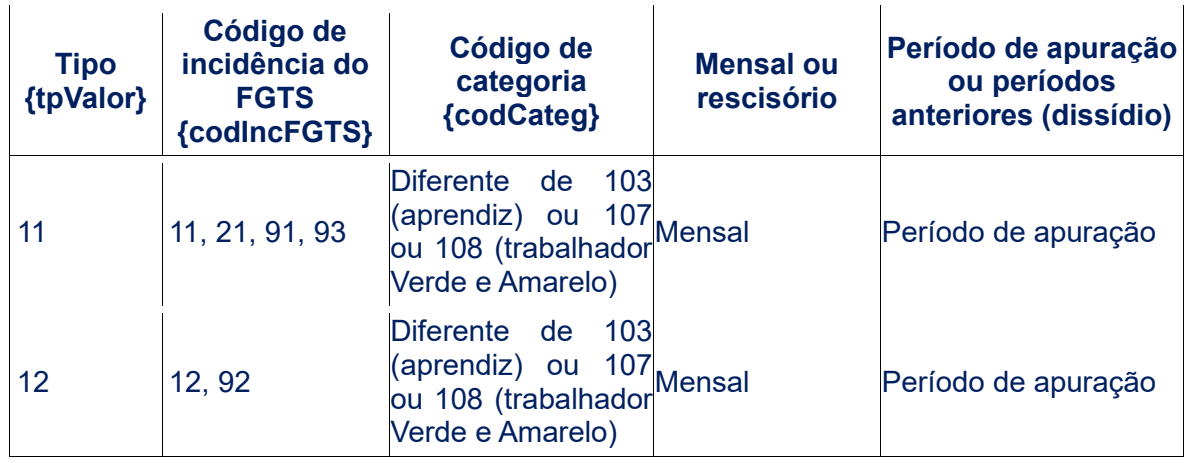

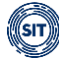

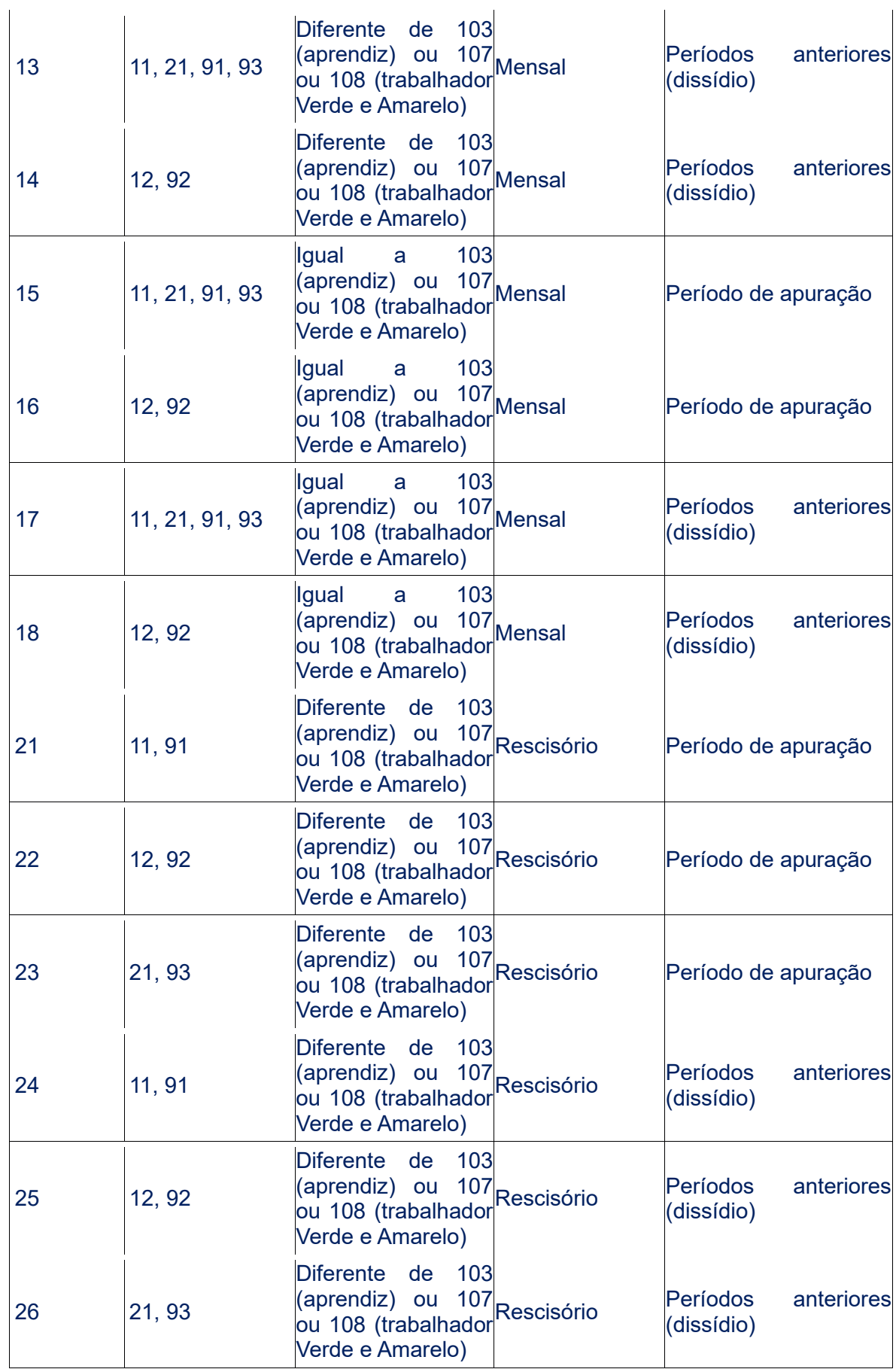

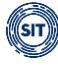

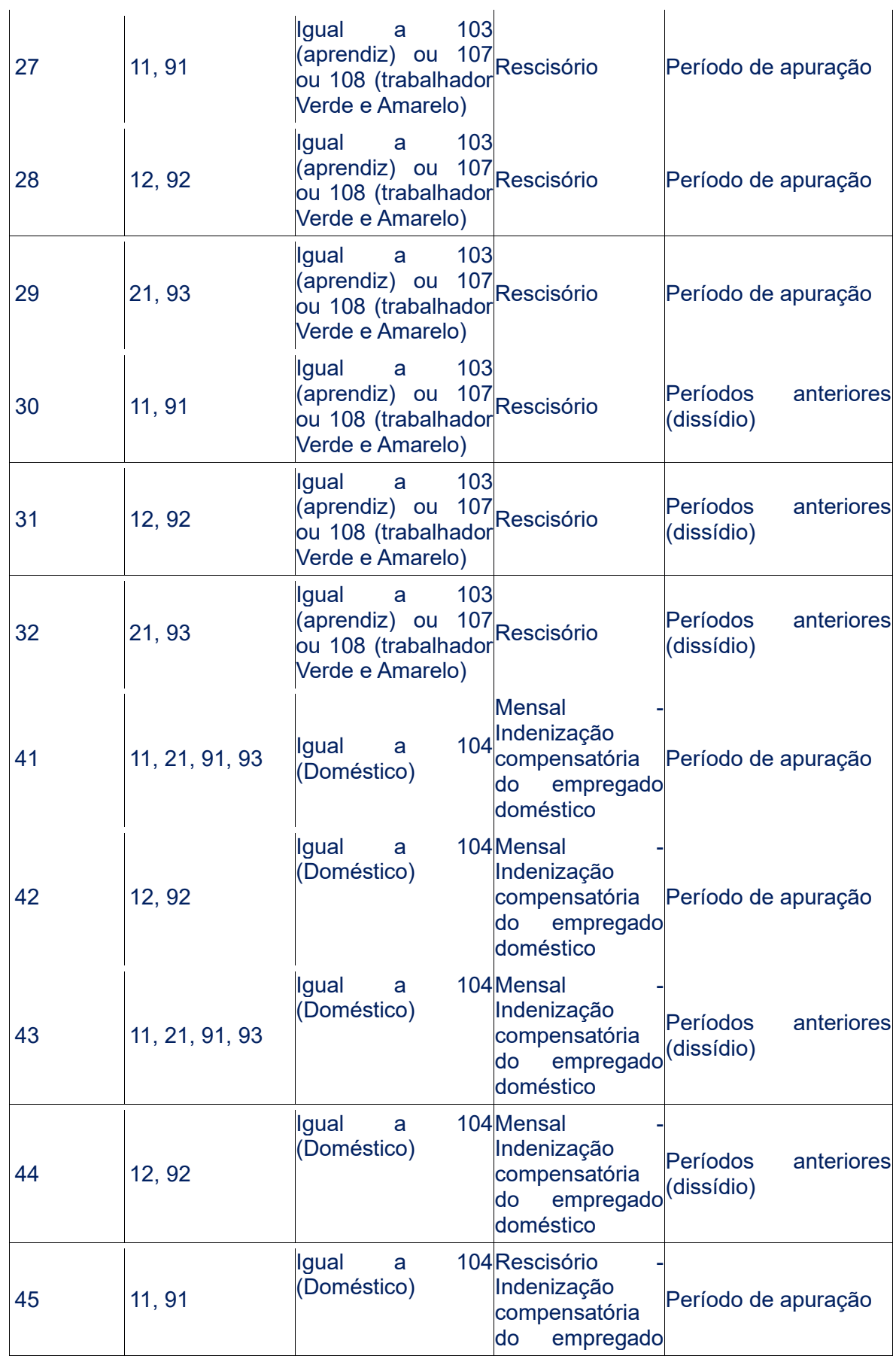

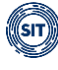

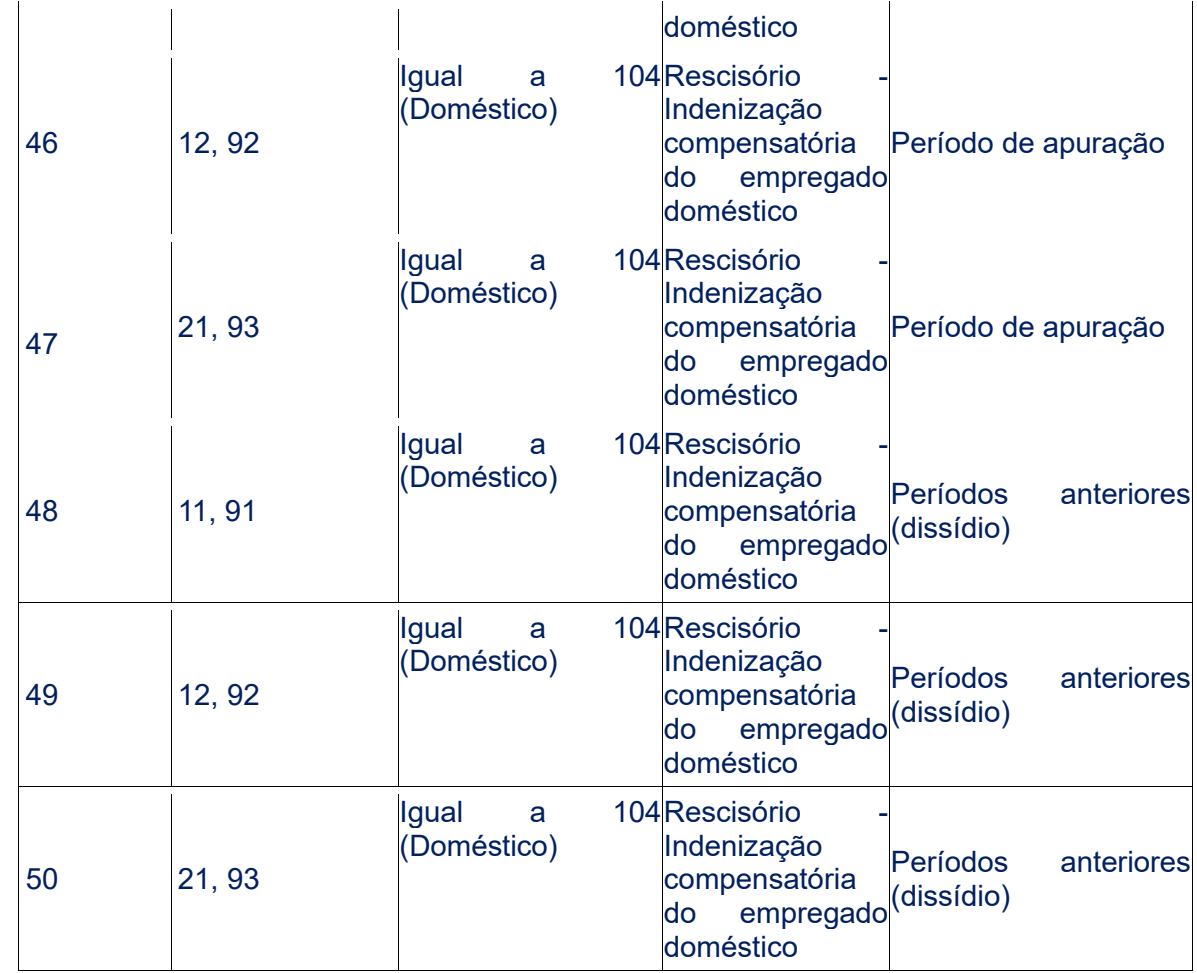

Os códigos de incidência de FGTS constam na tabela de rubricas, conforme se segue:

- **11 - Base de Cálculo do FGTS Mensal;**
- **12 - Base de Cálculo do FGTS 13º Salário;**
- **21 - Base de cálculo do FGTS aviso prévio indenizado;**
- **91 - Incidência suspensa em decorrência de decisão judicial - FGTS Mensal;**

• **92 - Incidência suspensa em decorrência de decisão judicial - FGTS 13º Salário; e**

• **93 - Incidência suspensa em decorrência de decisão judicial - FGTS aviso prévio indenizado.**

Os valores das rubricas cujo código de incidência de FGTS é igual a [91, 92 e 93] retornam neste evento com indicativo de incidência de FGTS suspensa em decorrência de decisão judicial (campo {indIncid} = [9]). Os demais valores retornam com campo {indIncid} = [1]. São observadas ainda as seguintes disposições:

a) O sistema retorna a base de cálculo total de cada trabalhador {tpValor} separada por {indIncid}.

#### **Exemplo:**

#### **Remuneração mensal do trabalhador:**

Rubrica Salário = R\$ 800,00. Rubrica Horas Extras = R\$ 200,00. Empresa tem um processo que suspende a incidência de FGTS sobre Horas Extras.

#### **Retorno do S-5003:**

{tpValor} = [11] (Base de Cálculo do FGTS Mensal) e {indIncid} = [1] (Incidência de FGTS): R\$ 800,00. {tpValor} = [11] (Base de Cálculo do FGTS Mensal) e {indIncid} = [9] (Incidência

de FGTS suspensa): R\$ 200,00.

b) Retorna, também, o cálculo dos valores de FGTS a serem depositados, não considerando no cálculo do depósito de FGTS os valores para os quais o campo  $\{indIncid\} = [9]$ .

- É apresentado, neste evento, o cálculo consolidado das bases e dos valores de FGTS a serem depositados e incidentes sobre a remuneração do período de apuração e, quando for o caso, separadamente, de períodos anteriores por conversão de licença saúde em acidente de trabalho (ou seja, quando {tpAcConv} = [E]). Nesse caso, aplica-se a orientação da tabela acima, apenas substituindo o nome do campo {tpValor} por {tpValorE}.
- Para o cálculo dos valores de FGTS a serem depositados, incidentes sobre o período de apuração e períodos anteriores, é aplicada a alíquota de 2% sobre a remuneração de trabalhador pertencente aos códigos de categoria [103, 107 e 108], a alíquota de 8% sobre a remuneração de trabalhador pertencente às demais categorias, e a alíquota adicional de 3,2% sobre a remuneração de trabalhador pertencente aos códigos de categoria [104], destinada à antecipação da indenização compensatória do empregado doméstico.
- Cabe destacar que o S-5003 é devolvido tanto para eventos S-1200 de período de apuração anual (AAAA) quanto em S-1200 referentes à competência mensal de dezembro (AAAA-12). Portanto, caso o declarante informe parcelas de 13º salário com incidência de FGTS em ambas, o evento S-5003 fará, para cada uma delas, a apuração do valor devido, podendo restar apuração duplicada.
- No evento de remuneração que deu origem ao totalizador, haverá a consolidação por vínculo (matrícula) e apenas entre rubricas com o mesmo código de incidência, estabelecimento e lotação. Não haverá indicação de {tpValor} negativo e não será possível a compensação entre {tpValor} diferentes. Ver Tabela 23 do Anexo I dos leiautes do eSocial para verificar o correto relacionamento entre Tipo de Valor do FGTS, Categoria, Origem, Código de Incidência do FGTS, Motivo e Data de Desligamento.

#### **EXEMPLO 01**

Competência: 10/2020. Remuneração devida ao trabalhador "XYZ" – matrícula "trab001" – categoria 101.

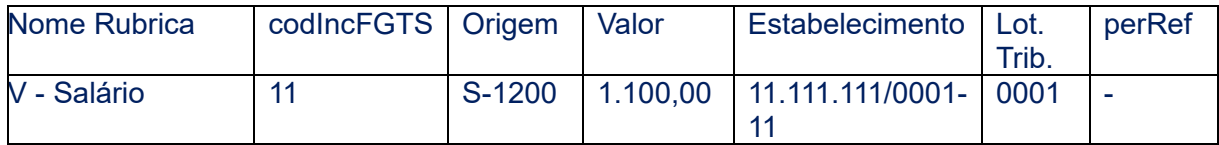

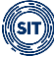

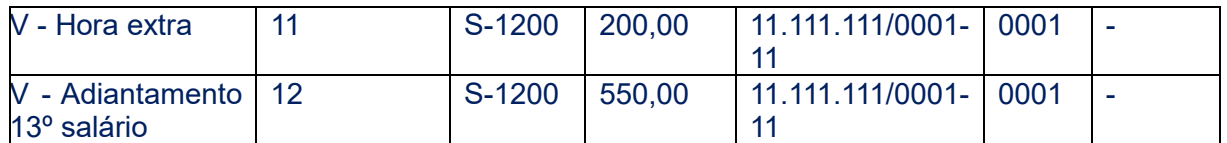

Totalizador (S-5003) do FGTS do trabalhador "XYZ" – matrícula "trab001" – categoria 101.

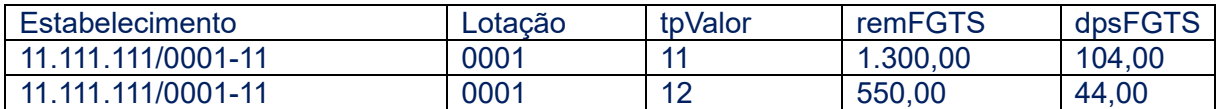

**Observação:** As duas primeiras rubricas foram consolidadas no {tpValor} = [11] e a terceira no  $\{tpValor\} = [12]$ 

#### **EXEMPLO 02**

Competência: 10/2020. Remuneração devida ao trabalhador "ABC" – matrícula "trab002" – categoria 101.

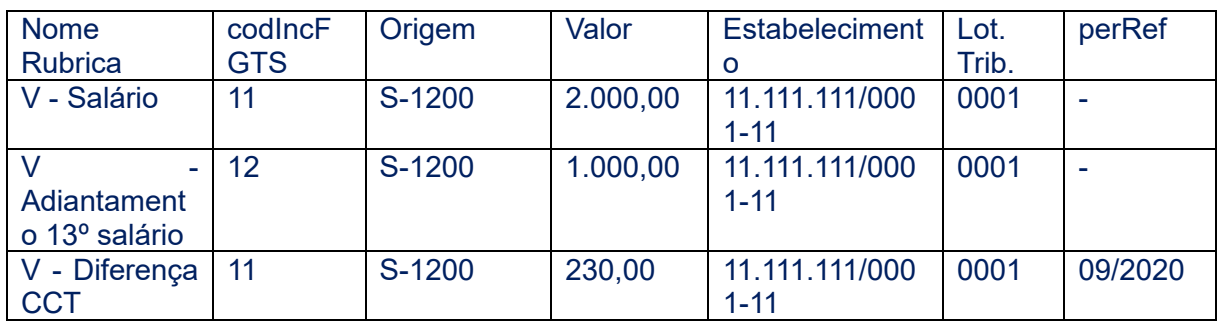

Totalizador (S-5003) do FGTS do trabalhador "ABC" – matrícula "trab002" – categoria 101.

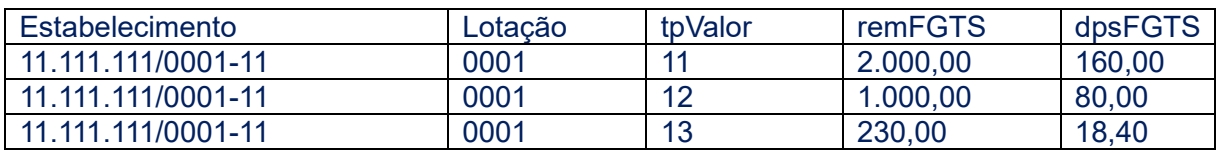

**Observação:** Mesmo que tenha {codIncFGTS} = [11], a "Diferença de CCT" entrará em outro {tpValor} por apresentar {perRef}.

#### **EXEMPLO 03**

Competência: 10/2020. Remuneração devida ao trabalhador "WRT" – matrícula "trab003" – categoria 101.

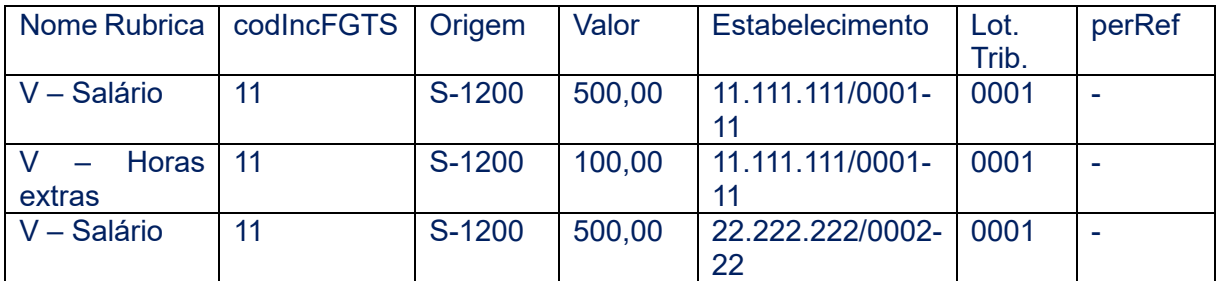

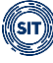

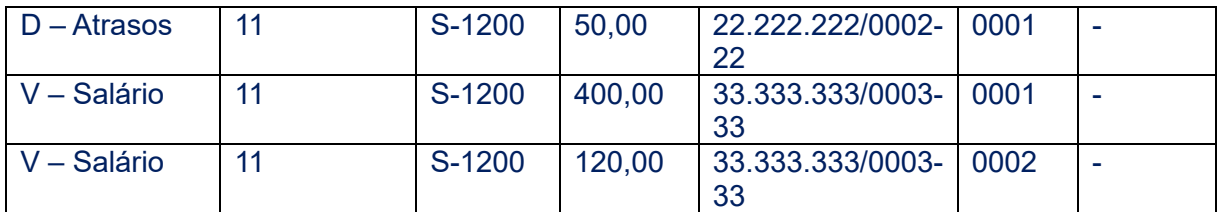

Totalizador (S-5003) do FGTS do trabalhador "WRT" – matrícula "trab003" – categoria 101.

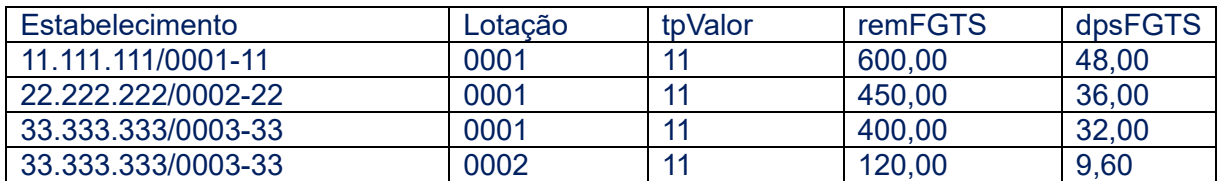

**Observação:** Note que alterações no estabelecimento e nas lotações geraram {tpValor} separados.

#### **EXEMPLO 04**

Trabalhador demitido sem justa causa (motivo "02" da Tabela 19) em 20/10/2020. Remuneração devida ao trabalhador "DEV" – matrícula "trab004" – categoria 101.

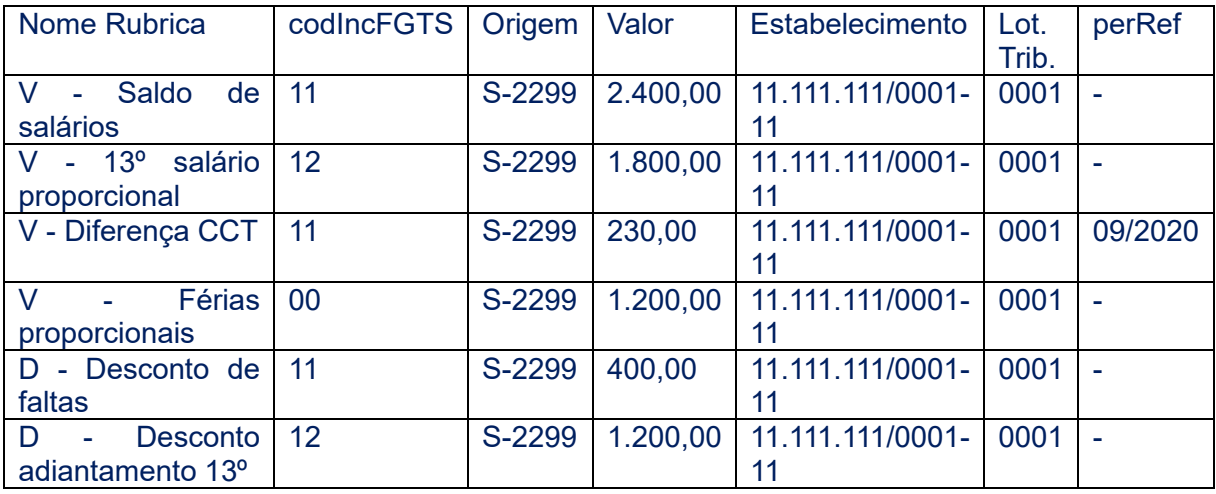

Totalizador (S-5003) do FGTS do trabalhador "DEV" – matrícula "trab004" – categoria 101.

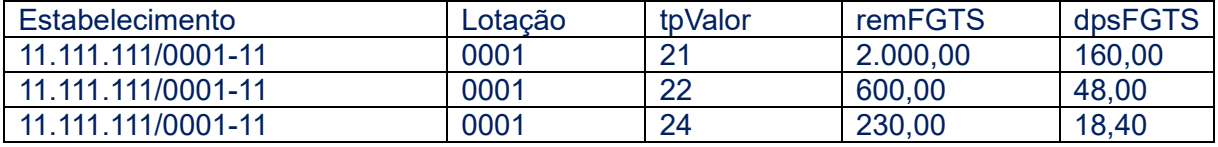

**Observação:** Houve a compensação entre rubricas de vencimentos e descontos com os mesmos códigos de incidências.

#### **EXEMPLO 05**

Trabalhador com pedido de demissão (motivo "07" da tabela 19) em 20/10/2020. Remuneração devida ao trabalhador "TLE" – matrícula "trab005" – categoria 101.

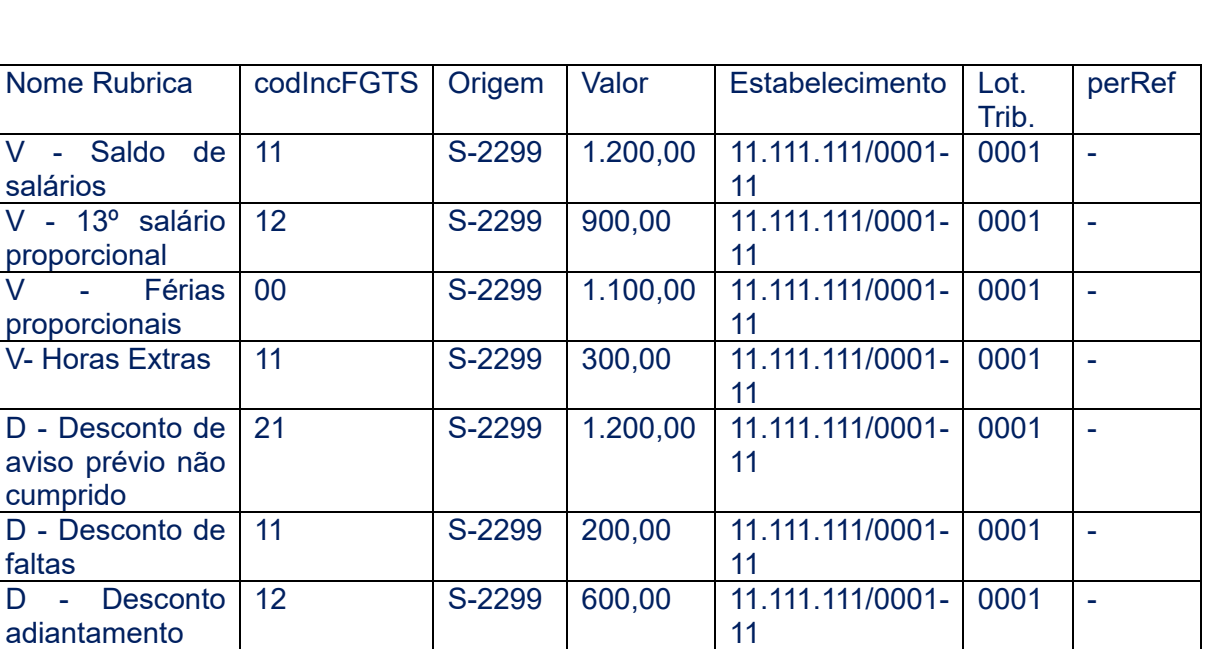

Totalizador (S-5003) do FGTS do trabalhador "TLE" – matrícula "trab005" – categoria 101.

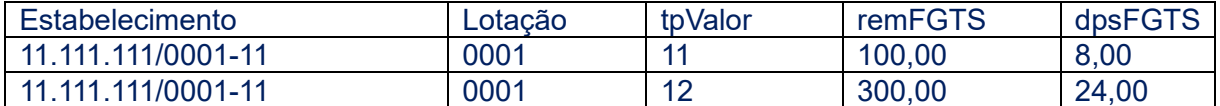

**Observação:** Houve a compensação da rubrica "Desconto de aviso prévio não cumprido" dentro do {tpValor} = [11], pois se trata de um desligamento sem direito a saque do FGTS e nesses casos a rubrica com {codIncFGTS} = [21] é classificada no {tpValor} = [11].

#### **EXEMPLO 06**

13º

Trabalhador demitido sem justa causa (motivo "02" da tabela 19) em 31/10/2020. Remuneração devida ao trabalhador "PLO" – matrícula "trab006" – categoria 101.

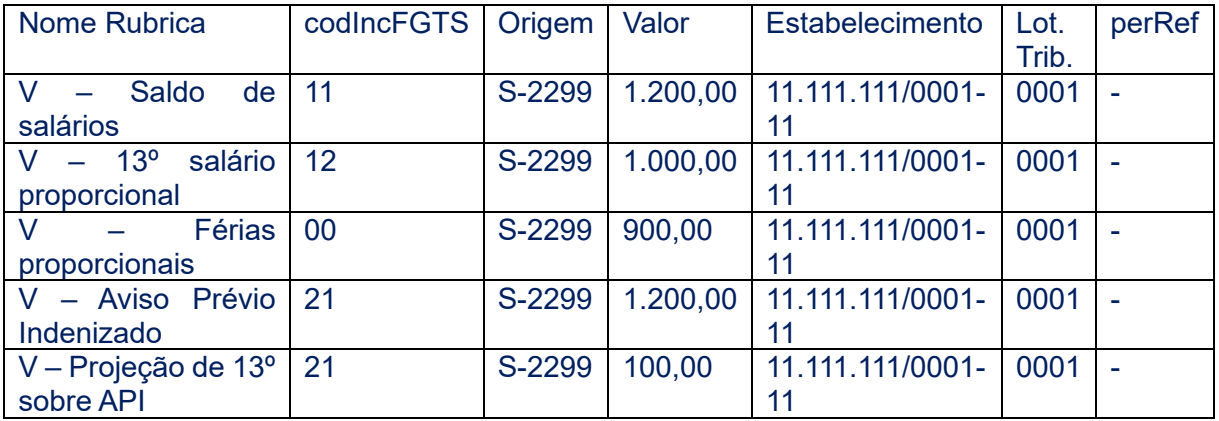

Totalizador (S-5003) do FGTS do trabalhador "PLO" – matrícula "trab006" – categoria 101.

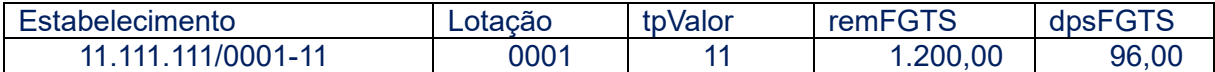

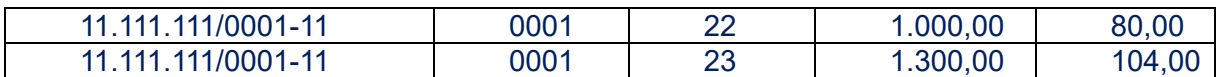

**Observação:** Como a data de desligamento acrescida de 10 dias é posterior à data de vencimento do FGTS mensal, os valores com {codIncFGTS} = [11] são classificados como "Mensais" e entram no {tpValor} = [11]. Dessa forma, esse trabalhador terá vencimentos diferentes para recolhimento de valores do FGTS gerados pelo desligamento.

#### **EXEMPLO 07**

Competência: 09/2020.

Remuneração devida ao trabalhador "ZAN" – matrícula "trab007" – categoria 101.

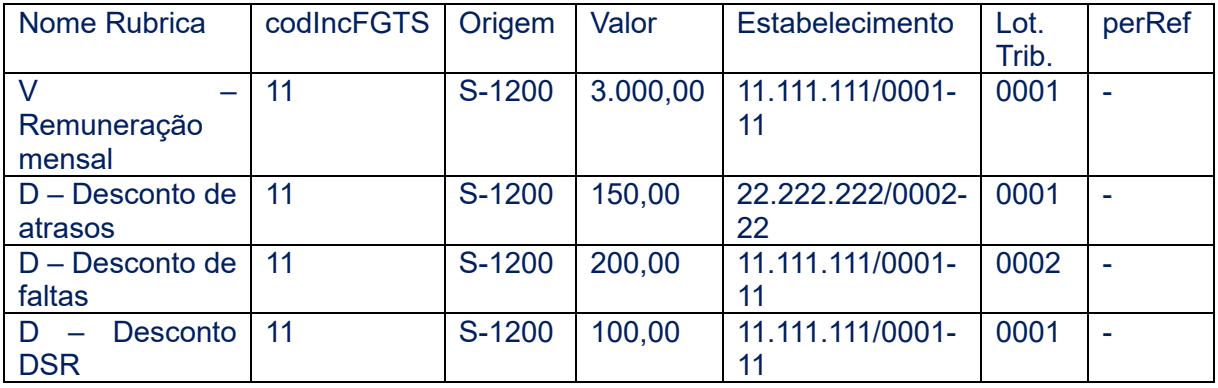

Totalizador (S-5003) do FGTS do trabalhador "ZAN" – matrícula "trab007" – categoria 101.

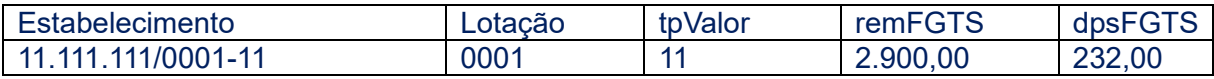

**Observação:** Os valores consolidados que aparecem no totalizador referem-se à "Remuneração mensal" e ao "Desconto de DSR", pois têm o mesmo código de incidência, estabelecimento e lotação. A verba "Desconto de atrasos" refere-se a outro estabelecimento e a verba "Desconto de faltas" indicou outra lotação, por isso não foram consolidadas no resultado final do totalizador (deixaram seu {tpValor} negativo e por isso não foram consideradas).

• Retificações de remunerações também geram alterações no totalizador e consequentemente na sua utilização no recolhimento do FGTS. Dessa forma, o empregador deverá verificar no FGTS Digital se deverá realizar recolhimentos complementares ou solicitar eventual restituição ou compensação.

#### <span id="page-27-0"></span>**5.1.4 Órgãos Públicos com recolhimento de FGTS**

**Servidores Públicos:** os entes e órgãos públicos, que possuam em sua legislação a previsão de recolhimento de FGTS para seus servidores, devem ter atenção ao declarar as bases de cálculo no eSocial. Apenas os eventos S-1200, S-2299 e S-2399 geram o totalizador do FGTS (S-5003), que alimenta o FGTS Digital. Conforme tabela 23 do eSocial, são levados em consideração a incidência das rubricas, a categoria do trabalhador, o evento de origem e o tipo e data de desligamento.

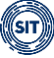

No evento de admissão (S-2200) do servidor público que recebe FGTS, o campo "**Tipo de regime trabalhista**" deve ser preenchido com o código "**1**" (CLT - Consolidação das Leis de Trabalho e legislações trabalhistas específicas). Se o empregador informar o código "2" (Estatutário), o eSocial **não** irá calcular bases de cálculo de FGTS, mesmo que o empregador utilize rubricas com essa incidência.

Para servidores que possuam regime de trabalho CLT (campo "tpRegTrab" = "1"), mas com regime previdenciário próprio – RPPS (campo "tpRegPrev" = "2"), o órgão público terá que enviar dois eventos de remuneração, o primeiro S-1202 (Remuneração de Servidor vinculado ao Regime Próprio de Previdência Social - RPPS) com todas as verbas recebidas no mês. Além disso, deverá enviar um evento S-1200 (Remuneração de Trabalhador vinculado ao Regime Geral de Previdência Social) apenas com as bases de FGTS e utilizando rubricas do tipo "informativas". Essas rubricas informativas devem ter a incidência normal de FGTS (codIncFGTS = 00,11,12,21,91,92 ou 93), mas a incidência de Contribuição Previdenciária (codIncCP) deve ser igual a "00" e a incidência de Imposto de Renda (codIncIRRF) deve ser igual a "9".

**Empregados Públicos:** são os titulares de emprego público, regidos pela CLT, no âmbito da administração direta ou indireta, da União, Estados, Municípios e Distrito Federal. Enquadramse no Regime Geral da Previdência Social (RGPS). Com exceção das funções de direção e de confiança, a investidura em emprego público depende de aprovação prévia em concurso público (art. 37, § 2º da Constituição Federal). **Esses empregados devem ser informados vinculados à categoria [101]**. Com essa categoria, o empregador enviará a remuneração mensal no evento S-1200 e o eSocial fará o mesmo tratamento para os demais tipos de trabalhadores de empresas privadas, sem a necessidade de nenhum ajuste para apuração da base do FGTS.

### <span id="page-28-0"></span>**5.2 Autodeclaração no Histórico de Remunerações para fins rescisórios**

Para os motivos de desligamento que geram direito ao pagamento da multa rescisória (indenização compensatória), que pode ser de 40% ou 20%, será necessário recompor todo o histórico de valores de FGTS que deveriam ter sido depositados na conta vinculada do trabalhador, para que o sistema faça o cálculo correto dos valores de multa a recolher.

O FGTS Digital irá buscar as bases desses depósitos diretamente em remunerações já informadas ao eSocial. Nesse ponto específico, não será verificado se houve ou não o depósito mensal para o trabalhador, mas apenas a base de cálculo devida.

Para competências (meses) em que o empregador já é obrigado a enviar as remunerações via eSocial, mas ainda não as enviou, poderá apenas transmitir os valores devidos por esse sistema e o histórico de remunerações será automaticamente atualizado com esses dados. As remunerações declaradas via eSocial são utilizadas como base de cálculo para o recolhimento de FGTS mensal e para recompor o saldo global para fins rescisórios.

Na funcionalidade de cálculo da multa rescisória, caso o FGTS Digital não encontre uma base em alguma competência (mês), ou a justificativa para sua ausência, o empregador poderá preencher essas lacunas com a remuneração que seria devida, ou informar que o trabalhador estava afastado ou que faltou durante todo o mês, por exemplo.

Para simplificar esse processo, o usuário terá algumas ferramentas a sua disposição para

encontrar o saldo total devido para cálculo da multa rescisória:

- Preencher em cada mês a remuneração devida;
- Utilizar ferramentas de preenchimento em bloco, como informar uma remuneração e repetir nos demais meses, ou utilizar o valor do salário-mínimo;
- Carregar um arquivo com leiaute específico, gerado pelo empregador, com todas as remunerações faltantes do trabalhador;
- Informar apenas o saldo global para fins rescisórios.

As informações declaradas pelo empregador nessa opção serão utilizadas para o cálculo da multa rescisória. No entanto, não servirão para recolhimento de valores mensais de FGTS. Nesse caso, de ausência de recolhimentos mensais, o empregador terá que informar necessariamente as remunerações via eSocial.

O detalhamento dessas ferramentas está disponível no item [4. HISTÓRICO DE](#page-121-1)  [REMUNERAÇÕES PARA FINS RESCISÓRIOS.](#page-121-1)

## <span id="page-29-0"></span>**6. PARCELAMENTO**

Conforme será estabelecido em Resolução do Conselho Curador do FGTS, que substituirá a Resolução nº 940, de 8 de outubro de 2019, e conforme regulamentação a ser expedida pelo Ministério do Trabalho e Previdência, os contratos de parcelamento de débito de FGTS, a partir da entrada em vigor do FGTS Digital, serão operacionalizados pelo Ministério do Trabalho e Previdência, por meio da Subsecretaria de Inspeção do Trabalho – SIT, para débitos não inscritos em dívida ativa; e pela Procuradoria-Geral da Fazenda Nacional – PGFN, para débitos inscritos em dívida ativa.

No caso de débitos não inscritos em dívida ativa, o empregador deverá solicitar o parcelamento do FGTS no sistema do FGTS Digital, mediante confissão prévia no eSocial.

Essa funcionalidade será descrita no item [6. PARCELAMENTO DE DÉBITOS,](#page-139-1) do capítulo II, desse Manual.

## <span id="page-29-1"></span>**7. PAGAMENTO VIA PIX**

O FGTS Digital elegeu o Pix como a única maneira de recolhimento do FGTS. Trata-se de sistema de pagamento instantâneo criado pelo Banco Central (BC), por meio do qual valores são transferidos, de forma segura, entre contas, em poucos segundos, 24 horas por dia, todos os dias do ano, inclusive feriados e finais de semana. Poderá ser efetuado a partir de uma conta corrente, conta poupança ou conta de pagamento pré-paga, sendo gratuito para pessoa física pagadora.

Com a adoção do Pix, o empregador contará com mais de 700 instituições (bancos, *fintechs*, instituições de pagamento) aprovadas pelo Banco Central para a realização de pagamentos, não ficando restrito às poucas atualmente conveniadas. Em razão disso, além do estímulo de competitividade, redução de custos, digitalização do processo de pagamento e facilidade de acesso, lhe será ofertada uma gama de instituições para que possa optar pela que melhor atenda às suas necessidades.

Além de todas as vantagens já evidenciadas, a característica inerente ao Pix de proporcionar

imediata transmissão dos valores pagos, com notificação do pagador e recebedor acerca da conclusão da operação, melhorará, substancialmente, a gestão do arrecadado, por meio do FGTS Digital, pela Administração Pública, bem como o gerenciamento das obrigações para com o FGTS por parte dos empregadores.

Desta maneira, como o FGTS Digital será informado de imediato quando do recolhimento do FGTS relativo a determinado trabalhador, o empregador será impedido de incluir indevidamente referido valor já pago em outra guia. Esse controle, em tempo real, também impedirá o pagamento de guias vencidas e em duplicidade. Para o trabalhador, promoverá agilidade no depósito dos valores em sua conta vinculada, facilitando, assim, o acompanhamento e fiscalização do cumprimento desse direito.

Com o Pix, será possível realizar pagamento por meio da leitura de QR Code ou informar código gerado a partir deste (Pix Copia e Cola), bastando ao empregador acessar o aplicativo ou *internet banking* de sua instituição financeira. Como o QR Code contém dados essenciais, não existentes nos códigos de barras atuais, proporcionará, também, precisa apropriação da arrecadação.

As guias provenientes do FGTS Digital deverão ser pagas por qualquer um dos métodos acima mencionados, conforme visualizado abaixo:

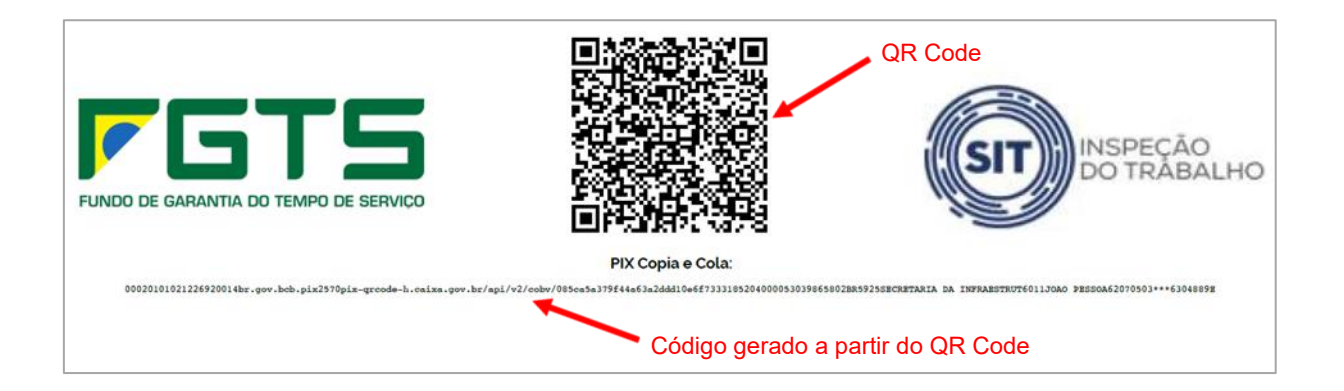

Portanto, a opção por esse meio de pagamento se deu com o objetivo de aumentar a eficiência da Administração Pública Federal, já que possibilitará o aperfeiçoamento dos processos de arrecadação e, consequentemente, da prestação de serviços ao cidadão.

# <span id="page-30-0"></span>**8. CONTA VIRTUAL DO EMPREGADOR - CONCEITOS**

Quando, por algum motivo, os valores recolhidos no FGTS Digital não forem individualizados nas contas dos trabalhadores, ocorrerá o acúmulo de saldo na Conta Virtual do Empregador (CVE). Nova rotina de processamento utilizará esse saldo para que seja promovido o crédito individualizado nas contas vinculadas dos trabalhadores. No caso de acúmulo de saldo por pagamento indevido – duplicidade de pagamentos, por exemplo – o empregador poderá requerer a devolução do valor ou aproveitar o saldo para pagar outras guias (mensais ou rescisórias) que sejam devidas.

Cada empregador terá uma conta virtual (CVE) para apropriar eventuais créditos que ele venha a receber junto ao FGTS Digital. Os créditos da CVE podem ter como origem pagamentos em duplicidade ou pedidos de estorno de pagamento efetuados anteriormente.

O saldo existente na CVE poderá ser utilizado pelo empregador para o pagamento/compensação de outros débitos do FGTS. Na ausência de débitos, o empregador poderá solicitar a restituição dos valores, com crédito em sua conta bancária.

Essa funcionalidade será descrita no item 3.4 Conta Virtual do Empregador - CVE.

### <span id="page-31-0"></span>**8.1 Compensação**

Em desenvolvimento.

### <span id="page-31-1"></span>**8.2 Restituição**

Em desenvolvimento.

## <span id="page-31-2"></span>**CAPÍTULO II – UTILIZAÇÃO DO SISTEMA**

### <span id="page-31-3"></span>**1. ACESSO**

O acesso à plataforma do FGTS Digital deve ser feito por meio do endereço **Erro! A referência de hiperlink não é válida.**www.gov.br/fgtsdigital, pelo login único gov.br.

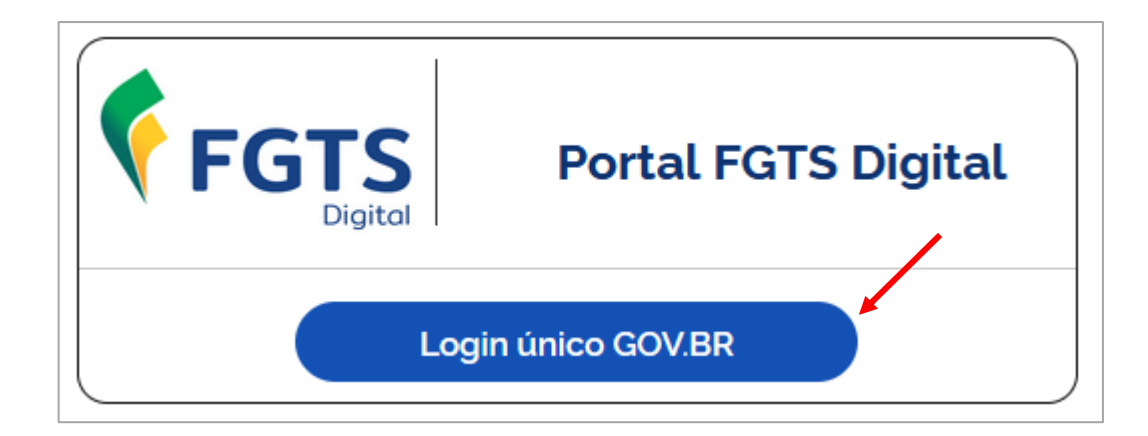

A conta gov.br é um meio de acesso seguro do usuário aos serviços digitais do governo. Com um único usuário e senha, o cidadão poderá utilizar todos os serviços públicos que estejam integrados com a conta gov.br. Ela fornece um nível de segurança compatível com o grau de exigência, natureza e criticidade dos dados e das informações pertinentes ao serviço público solicitado.

No caso do FGTS Digital, é exigido nível de validação prata ou ouro [\(clique aqui](https://www.gov.br/governodigital/pt-br/conta-gov-br/saiba-mais-sobre-os-niveis-da-conta-govbr) para saber mais sobre os níveis da conta gov.br).

Para acessar o sistema, é obrigatório possuir uma conta gov.br e utilizar uma senha do próprio serviço ou um certificado digital.

Para conhecer e se cadastrar no gov.br, acessar a página de [perguntas frequentes](https://www.gov.br/governodigital/pt-br/conta-gov-br/perguntas-frequentes) deste serviço. [Clique aqui](https://www.gov.br/pt-br/servicos/criar-sua-conta-gov.br) para criar uma conta gov.br.

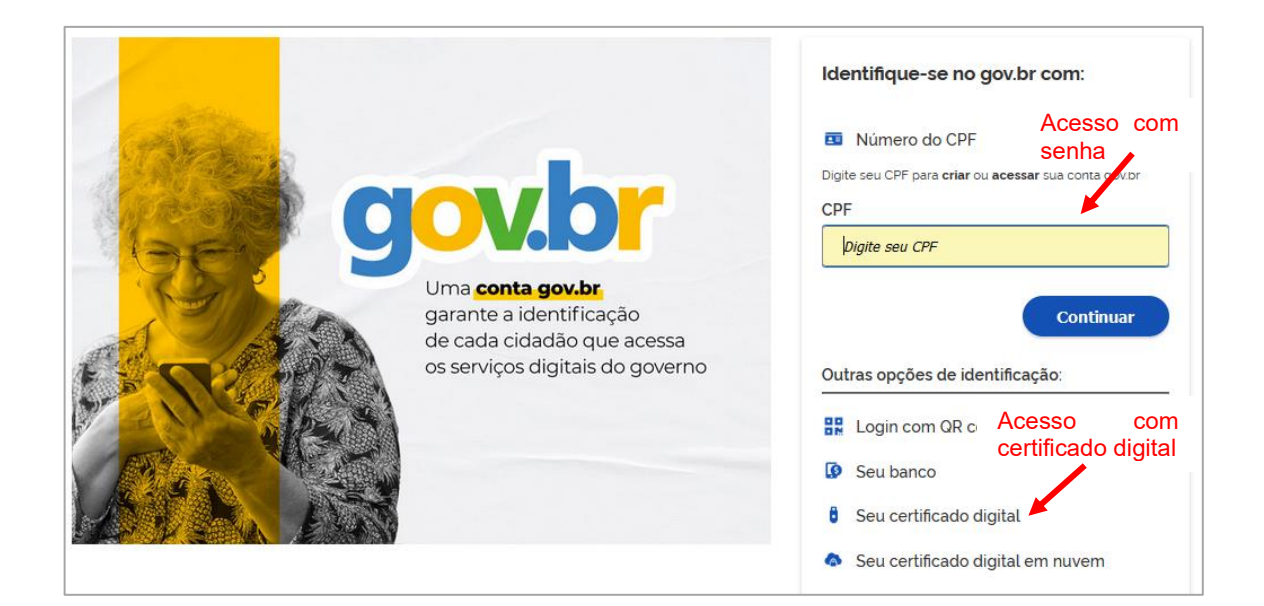

### <span id="page-32-0"></span>**1.1 Acesso com Senha**

No FGTS Digital, a utilização de senha gov.br está disponível apenas para o empregador Pessoa Física (CPF) ou para o Responsável Legal vinculado ao cadastro do CNPJ junto à RFB. O acesso com CPF e senha requer validação de nível prata ou ouro [\(Clique aqui](https://faq-login-unico.servicos.gov.br/en/latest/_perguntasdafaq/obtermaisconfiabilidadenacontadeacesso.html) para saber como aumentar o nível da sua conta gov.br).

Para entrar no sistema utilizando senha, digitar o CPF no campo indicado da tela de identificação e clicar em **Continuar**.

Após a autenticação, o usuário será direcionado para a página inicial do FGTS Digital.

Em caso de problemas no acesso via gov.br, utilize os [canais de atendimento](https://portaldeservicos.economia.gov.br/atendimento/faq.html) desse serviço.

### <span id="page-32-1"></span>**1.2 Acesso com Certificado Digital**

**Empregador Pessoa Jurídica (CNPJ):** para acesso ao FGTS Digital, a pessoa física vinculada ao CERTIFICADO DIGITAL da empresa deve necessariamente estar cadastrada nos serviços **gov.br** e com a vinculação do CNPJ de sua empresa ao seu cadastro de pessoa física (CPF), seguindo as orientações da página [https://acesso.gov.br/faq/\\_perguntasdafaq/comocadastrarCNPJnologinunico.html.](https://acesso.gov.br/faq/_perguntasdafaq/comocadastrarCNPJnologinunico.html)

**Empregador Pessoa Física (CPF):** se o empregador for uma pessoa física, também deverá se cadastrar nos serviços **gov.br** para utilizar o Certificado Digital no acesso ao FGTS Digital, mas sem a necessidade de vincular suas atividades econômicas (CAEPF) nesse sistema.

Os seguintes certificados podem ser utilizados:

• **Certificado A1:** assinatura fica armazenada no próprio computador do usuário;

- **Certificado A3:** são armazenados em mídias portáteis, como tokens USB ou cartões com chip;
- **Certificado em Nuvem:** Dispensa o uso de dispositivos físicos, pois fica armazenado diretamente no servidor de algum prestador deste serviço, com acesso via internet.

### <span id="page-33-0"></span>**1.3 Perfis de Acesso**

Após o acesso ao sistema, serão exibidos os dados vinculados ao titular de quem fez o login. Para o usuário que necessita acessar dados de terceiros, como o representante legal que quer visualizar os dados de sua empresa ou acessar como procurador, será necessário clicar na opção **Trocar perfil**, no canto superior direito, para escolher o tipo de perfil de acesso desejado:

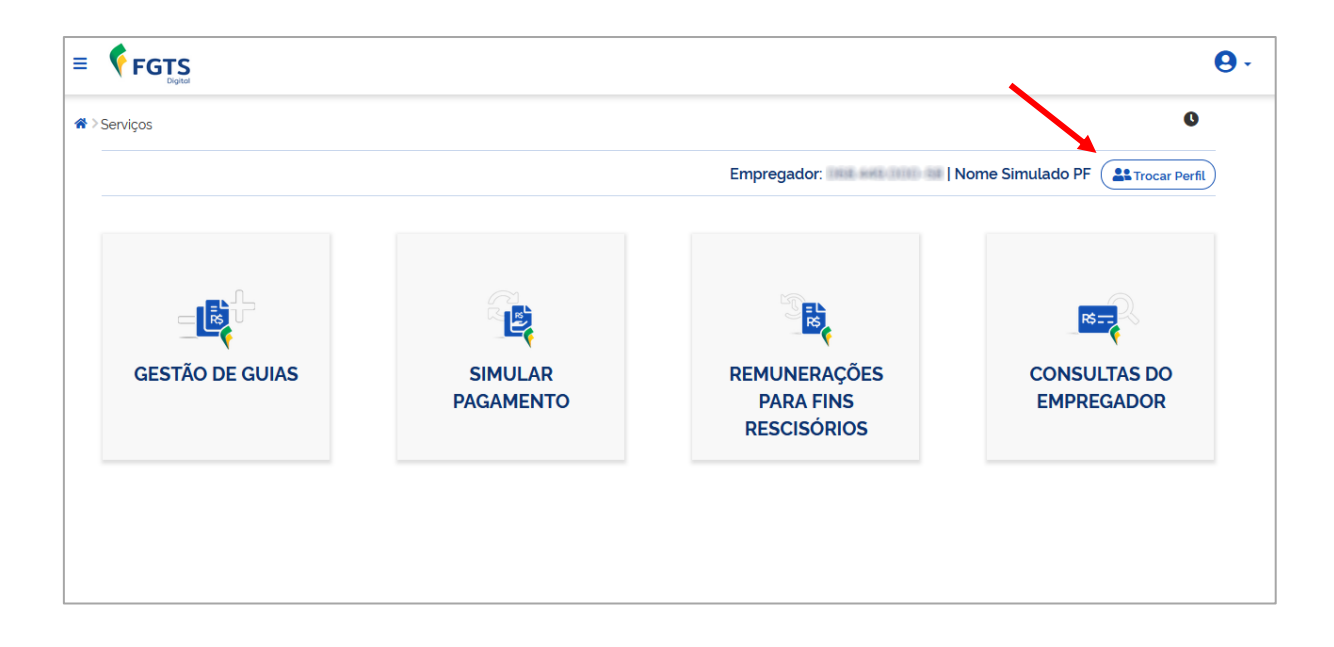

Para isso, é necessário indicar o tipo de representação desejada (Perfil), digitar o CNPJ/CPF do empregador que se deseja consultar/editar os dados e clicar em **Selecionar**. Conforme a seguir:

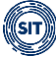

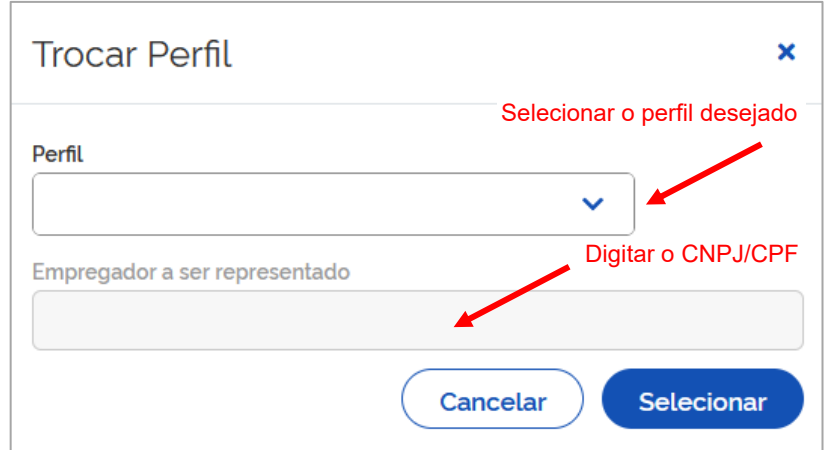

O usuário poderá ter os seguintes perfis de acessos:

**Meu perfil (Titular):** opção para acessar os dados do titular do certificado digital ou do usuário e senha de uma conta [gov.br](https://www.gov.br/governodigital/pt-br/conta-gov-br/conta-gov-br/) [\(nível prata ou ouro\)](https://faq-login-unico.servicos.gov.br/en/latest/_perguntasdafaq/obtermaisconfiabilidadenacontadeacesso.html). O empregador poderá visualizar e editar os dados dos trabalhadores vinculados ao seu CPF ou CNPJ.

**Procurador de Pessoa Física – CPF:** opção para editar e consultar dados de empregador inscrito num CPF. É necessário o cadastramento prévio da autorização no módulo de procurações do FGTS Digital.

**Procurador de Pessoa Jurídica – CNPJ:** opção para editar e consultar dados de empregador inscrito num CNPJ. É necessário o cadastramento prévio da autorização no módulo de procurações do FGTS Digital.

**Responsável Legal do CNPJ perante a RFB:** acesso com certificado digital pessoa física (e-CPF) ou do usuário e senha de uma conta [gov.br](https://www.gov.br/governodigital/pt-br/conta-gov-br/conta-gov-br/) [\(nível prata ou ouro\)](https://faq-login-unico.servicos.gov.br/en/latest/_perguntasdafaq/obtermaisconfiabilidadenacontadeacesso.html) do administrador cadastrado na base da Receita Federal.

### <span id="page-34-0"></span>**1.4 Dados do Empregador**

Por meio desta funcionalidade, o empregador poderá visualizar e gerenciar seus dados cadastrais, adicionar administradores e contatos, assim como cadastrar endereços de e-mail para recebimento de alerta da entrega de comunicação importante na **Central de Mensagens**.

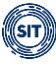

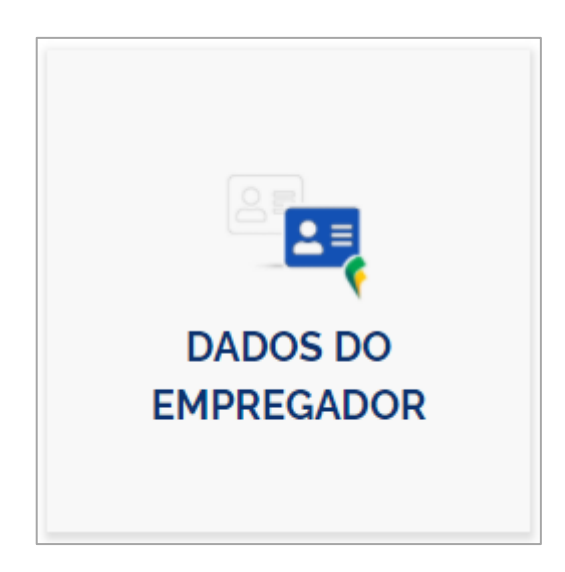

Ao acessar o sistema FGTS Digital pela primeira vez, o usuário deverá fornecer todos os dados cadastrais solicitados para que lhe seja disponibilizada as demais funcionalidades do sistema.

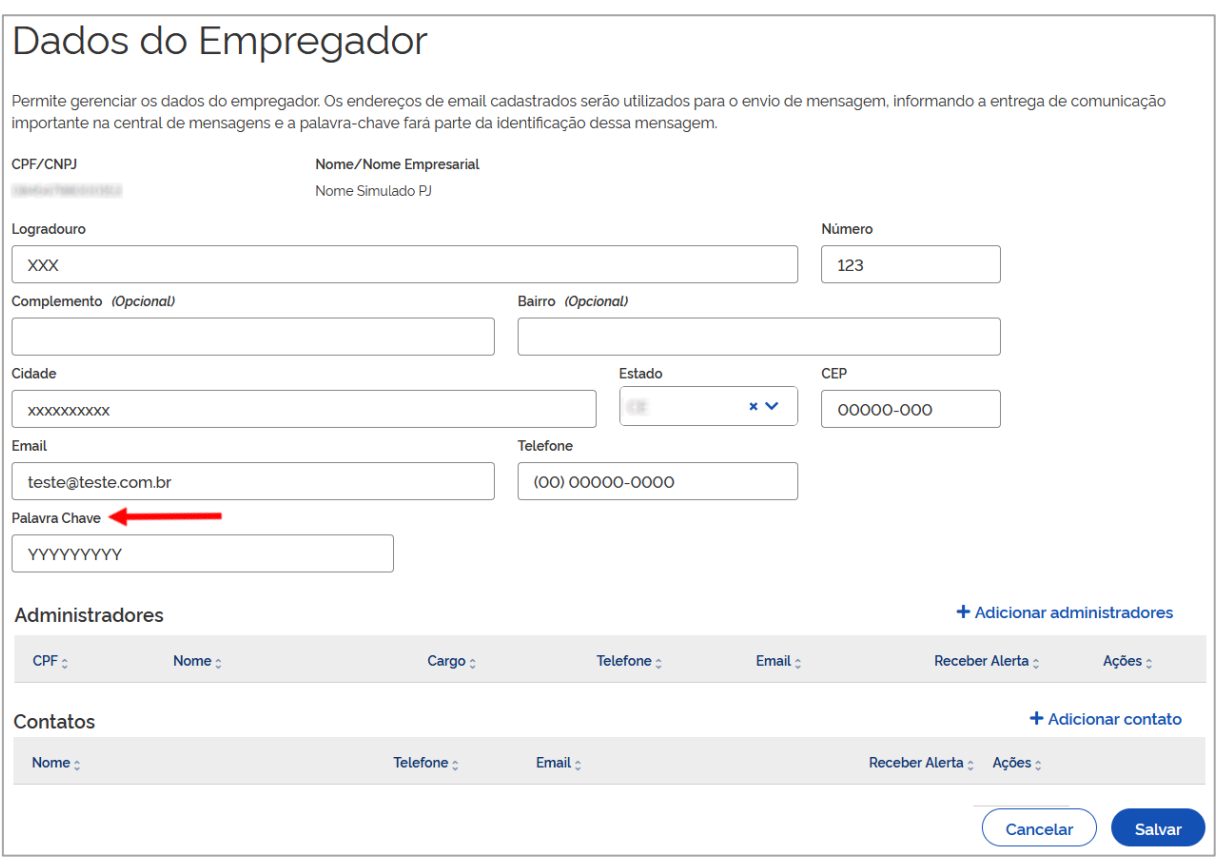
Conforme imagem acima, o empregador (CNPJ/CPF) deverá, obrigatoriamente, informar **Endereço**, **Telefone**, **E-mail**, bem como definir uma **Palavra-chave.**

• **Palavra-Chave:** termo definido pelo empregador que fará parte da identificação da mensagem recebida, nos e-mails cadastrados, alertando da entrega de comunicação importante na **Central de Mensagens.** Pode conter até 50 caracteres alfabéticos, numéricos e especiais, combinados ou não. Aceita, também, letras maiúsculas, minúsculas, acentuadas e espaços.

#### **1.4.1 Adicionar/Editar/Excluir administradores**

Por meio desta ferramenta, o empregador poderá incluir um ou mais administradores, bem como designar endereços de e-mail para recebimento de mensagens de alerta.

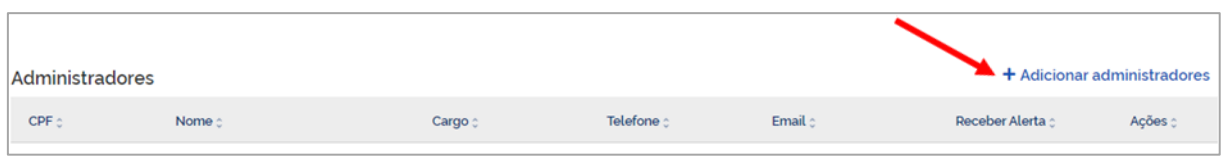

Para tanto, deve clicar em <sup>+ Adicionar administradores</sup>, ocasião em que lhe será exibida nova tela para preenchimento dos dados obrigatórios solicitados, conforme imagem abaixo:

(GT)

×

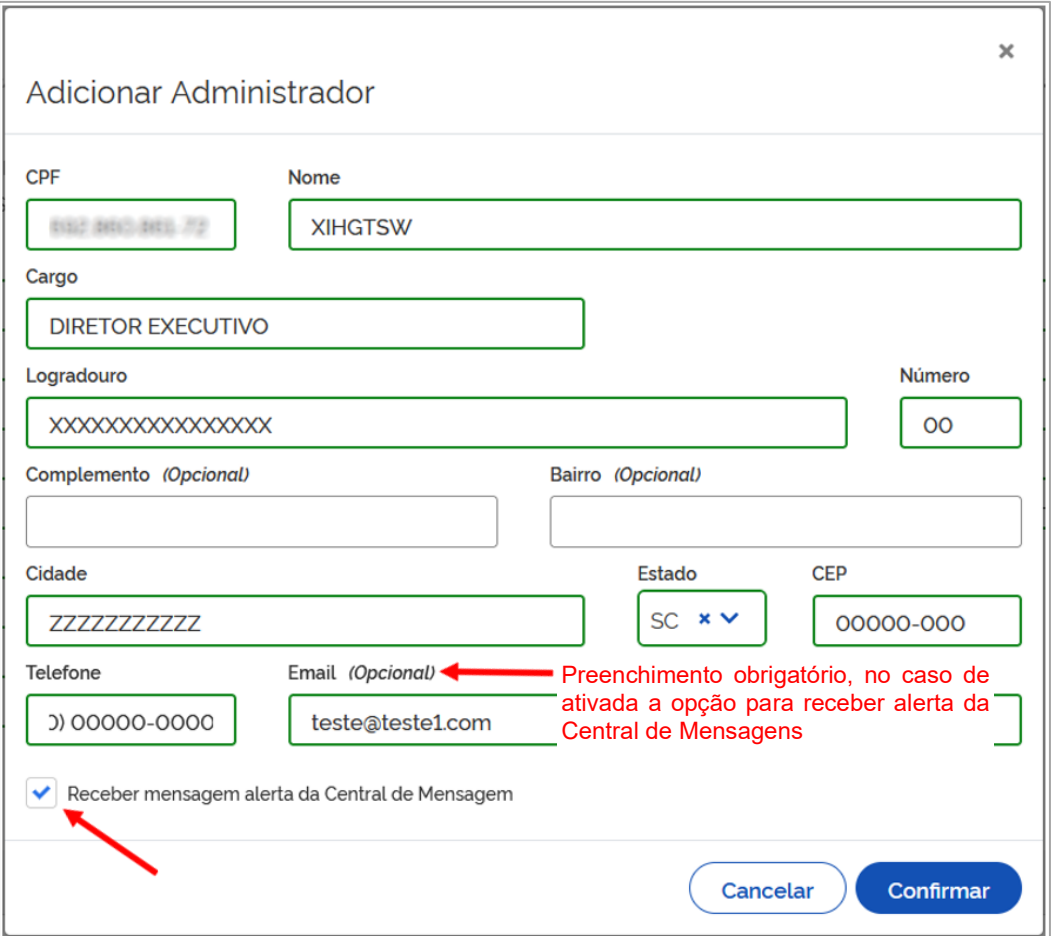

O empregador necessitará, obrigatoriamente, informar **CPF**, **Nome**, **Cargo**, **Endereço** e **Telefone**.

Neste momento, também poderá decidir se deseja ou não receber mensagem de alerta no email registrado, quando da entrega de comunicação importante na Central de Mensagens, a depender do assinalado na opção **Receber mensagem alerta da Central de Mensagem**.

Ao selecionar *v* Receber mensagem alerta da Central de Mensagem, será obrigatório o preenchimento do endereço de **email** para o qual a mensagem será enviada. Do contrário, o sistema emitirá a seguinte advertência:

É necessário preencher o email quando a opção "Receber mensagem alerta da Central de Mensagem<sup>e</sup> estiver marcada.

☎

Preenchidos os dados do Administrador que se quer adicionar, o empregador deverá clicar em **Confirmar**.

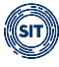

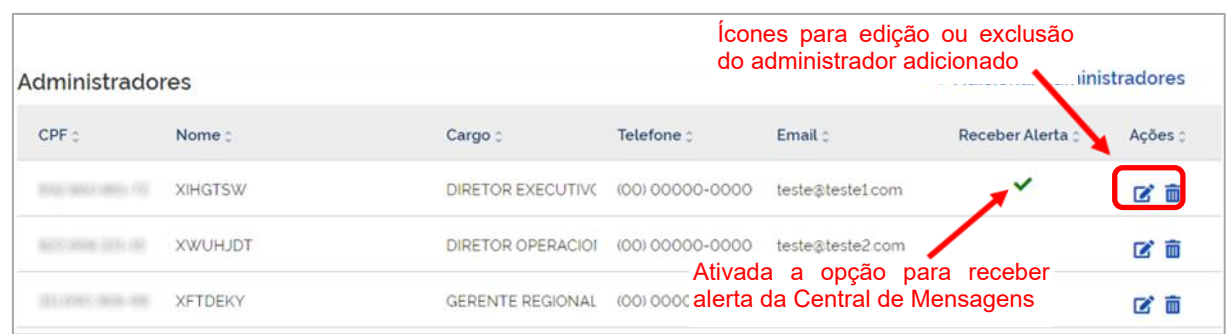

Conforme imagem acima, será então exibida relação dos administradores adicionados, refletindo, em cada coluna, as informações prestadas quando do cadastramento, à exceção do endereço.

**Colunas:** para classificar as informações exibidas, clicar no título da coluna desejada.

Quando exibido o ícone v, na coluna **Receber Alerta**, significa que será enviada mensagem para o email vinculado ao respectivo administrador, quando da entrega de comunicado importante na **Central de Mensagens**.

Por meios dos ícones  $\overline{a}$  e  $\overline{m}$ , constantes da coluna **Ações**, o empregador poderá, respectivamente, editar os dados ou excluir administrador adicionado.

#### **1.4.2 Adicionar/Editar/Excluir contato**

Por meio desta ferramenta, o empregador poderá incluir um ou mais contatos, bem como designar endereços de e-mail para recebimento de mensagens de alerta.

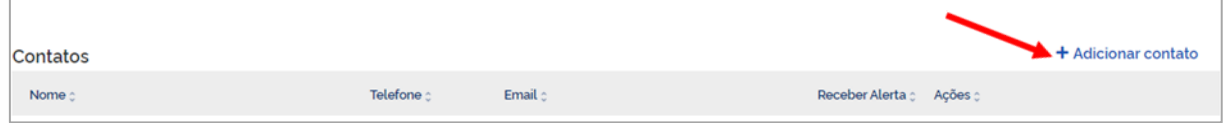

Para tanto, deve clicar em  $\pm$  Adicionar contato, ocasião em que lhe será exibida nova tela para preenchimento dos dados obrigatórios solicitados, conforme imagem abaixo:

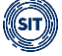

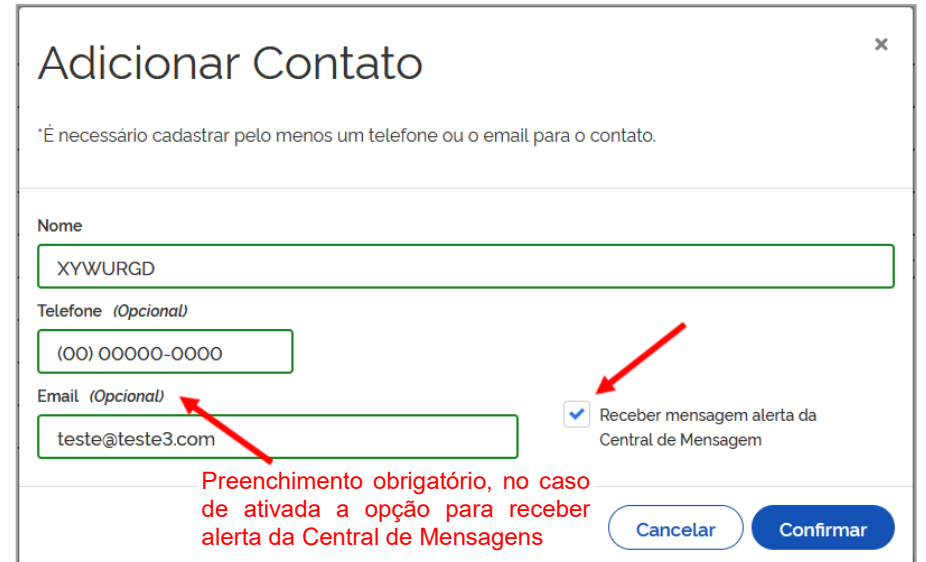

O empregador necessitará, obrigatoriamente, informar **Nome,** bem como **Telefone** ou **Email**.

Caso pretenda confirmar adição de contato, inserindo apenas o nome, o sistema emitirá o seguinte aviso:

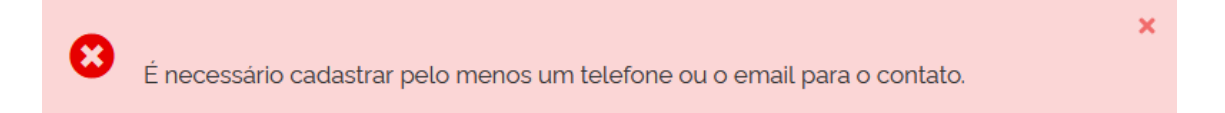

Neste momento, o empregador também poderá decidir se deseja ou não receber mensagem de alerta no e-mail registrado, quando da entrega de comunicação importante na Central de Mensagens, a depender do assinalado na opção **Receber mensagem alerta da Central de Mensagem**.

Ao selecionar v Receber mensagem alerta da Central de Mensagem, será obrigatório o preenchimento do endereço de **email** para o qual a mensagem será enviada. Do contrário, o sistema emitirá a seguinte advertência:

× É necessário preencher o email quando a opção "Receber mensagem alerta da Central m de Mensagem" estiver marcada.

Preenchidos os dados do contato que se quer adicionar, o empregador deverá clicar em **Confirmar**.

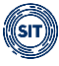

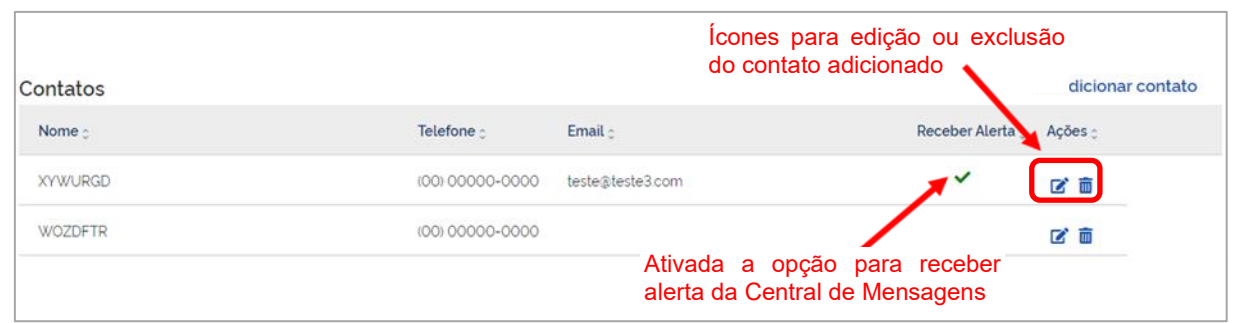

Conforme imagem acima, será então exibida relação dos contatos adicionados, refletindo, cada coluna, as informações prestadas quando do cadastramento.

**Colunas:** para classificar as informações exibidas, clicar no título da coluna desejada.

Quando exibido o ícone v, na coluna **Receber Alerta**, significa que será enviada mensagem para o email vinculado ao respectivo contato, quando da entrega de comunicado importante na **Central de Mensagens**.

Por meios dos ícones  $\overline{a}$  e  $\overline{m}$ , constantes da coluna **Ações**, o empregador poderá, respectivamente, editar os dados ou excluir o contato adicionado.

## **1.4.3 Condição para salvamento**

Por fim, concluídas as alterações desejadas, o empregador deverá clicar em salvar conforme tela abaixo:

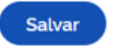

(GIT)

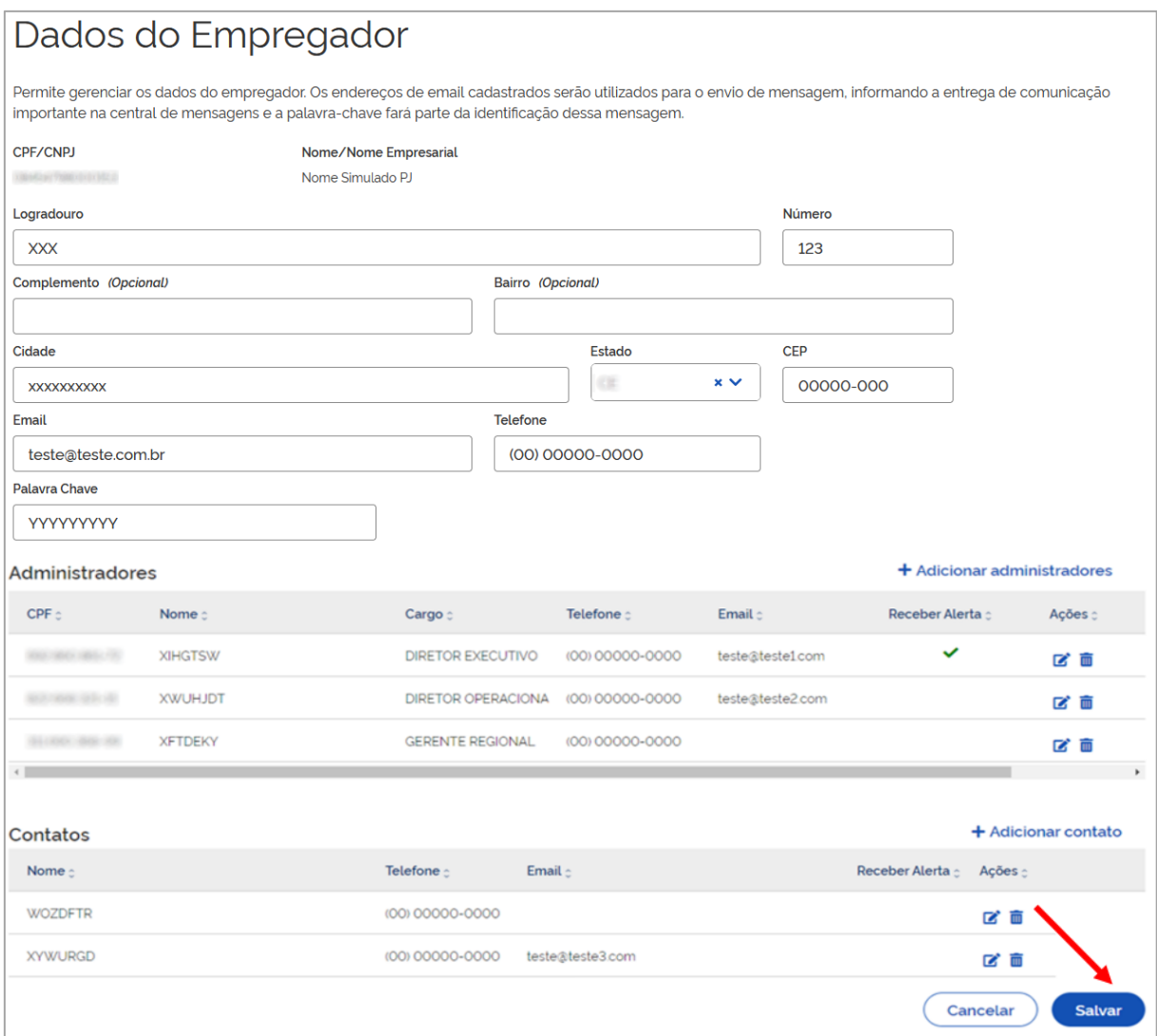

Caso todos os dados necessários tenham sido informados, o sistema advertirá de que foram salvos com sucesso, conforme alerta:

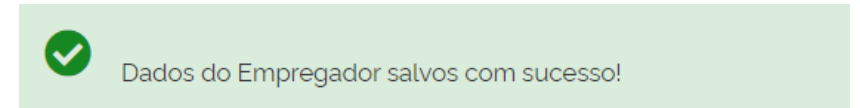

**Empregador CNPJ:** deve ser cadastrado, obrigatoriamente, ao menos, um **administrador**. Caso tenha sido adicionado sem opção de recebimento de alerta, informado ou não email vinculado, o empregador deverá incluir, também, um **contato** com email habilitado a receber mensagem de alerta.

**Empregador CPF:** não é obrigatória a adição de administrador, entretanto, neste caso, deve ser, necessariamente, inserido **contato** com email habilitado a receber mensagem de alerta. Cadastrado administrador capaz de receber alerta, desnecessário informar **contato**.

Para que os todos os dados do empregador sejam salvos com sucesso, as orientações acima devem ser observadas, do contrário, o sistema impedirá a conclusão, emitindo as seguintes advertências:

Empregador pessoa jurídica deve adicionar pelo menos um administrador

O empregador deve indicar pelo menos um administrador ou contato para receber mensagem de alerta da central de mensagem

Caso opte por reverter todas as alterações efetuadas e não salvas, deverá clicar em **Cancelar**.

Será, então, apresentado o seguinte alerta:

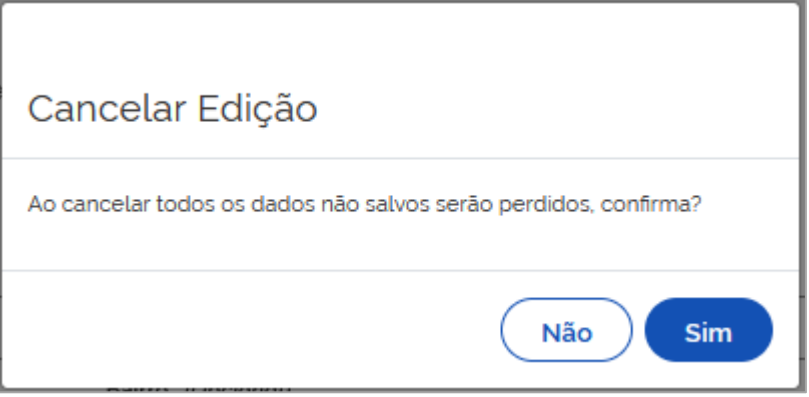

Ao confirmar, todos os dados não salvos serão perdidos, bem como os excluídos e alterados, restaurados. Optando por não cancelar a edição, as modificações já realizadas continuarão válidas.

## **1.5 Procurações**

Por meio desse sistema, o empregador (CNPJ/CPF) poderá outorgar procurações, tanto para pessoas físicas como jurídicas, bem como os outorgados substabelecerem, desde que autorizados. Possibilita, também, o gerenciamento das procurações cedidas e recebidas.

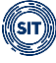

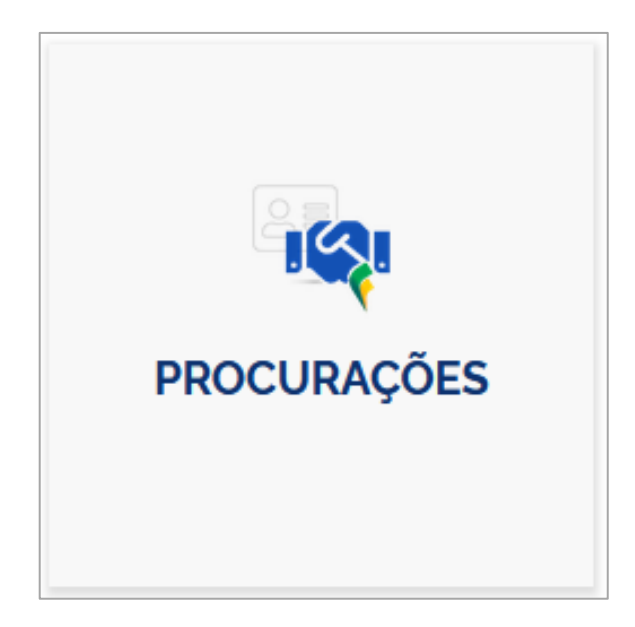

Ao clicar no "Card" acima, o empregador será direcionado ao Sistema de Procuração Eletrônica.

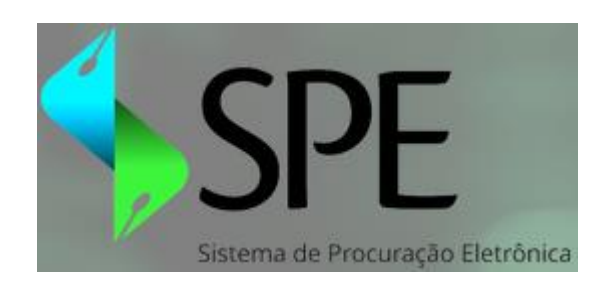

## **1.5.1 Quem poderá criar uma procuração?**

- O **empregador CNPJ**, acessando o sistema FGTS Digital com certificado digital e-CNPJ da **matriz**, bem como o Representante Legal perante a Receita Federal, com e-CPF ou senha gov.br, com selo de confiabilidade prata ou ouro. Somente a matriz poderá ceder procuração.
- O **empregador CPF**, acessando o sistema FGTS Digital com certificado digital e-CPF ou senha gov.br, com selo de confiabilidade prata ou ouro.

**O** Os outorgados (procuradores ou substabelecidos) poderão exercer seus mandatos ou substabelecer, ao acessar o FGTS Digital, com certificado digital e senha gov.br, com selo de confiabilidade prata ou ouro.

## **1.5.2 Quem poderá substabelecer uma procuração?**

O outorgado (procurador e 1º substabelecido) poderá, se lhe for permitido, substabelecer procuração para pessoa física ou jurídica, na medida dos poderes recebidos. Sendo assim, a vigência e os serviços autorizados constantes do substabelecimento estarão limitados pelos

poderes conferidos ao substabelecente.

O sistema somente aceitará substabelecimento em dois níveis, portanto, o 2º substabelecido não será capaz de substabelecer, conforme fluxograma abaixo:

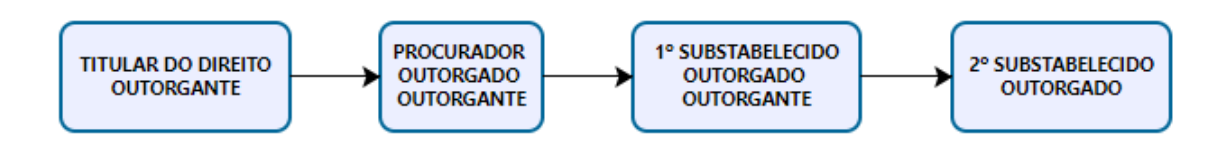

Neste contexto, visando facilitar o entendimento, segue exemplificação:

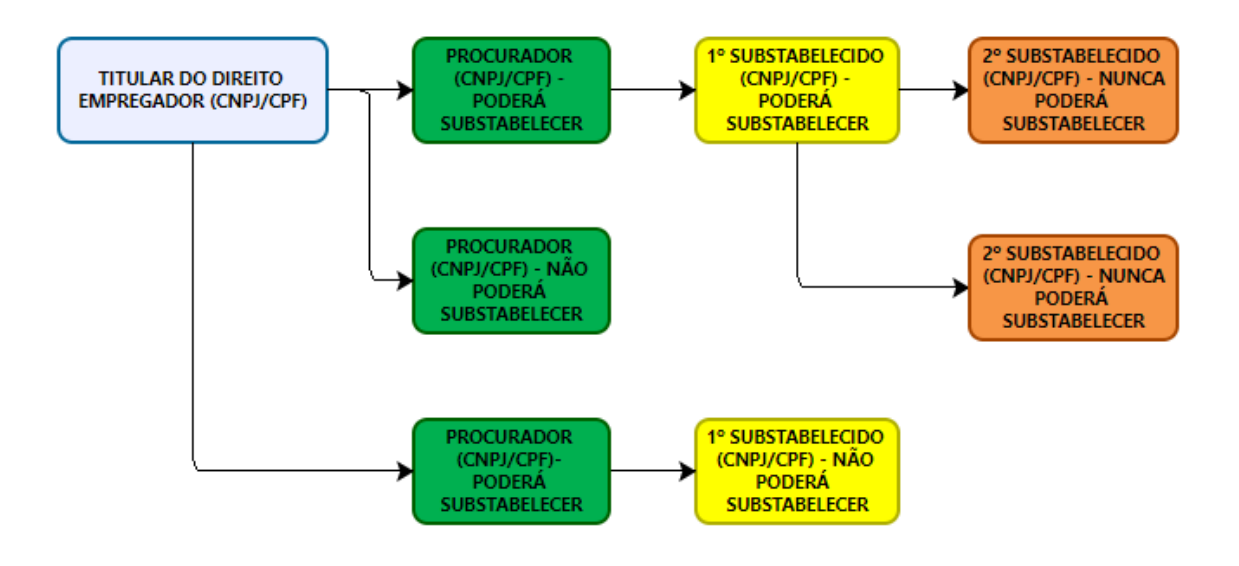

O sistema só permite outorgar procuração ou substabelecimento, com reserva de poderes.

## **1.5.3 Criar procuração**

Para criar procuração, o outorgante (titular do direito) deverá acessar a tela inicial do sistema e clicar no ícone **Nova Procuração**. Por esse caminho é possível outorgar poderes a um procurador.

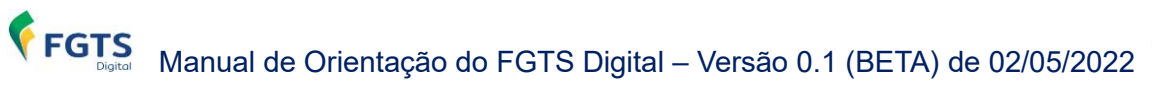

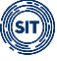

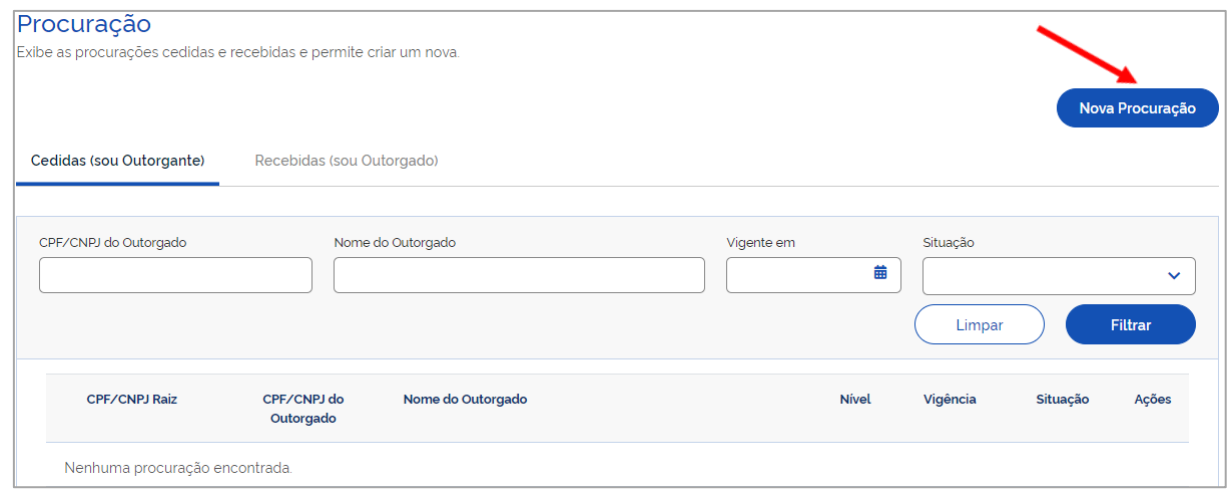

Em seguida, o usuário necessitará percorrer as 5 etapas especificadas a seguir:

- **Outorgante;**
- **Outorgado;**
- **Sistemas/Serviços;**
- **Vigência; e**
- **Gerar Procuração.**

## **1.5.3.1 Outorgante (Titular do Direito)**

Nesta fase, serão exibidas informações do outorgante, bem como solicitada a inserção de email.

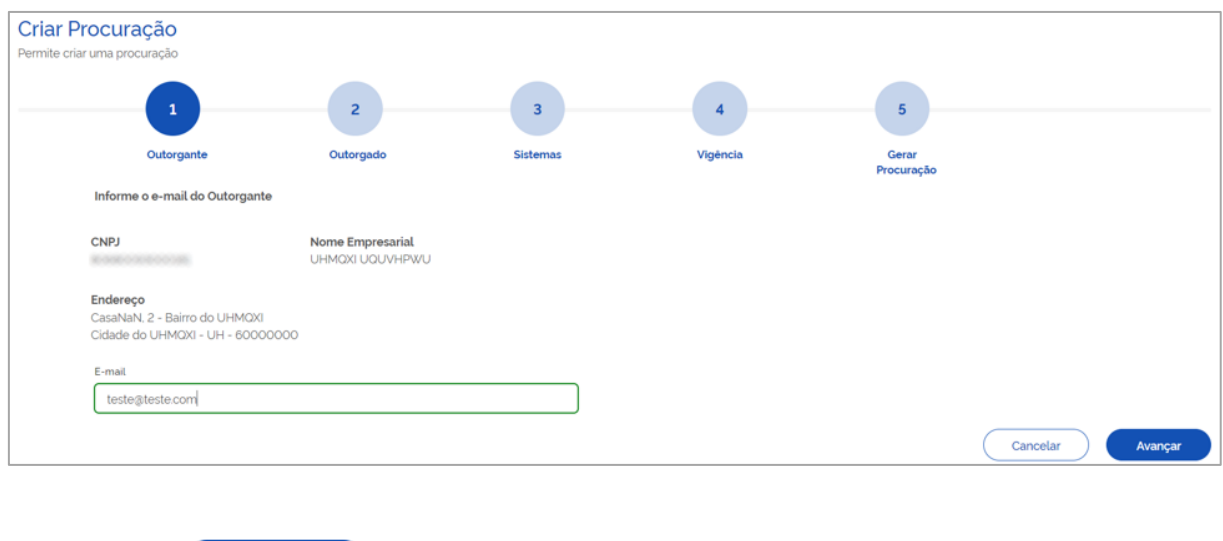

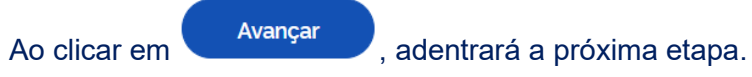

**1.5.3.2 Outorgado (Procurador)**

Neste estágio, o usuário deverá preencher os dados do outorgado (procurador), que poderá ser pessoa física ou jurídica.

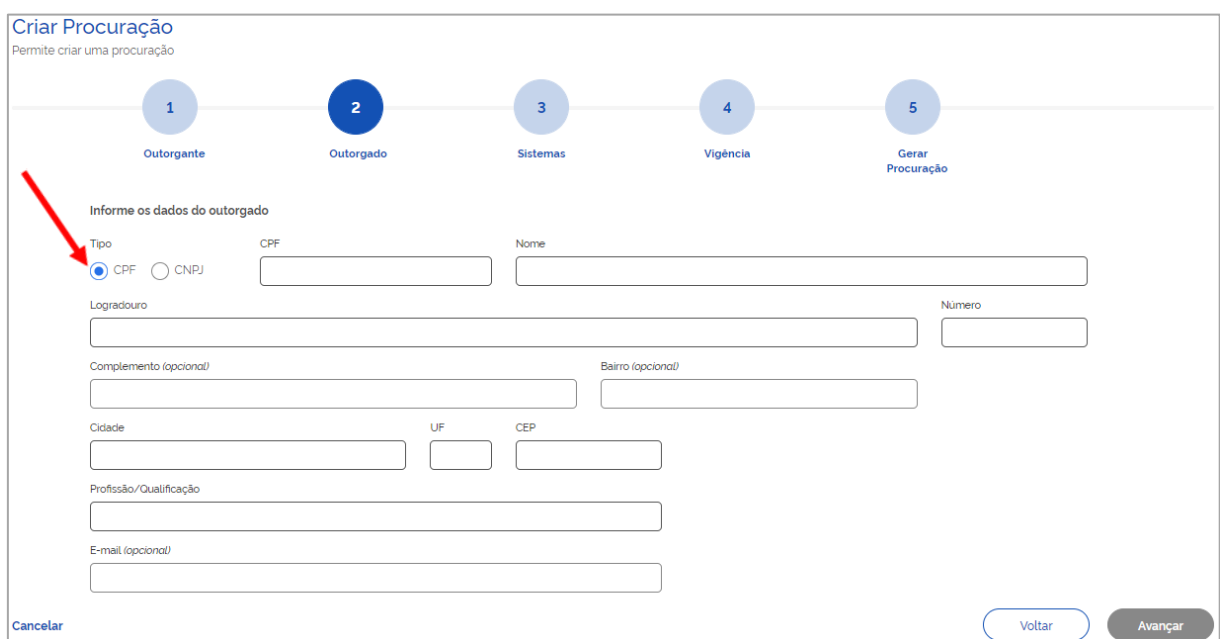

Quando pessoa física, precisará informar **CPF**, **Nome**, **Endereço** e **Profissão/Qualificação**. A informação do **E-mail** é opcional.

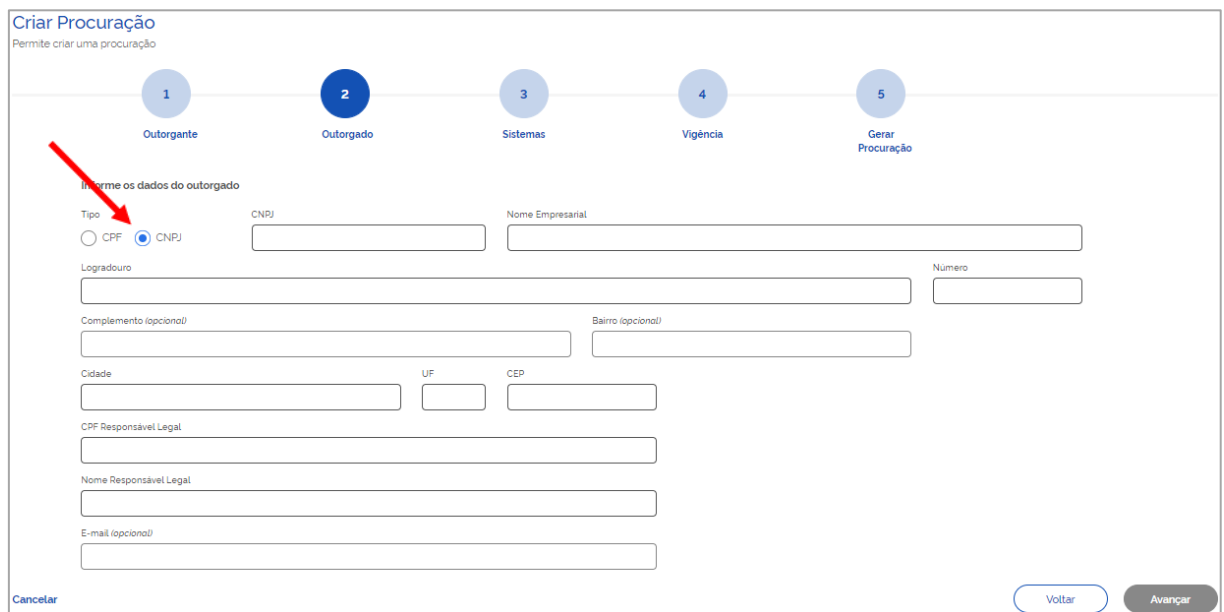

Quando pessoa jurídica, necessitará informar **CNPJ**, **Nome Empresarial**, **Endereço**, **CPF** e **Nome do responsável legal**. A informação do **E-mail** é opcional.

Os ícones discriminados abaixo aparecerão, também, nos próximos passos:

Cancelar - Cancela a operação e retorna para a tela inicial (relação de procurações); e

- Retorna à tela anterior. Voltar

Ao clicar em **Avançar** , adentrará a próxima fase.

## **1.5.3.3 Sistemas/Serviços**

Nesta ocasião, o empregador deverá definir quais serviços, dentre os existentes no ambiente do FGTS Digital, serão autorizados ao outorgado (procurador).

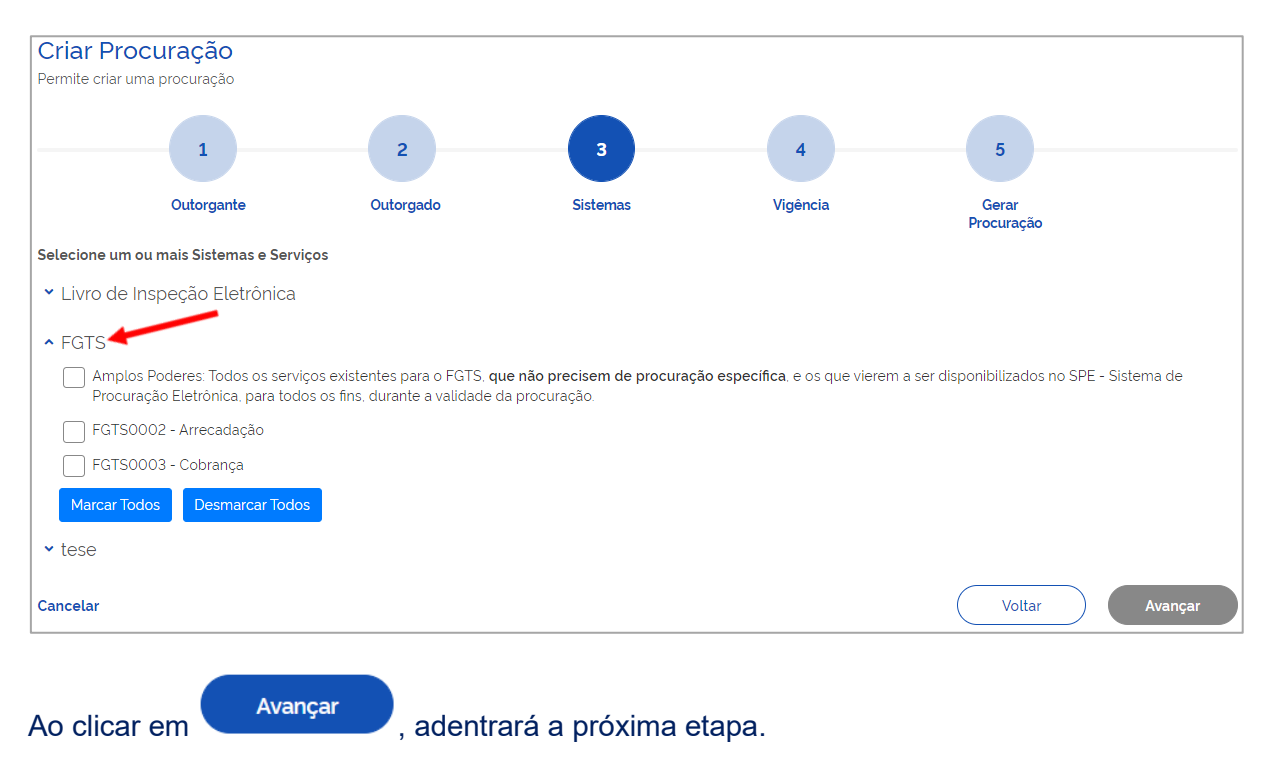

## **1.5.3.4 Vigência/Permitir Substabelecimento**

Neste passo, o usuário terá que definir a vigência da procuração, bem como optar por permitir ou não o substabelecimento, nos campos indicados abaixo. Caso a vigência não seja fixada, o sistema considerará o período de 5 anos.

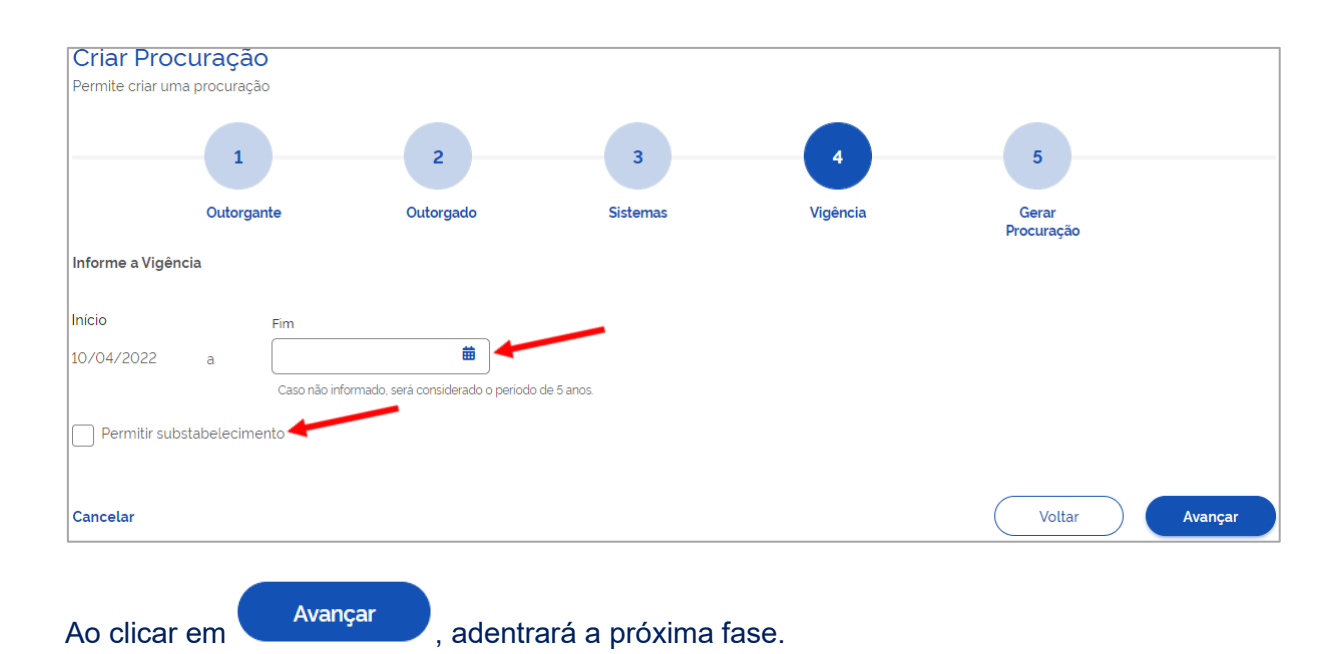

## **1.5.3.5 Gerar Procuração**

Por fim, chega-se à última etapa, oportunidade em que o empregador poderá salvar a procuração para posterior assinatura (**Salvar Rascunho**) ou gerá-la (**Assinar**), conforme tópicos a seguir:

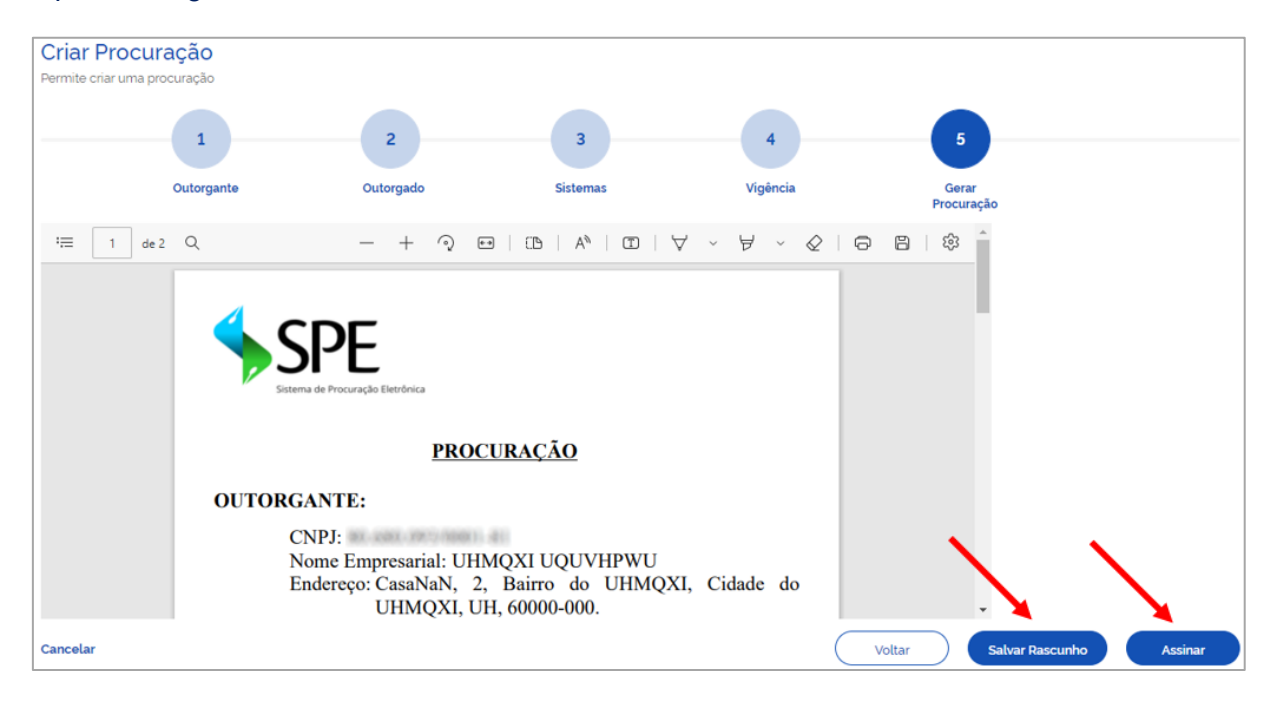

## **Salvar rascunho da procuração**

Caso o usuário opte por assinar a procuração posteriormente, deverá acionar o ícone **Salvar Rascunho**, ocasião em que será reconduzido à tela inicial (relação de procurações) e a procuração criada aparecerá na Situação **Pendente de Assinatura**.

## **Assinar procuração**

Caso o usuário opte por assinar a procuração, deverá clicar no ícone **Assinar**, oportunidade em que nova tela será exibida:

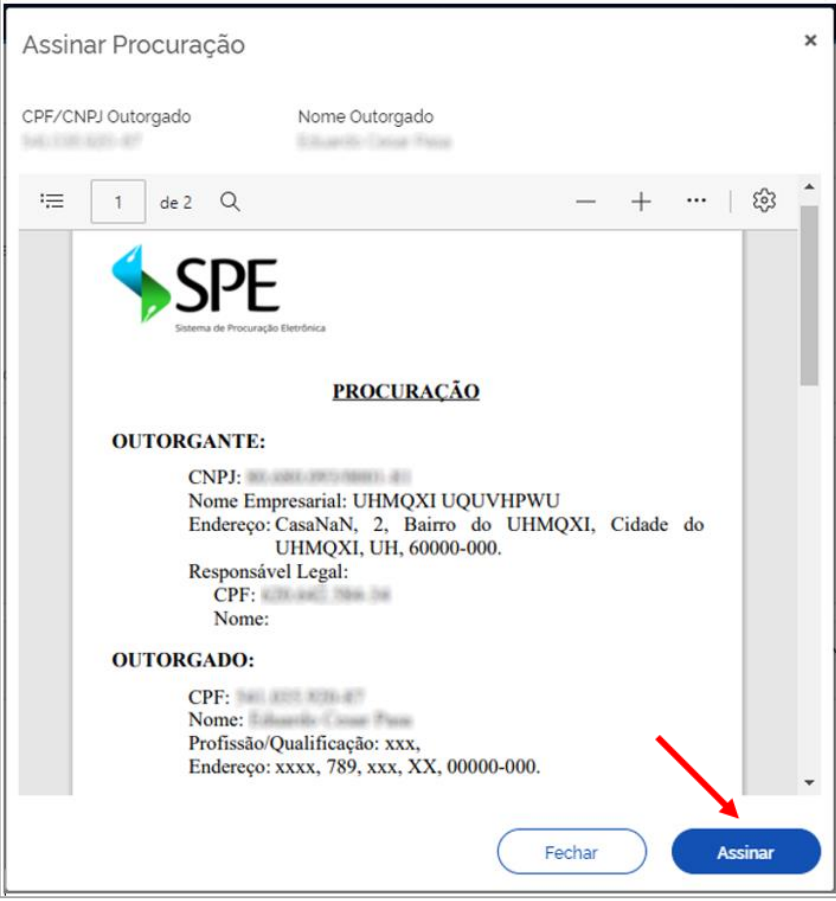

Após assinatura, será baixado o arquivo correspondente em PDF e o sistema apresentará a tela inicial (relação de procurações), onde a procuração criada aparecerá na Situação **Ativa**.

#### **1.5.4 Procurações Cedidas/Recebidas**

A tela inicial do sistema exibe dois tipos de procurações: **Cedidas**, quando se é Outorgante (titular do direito, procurador ou 1º substabelecido), e **Recebidas**, quando se é Outorgado (procurador, 1º e 2º substabelecido).

## **1.5.4.1 Procurações Cedidas (sou Outorgante)**

Na aba **Cedidas (sou Outorgante)**, o usuário poderá visualizar e filtrar as procurações concedidas, assim como identificar algumas informações sobre esses documentos e realizar ações, conforme detalhado a seguir:

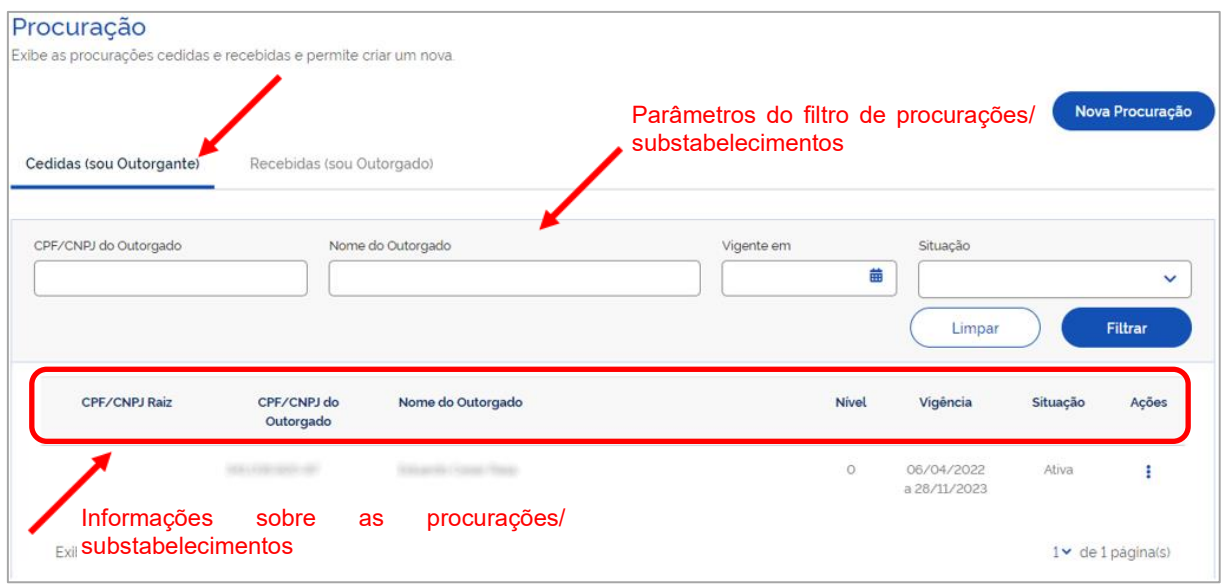

## **FILTROS DE PROCURAÇÕES/SUBSTABELECIMENTOS**

Servem para estabelecer os parâmetros de pesquisa desejados pelo usuário.

- **CPF/CNPJ do Outorgado:** filtra as procurações/substabelecimentos pelo CPF/CNPJ indicado**.**
- **Nome do Outorgado:** filtra as procurações/substabelecimentos pelo nome indicado.
- **Vigente em:** filtra as procurações/substabelecimentos pela vigência na data informada.
- **Situação:** filtra as procurações/substabelecimentos pela situação (Ativa; Expirada; Pendente de Assinatura; Renunciada ou Revogada).

#### **DETALHAMENTO DAS COLUNAS COM INFORMAÇÕES SOBRE AS PROCURAÇÕES/SUBSTABELECIMENTOS:**

- **CPF/CNPJ Raiz:** CPF ou CNPJ do titular do direito.
- **CPF/CNPJ do Outorgado:** CPF ou CNPJ do procurador ou substabelecido.
- **Nome do Outorgado:** Nome do procurador ou substabelecido.
- **Nível:**
	- **0:** Procurador primeiro a quem o empregador passou os poderes.
	- **1:** 1º Substabelecido recebeu o primeiro substabelecimento feito pelo procurador.
	- **2:** 2º Substabelecido recebeu o segundo substabelecimento feito pelo 1° substabelecido.
- **Vigência:** Vigência da procuração definida pelo titular do direito, procurador ou 1º

substabelecido.

- **Situação:**
	- **Ativa:** procuração assinada e dentro do período de vigência.
	- **Expirada:** procuração assinada, mas perdeu a validade.
	- **Pendente de Assinatura:** procuração salva como rascunho.
	- **Renunciada:** procuração renunciada pela parte outorgada.
	- **Revogada:** procuração assinada, mas tornada sem efeito pelo outorgante. Ao posicionar o cursor do "mouse" sobre essa palavra, será exibida a data da revogação.
- **Ações:** maiores detalhes no item [1.5.4.1.1 Ações disponíveis para procurações](#page-51-0)  [cedidas:](#page-51-0)
	- **Situação Ativa**: Visualizar, Aditar (Aditar Substabelecimento), Revogar e Download Procuração.
	- **Situação Pendente de assinatura**: Visualizar, Alterar, Excluir e Assinar Digitalmente.
	- **Situação Expirada, Renunciada ou Revogada**: Visualizar.

#### <span id="page-51-0"></span>**1.5.4.1.1 Ações disponíveis para procurações cedidas**

#### ▪ **Procuração cedida, na Situação Ativa**

As procurações **Ativas** são aquelas devidamente assinadas e que estão dentro do período de vigência.

Na tela inicial (relação de procurações), caso existam procurações **Ativas**, ao clicar no ícone

, da coluna **Ações**, serão apresentadas as opções disponíveis para essas procurações, conforme abaixo:

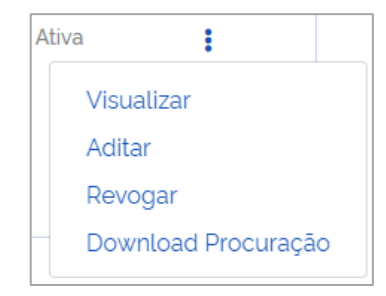

#### **Visualizar**

Permite visualizar as informações da procuração ou do substabelecimento, conforme o caso, exibindo tela com abas contendo os dados referentes ao(s) **Outorgante(s)** (titular do direito, procurador ou 1º substabelecido), **Outorgado** (procurador, 1º ou 2º substabelecido), **Serviços** outorgados, **Vigência** e permissão de substabelecimento, conforme a seguir:

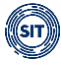

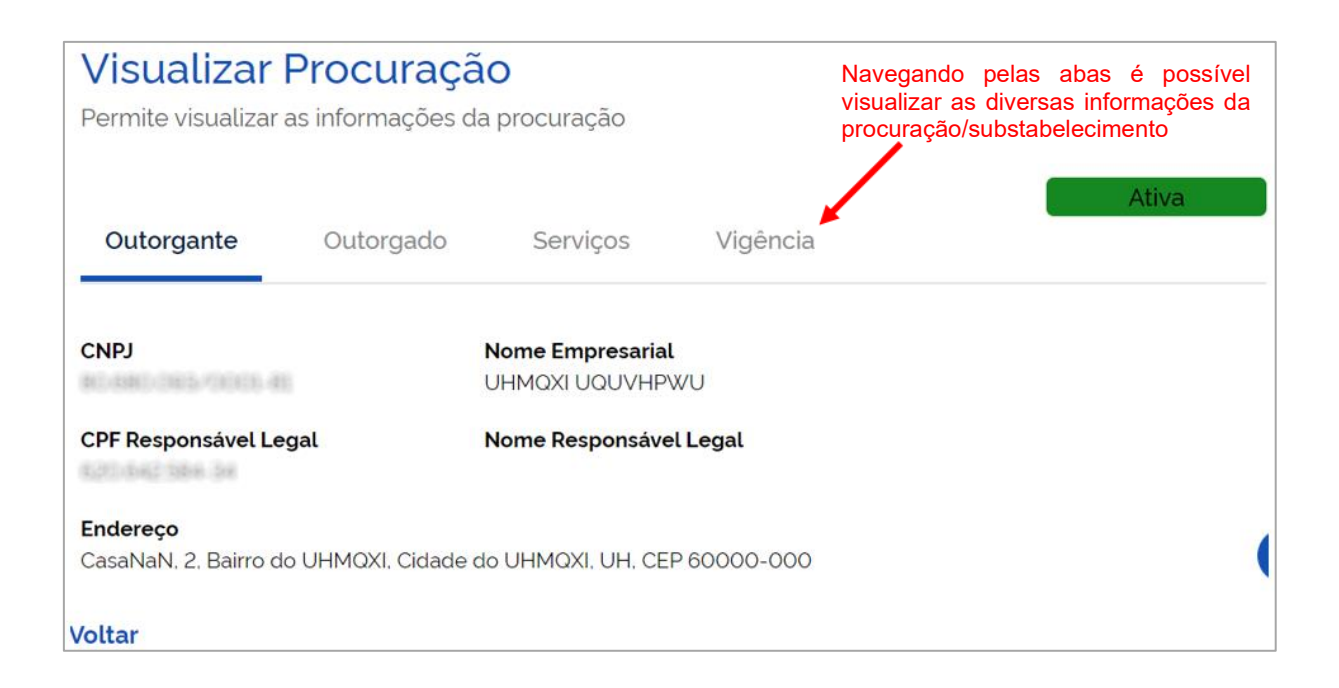

## **Aditar ou Aditar Substabelecimento**

Os outorgantes (titular do direito, procurador e 1º substabelecido) poderão aditar as procurações ou os substabelecimentos concedidos, desde que para adicionar serviços ou prorrogar prazo de vigência.

Portanto, não será possível excluir permissão de substabelecimento, diminuir prazo de vigência, nem retirar serviços já autorizados.

O usuário deverá, então, percorrer as etapas de **Serviços**, **Vigência** e **Gerar Procuração**, conforme a seguir:

#### **Serviços**

Os serviços já autorizados ficarão desabilitados, portanto, somente novos poderão ser habilitados.

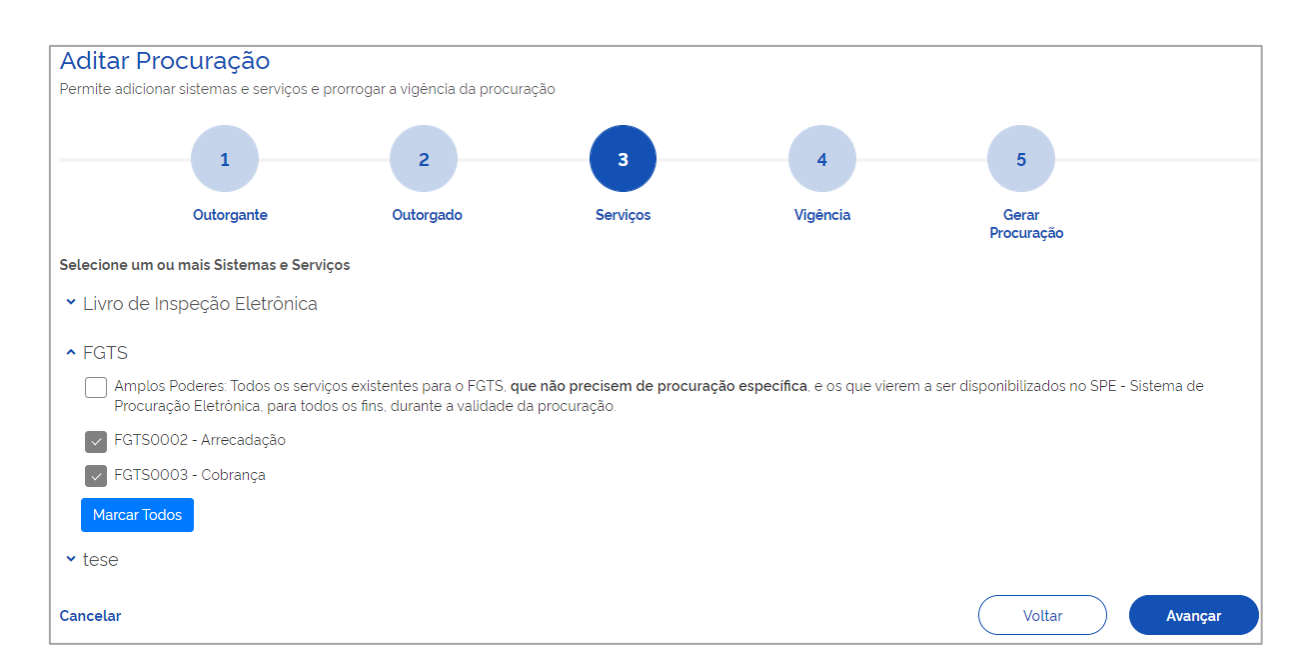

Os ícones discriminados abaixo aparecerão, também, nos próximos passos:

Cancelar - Cancela a operação e retorna para a tela inicial (relação de procurações); e

Voltar Retorna à tela anterior. Ao clicar em **Avançar** , adentrará a próxima etapa.

#### **Vigência**

No caso de **outorgante titular do direito**, poderá prorrogar o prazo até o limite de 5 anos, se **substabelecente**, será limitado pelo período de vigência que lhe foi concedido. Em qualquer situação, não será permitida redução de prazo. A permissão de substabelecimento já concedida não pode ser alterada.

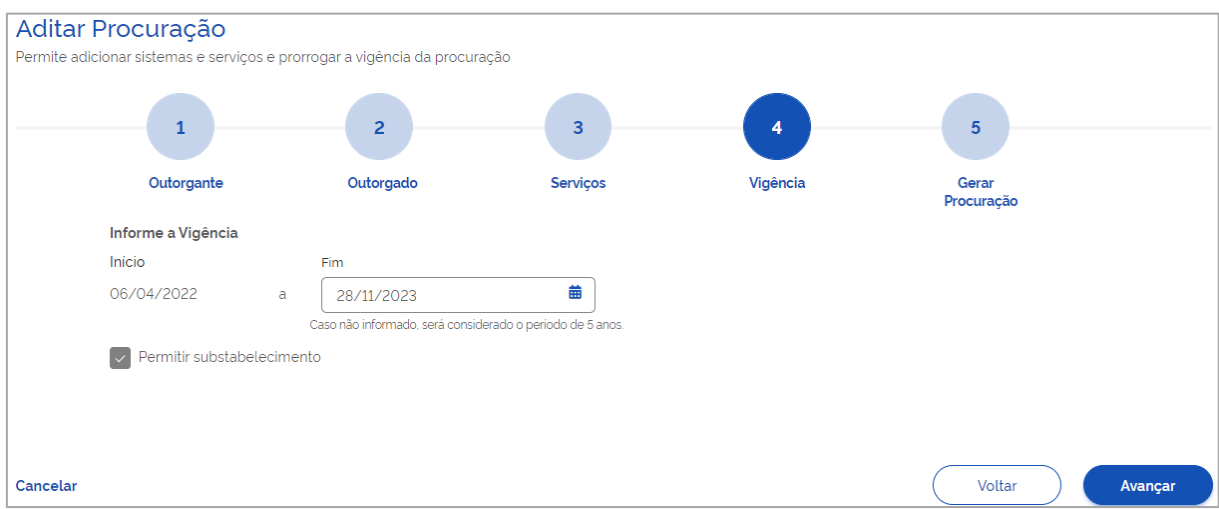

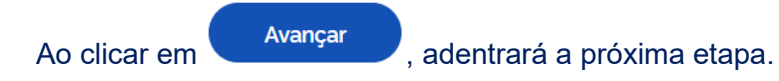

#### **Gerar Procuração**

Diversamente dos procedimentos de criação de procuração ou substabelecimento, neste caso, não será possível **Salvar Rascunho** para posterior assinatura, apenas **Salvar e Assinar**.

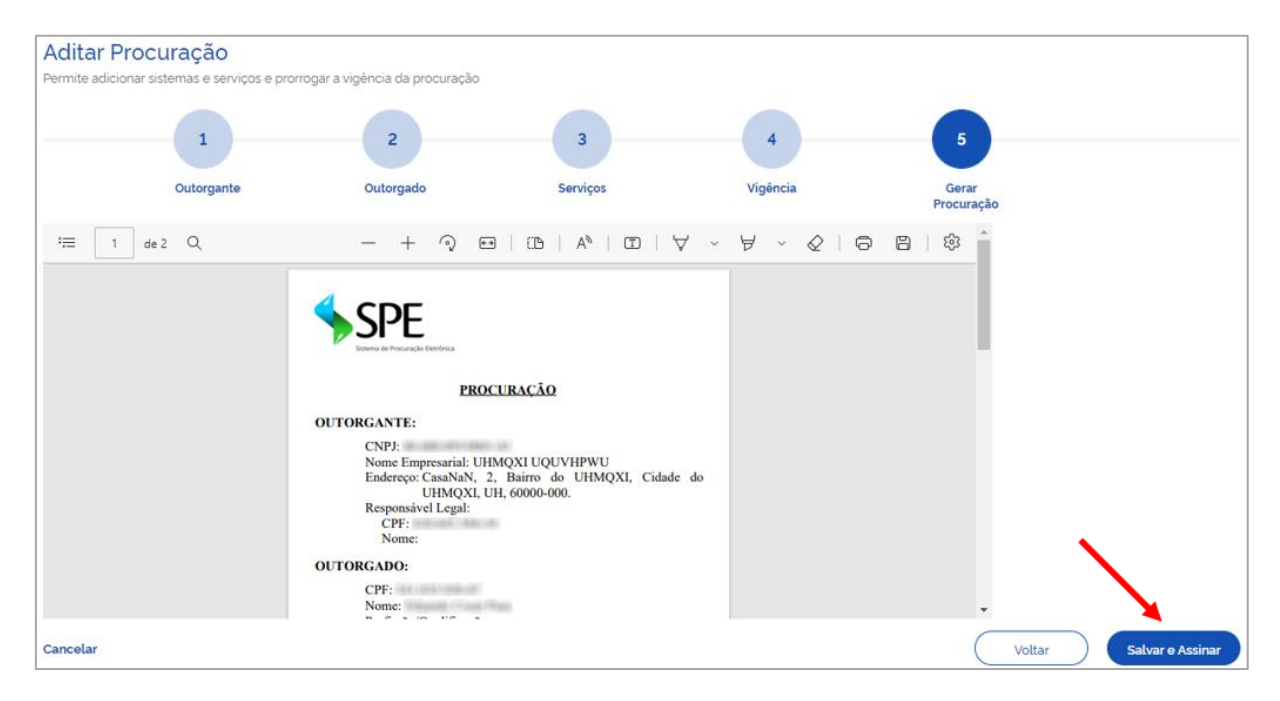

Desta forma, o outorgante deverá, obrigatoriamente, assinar a procuração aditada, não lhe sendo ofertada a possibilidade de salvamento das alterações implementas para futura análise.

#### **Revogar**

Para tornar sem efeito a procuração (ou substabelecimento) na Situação Ativa, o usuário deverá clicar na opção **Revogar** e, posteriormente, em **Sim**, no alerta que será exibido:

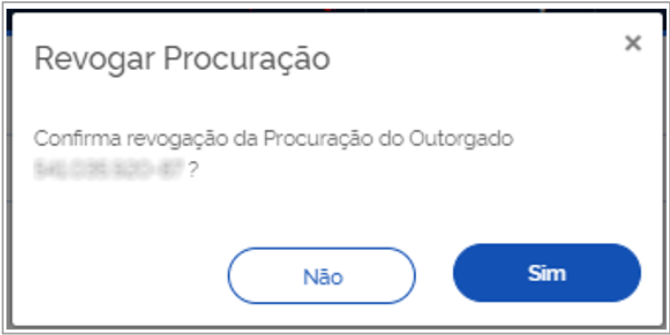

Após a confirmação da revogação, o sistema retorna a mensagem a seguir:

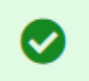

Procuração revogada com sucesso

**Observação:** os substabelecimentos decorrentes da procuração revogada tornar-se-ão, de imediato, sem efeito, mesmo os concedidos pelo 1º substabelecido.

#### **Download Procuração**

Essa opção permite baixar o arquivo, em PDF, da procuração assinada.

## ▪ **Procuração cedida, na Situação Pendente de Assinatura**

As procurações **Pendentes de Assinatura** são aquelas salvas como rascunho.

Na tela inicial (relação de procurações), caso existam procurações Pendentes de Assinatura, ao clicar no ícone  $\frac{1}{3}$ , da coluna **Ações**, serão apresentadas as opções disponíveis para essas procurações, conforme abaixo:

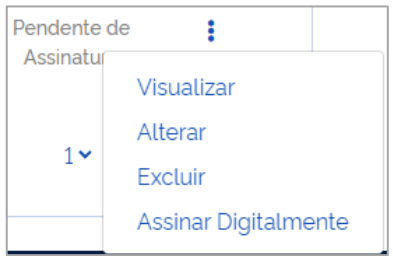

#### **Visualizar**

Permite visualizar as informações da procuração ou do substabelecimento, conforme o caso, exibindo tela com abas contendo os dados referentes ao(s) **Outorgante(s)** (titular do direito, procurador ou 1º substabelecido), **Outorgado** (procurador, 1º ou 2º substabelecido), **Serviços** outorgados, **Vigência** e permissão de substabelecimento, conforme a seguir:

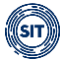

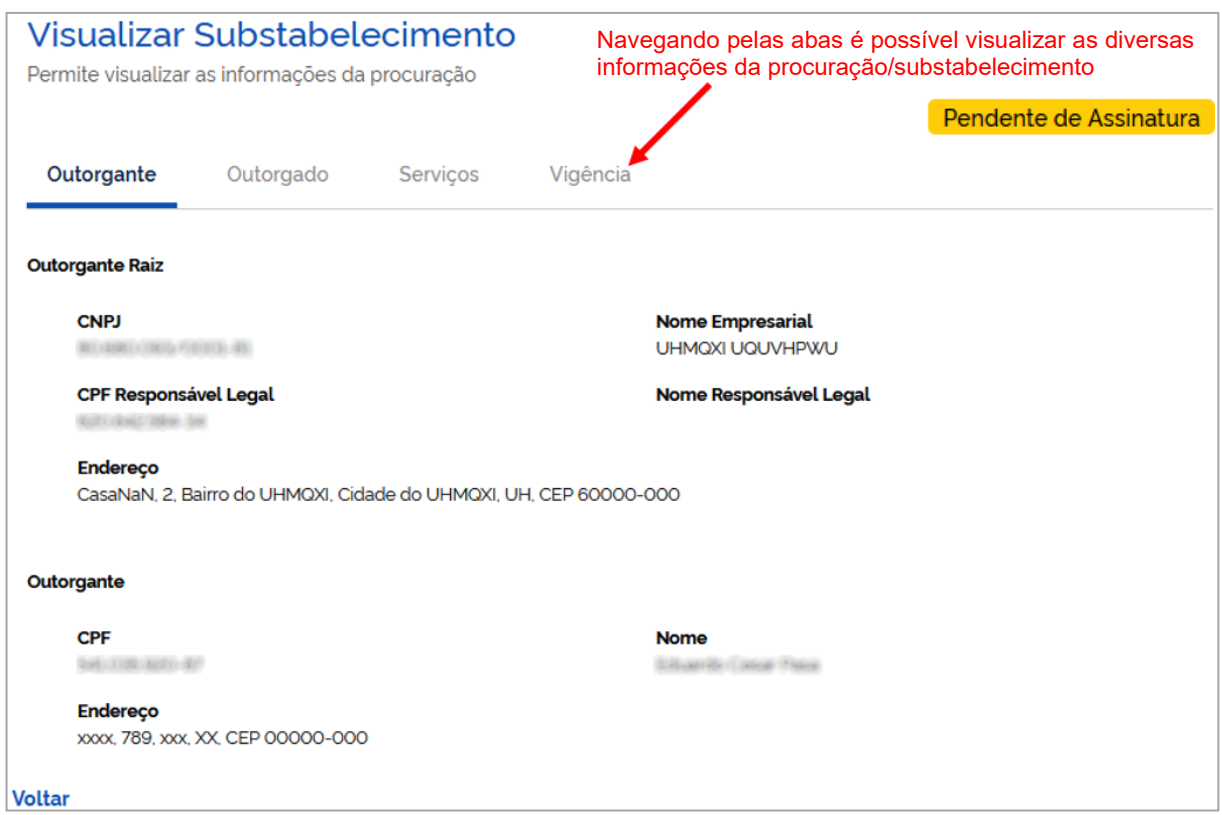

## **Alterar**

Os outorgantes (titular do direito, procurador e 1º substabelecido) poderão alterar diversas informações das procurações ou dos substabelecimentos em elaboração. Para isso, o usuário deverá percorrer as etapas **Outorgante**, **Outorgado**, **Serviços**, **Vigência** e **Gerar Procuração**, como a seguir:

#### **Outorgante**

Nessa etapa, só é possível editar o e-mail do **Outorgante** da procuração (ou do substabelecimento).

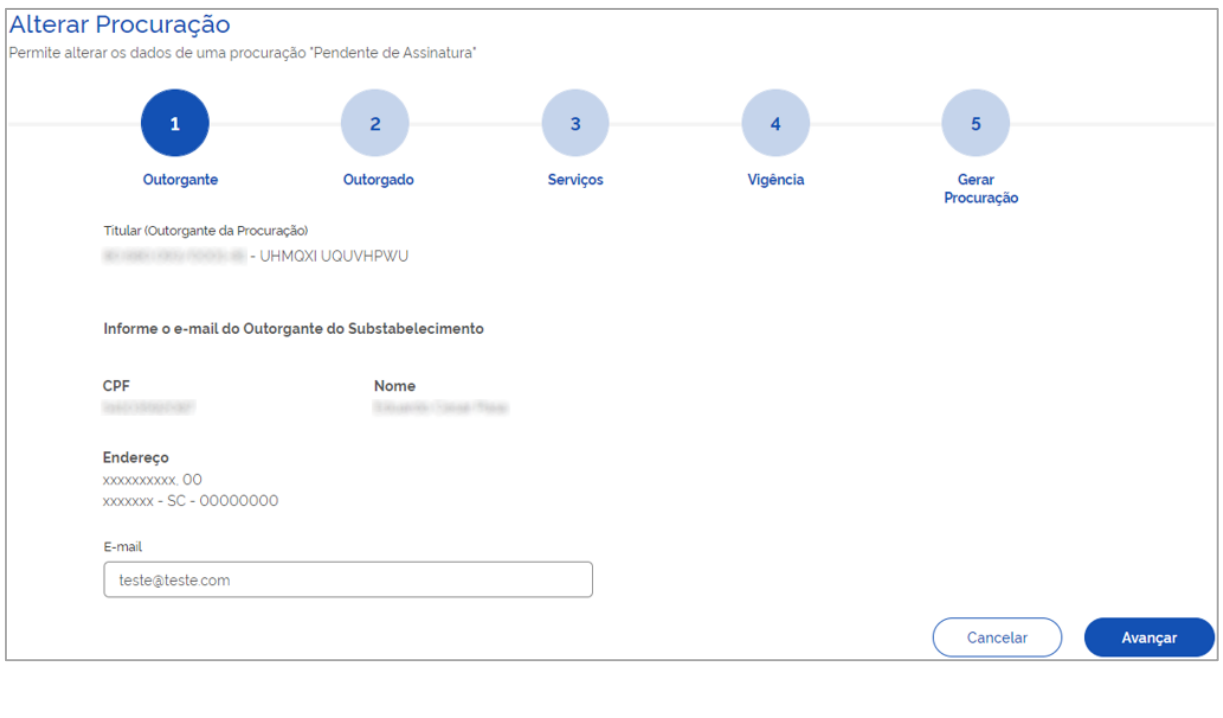

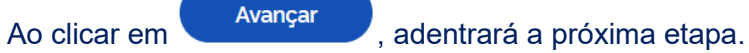

## **Outorgado**

Nesta fase, é possível alterar todos os dados do **Outorgado** (procurador ou substabelecidos), inclusive, substituí-lo por outra pessoa física ou jurídica.

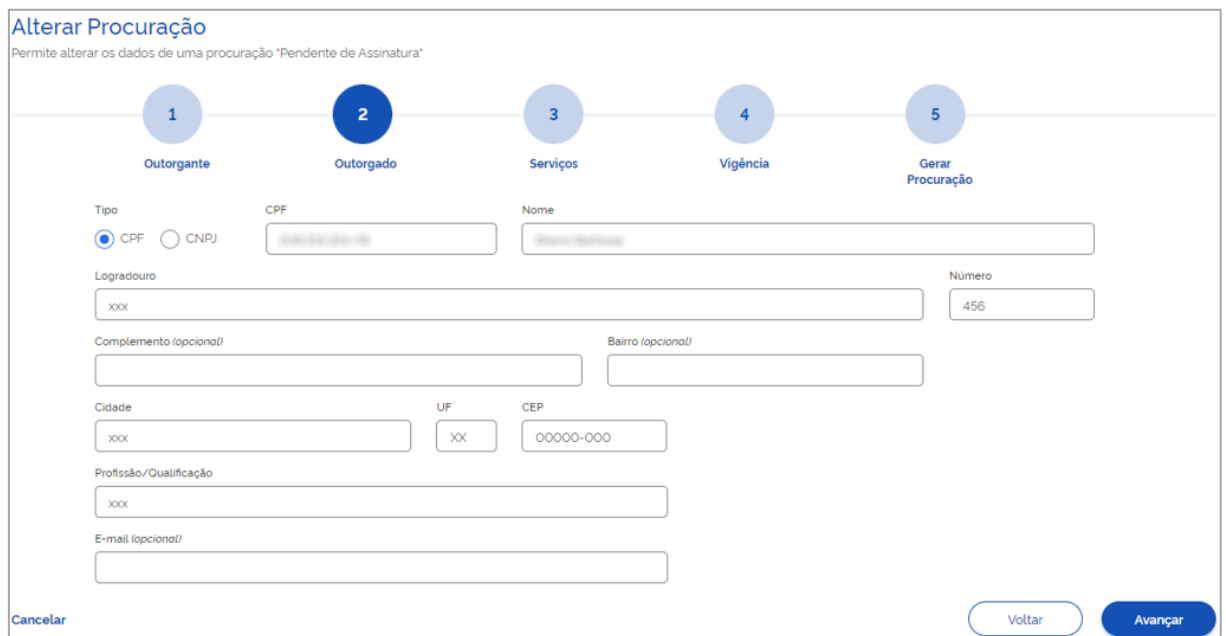

Os ícones discriminados abaixo aparecerão, também, nos próximos passos:

Cancelar - Cancela a operação e retorna para a tela inicial (relação de procurações); e

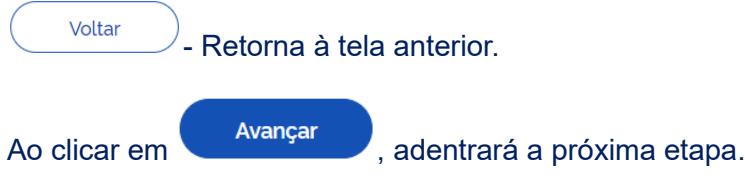

#### **Serviços**

Nessa etapa, é possível alterar todas as autorizações de **Serviços** anteriormente salvas, no limite do que foi substabelecido.

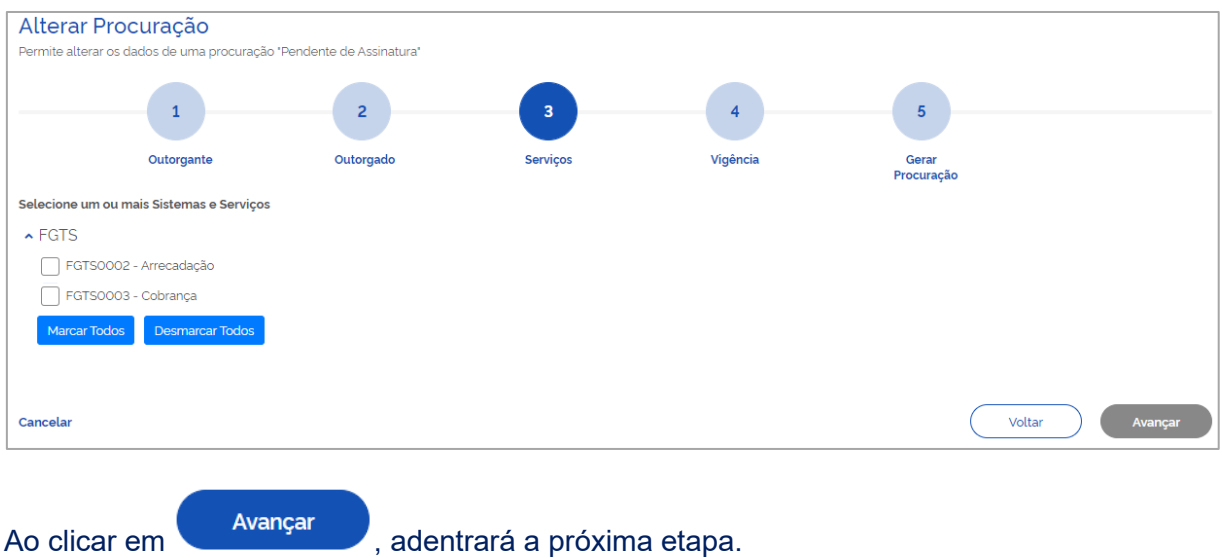

#### **Vigência**

No caso de outorgante titular do direito, poderá prorrogar o prazo até o limite de 5 anos, se substabelecente, será limitado pelo período de vigência que lhe foi concedido. A permissão de substabelecimento também poderá ser alterada.

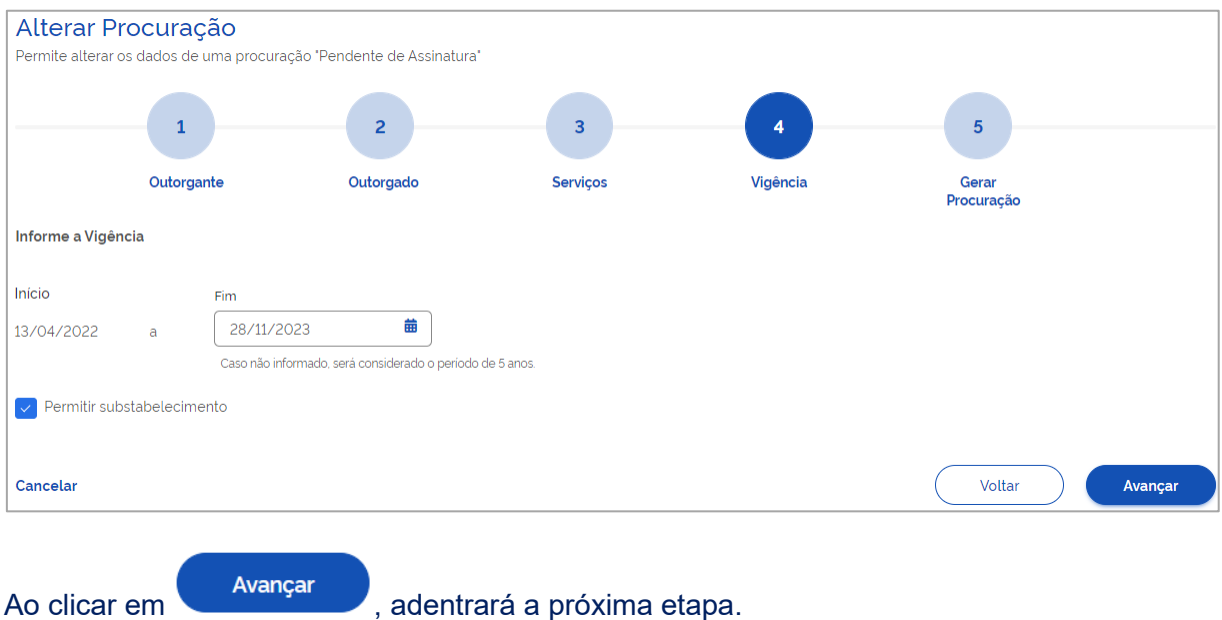

## **Gerar Procuração**

Por fim, o usuário chega à última etapa, oportunidade em que poderá salvar as alterações para posterior assinatura (**Salvar Rascunho**) ou gerá-la (**Assinar**), conforme detalhado a seguir:

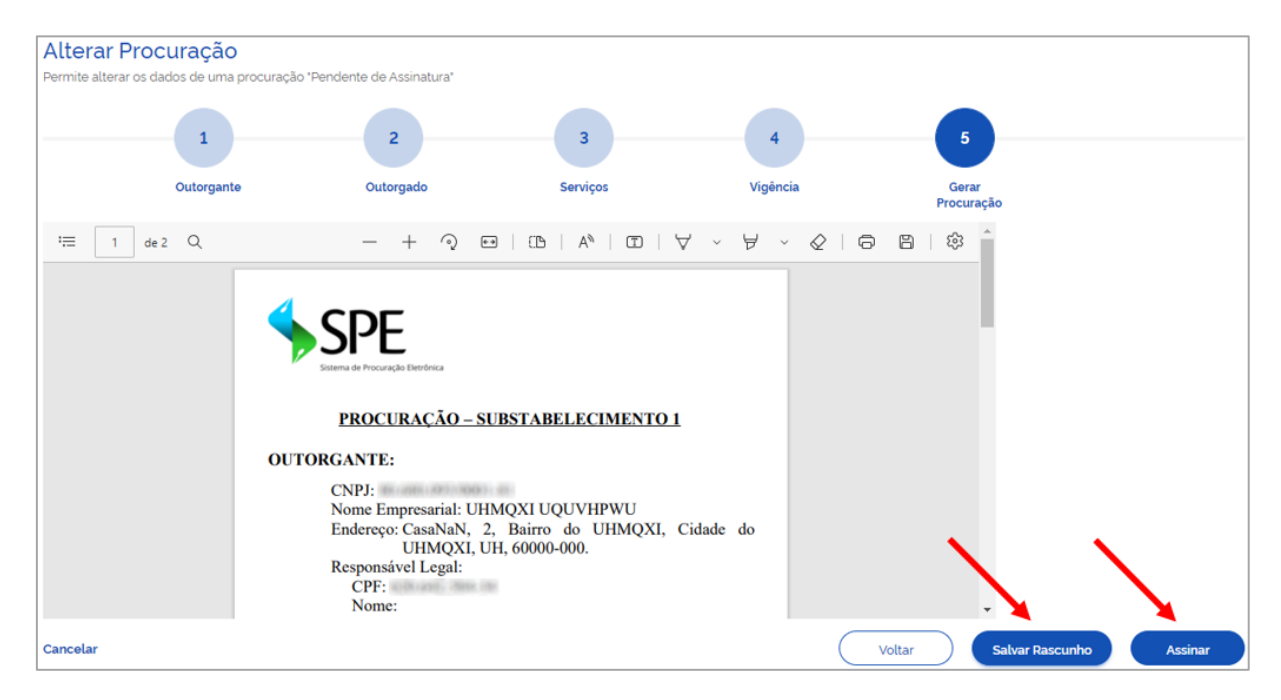

## **Salvar rascunho da procuração**

Caso o usuário opte por apenas salvar as alterações e continuar com a procuração na Situação Pendente de Assinatura, deverá acionar o ícone **Salvar Rascunho**, ocasião em que será reconduzido à tela inicial (relação de procurações) e receberá o aviso a seguir:

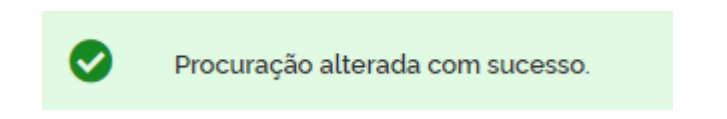

## **Assinar procuração**

Caso o usuário opte por assinar a procuração, deverá clicar no ícone **Assinar**, oportunidade em que nova tela será exibida:

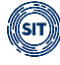

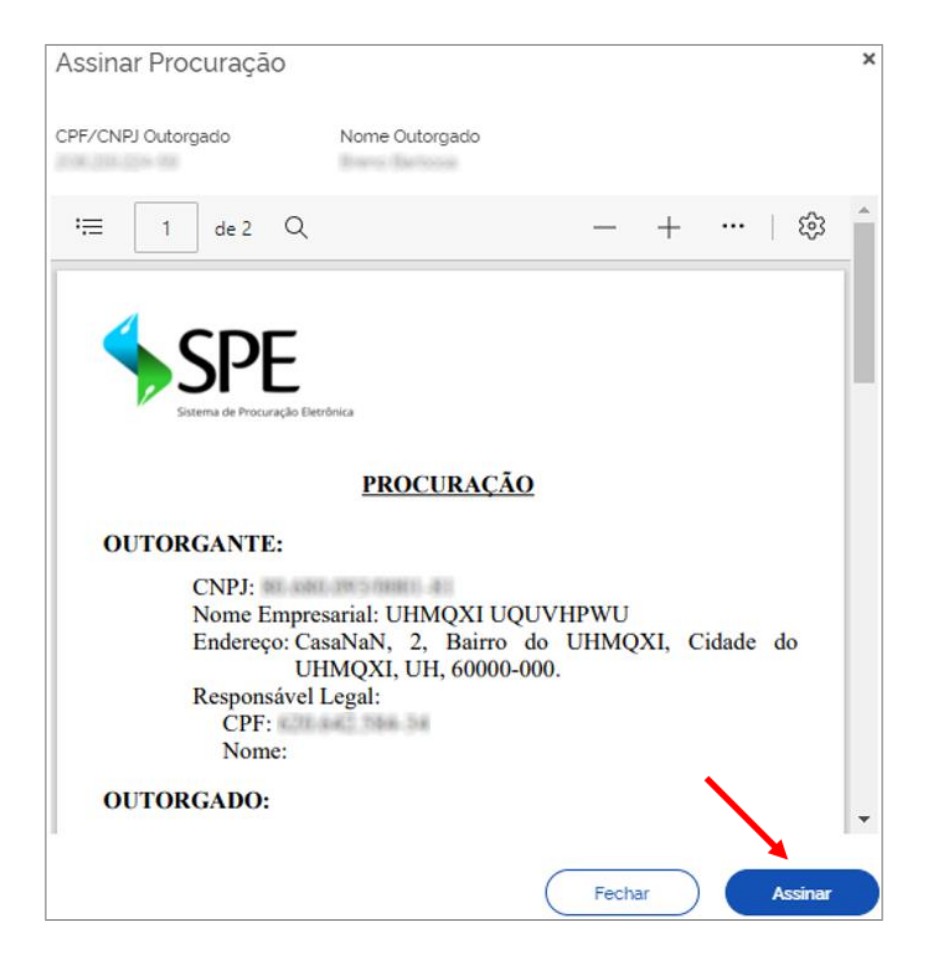

Após assinatura, será baixado o arquivo correspondente em PDF e o sistema exibirá o seguinte alerta na tela inicial (relação de procurações):

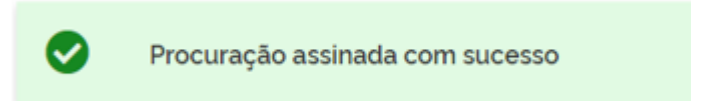

## **Excluir**

Para excluir uma procuração (ou substabelecimento) na Situação Pendente de Assinatura, o usuário deverá clicar em **Excluir** e, posteriormente, em **Sim**, no alerta que será exibido:

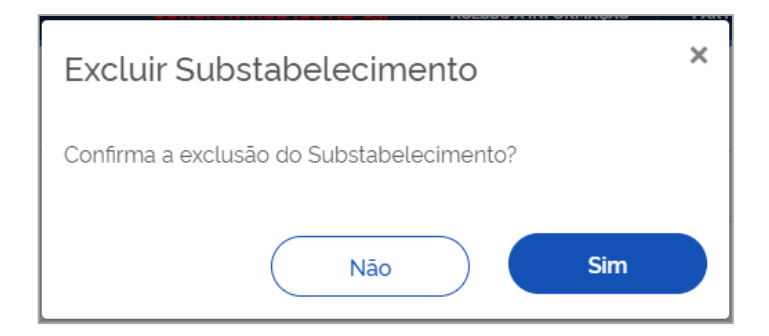

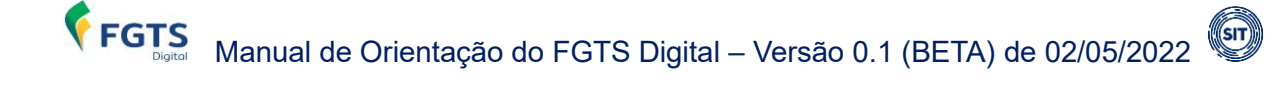

Após a confirmação da exclusão, o sistema retorna a mensagem a seguir:

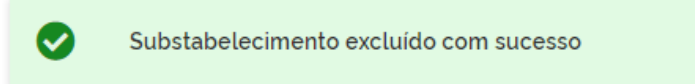

#### **Assinar Digitalmente**

No caso de procurações na Situação Pendente de Assinatura, o usuário poderá clicar em **Assinar Digitalmente** para acessar a tela abaixo, que permitirá **Assinar** a procuração ainda pendente.

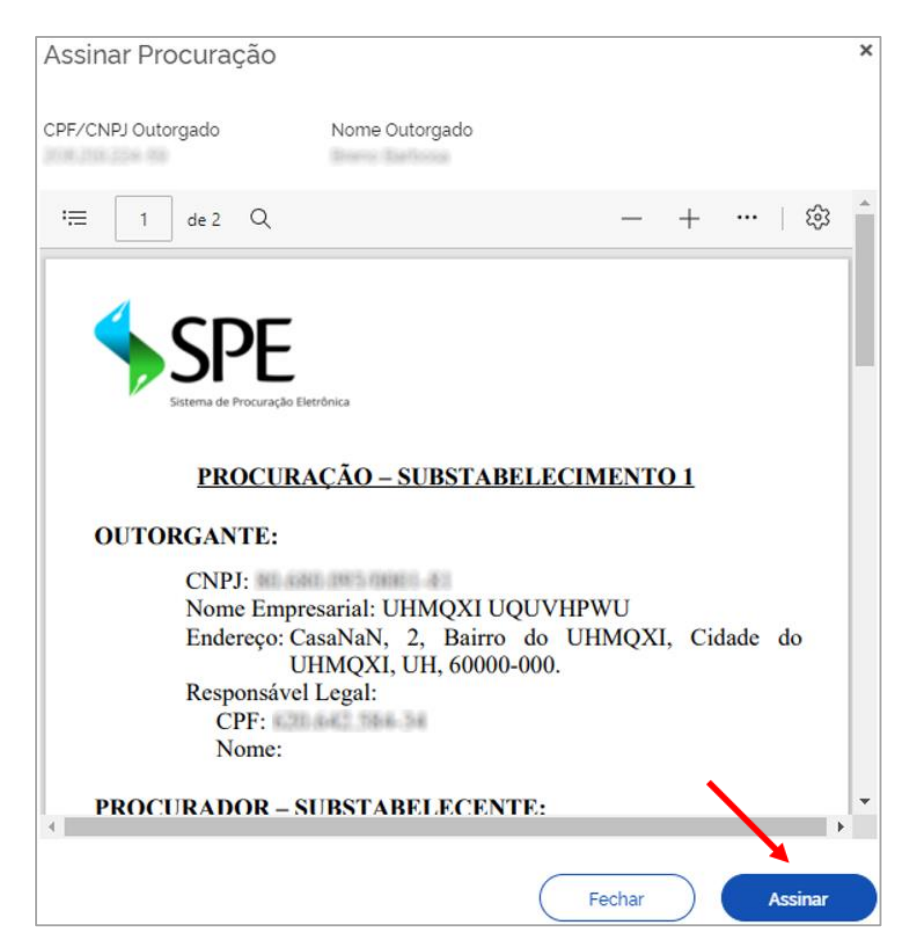

Após assinatura, a procuração passa para Situação **Ativa** na tela inicial (relação de procurações) e o sistema retornará a seguinte mensagem:

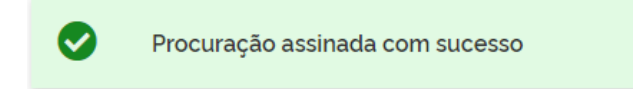

## ▪ **Procurações cedidas, nas Situações Expirada, Renunciada ou Revogada**

A procuração **Expirada** é aquela que perdeu a validade, a **Renunciada,** a que foi declinada pelo outorgado, e a **Revogada,** a tornada sem efeito pelo outorgante.

Na tela inicial (relação de procurações), caso existam procurações/substabelecimentos em uma dessas situações, ao clicar no ícone <sup>;</sup>, da coluna **Ações**, o sistema apresentará opção de **Visualizar** o documento, conforme exemplificado abaixo:

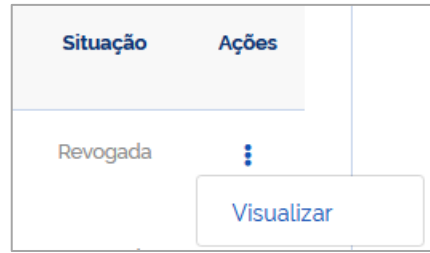

A opção **Visualizar** permite acessar as informações da procuração ou do substabelecimento, conforme o caso, exibindo tela com abas contendo os dados referentes ao(s) **Outorgante(s)** (titular do direito, procurador ou 1º substabelecido), **Outorgado** (procurador, 1º ou 2º substabelecido), **Serviços** outorgados, **Vigência** e permissão de substabelecimento, conforme a seguir:

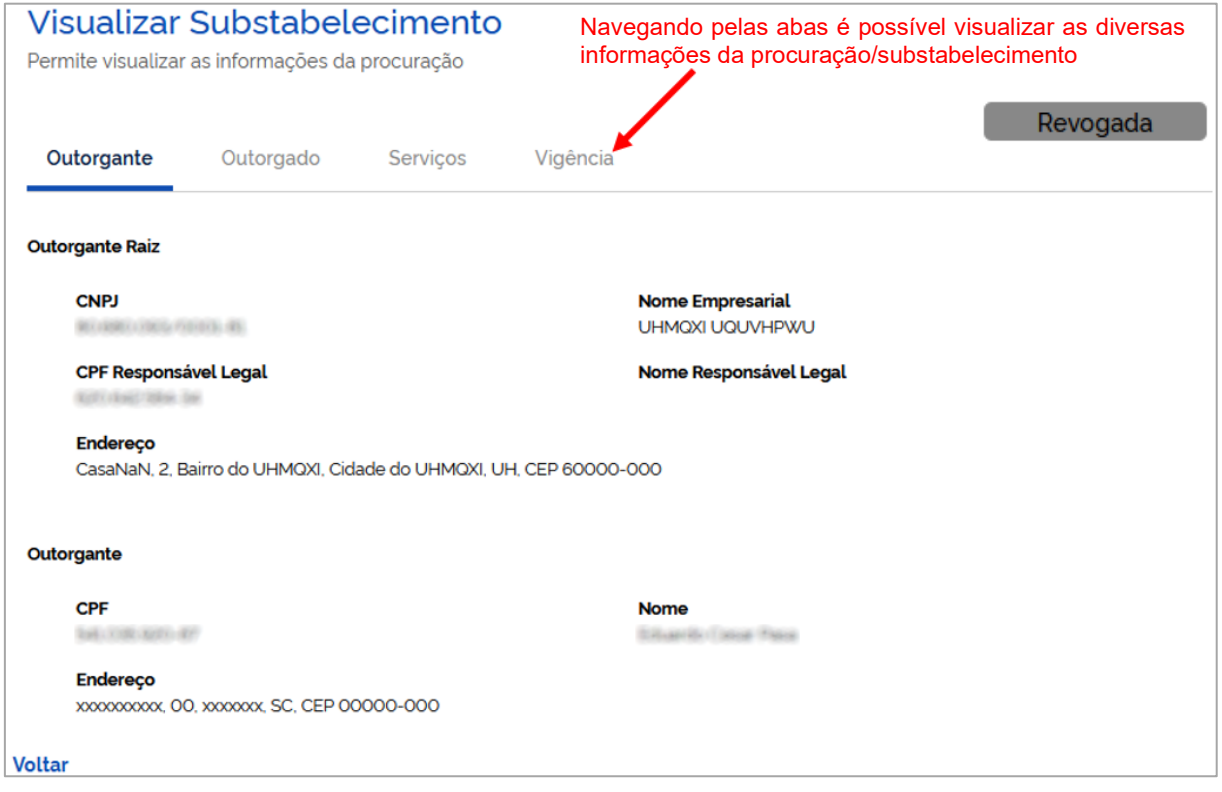

## **1.5.4.2 Procurações Recebidas (sou Outorgado)**

Na aba **Recebidas (sou Outorgado)**, o usuário poderá visualizar e filtrar as procurações recebidas, assim como identificar algumas informações sobre esses documentos e executar ações, conforme detalhado a seguir:

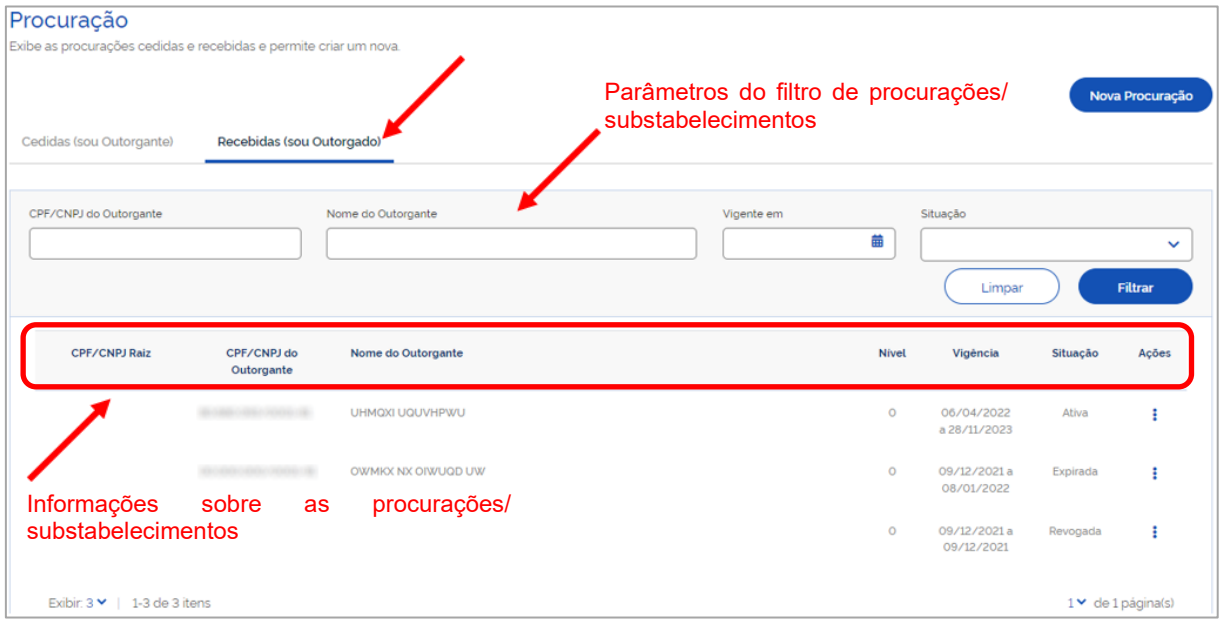

#### **FILTROS DE PROCURAÇÕES/SUBSTABELECIMENTOS**

Servem para estabelecer os parâmetros de pesquisa desejados pelo usuário.

- **CPF/CNPJ do Outorgante:** filtra as procurações/substabelecimentos pelo CPF/CNPJ indicado.
- **Nome do Outorgante:** filtra as procurações/substabelecimentos pelo nome indicado**.**
- **Vigente em:** filtra as procurações/substabelecimentos pela vigência na data informada.
- **Situação:** filtra as procurações/substabelecimentos pela situação (Ativa; Expirada; Renunciada ou Revogada)**.**

#### **DETALHAMENTO DAS COLUNAS COM INFORMAÇÕES SOBRE AS PROCURAÇÕES/ SUBSTABELECIMENTOS:**

- **CPF/CNPJ Raiz:** CPF ou CNPJ do titular do direito.
- **CPF/CNPJ do Outorgante:** CPF ou CNPJ do titular do direito, procurador ou 1º substabelecido, conforme o caso.
- **Nome do Outorgante:** Nome do titular do direito, procurador ou 1º substabelecido, conforme o caso.
- **Nível:**
	- **0:** Procurador primeiro a receber os poderes do titular do direito;
	- **1:** 1º Substabelecido recebeu o primeiro substabelecimento, feito pelo procurador;
	- **2:** 2º Substabelecido recebeu o segundo substabelecimento, feito pelo 1° substabelecido.
- **Vigência:** Vigência da procuração definida pelo titular do direito, procurador ou 1º substabelecido, conforme o caso.
- **Situação:**
	- **Ativa:** procuração assinada e dentro do período de vigência.
	- **Expirada:** procuração assinada, mas perdeu a validade.
	- **Renunciada:** procuração renunciada pela parte outorgada.
	- **Revogada:** procuração assinada, mas tornada sem efeito pelo outorgante. Ao posicionar o cursor do "mouse" sobre essa palavra, será exibida a data da revogação.
- **Ações:** Ações que podem ser realizadas com as procurações recebidas:
	- **Ativa:** Substabelecer, Renunciar, Visualizar e Download Procuração.
	- **Expirada, Renunciada e Revogada:** Visualizar.

#### **1.3.3.2.1 Ações disponíveis para procurações Recebidas**

#### ▪ **Procuração recebida, na Situação Ativa**

As procurações **Ativas** são aquelas devidamente assinadas e que estão dentro do período de vigência.

Na tela inicial (relação de procurações), ao clicar no ícone <sup>;</sup>, da coluna **Ações**, serão visualizadas as opções disponíveis para as procurações ativas, conforme abaixo:

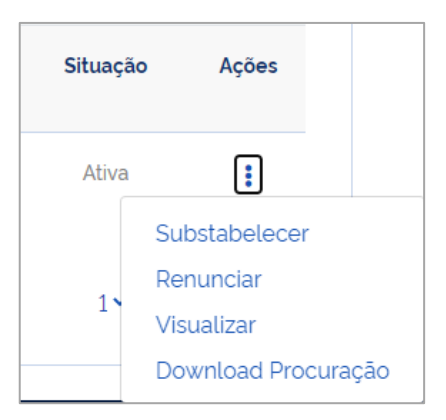

#### **Substabelecer**

Para substabelecer uma procuração, o usuário necessitará percorrer as 5 etapas

especificadas a seguir:

- **Outorgante;**
- **Substabelecido;**
- **Sistemas/Serviços;**
- **Vigência; e**
- **Gerar Procuração.**

#### **Outorgante**

Nesta fase, serão exibidas informações do outorgante do substabelecimento, bem como solicitada a inserção de e-mail.

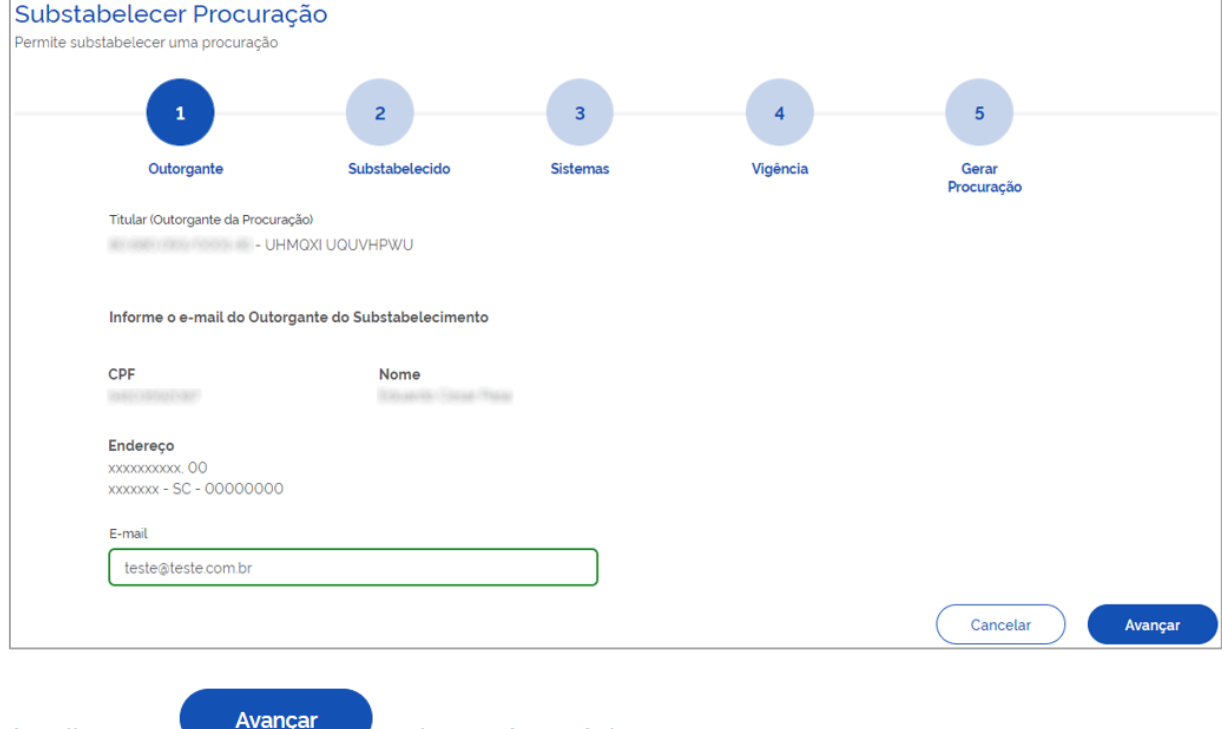

Ao clicar em **1999, adentrará a próxima etapa.** 

#### **Substabelecido**

Nesse estágio, o outorgante (procurador/1º substabelecido) deverá preencher os dados do substabelecido.

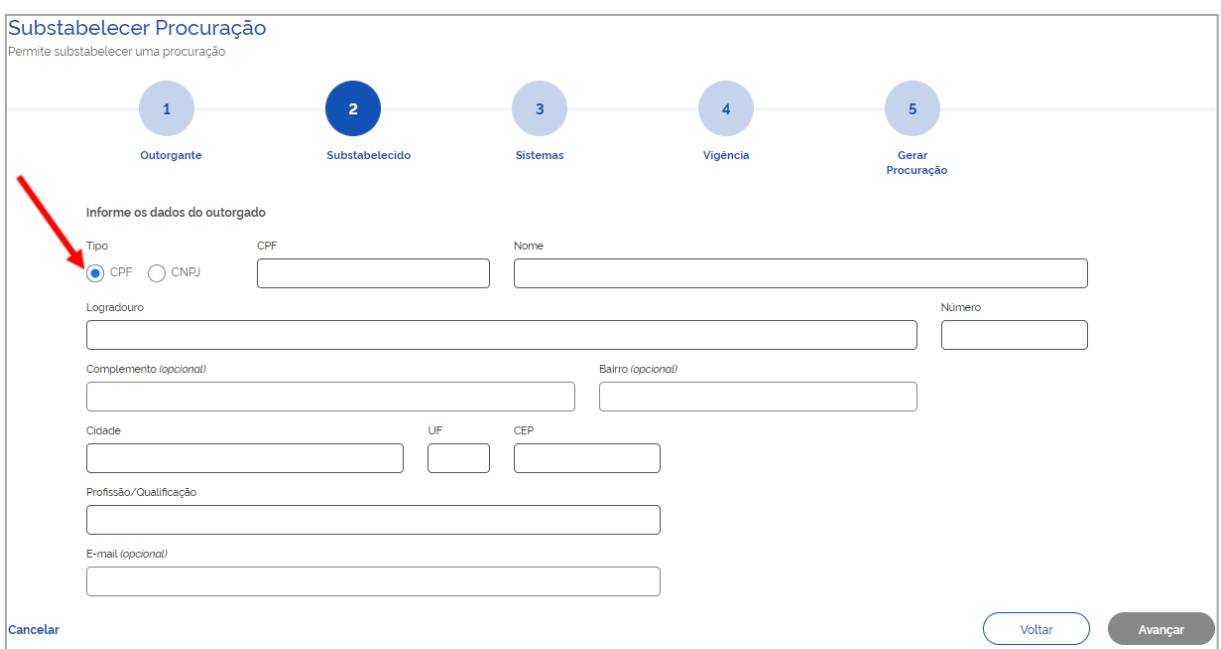

Quando Pessoa Física, precisará informar **CPF**, **Nome**, **Endereço** e **Profissão/Qualificação**. A informação do **E-mail** é opcional.

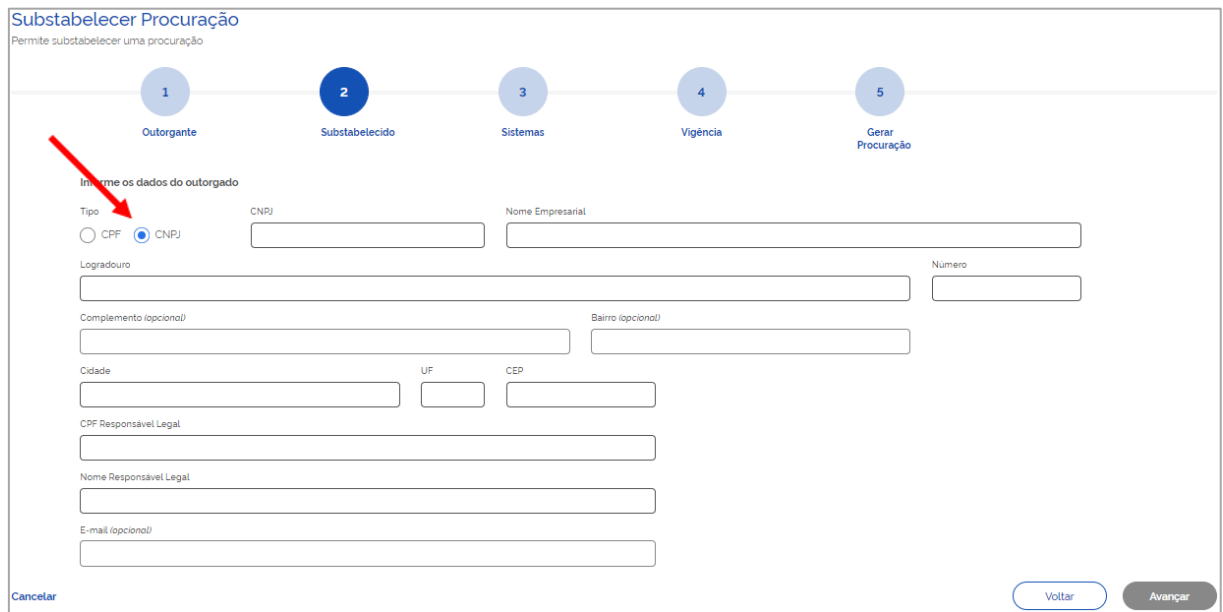

Quando Pessoa Jurídica, necessitará informar **CNPJ**, **Nome Empresarial**, **Endereço**, **CPF** e **Nome do responsável legal**. A informação do **E-mail** é opcional.

Os ícones discriminados abaixo aparecerão, também, nos próximos passos:

Cancelar - Cancela a operação e retorna para a tela inicial (relação de procurações); e

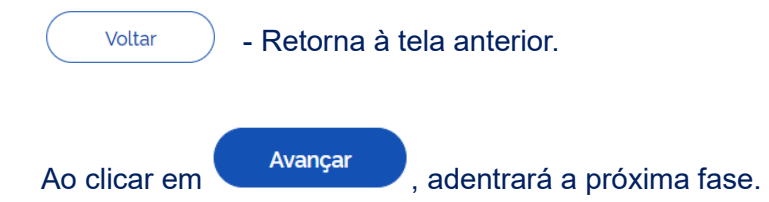

#### **Sistemas/Serviços**

Somente os serviços que foram autorizados ao substabelecente (procurador/1º substabelecido) poderão ser concedidos e estarão disponibilizados para seleção. Poderá disponibilizar todos ou parte deles.

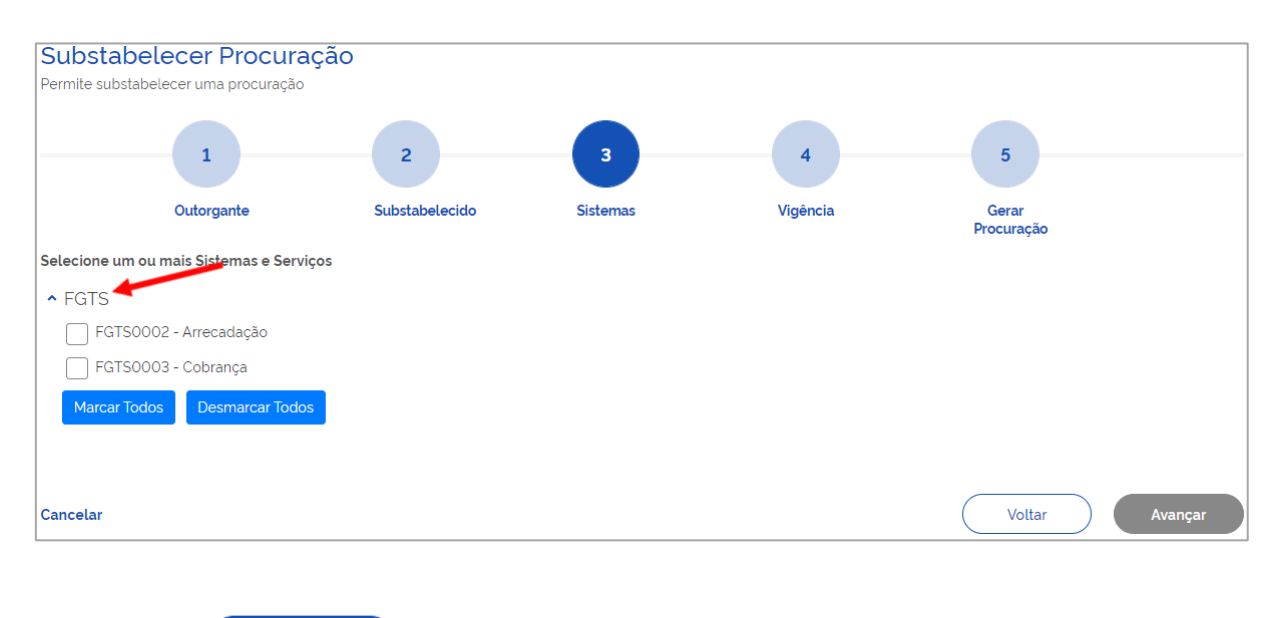

Ao clicar em **Avançar** , adentrará a próxima etapa.

#### **Vigência/Permitir Substabelecimento**

O outorgante (procurador/1º substabelecido) deverá definir a vigência do substabelecimento, estando limitada pela que lhe foi conferida. Caso não fixada, será considerada, como data final, a mesma concedida ao outorgante (procurador/1º substabelecido). Poderá, também, permitir substabelecimento, segundo imagem abaixo:

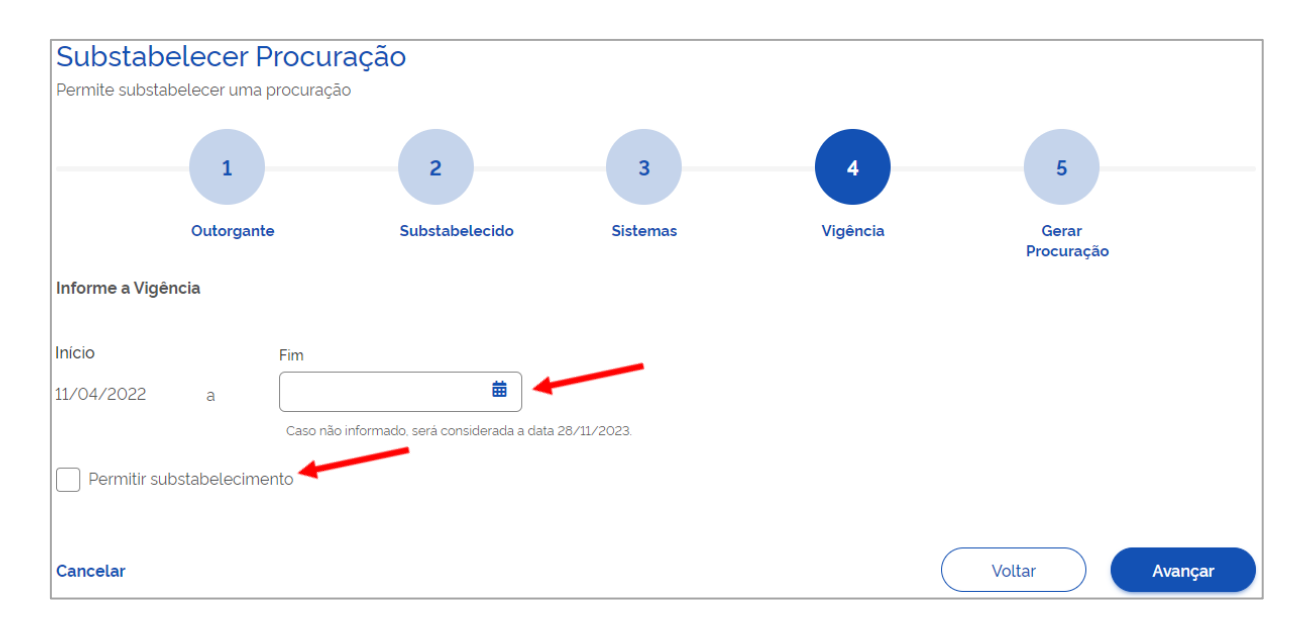

Necessário reforçar, neste momento, que somente procurador ou 1º substabelecido, podem substabelecer.

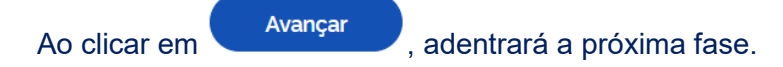

#### **Gerar Procuração - Substabelecimento**

Por fim, chega-se à última etapa, oportunidade em que o substabelecente poderá salvar a procuração substabelecida para posterior assinatura (**Salvar Rascunho**) ou gerá-la (**Assinar**), conforme tópicos a seguir:

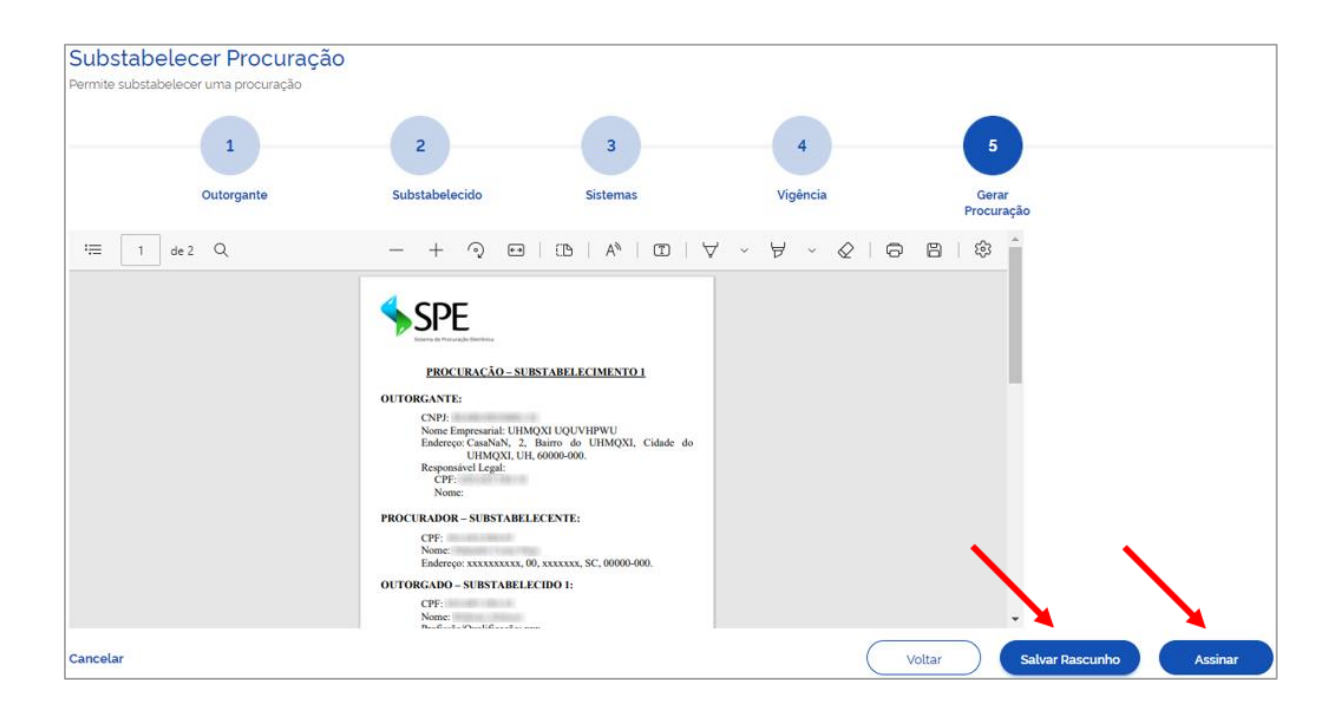

#### **Salvar rascunho da procuração**

Caso o usuário opte por assinar a procuração substabelecida posteriormente, deverá acionar o ícone **Salvar Rascunho**, ocasião em que será reconduzido à tela inicial (relação de procurações) e a procuração criada aparecerá na Situação **Pendente de Assinatura**.

#### **Assinar procuração**

Caso o usuário opte por assinar a procuração, deverá clicar no ícone **Assinar**, ocasião em que nova tela será exibida:

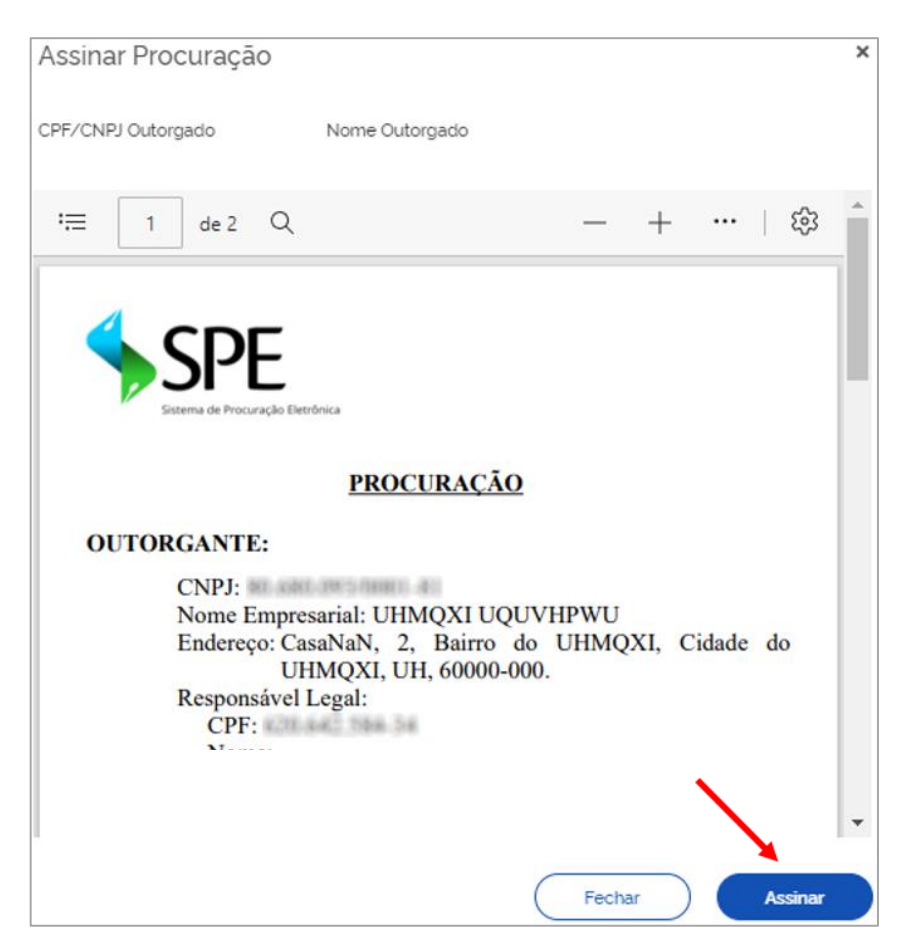

Após assinatura, será baixado o arquivo correspondente em PDF e o sistema apresentará a tela inicial (relação de procurações), onde a procuração substabelecida aparecerá na Situação **Ativa**.

#### **Renunciar**

Para renunciar procuração (ou substabelecimento), o usuário (outorgado) deverá clicar na opção **Renunciar**, assinalar **ciência dos efeitos imediatos e definitivos** e concluir o procedimento, conforme imagem abaixo:

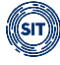

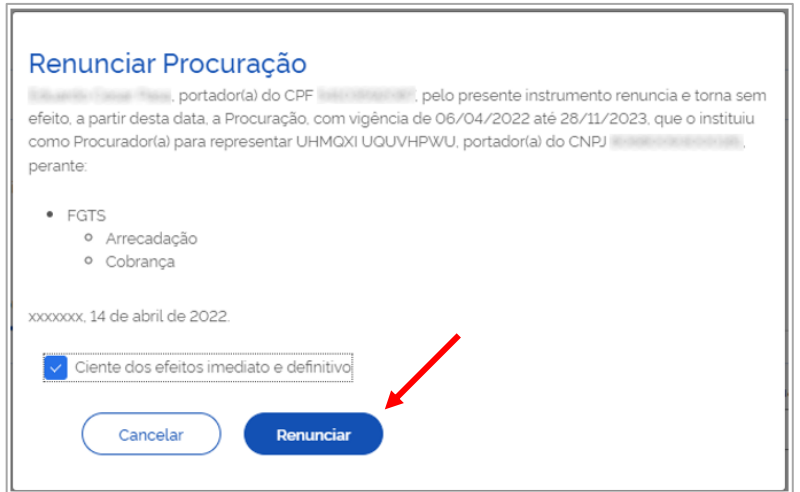

**Observação:** renunciando ao mandato, as procurações (substabelecimentos) decorrentes serão automaticamente revogadas.

#### **Visualizar**

Permite visualizar as informações da procuração ou do substabelecimento, conforme o caso, exibindo tela com abas contendo os dados referentes ao(s) **Outorgante(s)** (titular do direito, procurador ou 1º substabelecido), **Outorgado** (procurador, 1º ou 2º substabelecido), **Serviços** outorgados, **Vigência** e permissão de substabelecimento, conforme a seguir:

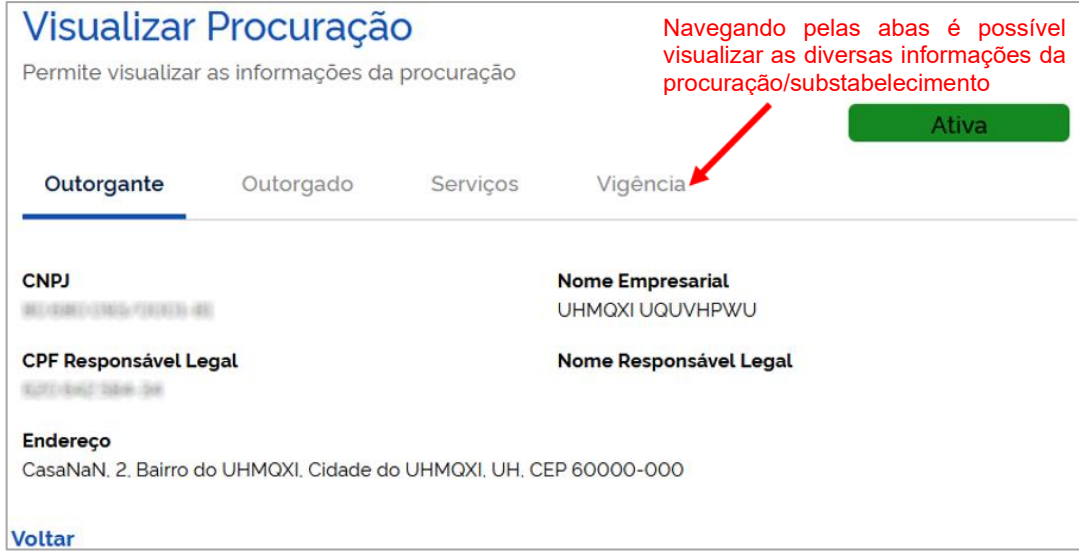

## **Download Procuração**

Essa opção permite baixar o arquivo, em PDF, da procuração assinada.

## ▪ **Procurações recebidas, nas Situações Expirada, Renunciada e Revogada**

A procuração **Expirada** é aquela que perdeu a validade, a **Renunciada,** a que foi declinada pelo outorgado, e a **Revogada,** a tornada sem efeito pelo outorgante.

Na tela inicial (relação de procurações), caso existam procurações/substabelecimentos em uma dessas situações, ao clicar no ícone  $\cdot$ , da coluna **Ações**, o sistema apresentará opção de **Visualizar** o documento, conforme exemplificado abaixo:

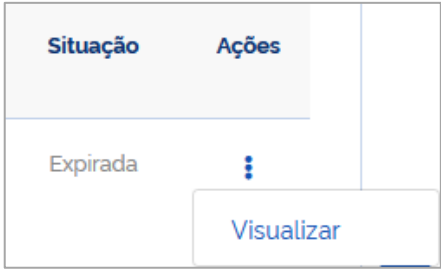

A opção **Visualizar** permite acessar as informações da procuração ou do substabelecimento, conforme o caso, exibindo tela com abas contendo os dados referentes ao(s) **Outorgante(s)** (titular do direito, procurador ou 1º substabelecido), **Outorgado** (procurador, 1º ou 2º substabelecido), **Serviços** outorgados, **Vigência** e permissão de substabelecimento, conforme a seguir:

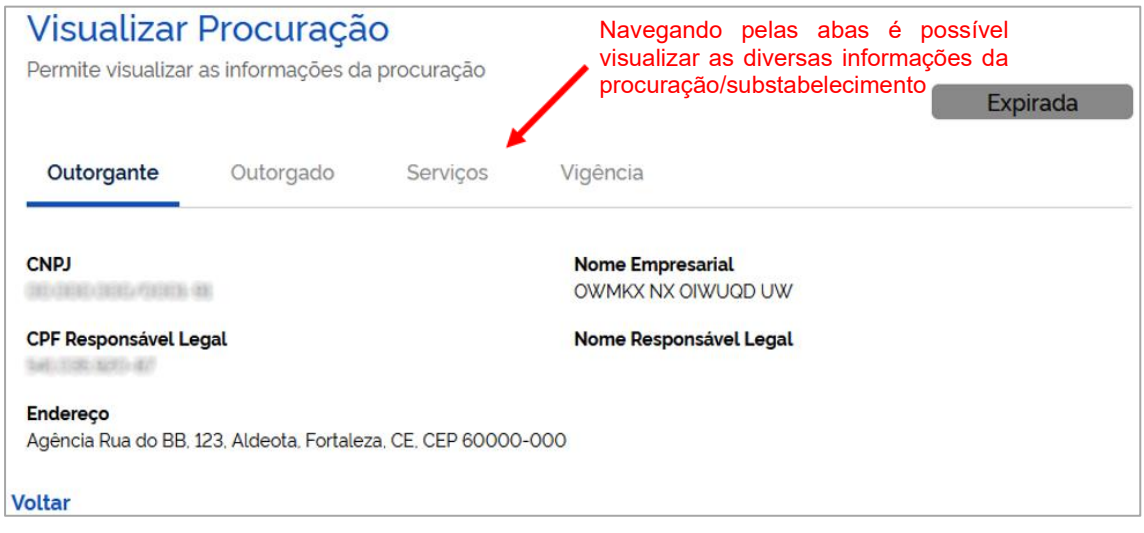

## **2. CENTRAL DE MENSAGENS**

Em desenvolvimento.

# **3. GESTÃO DE GUIAS**

Essa funcionalidade permite a emissão, consulta e detalhamento de guias de FGTS mensal e rescisório.
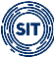

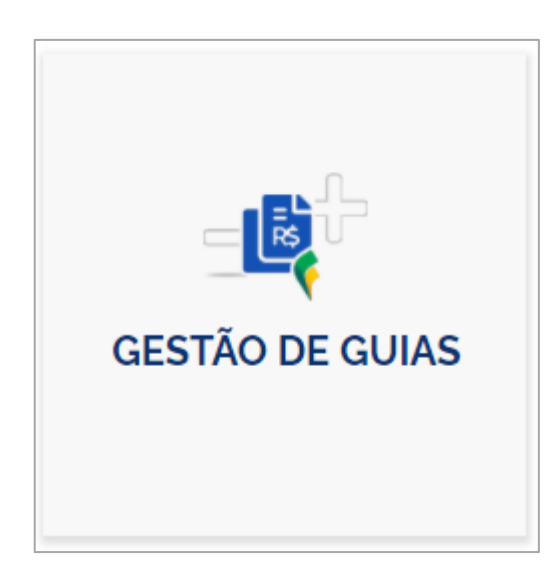

# **3.1. Emissão de Guias**

A emissão de guias pode ser feita pela opção de GUIA RÁPIDA ou GUIA PARAMETRIZADA, conforme a seguir:

## <span id="page-72-0"></span>**3.1.1 Guia Rápida**

Gestão de Guias → Guias → Emitir Guia Rápida

Nessa opção é possível emitir guias de FGTS mensal e/ou rescisório, consolidadas por competência, de maneira simplificada.

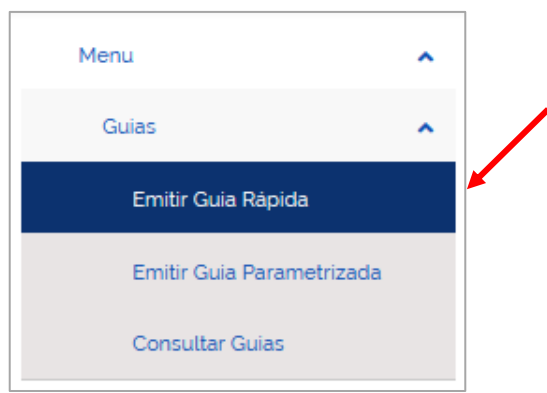

Serão descritas a seguir as telas e funcionalidades do sistema aplicáveis às diversas guias (Mensal, Rescisória e Mista) e, mais adiante, serão apresentados tópicos para cada guia, trazendo as especificidades de cada tipo de débito.

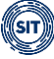

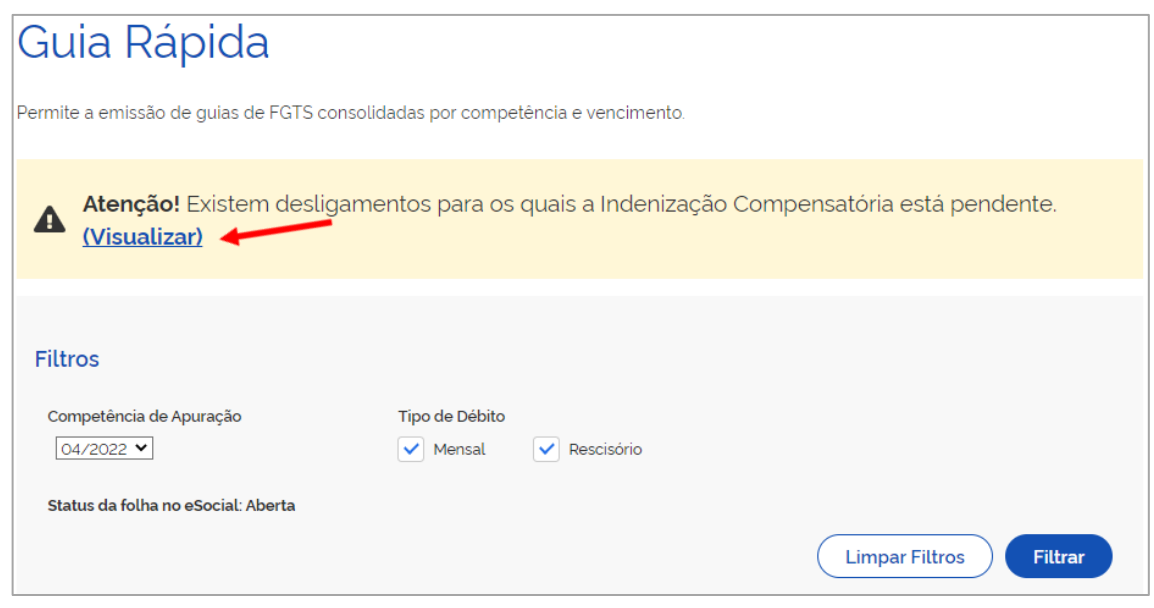

#### **Observação:**

Inicialmente, é importante esclarecer que, quando houver desligamentos que gerem pagamento de indenização compensatória (multa do FGTS) e que envolvam período trabalhado sem informações de remuneração proveniente do eSocial, o FGTS Digital fixará na tela inicial a advertência assinalada acima, informando sobre a existência de desligamentos cuja indenização compensatória calculada está incompleta.

Para a correta visualização dos débitos rescisórios e emissão da respectiva guia, é fundamental que esse problema seja resolvido, pois o resultado da pesquisa desse tipo de débito não trará a informação referente à indenização compensatória (multa do FGTS) enquanto o ajuste do histórico de remunerações não for concluído.

Para resolver a pendência, o usuário deve clicar em **Visualizar**, na tela de advertência acima, e navegar pelas telas que possibilitam o complemento dos valores das remunerações faltantes do período trabalhado, para que o sistema calcule e cobre o valor correto de indenização compensatória, conforme demonstrado a seguir:

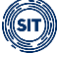

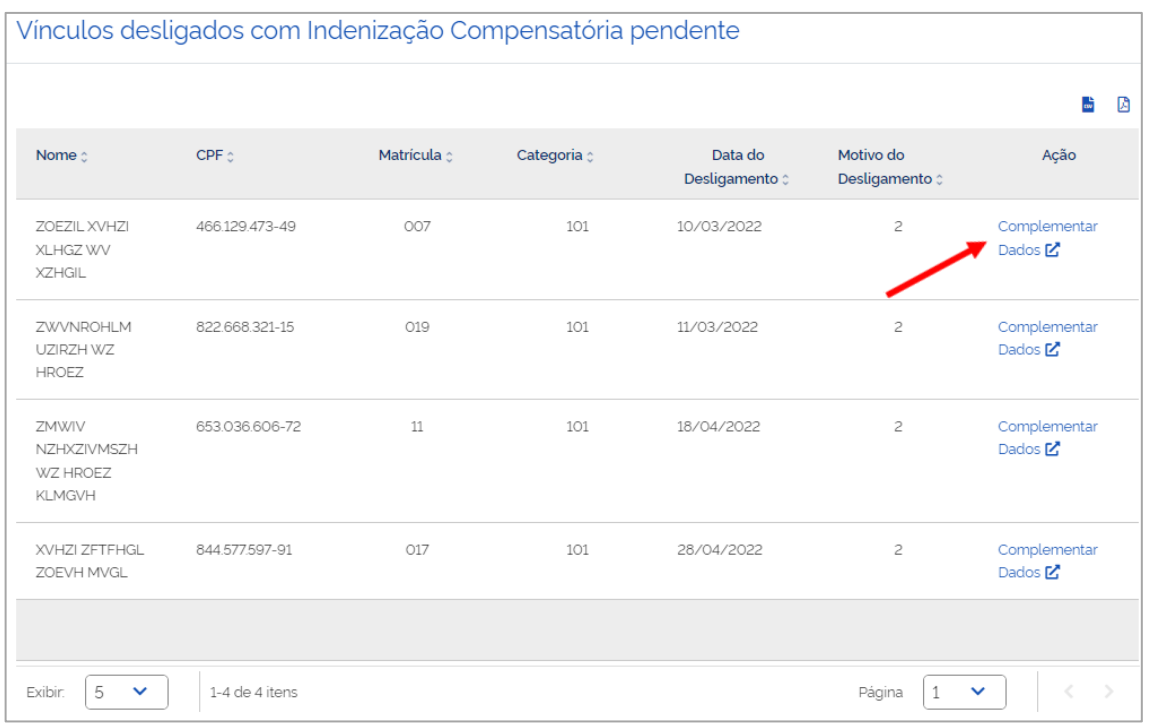

Ao clicar em **Complementar Dados**, na linha referente ao trabalhador que o usuário deseja corrigir as informações, o sistema abre a tela do Histórico de Remunerações, como pode ser acompanhado no item [Edição do Histórico de Remunerações](#page-124-0).

#### **FILTROS DE SELEÇÃO DA TELA INICIAL:**

Servem para informar os parâmetros para exibição de débitos.

- **Competência de Apuração** lista dos meses que possuem remuneração informada no eSocial (ver item 5.1 [eSocial](#page-8-0) desse manual) e com débitos em aberto. Caso todos os débitos da competência já tenham sido pagos, ela não será exibida nessa seleção. Os débitos da competência também serão exibidos se possuírem guias geradas cujo pagamento ainda não foi identificado pelo sistema. O empregador deverá ter atenção nesses casos, para não gerar pagamento em duplicidade.
- **Tipo de Débito**
	- **Mensal**: o sistema retornará os valores referentes ao FGTS mensal devidos em determinada competência, assim como os valores devidos nos desligamentos que não geram direito ao saque imediato do FGTS (ver mais detalhes em [Guia Mensal\)](#page-80-0).
	- **Rescisório**: são informados os valores devidos nos desligamentos feitos naquela competência, porém apenas para os motivos que geram direito ao saque imediato do FGTS (ver mais detalhes [Guia Rescisória\)](#page-84-0).
- **Status da folha no eSocial** reflete a situação atual de fechamento da folha no eSocial (Aberta ou Fechada). Qualquer status permite a emissão de guias.
	- **Folha Aberta**: nessa situação, caberá ao empregador conferir se todos os débitos declarados no eSocial estão sincronizados no FGTS Digital.
	- **Folha Fechada**: quando a folha apresenta esse status, todas as remunerações dos trabalhadores devem estar internalizadas no FGTS Digital até o horário em que ocorreu o fechamento no eSocial (veja número e hora do recibo).

Caso exista divergência entre o que foi declarado no eSocial e o que está sendo exibido nesta tela, aguarde alguns momentos para que o FGTS Digital faça o sincronismo e atualização com os dados declarados no eSocial e atualize essa página novamente.

### **DETALHAMENTO DOS DÉBITOS E EMISSÃO DE GUIA:**

Após corrigir o valor da indenização compensatória (multa do FGTS), se for o caso, conforme orientado anteriormente, na tela inicial, ao estabelecer os parâmetros desejados e clicar em **Filtrar**, o sistema exibirá relação de débitos de FGTS, agrupados por data de vencimento (Data para Pagamento), como demonstrado abaixo:

Exemplo de filtro de débitos mensais e rescisórios, da competência 04/2022:

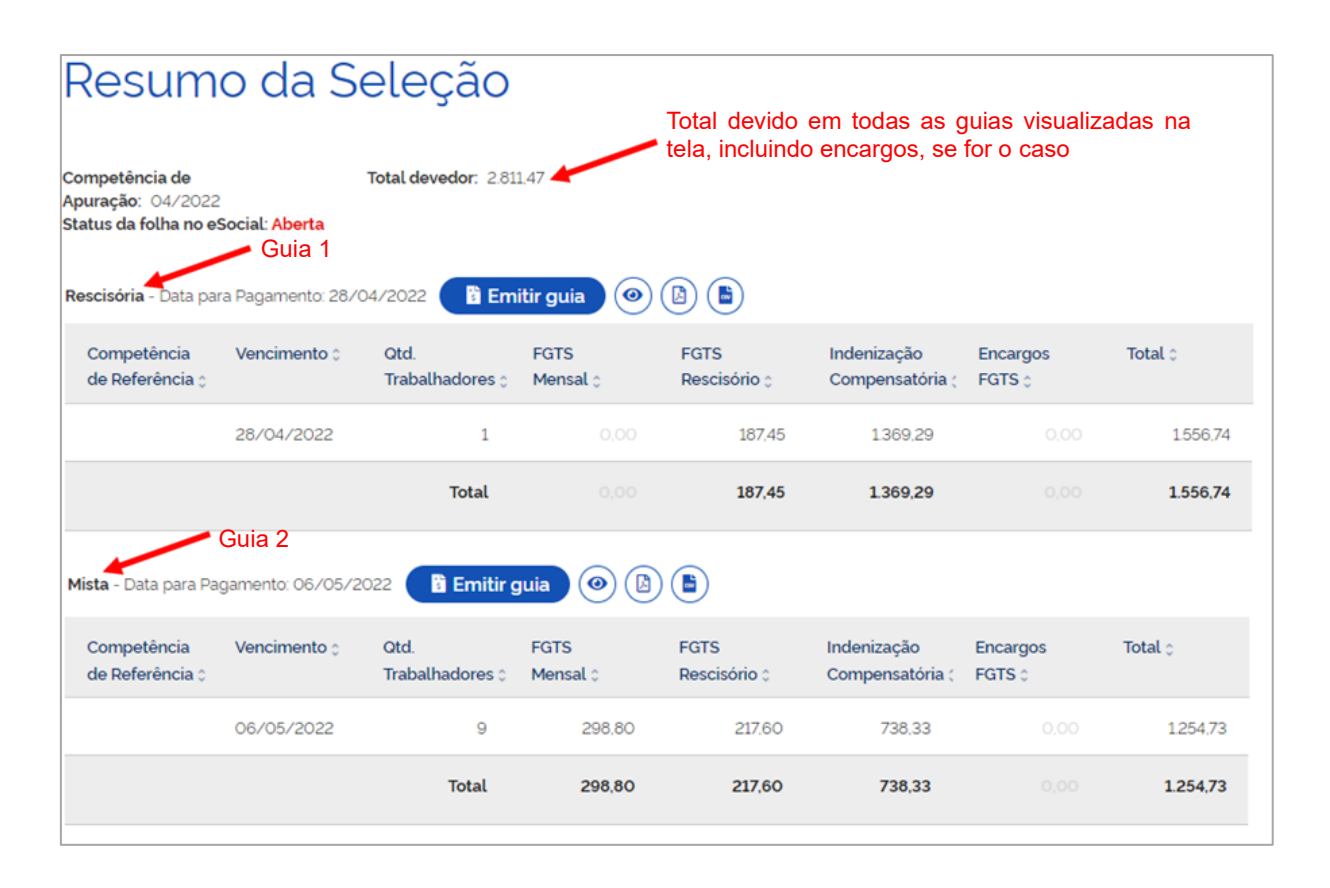

Essa tela apresenta o resultado dos filtros (**Competência de Apuração** e **Tipo de Débito** – Mensal e/ou Rescisório), além do campo **Data para Pagamento**, que define o agrupamento dos débitos e a quantidade de guias a serem emitidas, de acordo com os seguintes critérios:

- **Débitos mensais** os valores a vencer apresentarão data de pagamento até o dia 20 do mês subsequente (a partir da data de início da arrecadação por meio do FGTS Digital) e os valores vencidos terão data de vencimento no dia da pesquisa, se for útil.
- **Débitos rescisórios** os valores a vencer terão data de pagamento de acordo com a data de desligamento, acrescida de 10 dias (antecipada, se recair em dia não útil) – caso da Guia 1. Os valores vencidos terão data de vencimento no dia da pesquisa, se for útil.
- Quando houver **débitos mensais e rescisórios** com o mesmo vencimento, os valores são apresentados de forma unificada e a guia a ser emitida trará todos os débitos, a

chamada Guia Mista – caso da Guia 2.

Caso o usuário queira emitir uma guia vencida (mensal e/ou rescisória) com data de vencimento diferente do dia da pesquisa, é necessário acessar a Guia Parametrizada.

No recorte da tela, abaixo, é possível visualizar as demais informações apresentadas no resultado do filtro: tabela com o detalhamento dos débitos da competência e ícones que possibilitam emissão e detalhamento da guia.

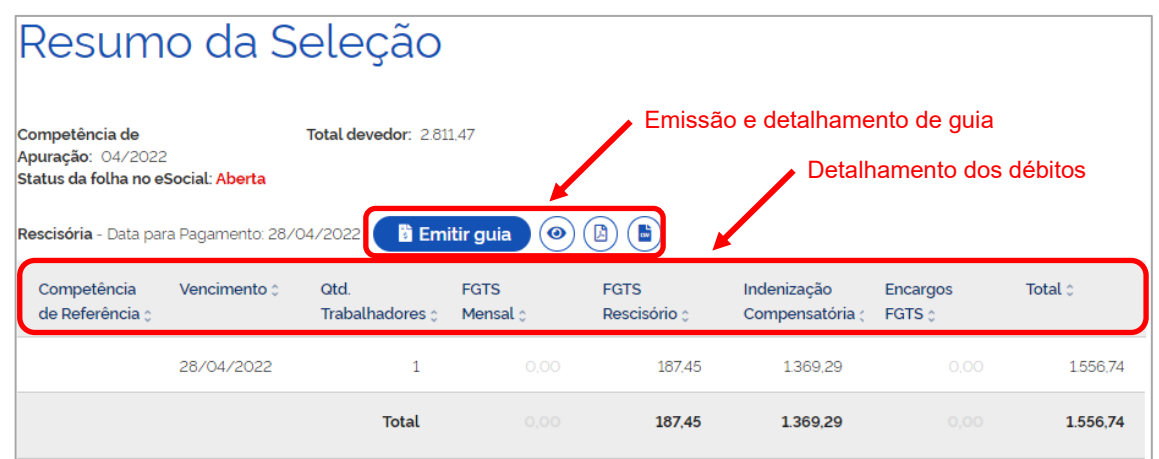

#### **Detalhamento dos débitos – Colunas:**

Para ordenar as informações exibidas nas colunas, clicar no título desejado.

• **Competência de Referência** – exibe as competências referentes às remunerações de períodos anteriores declaradas pelo empregador dentro do grupo *"Informações relativas a períodos anteriores - {infoPerAnt}"* do evento de remuneração (S-1200, S-2299 ou S-2399), quando utilizada a letra **"E"** (Conversão de licença saúde em acidente de trabalho) do campo *"Tipo do instrumento ou situação ensejadora da remuneração relativa a períodos de apuração anteriores - {tpAcConv}"*, no eSocial.

Para as demais letras desse campo, os valores serão somados à própria competência de apuração e não aparecerão separados, já que inexistentes encargos retroativos.

Hipóteses previstas no campo {tpAcConv}:

- **A - Acordo Coletivo de Trabalho;**
- **B - Legislação federal, estadual, municipal ou distrital;**
- **C - Convenção Coletiva de Trabalho;**
- **D - Sentença normativa – Dissídio;**
- **E - Conversão de licença saúde em acidente de trabalho;**

**F - Outras verbas de natureza salarial ou não salarial devidas após o desligamento;**

**G - Antecipação de diferenças de acordo, convenção ou dissídio coletivo; e**

**H - Recolhimento mensal de FGTS anterior ao início de obrigatoriedade dos eventos periódicos.**

- **Vencimento** apresenta a data original de vencimento dos valores de FGTS.
- **Qtd. Trabalhadores** apresenta a quantidade de vínculos trabalhistas envolvidos no débito de FGTS em questão. Caso um trabalhador tenha informação de remuneração para 2 (dois) contratos de trabalho no mesmo empregador, ele contará como 2 (dois) trabalhadores.
- **Valores de FGTS e Total**  nas colunas FGTS Mensal, FGTS Rescisório, Indenização Compensatória e Encargos FGTS são apresentados os valores existentes em determinado vencimento. Para maiores detalhes, consultar os itens referentes a [Guia](#page-80-0)  [Mensal,](#page-80-0) [Guia Rescisória](#page-84-0) e [Guia Mista.](#page-89-0) Na coluna Total são apresentados os totalizadores por vencimento, por tipo de débito e um total geral da guia.

#### **Emissão e detalhamento de guia:**

Os débitos de FGTS são agrupados por data de vencimento (Data para Pagamento) e é disponibilizada uma guia para cada data.

• **Emitir guia** – gera o arquivo PDF da guia de pagamento do FGTS Digital para determinada competência de apuração e para uma data de vencimento.

Só é possível gerar uma única guia para os mesmos débitos e data de vencimento. Caso já exista uma guia gerada para determinados parâmetros e o usuário tente reemiti-la, o sistema apresentará a advertência de que não há débitos alterados para a guia e exibirá, no campo **Emitir guia,** o último documento gerado, para reimpressão.

Exemplo de Guia Rescisória (Guia 1) gerada, conforme parâmetros definidos nas telas reproduzidas acima:

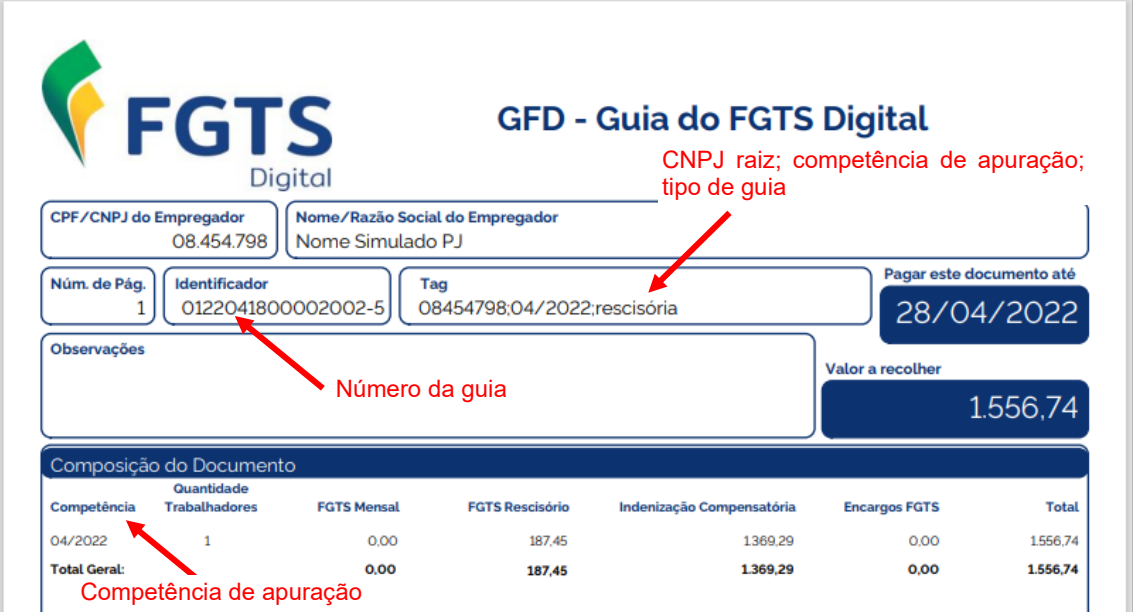

- **Ícones para detalhamento da guia gerada** se o usuário desejar, pode acessar outros detalhes da guia pelos ícones a seguir:
	- *Detalhar*: apresenta tela com informações que não constam na guia em PDF ◉ emitida, como: competência de referência; vencimento; nome dos trabalhadores; FGTS devido a cada um deles; encargos, se for o caso, e total de cada trabalhador.

Essa opção também permite que as colunas sejam ordenadas, de acordo com a preferência do usuário, disponibiliza aba com descrição da(s) matrícula(s) dos trabalhadores (acesso pelo ícone  $\rightarrow$ ), além de atalho para detalhamento em formato PDF e CSV, pelos ícones  $\mathbb{R}$ .

*Imprimir detalhamento em formato PDF:* exibe arquivo PDF com mais detalhes da guia emitida, como: matrícula do empregado; CPF; categoria do empregado; tipo de depósito (mensal, rescisório e multa do FGTS); base da remuneração; valor do FGTS; juros; atualização monetária; multa; assim como diversos totalizadores.

As informações são apresentadas conforme **Relação de Trabalhadores**, **Relação de Categorias**, **Relação de Estabelecimentos**, **Relação de Tipos de Valor** e **Relação de Tomadores de Serviço**; sempre agrupando por estabelecimento da empresa.

品

*Imprimir detalhamento em formato CSV*: essa opção traz as mesmas informações do item anterior, só que em formato CSV. Ao clicar no ícone, o usuário poderá baixar arquivo compactado contendo 5 arquivos (**Categorias**, **Estabelecimentos**, **Tipos de Valor**, **Tomadores** e **Trabalhadores**).

#### **Observação:**

• **Guia(s) relacionada(s)** – se o empregador já tiver gerado uma guia de FGTS e ela ainda esteja dentro do vencimento, se ele aplicar novamente o filtro, na tela inicial da Guia Rápida, com os mesmos parâmetros, ao invés de nova guia, o FGTS Digital apresentará esse novo campo, que trará a mesma guia anteriormente gerada, para reimpressão, conforme tela abaixo:

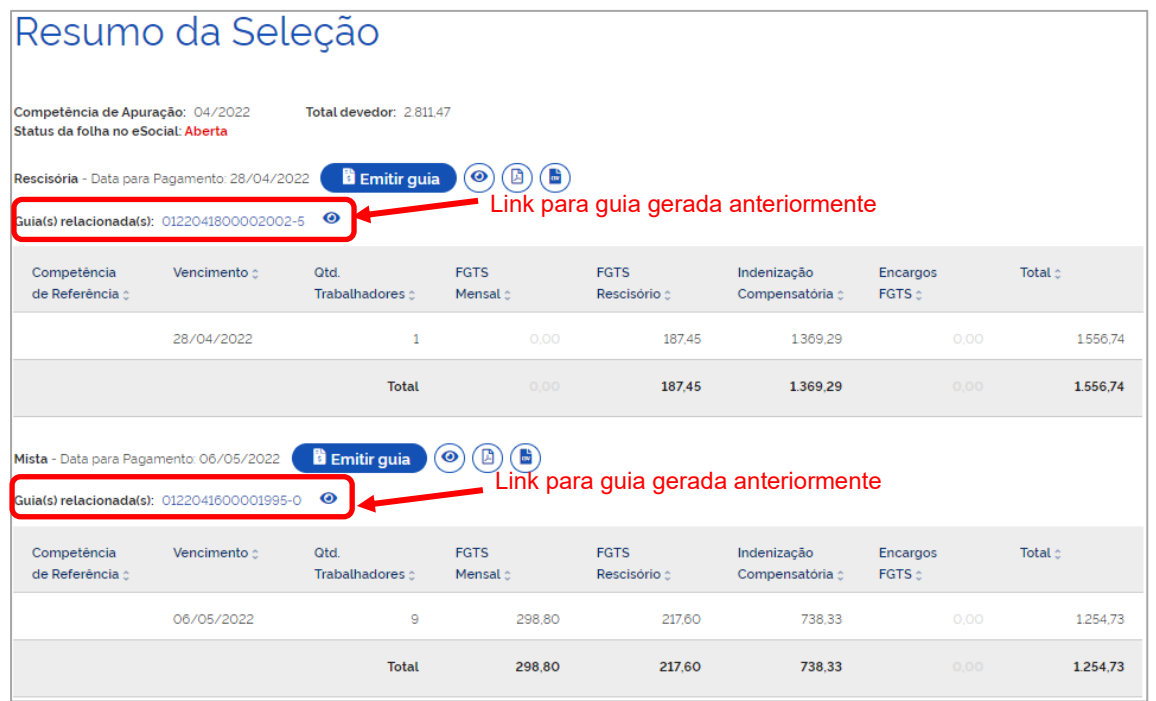

Caso o usuário já tenha emitido guia para uma competência, mas decida alterar informações de remuneração no eSocial, ao gerar uma nova guia no FGTS Digital, o sistema retornará o alerta a seguir:

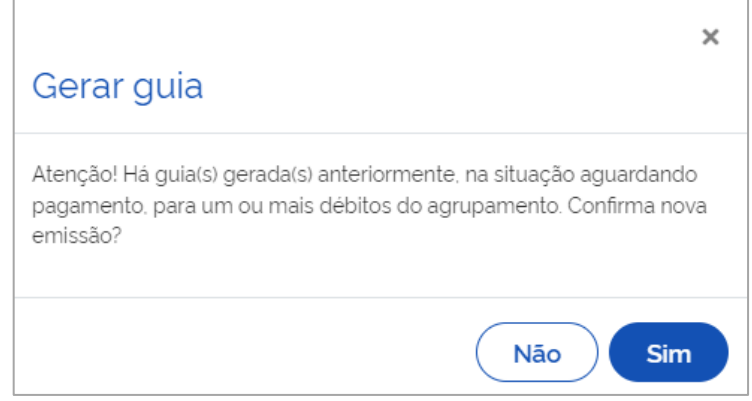

Ao confirmar a nova emissão, o sistema disponibilizará a guia antiga e a nova guia na tela, conforme abaixo. O empregador deve ter cuidado nesses casos, para não efetuar pagamento em duplicidade.

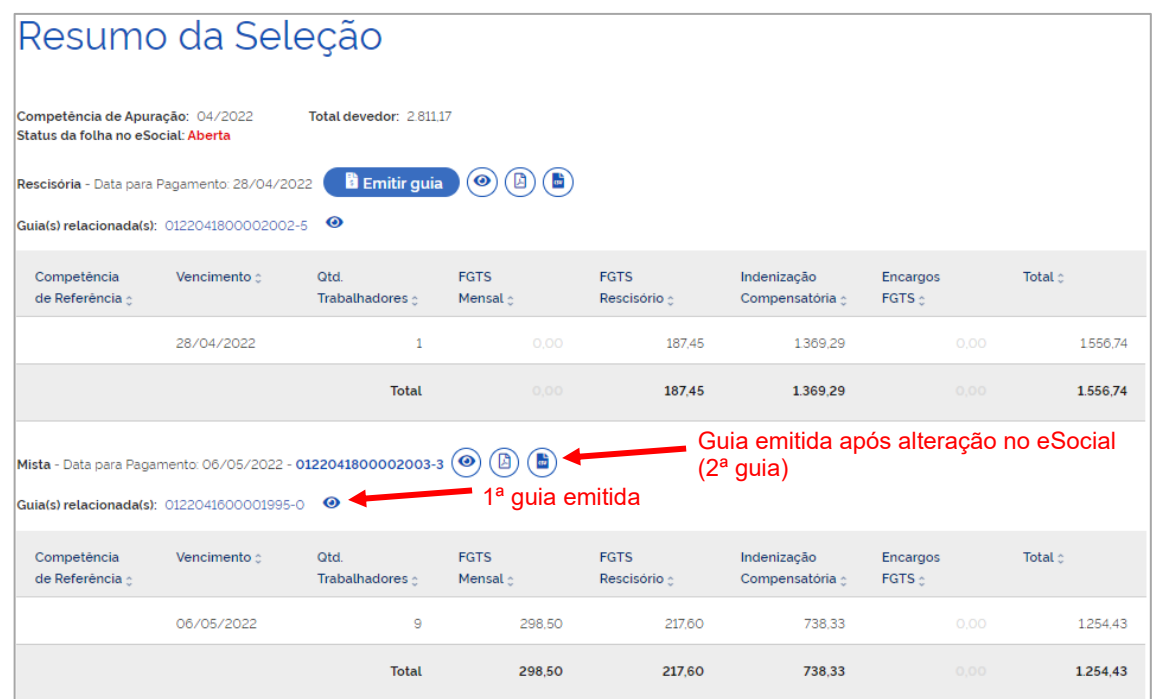

As telas e funcionalidades do sistema descritas anteriormente são aplicáveis às diversas guias de FGTS (Mensal, Rescisória e Mista), porém serão apresentadas agora algumas particularidades de cada uma delas.

# <span id="page-80-0"></span>**3.1.1.1 Guia Mensal:**

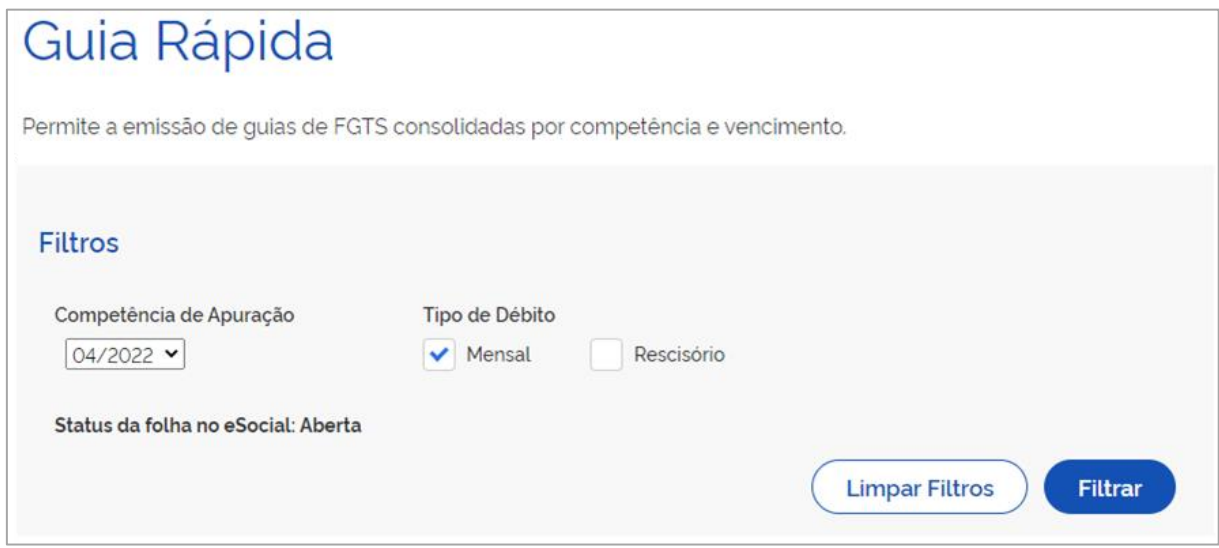

Ao selecionar, na tela inicial, a competência de apuração desejada, o tipo de débito **Mensal** e clicar em **Filtrar**, o sistema apresentará ao usuário os valores referentes ao FGTS mensal devidos (a vencer ou vencidos) em determinada competência.

Exemplo de filtro de débito mensal, ainda não vencido, da competência 04/2022:

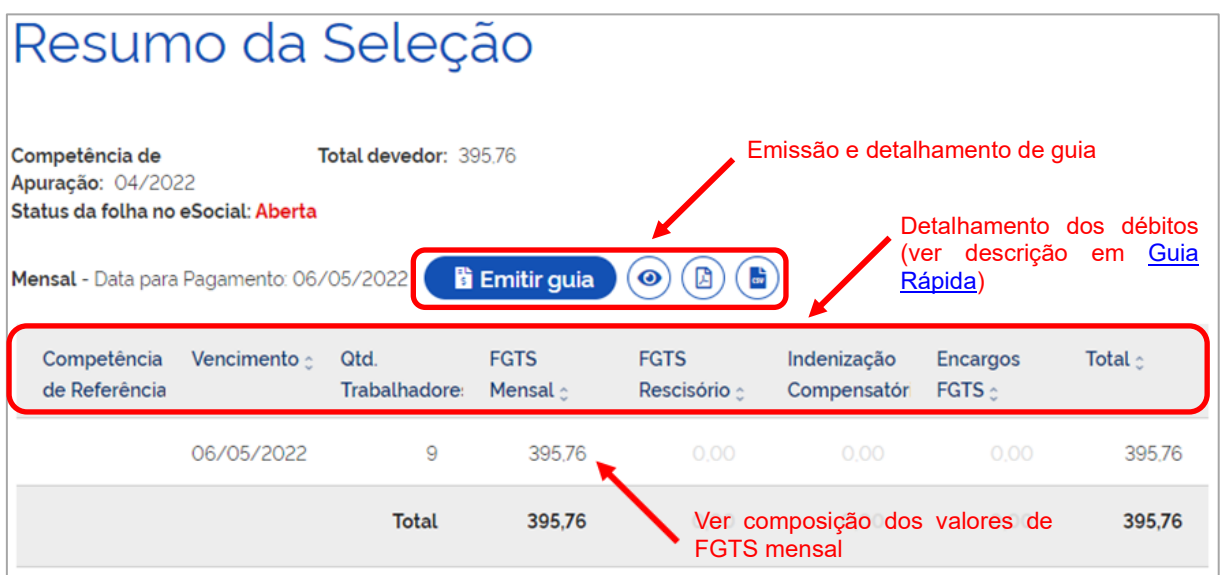

Essa tela apresenta o resultado dos filtros (**Competência de Apuração** e **Tipo de Débito**), além do campo **Data para Pagamento**, que define o agrupamento dos débitos e a quantidade de guias a serem emitidas, de acordo com os seguintes critérios:

• **Débitos mensais** – os valores a vencer apresentarão data de pagamento até o dia 20 do mês subsequente (a partir da data de início da arrecadação por meio do FGTS Digital. O caso em tela apresenta Data para Pagamento até o dia 07 de cada mês) e os valores vencidos terão data de vencimento no dia da pesquisa, se for útil.

Caso o usuário queira emitir uma guia vencida com data de vencimento diferente do dia da pesquisa, é necessário acessar a Guia Parametrizada.

Ainda na tela Resumo da Seleção, é apresentada tabela com o detalhamento dos débitos daquela competência e ícones que possibilitam emissão e detalhamento da guia, conforme abordado na parte geral da [Guia Rápida,](#page-72-0) e complementado a seguir.

#### **Composição dos valores de FGTS mensal:**

Os valores de FGTS mensal são definidos conforme Tabela 23 (Relacionamento entre Tipo de Valor do FGTS, Categoria, Origem, Código de Incidência do FGTS e Condição) do eSocial, a qual, a depender da relação entre incidência da rubrica (S-1010), origem (evento remuneratório - S-1200, S-2299 e S-2399), categoria do trabalhador (Tabela 01), motivo (Tabela 19) e data de desligamento, bem como data de vencimento, aponta um tipo de valor específico relacionado no evento totalizador S-5003. Para maiores detalhes, ver [Regras de](#page-17-0)  [processamento do evento S-5003 pelo eSocial.](#page-17-0)

Em síntese, o débito mensal tem por base as remunerações devidas mensalmente ao trabalhador, inclusive o 13º salário.

Tipo de valor que influi na apuração do FGTS (tpValor):

Mensal:

**11 - FGTS mensal 12 - FGTS 13° salário 13 - FGTS dissídio mensal 14 - FGTS dissídio 13º salário 15 - FGTS mensal - Aprendiz/Contrato Verde e Amarelo 16 - FGTS 13° salário - Aprendiz/Contrato Verde e Amarelo 17 - FGTS dissídio mensal - Aprendiz/Contrato Verde e Amarelo 18 - FGTS dissídio 13º salário - Aprendiz/Contrato Verde e Amarelo**

Nos casos em que o tipo desligamento não possibilite direito ao saque imediato do FGTS, todas as verbas remuneratórias, inclusive as decorrentes da rescisão, assumem o tipo mensal.

#### **Emissão e detalhamento de guia:**

• **Emitir guia** – gera o arquivo PDF da guia de pagamento do FGTS Digital para determinada competência de apuração e para uma data de vencimento.

Só é possível gerar uma única guia para os mesmos débitos e data de vencimento. Caso já exista uma guia gerada para determinados parâmetros e o usuário tente reemiti-la, o sistema apresentará a advertência de que não há débitos alterados para a guia e exibirá, no campo **Emitir guia,** o último documento gerado, para reimpressão.

Exemplo de Guia Mensal gerada, conforme parâmetros definidos na tela Resumo da Seleção:

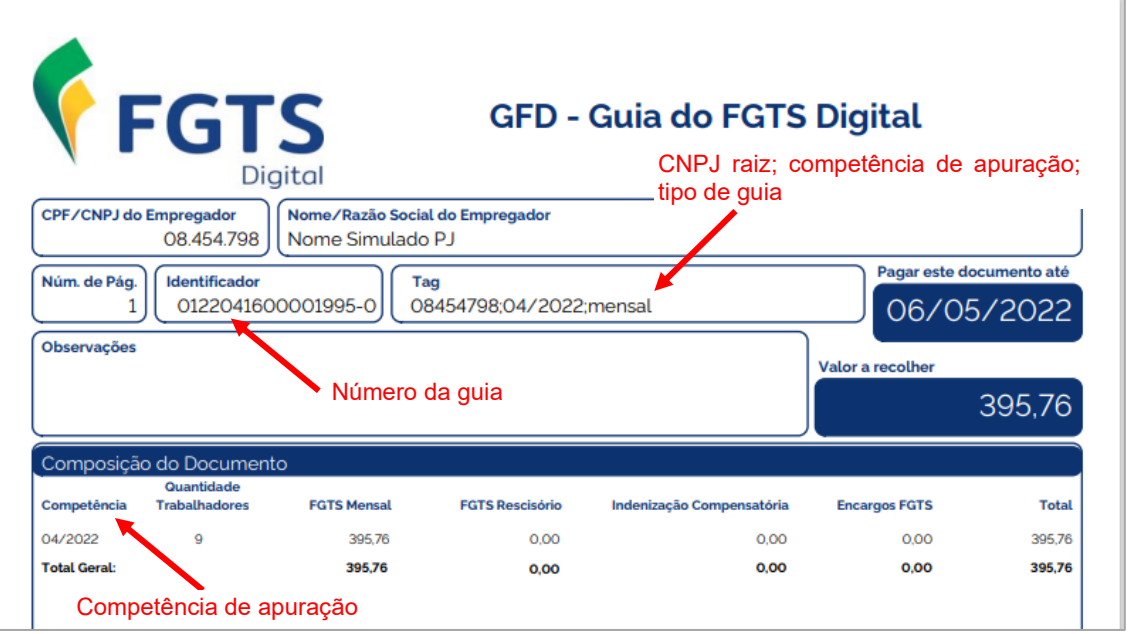

• **Ícones para detalhamento da guia gerada** – se o usuário desejar, pode acessar

outros detalhes da guia pelos ícones a seguir:

◉

*Detalhar:* apresenta informações que não constam na guia em PDF emitida, como: competência de referência; vencimento; nome dos trabalhadores; FGTS Mensal devido a cada um deles; encargos, se for o caso, e total de cada trabalhador.

Essa opção também permite que as colunas sejam ordenadas, de acordo com a preferência do usuário, disponibiliza aba com descrição da(s) matrícula(s) dos trabalhadores (acesso pelo ícone  $\blacktriangleright$ ), além de atalho para detalhamento em formato PDF e CSV, pelos ícones  $\begin{bmatrix} 1 \\ 1 \end{bmatrix}$ , conforme abaixo:

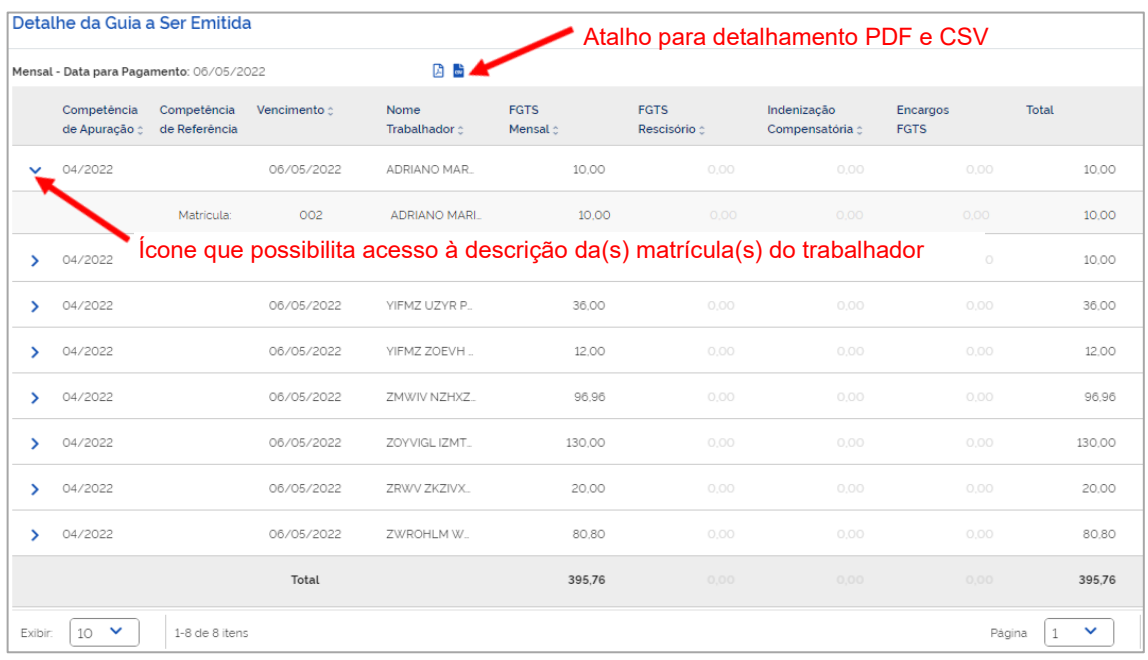

図

*Imprimir detalhamento em formato PDF:* exibe arquivo PDF com mais detalhes da guia emitida, como: matrícula do empregado; CPF; categoria do empregado; tipo de depósito; base da remuneração; valor do FGTS; juros; atualização monetária; multa; assim como diversos totalizadores.

As informações são apresentadas conforme **Relação de Trabalhadores**, **Relação de Categorias**, **Relação de Estabelecimentos**, **Relação de Tipos de Valor** e **Relação de Tomadores de Serviço**; sempre agrupando por estabelecimento da empresa. Exemplo de Relação de Trabalhadores do estabelecimento matriz, abaixo:

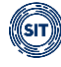

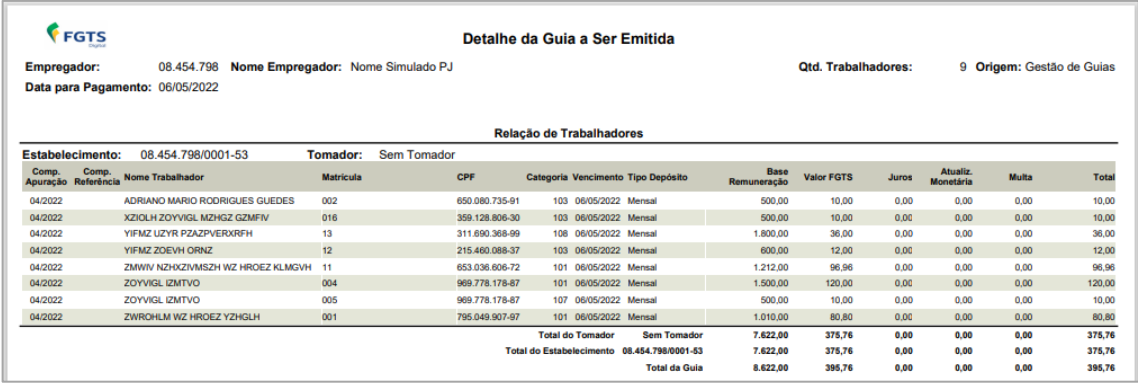

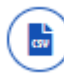

*Imprimir detalhamento em formato CSV*: essa opção traz as mesmas informações do item anterior, só que em formato CSV. Ao clicar no ícone, o usuário poderá baixar arquivo compactado contendo 5 arquivos (**Categorias**, **Estabelecimentos**, **Tipos de Valor**, **Tomadores** e **Trabalhadores**). Segue exemplo de Relação de Trabalhadores do estabelecimento matriz:

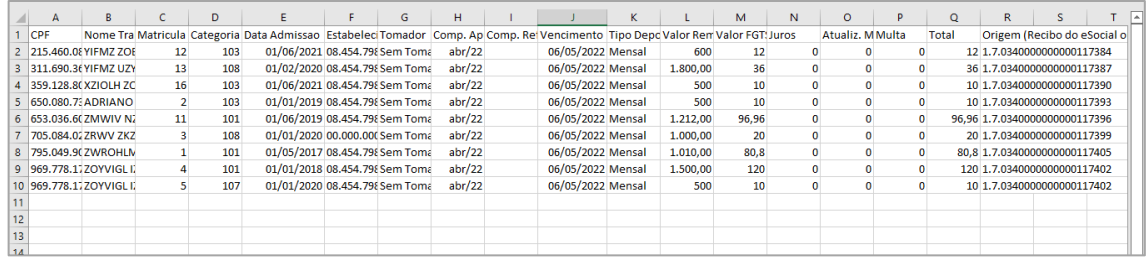

# <span id="page-84-0"></span>**3.1.1.2 Guia Rescisória:**

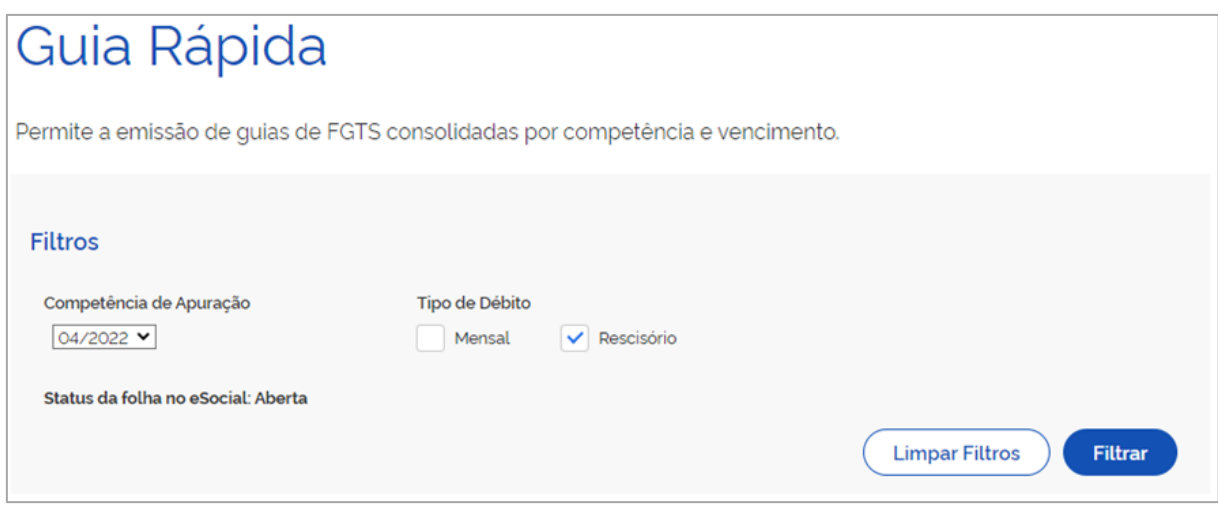

Após corrigir o valor da indenização compensatória (multa do FGTS), conforme orientado no item [Guia Rápida,](#page-72-0) para pesquisar o débito rescisório, o usuário deve selecionar a competência desejada, o tipo de débito **Rescisório** e clicar em **Filtrar**. Dessa forma, o sistema apresentará os valores devidos (a vencer ou vencidos) nos desligamentos feitos naquela competência,

para os motivos que geram direito ao saque imediato do FGTS.

Exemplo de filtro de débitos rescisórios, ainda não vencidos, da competência 04/2022:

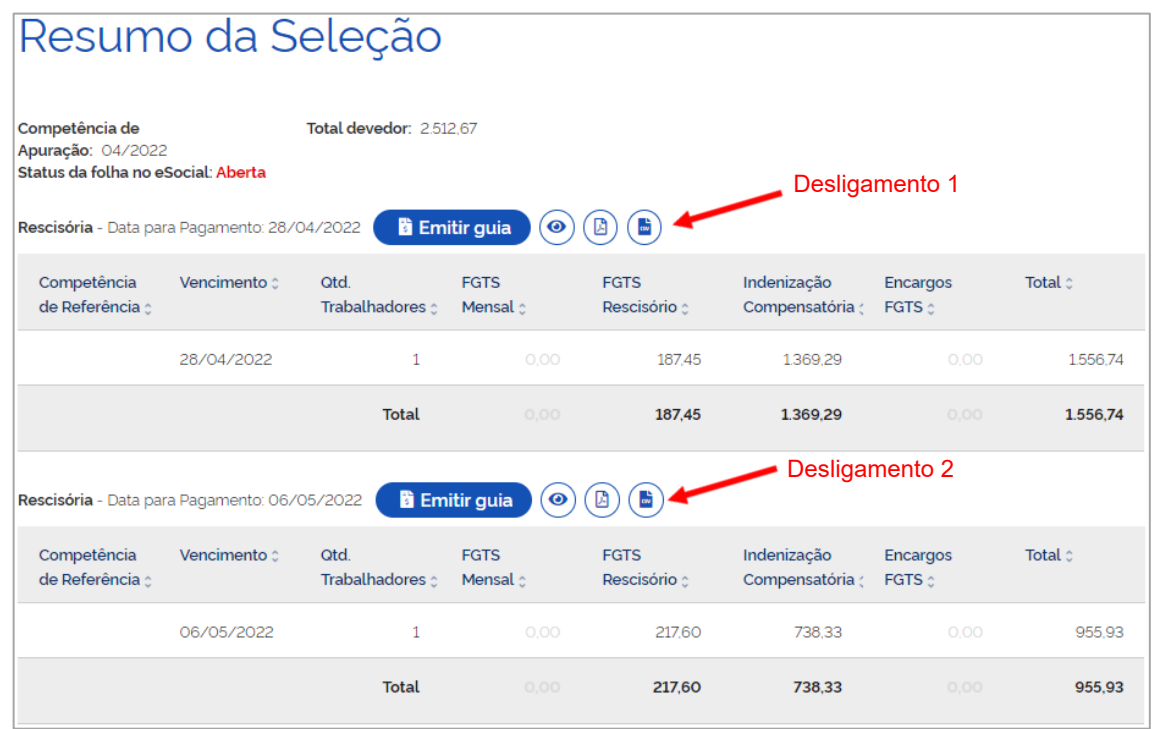

Essa tela apresenta o resultado dos filtros (**Competência de Apuração** e **Tipo de Débito**), além do campo **Data para Pagamento**, que define o agrupamento dos débitos e a quantidade de guias a serem emitidas, de acordo com os seguintes critérios:

• **Débitos rescisórios** – os valores a vencer terão data de pagamento de acordo com a data de desligamento, acrescida de 10 dias (antecipada, caso recaia em dia não útil). Os valores vencidos terão data de vencimento no dia da pesquisa, se for útil.

Caso o usuário queira emitir uma guia vencida com data de vencimento diferente do dia da pesquisa, é necessário acessar a Guia Parametrizada.

Nessa tela é apresentada também tabela com o detalhamento dos débitos daquela competência e ícones que possibilitam emissão e detalhamento da guia, conforme abordado na parte geral da [Guia Rápida,](#page-72-0) e complementado a seguir.

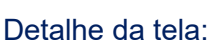

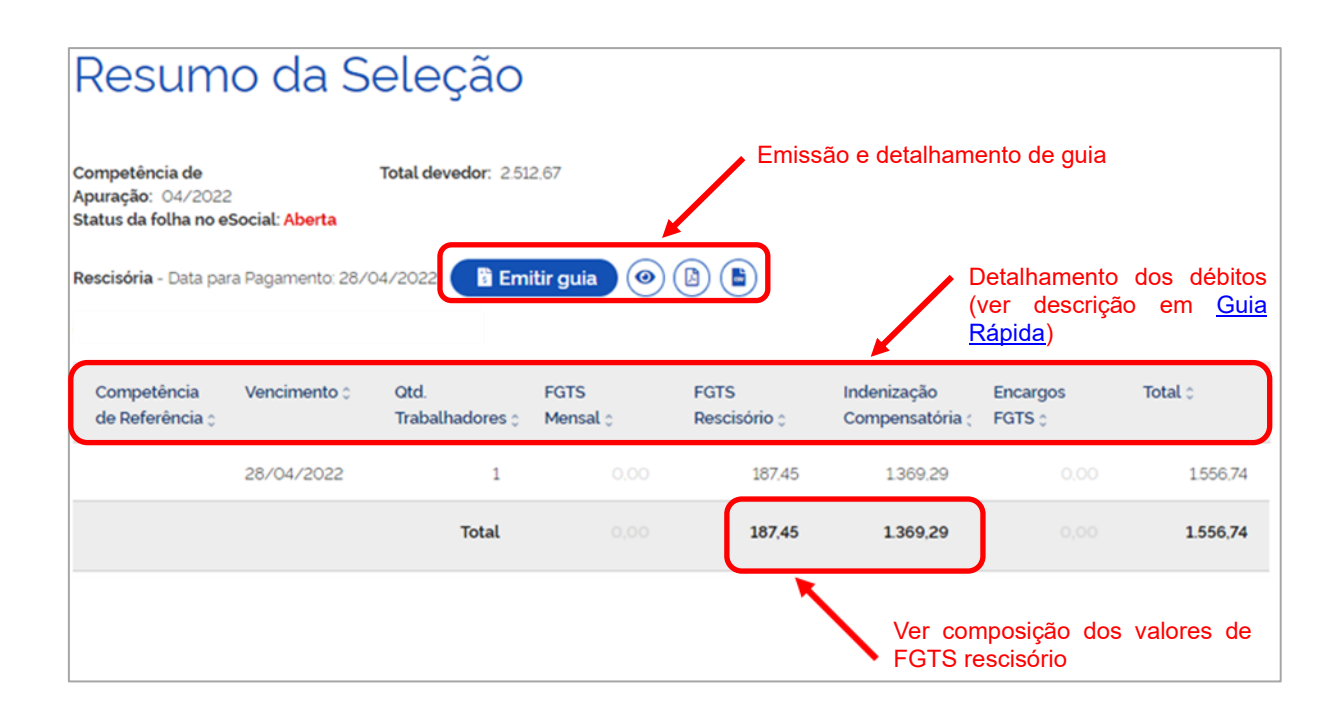

### **Composição dos valores de FGTS rescisório:**

Os valores de FGTS rescisório são definidos conforme Tabela 23 (Relacionamento entre Tipo de Valor do FGTS, Categoria, Origem, Código de Incidência do FGTS e Condição) do eSocial, a qual, a depender da relação entre incidência da rubrica (S-1010), origem (evento remuneratório - S-1200, S-2299 e S-2399), categoria do trabalhador (Tabela 01), motivo (Tabela 19) e data de desligamento, bem como data de vencimento, aponta um tipo de valor específico relacionado no evento totalizador S-5003. Para maiores detalhes, ver Regras de [processamento do evento S-5003 pelo eSocial.](#page-17-0)

Em síntese, o débito rescisório refere-se às verbas provenientes dos desligamentos que ensejem o saque imediato do FGTS.

Tipo de valor que influi na apuração do FGTS (tpValor):

- Rescisório:
- **21 - FGTS mês da rescisão**
- **22 - FGTS 13° salário rescisório**
- **23 - FGTS aviso prévio indenizado**
- **24 - FGTS dissídio mês da rescisão**
- **25 - FGTS dissídio 13º salário rescisório**
- **26 - FGTS dissídio aviso prévio indenizado**
- **27 - FGTS mês da rescisão - Aprendiz/Contrato Verde e Amarelo**
- **28 - FGTS 13° salário rescisório - Aprendiz/Contrato Verde e Amarelo**
- **29 - FGTS aviso prévio indenizado - Aprendiz/Contrato Verde e Amarelo**
- **30 - FGTS dissídio mês da rescisão - Aprendiz/Contrato Verde e Amarelo**
- **31 - FGTS dissídio 13° salário rescisório - Aprendiz/Contrato Verde e Amarelo**
- **32 - FGTS dissídio aviso prévio indenizado - Aprendiz/Contrato Verde e Amarelo**

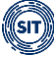

Os débitos de indenização compensatória (multa do FGTS), obtidos pelo sistema com base nas informações constantes do [histórico de remunerações,](#page-121-0) serão também considerados como rescisório.

A partir da data de início da arrecadação por meio do FGTS Digital, com a mudança na data de vencimento do FGTS mensal, na hipótese de o tipo de desligamento ensejar direito ao saque imediato por parte do trabalhador, no prazo máximo de recolhimento rescisório (10 dias), o empregador deve também recolher o valor de FGTS mensal referente ao mês imediatamente anterior à rescisão, não lhe sendo permitido aguardar o 20º dia do mês subsequente, caso posterior ao vencimento do débito rescisório.

#### **Observação:**

Nos casos em que o tipo desligamento não possibilite direito ao saque imediato do FGTS, todas as verbas remuneratórias, inclusive as decorrentes da rescisão, assumem o tipo mensal.

#### **Emissão e detalhamento de guia:**

• **Emitir guia** – gera o arquivo PDF da guia de pagamento do FGTS Digital para determinada competência de apuração e para uma data de vencimento.

Só é possível gerar uma única guia para os mesmos débitos e data de vencimento. Caso já exista uma guia gerada para determinados parâmetros e o usuário tente reemiti-la, o sistema apresentará a advertência de que não há débitos alterados para a guia e exibirá, no campo **Emitir guia,** o último documento gerado, para reimpressão.

Exemplo de Guia Rescisória gerada, referente ao Desligamento 1:

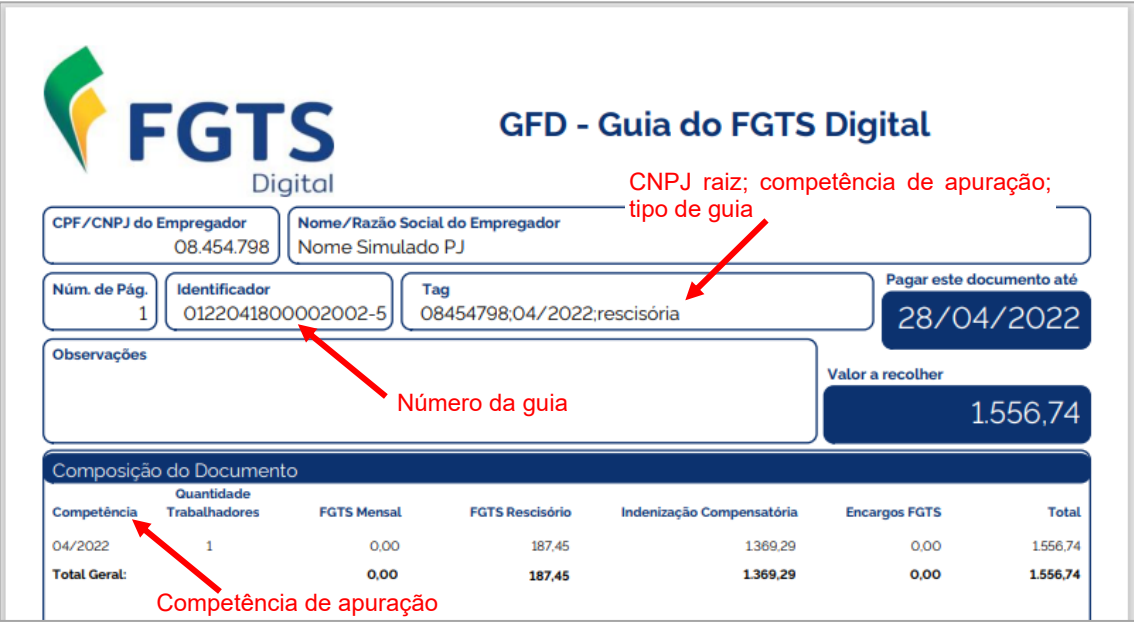

◉

• **Ícones para detalhamento da guia gerada** – se o usuário desejar, pode acessar outros detalhes da guia pelos ícones a seguir:

*Detalhar:* apresenta informações que não constam na guia em PDF emitida, como: competência de referência; vencimento; nome dos trabalhadores; FGTS Mensal devido a cada um deles; encargos, se for o caso, e total de cada trabalhador.

Essa opção também permite que as colunas sejam ordenadas, de acordo com a preferência do usuário, disponibiliza aba com descrição da(s) matrícula(s) dos trabalhadores (acesso pelo ícone  $\blacktriangleright$ ), disponibiliza atalho para detalhamento em formato PDF e CSV, pelos ícones  $\mathbb{F}_{\bullet}$ , e traz alerta ( $\mathbb{A}$ ) sobre o status do cálculo da indenização compensatória (Incompleto, Completo e Saldo Rescisório), com link para o Histórico de Remunerações, conforme abaixo:

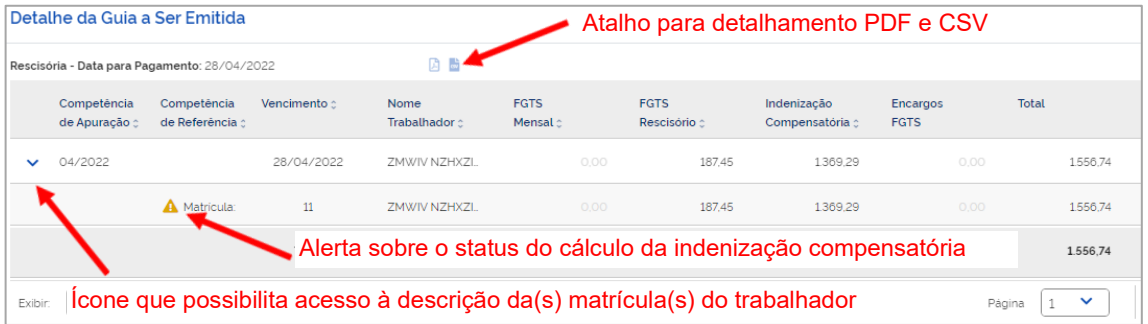

*Imprimir detalhamento em formato PDF:* exibe arquivo PDF com mais detalhes da guia emitida, como: matrícula do empregado; CPF; categoria do empregado; tipo de depósito; base da remuneração; valor do FGTS; juros; atualização monetária; multa; assim como diversos totalizadores.

As informações são apresentadas conforme **Relação de Trabalhadores**, **Relação de Categorias**, **Relação de Estabelecimentos**, **Relação de Tipos de Valor** e **Relação de Tomadores de Serviço**; sempre agrupando por estabelecimento da empresa. Exemplo de Relação de Trabalhadores do estabelecimento matriz, abaixo:

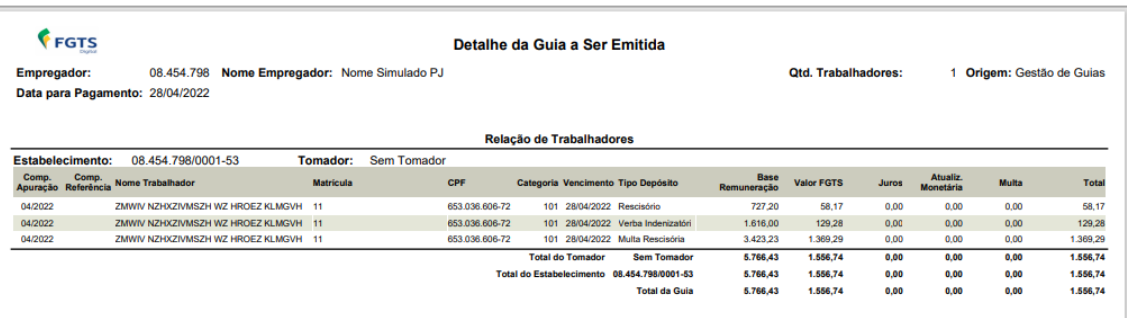

*Imprimir detalhamento em formato CSV*: essa opção traz as mesmas informações do item anterior, só que em formato CSV. Ao clicar no ícone, o usuário poderá baixar arquivo compactado contendo 5 arquivos (**Categorias**,

**Estabelecimentos**, **Tipos de Valor**, **Tomadores** e **Trabalhadores**). Segue exemplo de Relação de Trabalhadores do estabelecimento matriz:

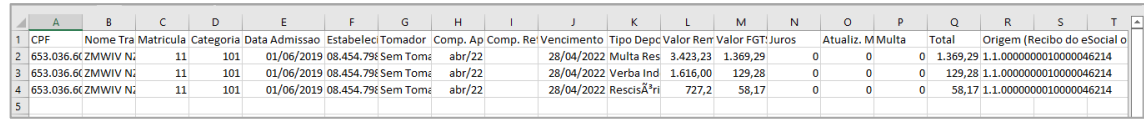

# <span id="page-89-0"></span>**3.1.1.3 Guia Mista:**

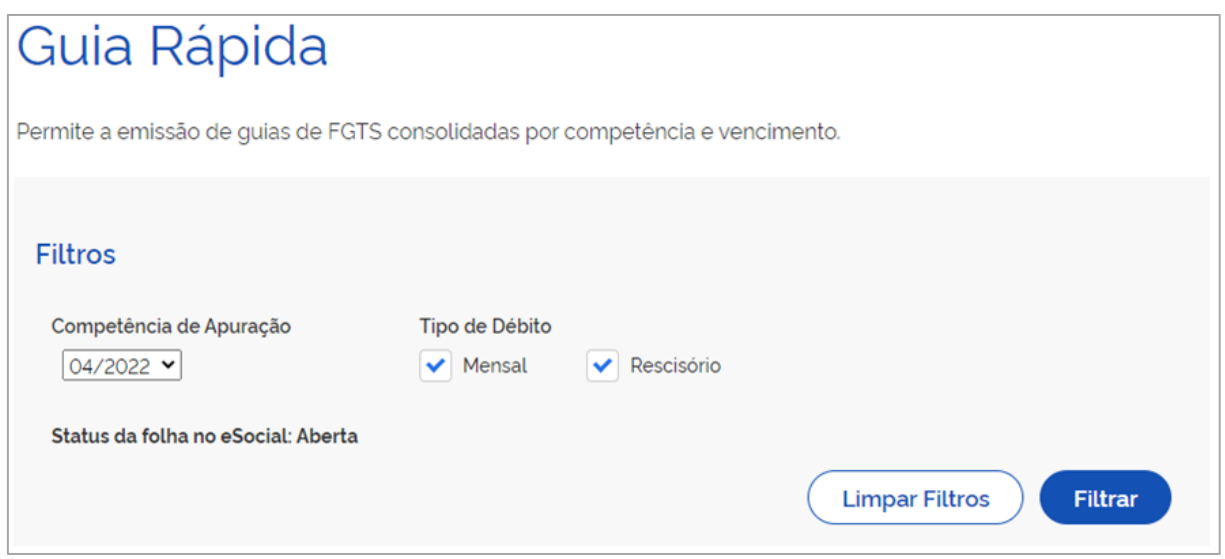

Após corrigir o valor da indenização compensatória (multa do FGTS), conforme orientado no item [Guia Rápida,](#page-72-0) para pesquisar todos os débitos de FGTS, o usuário deve selecionar a competência desejada, o tipo de débito **Mensal e Rescisório** e clicar em **Filtrar**, o sistema exibirá relação de débitos de FGTS, agrupados por data de vencimento (Data para Pagamento), como demonstrado adiante:

Exemplo de filtro de débitos mensais e rescisórios, ainda não vencidos, da competência 04/2022:

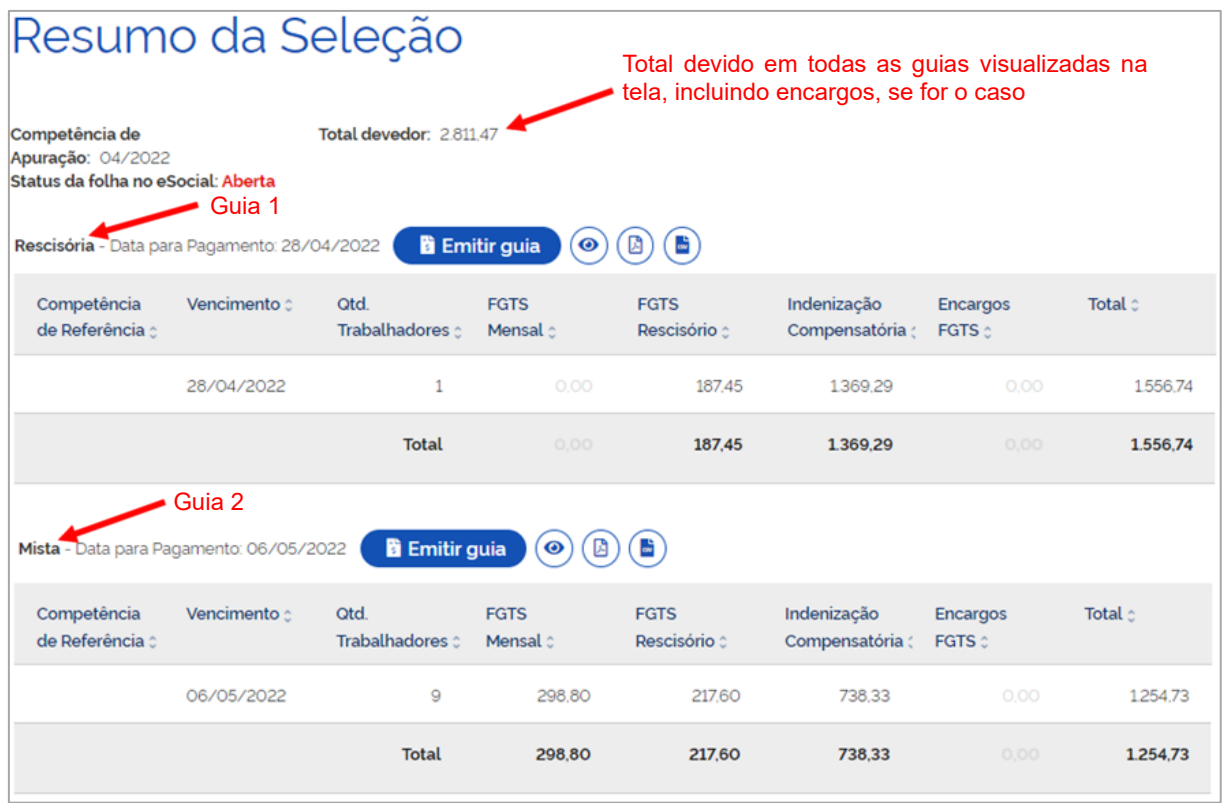

Essa tela apresenta o resultado dos filtros (**Competência de Apuração** e **Tipo de Débito** – Mensal e/ou Rescisório), além do campo **Data para Pagamento**, que define o agrupamento dos débitos e a quantidade de guias a serem emitidas, de acordo com os seguintes critérios:

- **Débitos mensais** os valores a vencer apresentarão data de pagamento até o dia 20 do mês subsequente (a partir da data de início da arrecadação por meio do FGTS Digital. O caso da Guia 2, em tela, apresenta Data para Pagamento até o dia 07 de cada mês) e os valores vencidos terão data de vencimento no dia da pesquisa, se for útil.
- **Débitos rescisórios** os valores a vencer terão data de pagamento de acordo com a data de desligamento, acrescida de 10 dias (antecipada, se recair em dia não útil) – caso da Guia 1. Os valores vencidos terão data de vencimento no dia da pesquisa, se for útil.
- Quando houver **débitos mensais e rescisórios** com o mesmo vencimento, os valores são apresentados de forma unificada e a guia a ser emitida trará todos os débitos, a chamada Guia Mista – caso da Guia 2.

Caso o usuário queira emitir uma guia vencida (mensal e/ou rescisória) com data de vencimento diferente do dia da pesquisa, é necessário acessar a Guia Parametrizada.

Ainda na tela Resumo da Seleção, é apresentada tabela com o detalhamento dos débitos daquela competência e ícones que possibilitam emissão e detalhamento da guia, conforme abordado na parte geral d[a Guia Rápida,](#page-72-0) e complementado a seguir. Observar recorte da tela, abaixo, referente à Guia 2 – Guia Mista:

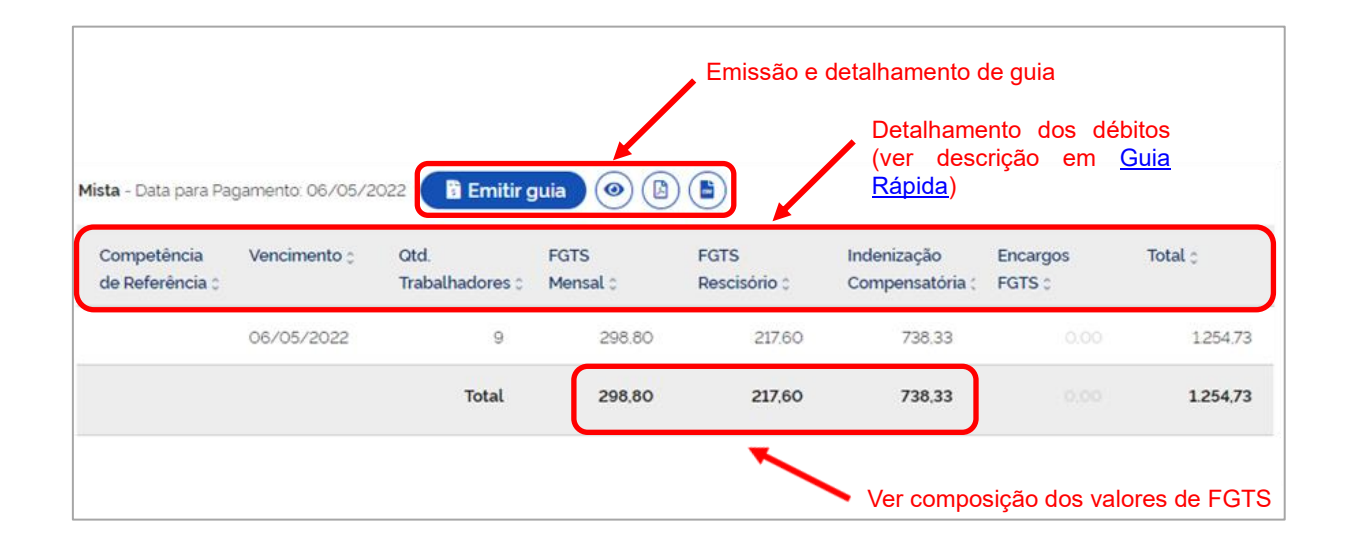

#### **Composição dos valores de FGTS mensal e rescisório:**

Os valores de FGTS mensal são definidos conforme Tabela 23 (Relacionamento entre Tipo de Valor do FGTS, Categoria, Origem, Código de Incidência do FGTS e Condição) do eSocial, a qual, a depender da relação entre incidência da rubrica (S-1010), origem (evento remuneratório - S-1200, S-2299 e S-2399), categoria do trabalhador (Tabela 01), motivo (Tabela 19) e data de desligamento, bem como data de vencimento, aponta um tipo de valor específico relacionado no evento totalizador S-5003. Para maiores detalhes, ver Regras de [processamento do evento S-5003 pelo eSocial.](#page-17-0)

Em síntese, o débito mensal tem por base as remunerações devidas mensalmente ao trabalhador, inclusive o 13º salário; já, o rescisório, refere-se às verbas provenientes dos desligamentos que ensejem o saque imediato do FGTS.

Tipo de valor que influi na apuração do FGTS (tpValor):

#### • Mensal:

- **11 - FGTS mensal**
- **12 - FGTS 13° salário**
- **13 - FGTS dissídio mensal**
- **14 - FGTS dissídio 13º salário**
- **15 - FGTS mensal - Aprendiz/Contrato Verde e Amarelo**
- **16 - FGTS 13° salário - Aprendiz/Contrato Verde e Amarelo**
- **17 - FGTS dissídio mensal - Aprendiz/Contrato Verde e Amarelo**
- **18 - FGTS dissídio 13º salário - Aprendiz/Contrato Verde e Amarelo**
- Rescisório:
- **21 - FGTS mês da rescisão**
- **22 - FGTS 13° salário rescisório**
- **23 - FGTS aviso prévio indenizado**
- **24 - FGTS dissídio mês da rescisão**
- **25 - FGTS dissídio 13º salário rescisório**
- **26 - FGTS dissídio aviso prévio indenizado**
- **27 - FGTS mês da rescisão - Aprendiz/Contrato Verde e Amarelo**
- **28 - FGTS 13° salário rescisório - Aprendiz/Contrato Verde e Amarelo**
- **29 - FGTS aviso prévio indenizado - Aprendiz/Contrato Verde e Amarelo**
- **30 - FGTS dissídio mês da rescisão - Aprendiz/Contrato Verde e Amarelo**
- **31 - FGTS dissídio 13° salário rescisório - Aprendiz/Contrato Verde e Amarelo**
- **32 - FGTS dissídio aviso prévio indenizado - Aprendiz/Contrato Verde e Amarelo**

Os débitos de indenização compensatória (multa do FGTS), obtidos pelo sistema com base nas informações constantes do [histórico de remunerações,](#page-121-0) serão também considerados como rescisório.

A partir da data de início da arrecadação por meio do FGTS Digital, com a mudança na data de vencimento do FGTS mensal, na hipótese de o tipo de desligamento ensejar direito ao saque imediato por parte do trabalhador, no prazo máximo de recolhimento rescisório (10 dias), o empregador deve também recolher o valor de FGTS mensal referente ao mês imediatamente anterior à rescisão, não lhe sendo permitido aguardar o 20º dia do mês subsequente, caso posterior ao vencimento do débito rescisório.

Nos casos em que o tipo desligamento não possibilite direito ao saque imediato do FGTS, todas as verbas remuneratórias, inclusive as decorrentes da rescisão, assumem o tipo mensal**.**

#### **Emissão e detalhamento de guia:**

• **Emitir guia** – gera o arquivo PDF da guia de pagamento do FGTS Digital para determinada competência de apuração e para uma data de vencimento.

Só é possível gerar uma única guia para os mesmos débitos e data de vencimento. Caso já exista uma guia gerada para determinados parâmetros e o usuário tente reemiti-la, o sistema apresentará a advertência de que não há débitos alterados para a guia e exibirá, no campo **Emitir guia,** o último documento gerado, para reimpressão.

Exemplo de Guia Mista gerada, conforme parâmetros definidos na tela Resumo da Seleção – Guia 2:

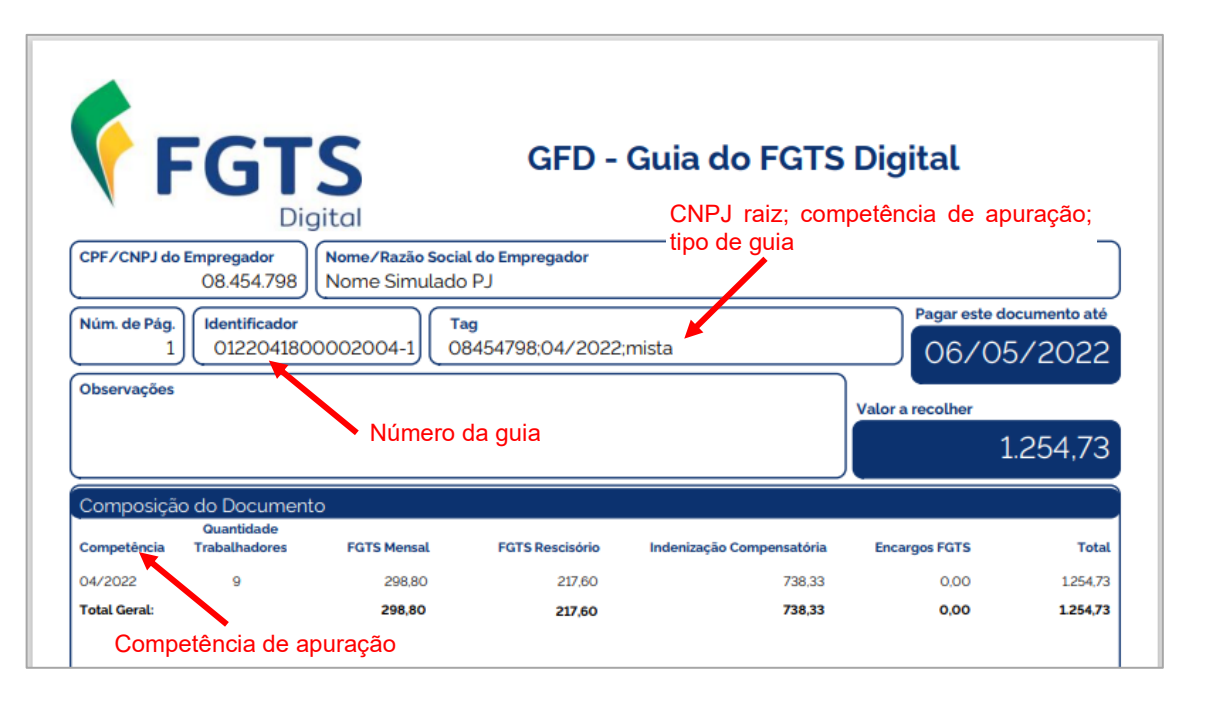

• **Ícones para detalhamento da guia gerada** – se o usuário desejar, pode acessar outros detalhes da guia pelos ícones a seguir:

 $\bullet$ 

*Detalhar:* apresenta informações que não constam na guia em PDF emitida, como: competência de referência; vencimento; nome dos trabalhadores; FGTS Mensal devido a cada um deles; encargos, se for o caso, e total de cada trabalhador.

Essa opção também permite que as colunas sejam ordenadas, de acordo com a preferência do usuário, disponibiliza aba com descrição da(s) matrícula(s) dos trabalhadores (acesso pelo ícone  $\lambda$ ), além de atalho para detalhamento em formato PDF e CSV, pelos ícones  $\[\mathbb{R}\]$  , e traz alerta ( $\triangle$ ) sobre o status do cálculo da indenização compensatória (Incompleto, Completo e Saldo Rescisório), com link para o Histórico de Remunerações, conforme abaixo:

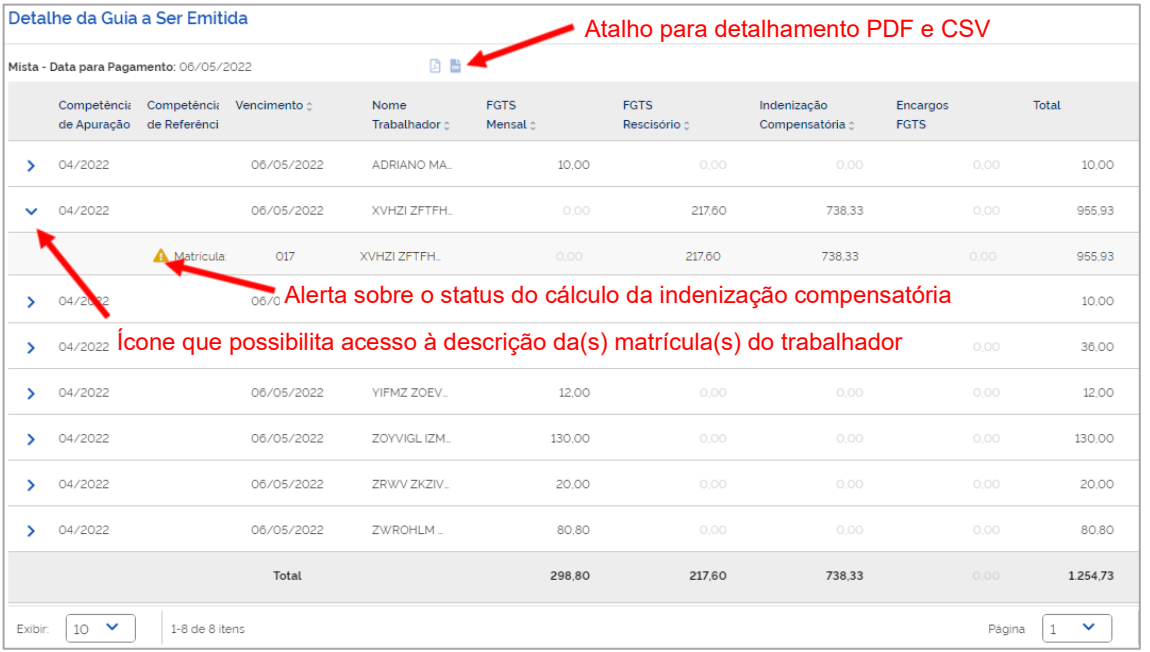

*Imprimir detalhamento em formato PDF:* exibe arquivo PDF com mais detalhes da guia emitida, como: matrícula do empregado; CPF; categoria do empregado; tipo de depósito; base da remuneração; valor do FGTS; juros; atualização monetária; multa; assim como diversos totalizadores.

As informações são apresentadas conforme **Relação de Trabalhadores**, **Relação de Categorias**, **Relação de Estabelecimentos**, **Relação de Tipos de Valor** e **Relação de Tomadores de Serviço**; sempre agrupando por estabelecimento da empresa. Exemplo de Relação de Trabalhadores do estabelecimento matriz, abaixo:

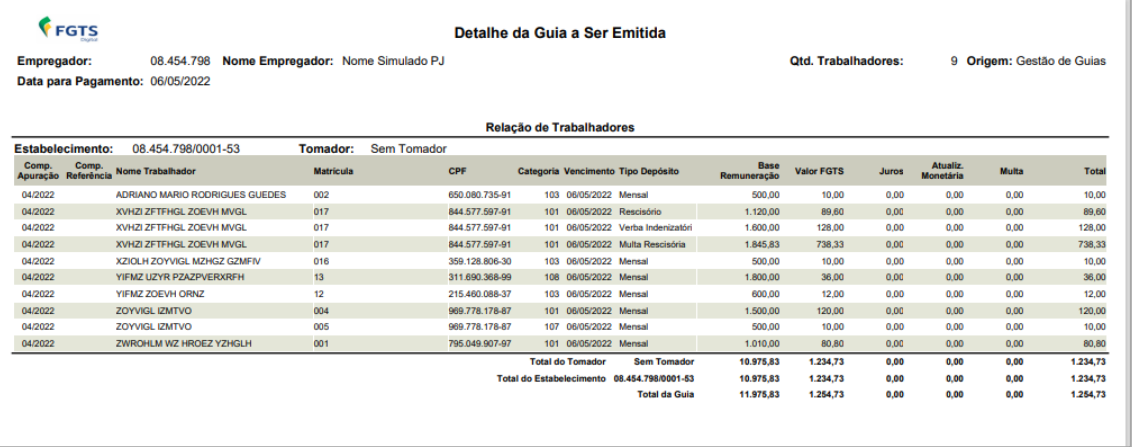

ன்

Ø.

*Imprimir detalhamento em formato CSV*: essa opção traz as mesmas informações do item anterior, só que em formato CSV. Ao clicar no ícone, o usuário poderá baixar arquivo compactado contendo 5 arquivos (**Categorias**, **Estabelecimentos**, **Tipos de Valor**, **Tomadores** e **Trabalhadores**). Segue exemplo de Relação de Trabalhadores do estabelecimento matriz:

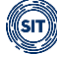

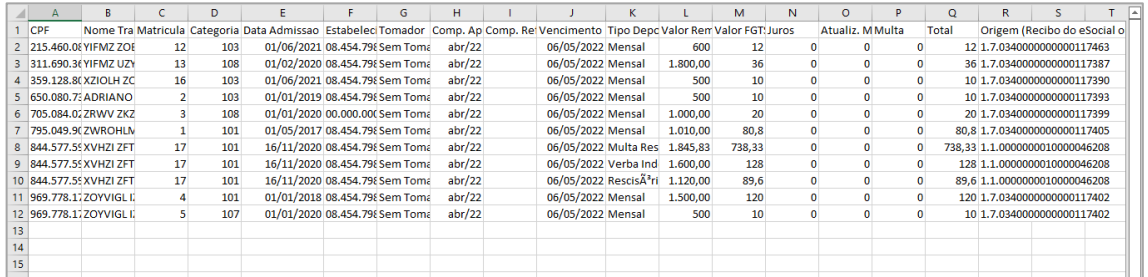

## **3.1.2 Guia Parametrizada**

Gestão de Guias → Guias → Emitir Guia Parametrizada

Permite a emissão de guias de FGTS personalizadas por meio da seleção parametrizada de débitos.

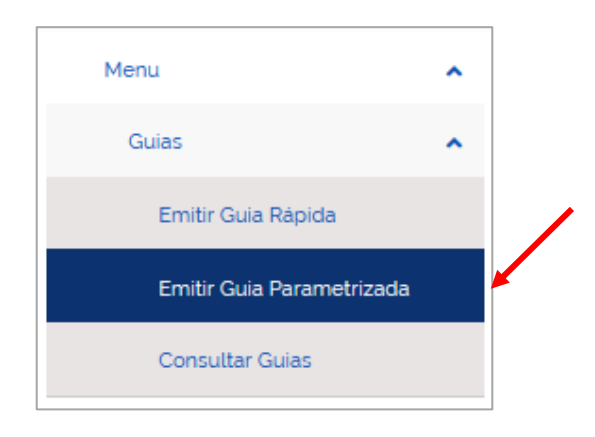

O usuário deverá percorrer três etapas até que seja possível a emissão da guia:

- **1. Selecionar Débitos;**
- **2. Revisar Seleção e Definir Vencimento; e**
- **3. Emitir Guia.**

Cada uma destas fases serão detalhas a seguir.

**Observação:** assim que adentrar o módulo **Emitir Guia Parametrizada**, o sistema advertirá o usuário, caso se verifique tal situação, de que existem desligamentos para os quais a Indenização Compensatória (multa do FGTS) está pendente, conforme imagem abaixo.

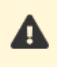

Atenção! Existem desligamentos para os quais a Indenização Compensatória está pendente. (Visualizar)

Ao clicar em **(Visualizar)**, será exibida nova tela com **Nome**, **CPF**, **Matrícula**, **Categoria**, **Data do Desligamento** e **Motivo do Desligamento**, bem como ofertada a opção **Complementar Dados**. Ao clicar neste ícone, o usuário será direcionado ao ambiente de recomposição do [Histórico de Remunerações para fins Rescisórios.](#page-121-0)

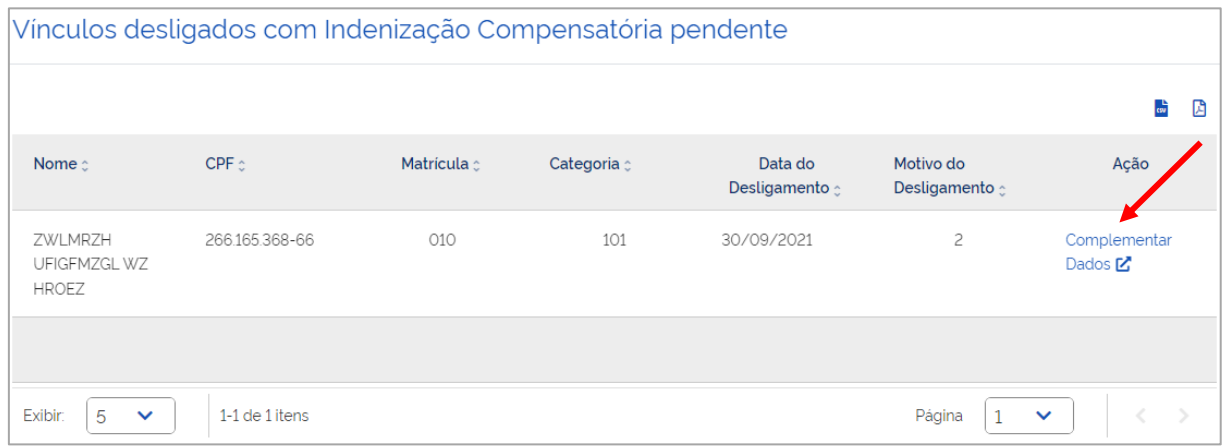

# **3.1.2.1 Selecionar Débitos**

É nesse momento que o usuário deverá selecionar os débitos, aplicando, para tanto, os filtros disponíveis, que poderão ser utilizados separados ou de forma combinada. Será exibida, então, uma lista de débitos detalhados para que o usuário possa escolher, dentre os apresentados, aqueles que serão inseridos na guia a ser emitida.

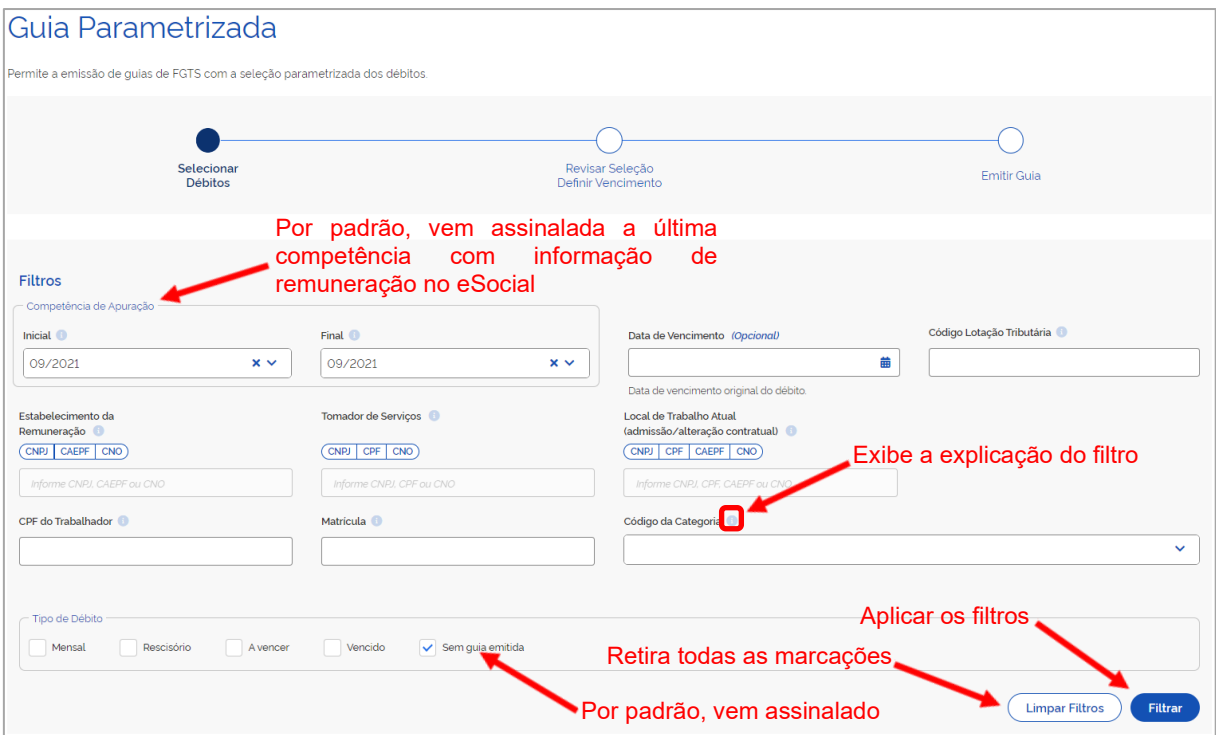

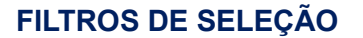

Servem para informar os parâmetros para exibição de débitos. É possível a utilização de diversos filtros combinados. Caso nenhum seja selecionado e o usuário clique em **Filtrar**, todos os débitos em aberto, mensais e rescisórios, vencidos e vincendos, com ou sem guia emitida, serão exibidos. Por padrão, o sistema sempre trará pré-assinalados os filtros, **Competência de Apuração**, exibindo a última competência para qual foi informada remuneração no eSocial, bem como **Sem guia emitida**.

Desta forma, para que se possa obter os resultados mencionados, o usuário deverá clicar previamente em **Limpar Filtros**, antes de acionar o ícone **Filtrar**. Poderá, também, optar por excluir as marcações manualmente, clicando em  $\mathbf{x}_{e}$   $\mathbf{v}_{e}$ 

Por meio da Guia Parametrizada, igualmente, será possível a inclusão de débitos, **mensais** e **rescisórios,** relacionados a várias competências, em uma única guia.

**Observação:** caso o histórico de remunerações para fins rescisórios ainda não tenha sido tratado, embora pendente advertência, o débito referente à indenização compensatória (multa do FGTS) não será exibido, mesmo marcado o filtro **Tipo de Débito** ➔ **Rescisório**.

**Filtros:**

• **Competência de Apuração:** filtro permite a seleção de débitos de FGTS relativos ao mês e ano (formato MM/AAAA) de declaração das remunerações no eSocial, no período assinalado. Também serão informados os valores de competências anteriores declarados dentro do grupo *"Informação de Períodos Anteriores - {infoPerAnt}"* do evento de remuneração (S-1200, S-2299 ou S-2399) do eSocial. Por padrão, vem previamente assinalado com a última competência para qual foi informada remuneração no eSocial. Somente estarão disponíveis para seleção as competências com débito.

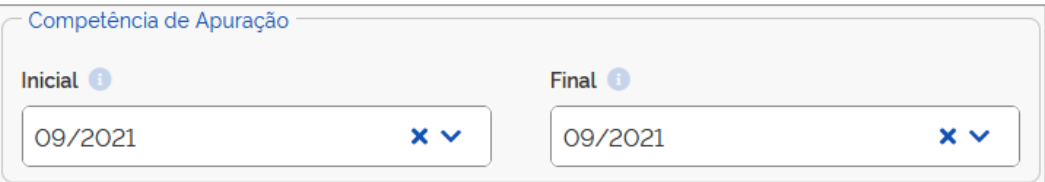

Caso o usuário selecione competência final anterior à inicial, o sistema emitirá a seguinte advertência:

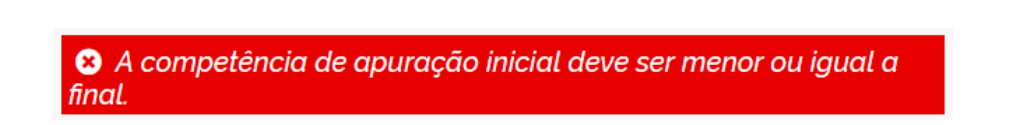

• **Estabelecimento da remuneração (CNPJ/CPF/CNO):** número atribuído pela empresa no evento de remuneração (S-1200, S-2299 ou S-2399) do eSocial, identificando os estabelecimentos nos quais o trabalhador possui remuneração no período de apuração. O estabelecimento observado no grupo pode ser: o número do CNPJ do estabelecimento da própria empresa (matriz/filial), o número da obra (própria) no CNO, ou o número do CPF (no caso de pessoa física obrigada à inscrição no Cadastro de Atividade Econômica da Pessoa Física). Filtro apresenta os débitos de FGTS relativos aos trabalhadores vinculados ao estabelecimento de remuneração indicado.

**Exemplo:** no mês de abril/2023, o trabalhador prestou serviços por 12 dias no estabelecimento da filial 0002, recebendo R\$ 1.000,00 por este período e FGTS devido no valor de R\$ 80,00. Além disso, trabalhou outros 18 dias nas dependências da filial 0003, recebendo mais R\$ 1.500,00 e FGTS devido no valor de R\$ 120,00. Se o empregador utilizar este filtro indicando a filial 0002, aparecerá, para este trabalhador, apenas o valor de R\$ 80,00. Se deixar em branco, os dois valores devidos aparecerão.

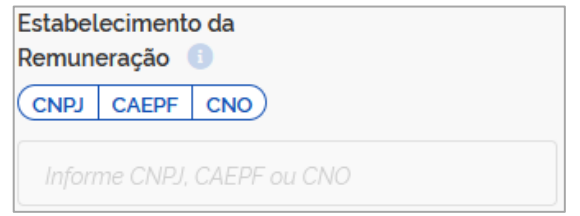

• **Código Lotação Tributária:** código atribuído pelo empregador para a lotação tributária, conforme cadastrado no evento S-1020 (Tabela de lotações tributárias) do eSocial, utilizado no evento de remuneração (S-1200, S-2299 ou S-2399) de cada trabalhador. Filtro identifica valores devidos de FGTS de trabalhadores vinculados à lotação tributária informada, associada a um determinado tomador de serviço.

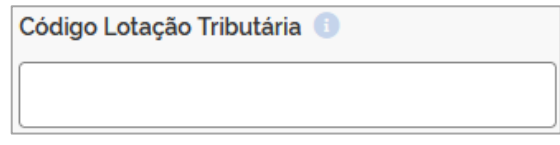

• **Tomador de Serviço (CNPJ/CPF/CNO):** número de inscrição ao qual pertence o código da lotação tributária, conforme evento S-1020 (Tabela de lotações tributárias) do eSocial. Disponível apenas para remunerações transmitidas a partir da versão S-1.0 do eSocial. Filtro retorna os débitos de FGTS dos trabalhadores vinculados ao tomador de serviço informado.

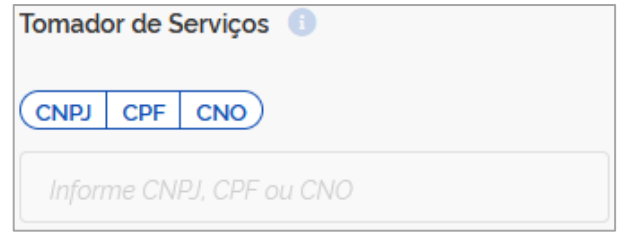

• **Local de Trabalho Atual (admissão/alteração contratual):** estabelecimento (CNPJ, CPF, CAEPF, CNO) no qual o trabalhador exerce suas atividades atualmente, conforme eventos S-2200 (Cadastramento Inicial do Vínculo e Admissão/Ingresso de Trabalhador) ou S-2206 (Alteração de Contrato de Trabalho/Relação Estatutária) do eSocial. Para Trabalhador Sem Vínculo de Emprego - TSVE é utilizado o local de trabalho "0001", quando empregador CNPJ, ou CPF do empregador. Filtro identifica os débitos de FGTS dos trabalhadores do local de trabalho indicado.

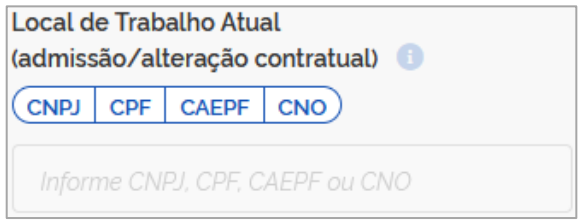

• **CPF do Trabalhador:** CPF do empregado cadastrado no evento S-2200 (Cadastramento Inicial do Vínculo e Admissão/Ingresso de Trabalhador) do eSocial. Filtro retorna os débitos de todos os vínculos do trabalhador, caso possua mais de uma matrícula.

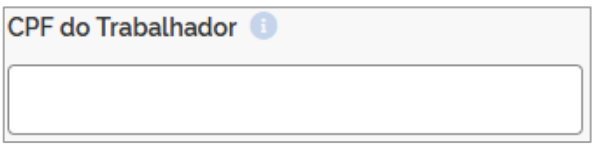

• **Matrícula:** número atribuído ao vínculo no evento S-2200 (Cadastramento Inicial do Vínculo e Admissão/Ingresso de Trabalhador). Para TSVE (Trabalhador Sem Vínculo de Emprego), disponível apenas a partir da versão S-1.0 do eSocial. Filtro apresenta os débitos de FGTS referentes a um contrato específico relacionado à matrícula informada.

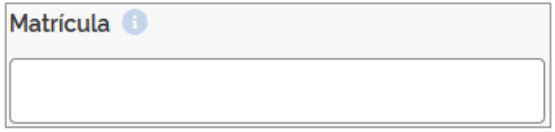

• **Código da Categoria:** utilizado para informar a categoria do trabalhador (Tabela 01) no evento de remuneração (S-1200, S-2299 ou S-2399) do eSocial. Filtro identifica os débitos de FGTS dos trabalhadores pertencentes à categoria informada. Somente estarão disponíveis para seleção os códigos referentes às categorias de trabalhadores para os quais houve remuneração informada ao eSocial.

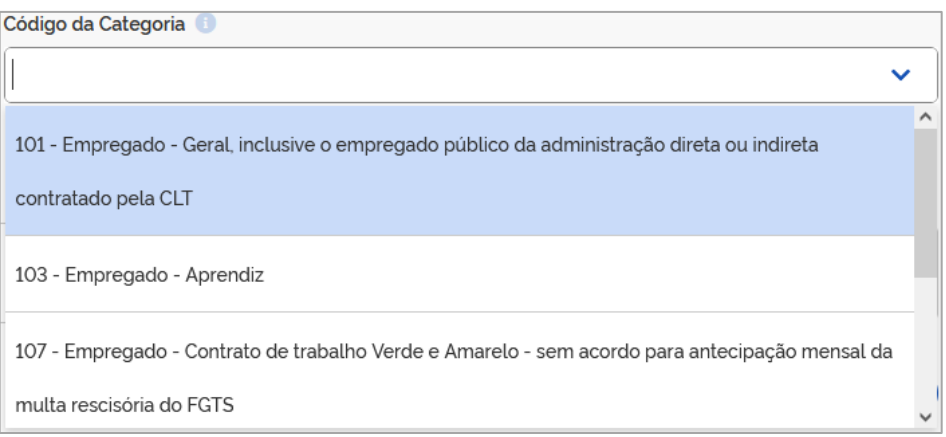

#### • **Tipo de Débito:**

**Mensal** ou **Rescisório**: definido conforme Tabela 23 (Relacionamento entre Tipo de Valor do FGTS, Categoria, Origem, Código de Incidência do FGTS e Condição) do eSocial, a qual, a depender da relação entre incidência da rubrica (S-1010), origem (evento remuneratório - S-1200, S-2299 e S-2399), categoria do trabalhador (Tabela 01), motivo (Tabela 19) e data de desligamento, bem como data de vencimento, aponta um **tipo de valor** específico relacionado no evento totalizador S-5003. Filtro identifica o tipo de débito selecionado.

Em síntese, o débito mensal tem por base as remunerações devidas mensalmente ao trabalhador, inclusive o 13º salário; já, o rescisório, refere-se às verbas provenientes dos desligamentos que ensejem o saque imediato do FGTS.

- Mensal: tipo de valor do 11 ao 18.
- Rescisório: tipo de valor do 21 ao 32.

Tipo de valor que influi na apuração do FGTS (tpValor):

- Mensal:
- **11 - FGTS mensal**
- **12 - FGTS 13° salário**
- **13 - FGTS dissídio mensal**
- **14 - FGTS dissídio 13º salário**
- **15 - FGTS mensal - Aprendiz/Contrato Verde e Amarelo**
- **16 - FGTS 13° salário - Aprendiz/Contrato Verde e Amarelo**
- **17 - FGTS dissídio mensal - Aprendiz/Contrato Verde e Amarelo**
- **18 - FGTS dissídio 13º salário - Aprendiz/Contrato Verde e Amarelo**
- Rescisório:
- **21 - FGTS mês da rescisão**
- **22 - FGTS 13° salário rescisório**
- **23 - FGTS aviso prévio indenizado**
- **24 - FGTS dissídio mês da rescisão**
- **25 - FGTS dissídio 13º salário rescisório**
- **26 - FGTS dissídio aviso prévio indenizado**

**27 - FGTS mês da rescisão - Aprendiz/Contrato Verde e Amarelo**

**28 - FGTS 13° salário rescisório - Aprendiz/Contrato Verde e Amarelo**

- **29 - FGTS aviso prévio indenizado - Aprendiz/Contrato Verde e Amarelo**
- **30 - FGTS dissídio mês da rescisão - Aprendiz/Contrato Verde e Amarelo**
- **31 - FGTS dissídio 13° salário rescisório - Aprendiz/Contrato Verde e Amarelo**
- **32 - FGTS dissídio aviso prévio indenizado - Aprendiz/Contrato Verde e Amarelo**

Os débitos de indenização compensatória (multa do FGTS), obtidos pelo sistema com base nas informações constantes do [histórico de remunerações,](#page-121-0) serão também considerados como **rescisório**.

Apesar do resultado das interações previstas na Tabela 23 do eSocial já prever as situações descritas abaixo, essencial o esclarecimento:

- A partir da data de início da arrecadação por meio do FGTS Digital, com a mudança na data de vencimento do FGTS mensal, na hipótese de o tipo de desligamento ensejar direito ao saque imediato por parte do trabalhador, no prazo máximo de recolhimento rescisório (10 dias), o empregador deverá também recolher o valor de FGTS mensal referente ao mês imediatamente anterior à rescisão, não lhe sendo permitido aguardar o 20º dia do mês subsequente, caso posterior ao vencimento do débito rescisório.
- Nos casos em que o tipo desligamento não possibilite direito ao saque imediato do FGTS, todas as verbas remuneratórias, inclusive as decorrentes da rescisão, assumem o tipo **mensal.**

**Observação:** caso o histórico de remunerações para fins rescisórios ainda não tenha sido tratado, embora pendente advertência, o débito referente à indenização compensatória (multa do FGTS) não será exibido, mesmo marcado o filtro **Tipo de Débito** ➔ **Rescisório**.

**A vencer ou vencido:** filtro apresenta os débitos de FGTS com base na data original do vencimento e data atual da consulta (hoje).

**Sem guia emitida:** filtro retorna apenas valores que não foram incluídos em guia aguardando pagamento. Valores adicionados em guia vencida e não paga, também serão exibidos. Por padrão, essa opção já vem pré-assinalada.

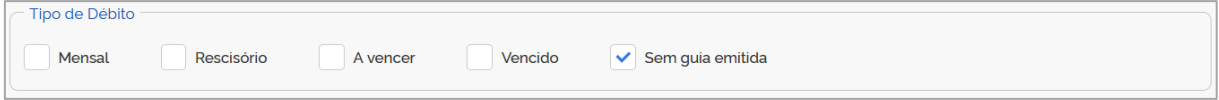

• **Data de Vencimento:** filtro identifica os débitos de FGTS por data original (exata) de vencimento.

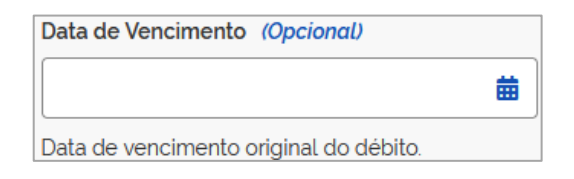

## **DETALHAMENTO DOS DÉBITOS**

Após o usuário estabelecer os parâmetros dos filtros e clicar em Filtrar , o sistema exibirá relação de débitos, como abaixo demonstrado:

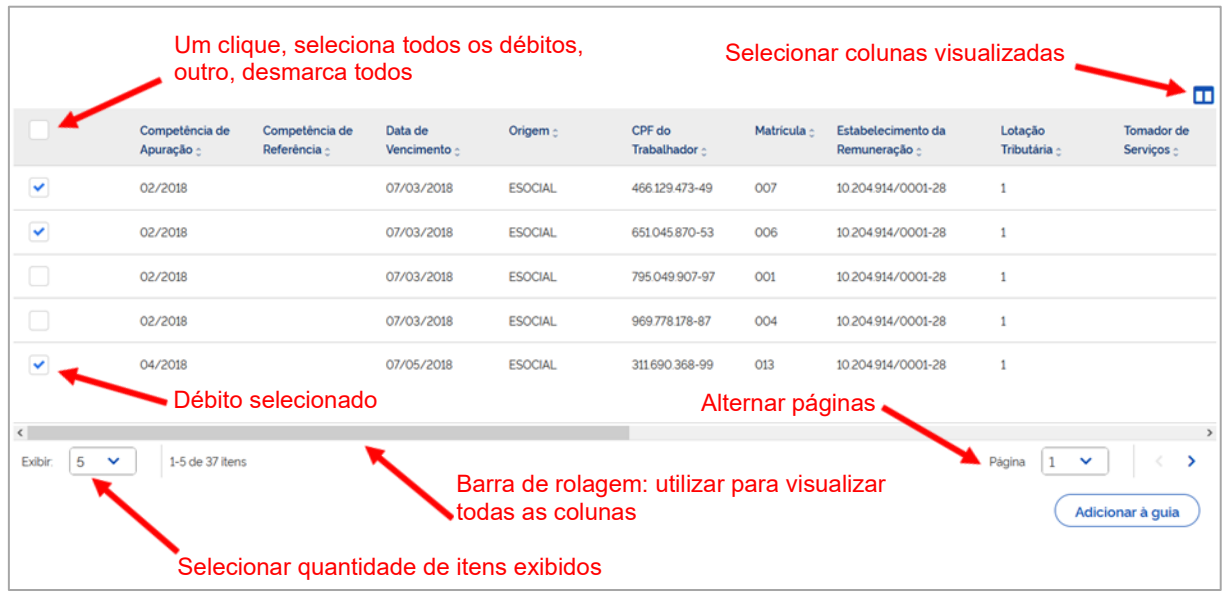

**Colunas:** para classificar os valores exibidos, clicar no título da coluna desejada.

Clicar em **D** para definir quais colunas serão exibidas. Por padrão, todas são apresentadas.

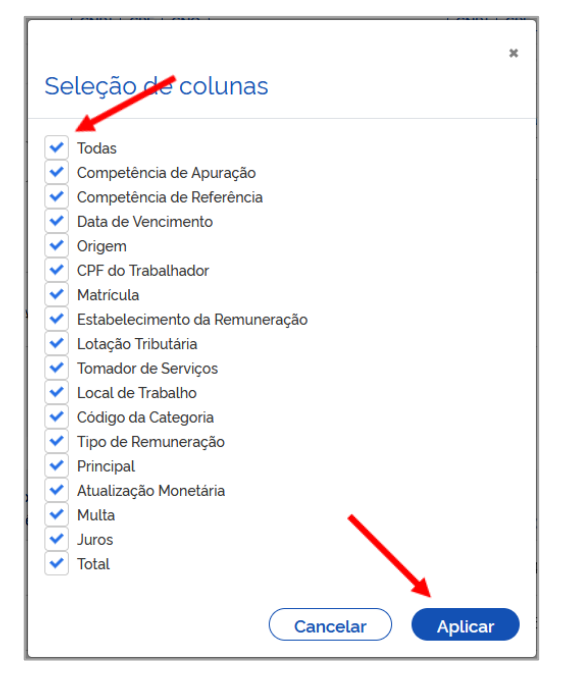

Ao posicionar o cursor do "mouse" sobre o CPF exibido na coluna **CPF do Trabalhador**, será apresentado o nome do trabalhador. Sobre o código da categoria, na coluna **Código da** 

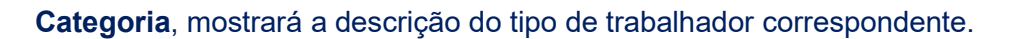

Além das colunas representativas dos filtros, serão exibidas as seguintes:

• **Competência de Referência:** exibe as competências referentes às remunerações de períodos anteriores declaradas pelo empregador dentro do grupo *"Informações relativas a períodos anteriores - {infoPerAnt}"* do evento de remuneração (S-1200, S-2299 ou S-2399), quando utilizada a letra **"E"** (Conversão de licença saúde em acidente de trabalho) do campo *"Tipo do instrumento ou situação ensejadora da remuneração relativa a períodos de apuração anteriores - {tpAcConv}"*, no eSocial.

Para as demais letras desse campo, os valores serão somados à própria competência de apuração e não aparecerão separados, já que inexistentes encargos retroativos.

Hipóteses previstas no campo {tpAcConv}:

- **A - Acordo Coletivo de Trabalho;**
- **B - Legislação federal, estadual, municipal ou distrital;**
- **C - Convenção Coletiva de Trabalho;**
- **D - Sentença normativa – Dissídio;**
- **E - Conversão de licença saúde em acidente de trabalho;**

**F - Outras verbas de natureza salarial ou não salarial devidas após o desligamento;**

**G - Antecipação de diferenças de acordo, convenção ou dissídio coletivo; e**

**H - Recolhimento mensal de FGTS anterior ao início de obrigatoriedade dos eventos periódicos.**

- **Origem:** indica a procedência da base de cálculo, que poderá ser o **eSocial** (informada pelo empregador), **NDFC** (apurada pela fiscalização) ou **FGTS Digital** (indenização compensatória (multa do FGTS), calculada pelo sistema com base nas informações constantes do [histórico de remunerações para fins rescisórios\)](#page-121-0).
- **Tipo de Remuneração:** especifica, na competência de apuração ou de referência (anterior), o tipo de valor do FGTS, conforme Tabela 23 (Relacionamento entre Tipo de Valor do FGTS, Categoria, Origem, Código de Incidência do FGTS e Condição) do eSocial, a qual, a depender da relação entre incidência da rubrica (S-1010), origem (evento remuneratório - S-1200, S-2299 e S-2399), categoria do trabalhador (Tabela 01), motivo (Tabela 19) e data de desligamento, bem como data de vencimento, aponta um **tipo de valor** específico relacionado no evento totalizador S-5003.

Tipo de valor que influi na apuração do FGTS (tpValor):

- Mensal:
- **11 - FGTS mensal**
- **12 - FGTS 13° salário**
- **13 - FGTS dissídio mensal**
- **14 - FGTS dissídio 13º salário**
- **15 - FGTS mensal - Aprendiz/Contrato Verde e Amarelo**
- **16 - FGTS 13° salário - Aprendiz/Contrato Verde e Amarelo**
- **17 - FGTS dissídio mensal - Aprendiz/Contrato Verde e Amarelo**
- **18 - FGTS dissídio 13º salário - Aprendiz/Contrato Verde e Amarelo**
- Rescisório:
- **21 - FGTS mês da rescisão 22 - FGTS 13° salário rescisório 23 - FGTS aviso prévio indenizado 24 - FGTS dissídio mês da rescisão 25 - FGTS dissídio 13º salário rescisório 26 - FGTS dissídio aviso prévio indenizado 27 - FGTS mês da rescisão - Aprendiz/Contrato Verde e Amarelo 28 - FGTS 13° salário rescisório - Aprendiz/Contrato Verde e Amarelo 29 - FGTS aviso prévio indenizado - Aprendiz/Contrato Verde e Amarelo 30 - FGTS dissídio mês da rescisão - Aprendiz/Contrato Verde e Amarelo 31 - FGTS dissídio 13° salário rescisório - Aprendiz/Contrato Verde e Amarelo 32 - FGTS dissídio aviso prévio indenizado - Aprendiz/Contrato Verde e Amarelo**

Os débitos de indenização compensatória serão identificados nesta coluna pelos códigos:

**99 - FGTS Indenização compensatória** (calculada pelo FGTS Digital com base nas informações constantes do [histórico de remunerações para fins rescisórios\)](#page-121-0).

**999 - FGTS Indenização compensatória complementar** (calculada pelo FGTS Digital com base em remunerações pós-contrato constantes do [histórico de](#page-121-0)  [remunerações para fins rescisórios\)](#page-121-0).

**Observação:** referidos códigos, como atribuídos pelo sistema FGTS Digital, não constam do evento totalizador S-5003 do eSocial.

- **Principal:** valor do débito, sem incidência de atualização monetária, multa e juros.
- **Atualização Monetária, Multa e Juros:** calculados segundo o art. 22 da Lei nº 8.036 de 11 de maio de 1990.
- **Total:** reflete o valor principal com incidência de atualização monetária, multa e juros.

Após selecionados os débitos  $\vee$ , o usuário poderá se utilizar dos filtros quantas vezes for necessário. Desta maneira, uma mesma guia poderá conter débitos provenientes de uma multiplicidade de situações contratuais. Pode-se citar, como exemplo, uma guia contendo débitos mensais e rescisórios, de trabalhadores de categorias diferentes, vinculados a diversas lotações tributárias, estabelecimentos (matriz e filiais), locais de trabalho etc.

**Observação:** ao selecionar os débitos  $\vee$  e aplicar novo filtro, o usuário deverá se atentar ao fato de que se o novo parâmetro escolhido não contemplar os débitos já assinalados, estes não aparecerão na nova lista, entretanto, permanecerão marcados, e, ao clicar em **Adicionar à guia**, serão inseridos juntamente com os novos escolhidos.

Caso deseje marcar todos os débitos, deverá clicar na primeira caixa  $\Box$  localizada no cabeçalho da tabela, ainda que a lista de débitos exibidos esteja limitada pelos parâmetros estabelecidos quando da aplicação do filtro. Para desmarcar todos, deverá clicar novamente na mesma caixa. A mesma lógica serve para seleção manual dos débitos exibidos, clicando na caixa referente ao débito, marca, clicando novamente, desmarca.

Marcados os débitos  $\bigtriangledown$  e adicionados à guia  $\big(\bigtriangleup$  ddicionar à guia  $\bigcirc$ , o sistema apresentará a tela abaixo:  $\blacksquare$ Competência de Competência de Data de Origem<sub>o</sub> CPF do Matrícula  $\gamma$ Estabelecimento da Lotação Tomador de Apuração : Referência Vencimento Trabalhador Remuneração « Tributária Servicos 侖 07/02/2018 ESOCIAL 466 129 473-49  $007$ 10.204.91470001-28 而 07/03/2018 ESOCIAL 651045870-53 OOR 10 204 914/0001-28  $\overline{1}$ 02/2018 07/03/2018 **ESOCIAL** 795 049 907-97  $001$ 10 204 914/0001-28  $\overline{1}$ 02/2018 07/03/2018 ESOCIAL 969.778.178-87 004 10.204.914/0001-28  $\overline{1}$ 侖 10.204.914/0001-28 311690.368-99  $\overline{1}$ Débito já adicionado à guia. Clique para excluí-lo.  $\ddot{\mathbf{v}}$  $\checkmark$ Exibir:  $\begin{bmatrix} 5 \end{bmatrix}$  $1-5$  de 37 itens Página 1  $\rightarrow$ Detalhamento do adicionado à guia.<br>Adicionar à guia Débitos selecionados  $\overline{21}$ Quantidade de trabalhadores  $\overline{11}$ 

Será, então, exibido ao usuário, um detalhamento dos **Débitos selecionados**, com a descrição da **Quantidade de trabalhadores**, do débito **Principal**, dos **Encargos** e do valor **Total** (principal + encargos), conforme discriminado abaixo:

Principal Encargos Total

 $\frac{1}{2.794,00}$ 

3.325.00

Avançar

Limpar seleção

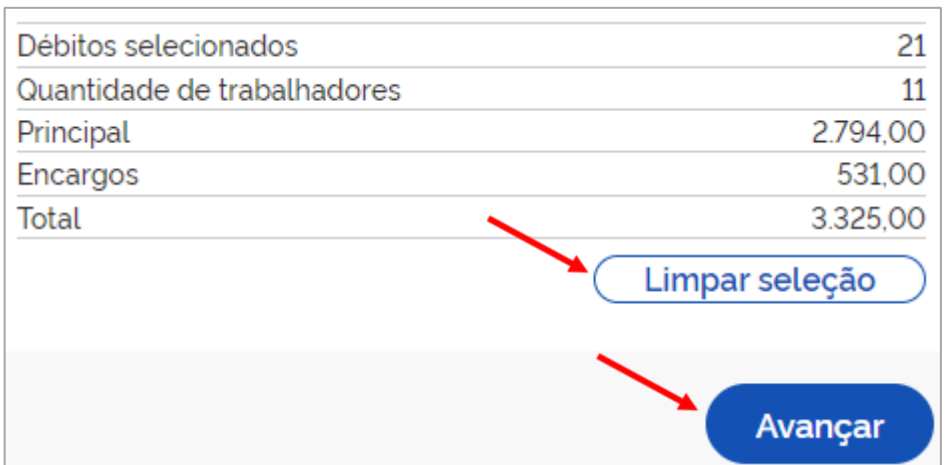

Os débitos já adicionados à guia, na coluna de seleção, serão identificados pelo ícone  $\overline{\mathbf{u}}$ . Caso opte por os excluir manualmente, deverá clicar sobre este. Se desejar excluir todos os adicionados, deverá clicar em **Limpar seleção**.

**Observação:** o usuário poderá, após adicionados os débitos à guia, aplicar novos filtros e realizar novas adições.

Os símbolos exibidos abaixo aparecerão ao navegar tanto nesta fase quanto na etapa **Revisar Seleção e Definir Vencimento**.

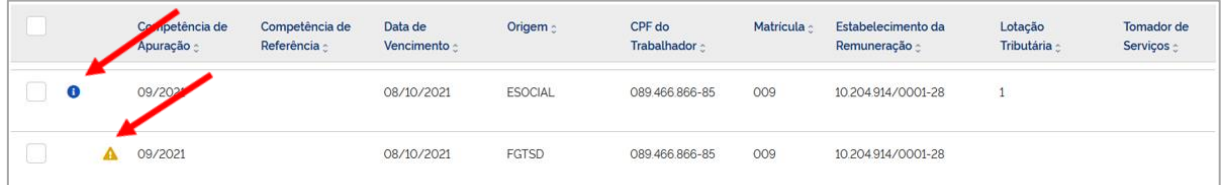

- **"Existem Guias aguardando pagamento para este débito - Clique para visualizar"**. Alerta o usuário de que o débito já consta de outra guia aguardando pagamento, visando, desta forma, evitar pagamento em duplicidade.

- **"Débito de Indenização Compensatória Completo - Clique para acessar o Histórico de Remunerações"**. Adverte o usuário de que a indenização compensatória foi calculada com base no [histórico de remunerações para fins rescisórios](#page-121-0) completo.

- **"Débito de Indenização Compensatória Incompleto - Clique para acessar o Histórico de Remunerações"**. Adverte o usuário de que a indenização compensatória foi calculada com base no [histórico de remunerações para fins rescisórios](#page-121-0) incompleto.

- **"Débito de Indenização Compensatória Saldo Rescisório - Clique para acessar o Histórico de Remunerações"**. Adverte o usuário de que a indenização compensatória foi calculada com base no saldo do FGTS informado.

Ao clicar em **Avançar**, adentrará a próxima etapa.

## **3.1.2.2 Revisar seleção/Definir vencimento**

Nesta fase, o usuário deverá revisar os débitos já adicionados à guia, definir data de pagamento e personalizá-la (TAG - opcional).

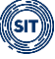

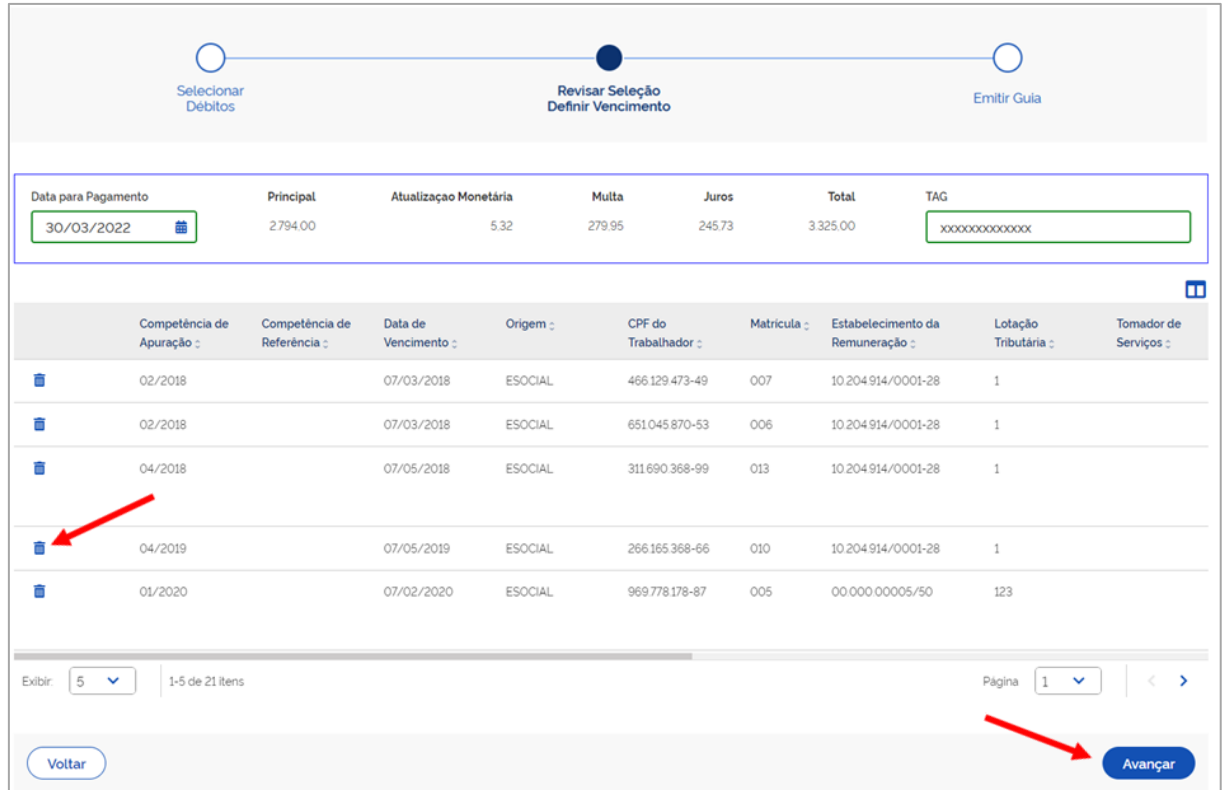

Somente será permitido ao usuário, neste momento, excluir os débitos adicionados à guia, manualmente, ao clicar em  $\overline{\mathbf{m}}$ .

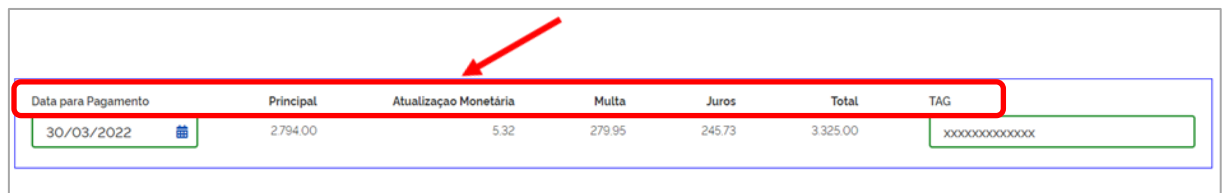

Os campos constantes da imagem acima, serão detalhados a seguir:

• **Data para Pagamento:** neste campo é oportunizado ao usuário escolher a data do pagamento dos débitos adicionados à guia, subordinada a determinadas condições. As datas de vencimentos exibidas para seleção sempre ficam limitadas pelo índice de correção disponível no dia de geração da guia para cálculo dos encargos. Só a partir da internalização no sistema de novo índice será possível selecionar uma data posterior às já disponíveis. Na hipótese de geração de guia com débito vencido e a vencer, as datas exibidas também ficam limitadas pelo vencimento do débito não vencido, sempre considerando a data mais recente de vencimento, em caso de haver mais de um débito a vencer.
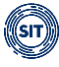

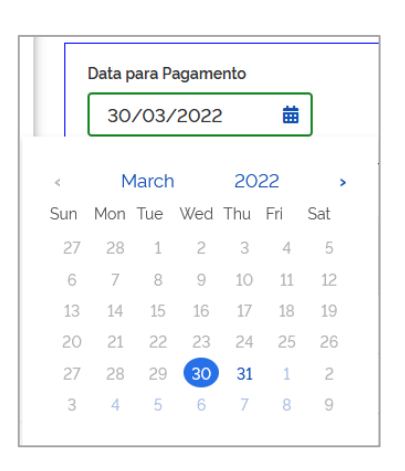

- **Principal:** valor resultante da soma de todos dos débitos adicionados à guia, sem incidência de atualização monetária, multa e juros.
- **Atualização Monetária, Multa e Juros:** calculados segundo o art. 22 da Lei nº 8.036 de 11 de maio de 1990.
- **Total:** valor total da guia, refletindo o principal, com incidência de atualização monetária, multa e juros.
- **TAG:** campo (opcional) disponibilizado ao usuário para personalizar a guia, admitindo até 30 (trinta) caracteres – Figura 1. Caso não preenchido, o sistema inserirá na guia emitida as informações de quando foi gerada – data e hora (00/00/0000 00:00) – Figura 2.

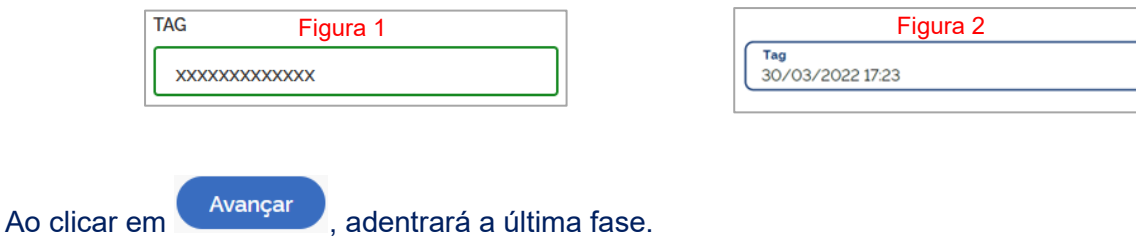

## **3.1.2.3 Emitir Guia**

Por fim, o usuário chegará à última etapa, ocasião em que poderá visualizar detalhadamente **a** (a)  $\bullet$  **a** guia a ser gerada, bem como emiti-la **. i** Emitir guia

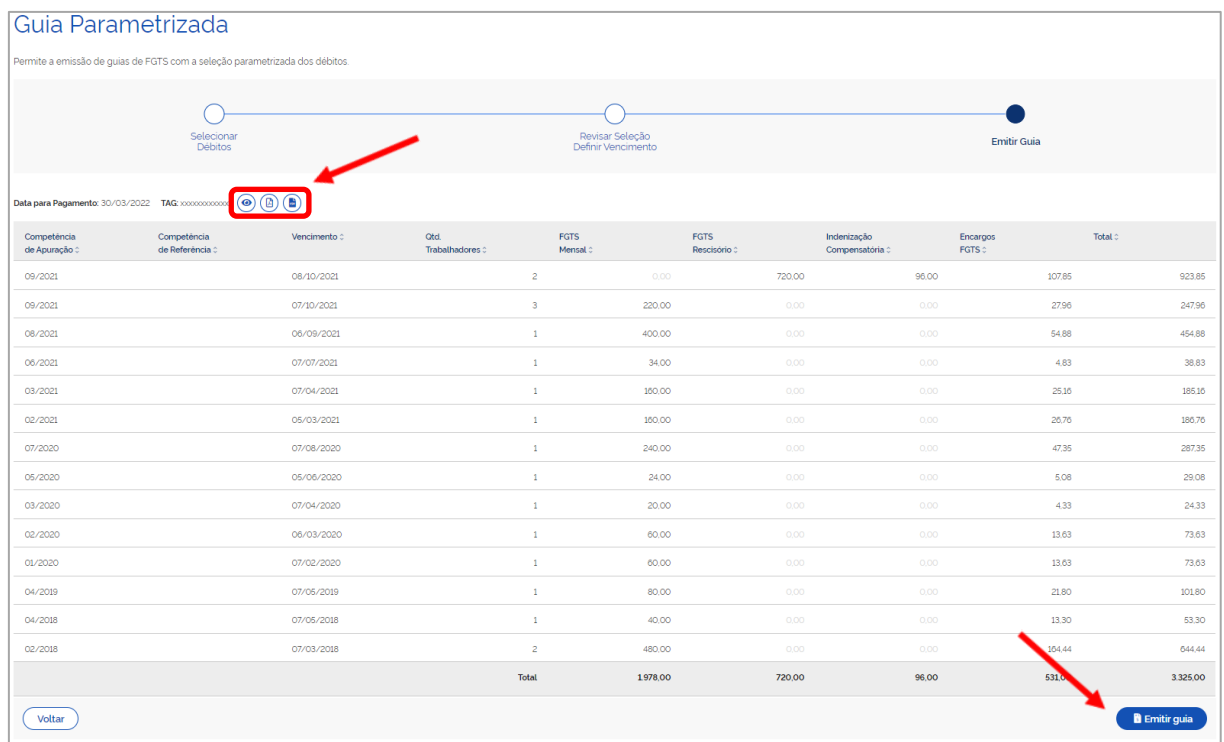

Nesta fase, os débitos adicionados à guia serão exibidos agrupados por competência e tipo de débito (mensal, rescisório e indenização compensatória).

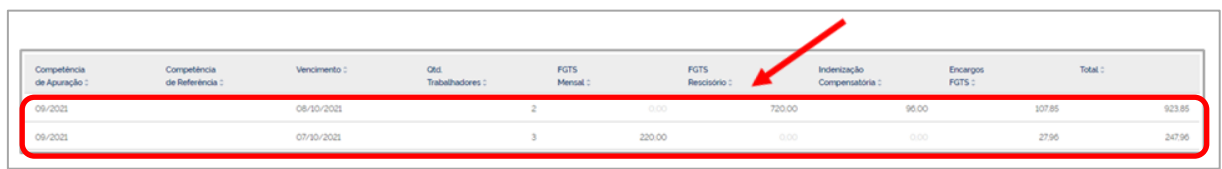

Desta forma, caso o usuário deseje visualizar detalhadamente a guia a ser gerada, deverá utilizar os ícones descritos abaixo:

> *Detalhar:* essa opção exibe nova tela, onde os débitos adicionados serão apresentados por trabalhador, com informações correspondentes acerca da competência de apuração e referência, vencimento, tipo de débito (mensal, rescisório e multa rescisória), valor principal do FGTS, encargos e total. Ao se posicionar o cursor do "mouse" sobre qualquer um dos nomes exibidos, o sistema informará o CPF. Poderá, também, acessar o detalhamento em PDF

 $\mathbf{B}_{\text{e}}$  CSV  $\mathbf{E}$ , desde que já tenham sido gerados anteriormente.

*Imprimir detalhamento em formato PDF:* essa opção traz, ainda, mais detalhes, como: matrícula do empregado, CPF, categoria do empregado, tipo de depósito (mensal, rescisório, verba indenizatória e multa rescisória), remuneração, valor principal do FGTS, juros, atualização monetária, multa, assim como totais por tomadores de serviço, estabelecimentos e total geral. Agrupa e apresenta, também, informações conforme **Relação de Trabalhadores**, **Relação de** 

**Categorias**, **Relação de Estabelecimentos**, **Relação de Tipos de Valor** e **Relação de Tomadores de Serviço**; sempre agrupando por estabelecimentos da empresa.

*Imprimir detalhamento em formato CSV:* essa opção traz as mesmas informações do item anterior, mas em formato CSV. Ao clicar no ícone, o usuário poderá baixar arquivo compactado contendo 5 arquivos (**Categorias**, **Estabelecimentos**, **Tipos de Valor**, **Tomadores** e **Trabalhadores**).

Nos relatórios em PDF  $\begin{pmatrix} 1 \ \end{pmatrix}$  e CSV  $\begin{pmatrix} \frac{1}{2} \\ 0 \end{pmatrix}$ , o tipo de depósito será apresentado da seguinte maneira:

Mensal:

品

- **11 - FGTS mensal**
- **12 - FGTS 13° salário**
- **13 - FGTS dissídio mensal**
- **14 - FGTS dissídio 13º salário**
- **15 - FGTS mensal - Aprendiz/Contrato Verde e Amarelo**
- **16 - FGTS 13° salário - Aprendiz/Contrato Verde e Amarelo**
- **17 - FGTS dissídio mensal - Aprendiz/Contrato Verde e Amarelo**
- **18 - FGTS dissídio 13º salário - Aprendiz/Contrato Verde e Amarelo**
- Rescisório:
- **21 - FGTS mês da rescisão**
- **24 - FGTS dissídio mês da rescisão**
- **27 - FGTS mês da rescisão - Aprendiz/Contrato Verde e Amarelo**
- **30 - FGTS dissídio mês da rescisão - Aprendiz/Contrato Verde e Amarelo**
- Verba Indenizatória:
- **22 - FGTS 13° salário rescisório**
- **23 - FGTS aviso prévio indenizado**
- **25 - FGTS dissídio 13º salário rescisório**
- **26 - FGTS dissídio aviso prévio indenizado**
- **28 - FGTS 13° salário rescisório - Aprendiz/Contrato Verde e Amarelo**
- **29 - FGTS aviso prévio indenizado - Aprendiz/Contrato Verde e Amarelo**
- **31 - FGTS dissídio 13° salário rescisório - Aprendiz/Contrato Verde e Amarelo**
- **32 - FGTS dissídio aviso prévio indenizado - Aprendiz/Contrato Verde e Amarelo**
- Indenização Compensatória (multa do FGTS):

#### **99 - FGTS Indenização Compensatória 999 - FGTS Indenização compensatória complementar**

**Observação:** depois de emitida guia, o usuário poderá, novamente, acessar os detalhamentos acima explicitados, sendo exibido, então, os dados já mencionados, bem como o número, data de emissão e identificação do responsável pela emissão.

Ao clicar em **tra Emitirguia**, esta será gerada em PDF, sendo disponibilizado ao usuário, conforme imagem abaixo, o número atribuído à guia.

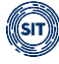

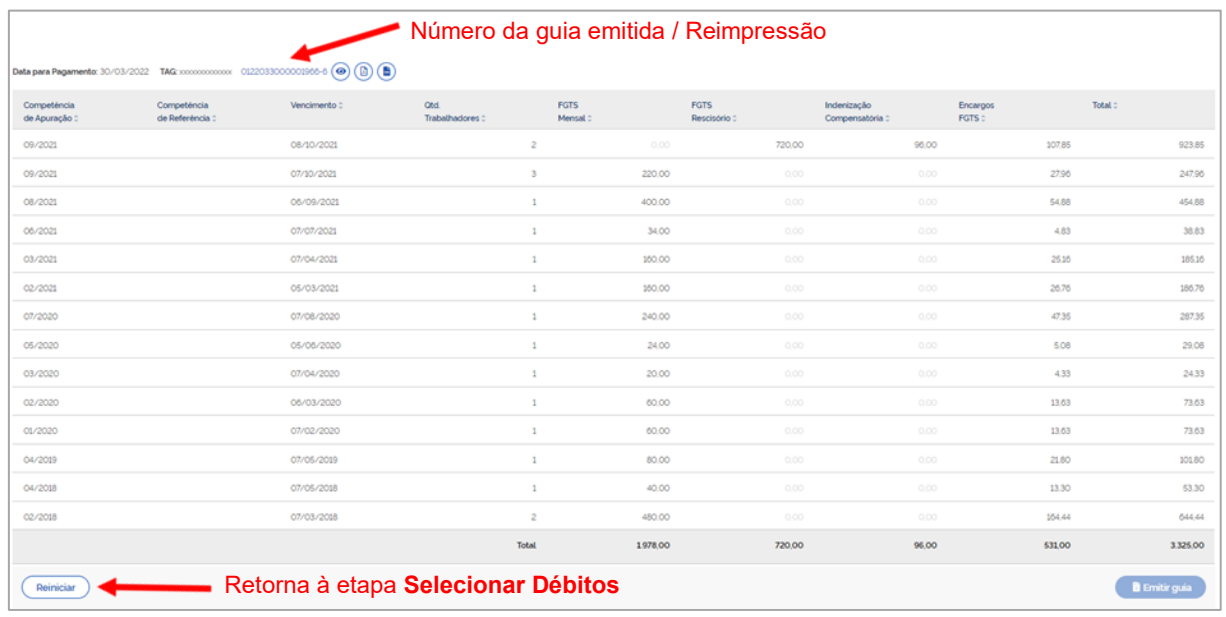

Poderá, novamente, acessá-la para reimpressão, clicando sobre o número conferido à guia 0122033000001966-6

Caso sejam selecionados os mesmos débitos constantes de guia anteriormente gerada e não vencida, ao emitir nova com idêntica data de pagamento, ainda que com **tag** diferente, o sistema advertirá o usuário de que a guia já gerada será disponibilizada sem alterações, no mesmo campo de guia gerada, sem duplicidade, conforme já demonstrado.

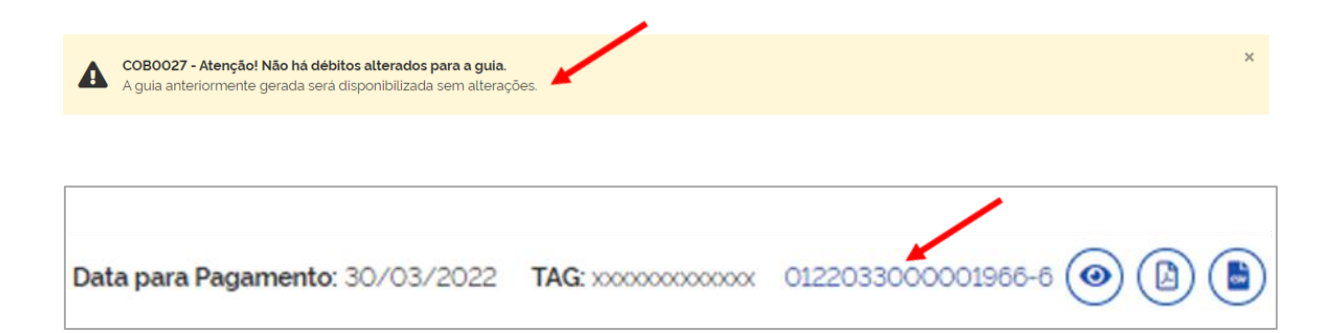

Quando da emissão, caso tenha sido adicionado à guia débito de indenização compensatória (multa do FGTS) calculada com base em [histórico de remunerações para fins rescisórios](#page-121-0) incompleto, será emitido o seguinte alerta:

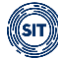

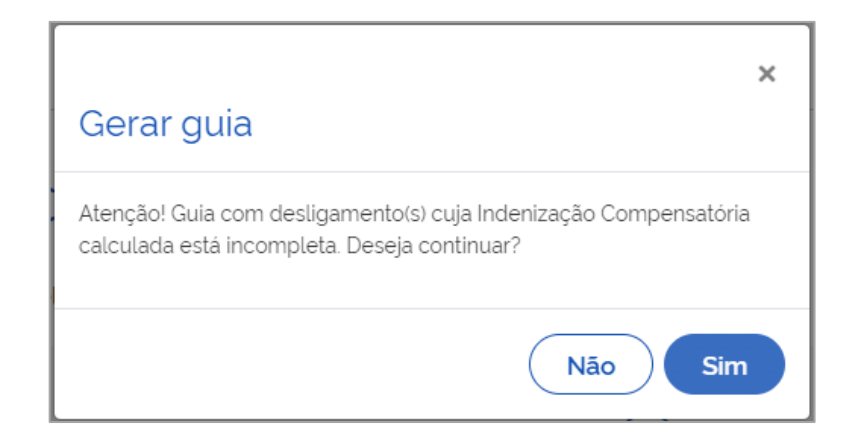

O usuário optará, então, por recompor o [histórico de remunerações](#page-121-0) ou gerar a guia, apesar da advertência.

Finalizados todos os processos, poderá retornar à etapa **Selecionar Débitos**, clicando em **Reiniciar**.

Exemplo de guia emitida:

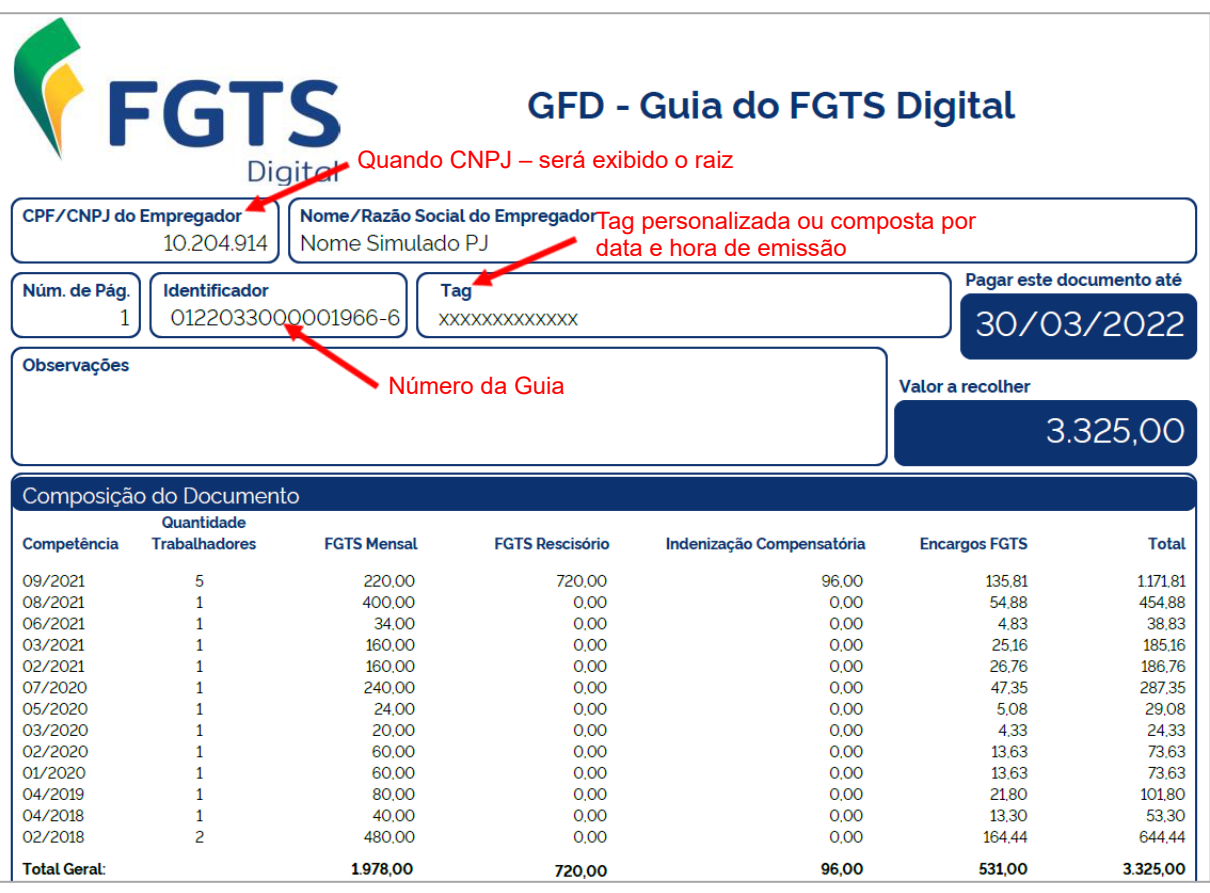

Conforme se pode observar na imagem acima, o débito é agrupado por competência. Caso o usuário deseje maior detalhamento, deverá acessá-lo por meio dos ícones  $\bigcirc$  (a)  $\bigcirc$ 

segundo já exposto anteriormente, ou no módulo [Consulta de Guias.](#page-113-0)

**Observação:** ainda que contenha somente débitos de filial, o CNPJ do Empregador vinculado à guia será sempre o raiz.

Os débitos de FGTS exibidos na guia são agrupados por tipo de valor (tpValor), segundo discriminado abaixo:

- FGTS Mensal:
- **11 - FGTS mensal**
- **12 - FGTS 13° salário**
- **13 - FGTS dissídio mensal**
- **14 - FGTS dissídio 13º salário**
- **15 - FGTS mensal - Aprendiz/Contrato Verde e Amarelo**
- **16 - FGTS 13° salário - Aprendiz/Contrato Verde e Amarelo**
- **17 - FGTS dissídio mensal - Aprendiz/Contrato Verde e Amarelo**
- **18 - FGTS dissídio 13º salário - Aprendiz/Contrato Verde e Amarelo**
- FGTS Rescisório Verbas Indenizatórias (mês da rescisão, 13º salário rescisório e aviso prévio indenizado):
- **21 - FGTS mês da rescisão**
- **22 - FGTS 13° salário rescisório**
- **23 - FGTS aviso prévio indenizado**
- **24 - FGTS dissídio mês da rescisão**
- **25 - FGTS dissídio 13º salário rescisório**
- **26 - FGTS dissídio aviso prévio indenizado**
- **27 - FGTS mês da rescisão - Aprendiz/Contrato Verde e Amarelo**
- **28 - FGTS 13° salário rescisório - Aprendiz/Contrato Verde e Amarelo**
- **29 - FGTS aviso prévio indenizado - Aprendiz/Contrato Verde e Amarelo**
- **30 - FGTS dissídio mês da rescisão - Aprendiz/Contrato Verde e Amarelo**
- **31 - FGTS dissídio 13° salário rescisório - Aprendiz/Contrato Verde e Amarelo**
- **32 - FGTS dissídio aviso prévio indenizado - Aprendiz/Contrato Verde e Amarelo**
- Indenização Compensatória (multa do FGTS):

#### **99 - FGTS Indenização Compensatória 999 - FGTS Indenização compensatória complementar**

## <span id="page-113-0"></span>**3.2 Consulta de Guias**

Gestão de Guias → Guias → Consultar Guias

Permite consulta, conforme critérios estabelecidos pelo usuário, de guias emitidas pelo FGTS Digital.

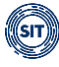

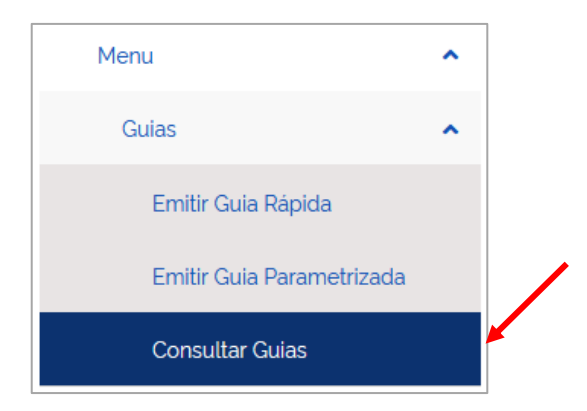

As guias poderão ser selecionadas segundo parâmetros disponibilizados nos filtros exibidos na imagem abaixo:

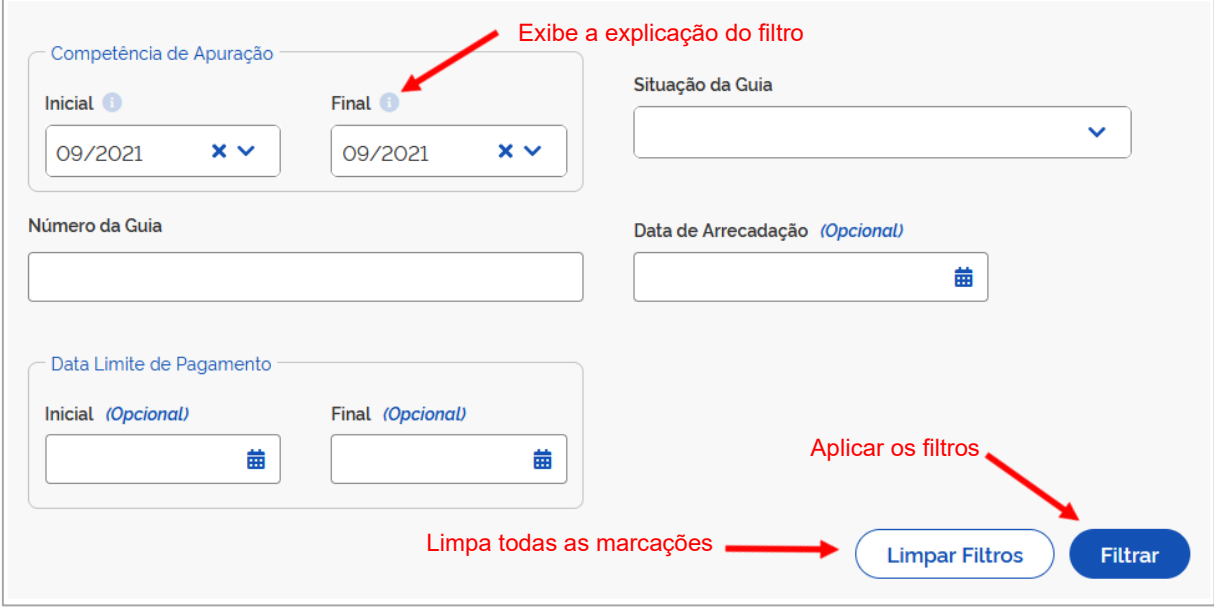

Os filtros poderão ser utilizados separados ou de forma combinada, permitindo ao usuário verificar detalhadamente as guias emitidas (vencidas ou vincendas), os respectivos relatórios, bem como reimprimi-los.

## **FILTROS DE SELEÇÃO**

Caso nenhum filtro seja selecionado e o usuário clique em **Filtrar**, serão apresentadas todas as guias já emitidas e em qualquer situação. Por padrão, o sistema sempre trará préassinalado o filtro **Competência de Apuração**, exibindo a última competência para qual houve guia gerada. Desta forma, para que se possa obter os resultados mencionados, o usuário deverá clicar previamente em **Limpar Filtros**, antes de acionar o ícone **Filtrar**. Poderá, também, optar por excluir as marcações manualmente, clicando em  $\lambda$ .

**Filtros:**

• **Competência de Apuração:** filtro exibe guias que constem débitos relacionados ao mês e ano (formato MM/AAAA) de declaração das remunerações no eSocial, emitidas no período assinalado. Desta forma, guias referentes a valores de competências anteriores, declarados dentro do grupo *"Informação de Períodos Anteriores - {infoPerAnt}"* do evento de remuneração (S-1200, S-2299 ou S-2399) do eSocial, também serão apresentadas.

Por padrão, o filtro virá pré-assinalado com a última competência para qual houve guia emitida. Somente estarão disponíveis para seleção as competências com guia gerada.

**Observação:** ainda que limitado o filtro à uma única competência, a guia apresentada poderá abranger débitos relacionados à diversas competências de apuração, desde que constem da mesma guia.

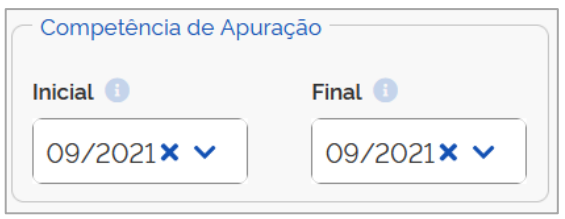

Caso o usuário selecione competência final anterior à inicial, o sistema emitirá a seguinte advertência:

A competência de apuração inicial deve ser menor ou igual a final.

- **Situação da Guia:** filtro exibe a guia por situação selecionada.
	- **Aguardando Pagamento:** guia emitida e não paga, ainda dentro do prazo de vencimento.
	- **Paga Aguardando Individualização:** guia já paga aguardando que os valores de FGTS recolhidos sejam depositados nas respectivas contas vinculadas dos trabalhadores.
	- **Paga Individualizada:** guia paga e com os valores de FGTS recolhidos já depositados nas respectivas contas vinculadas dos trabalhadores.
	- **Vencida:** guia emitida e não paga dentro do prazo de vencimento.

**Observação:** selecionadas as situações **Aguardando Pagamento** e **Vencida**, o filtro **Data de Arrecadação** ficará desabilitado.

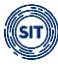

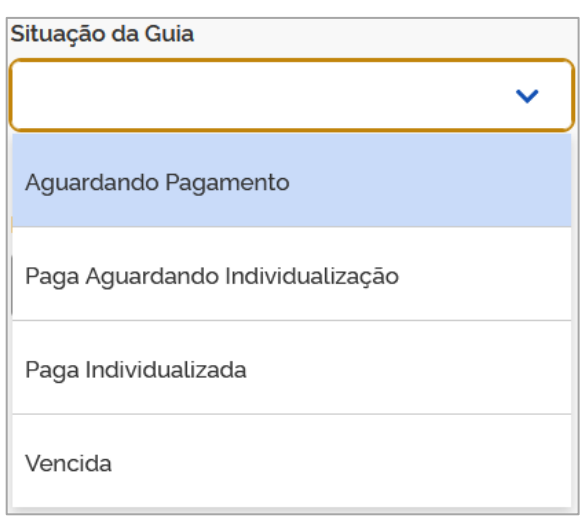

• **Número da Guia:** filtro apresenta guia específica conforme número atribuído quando da emissão, no campo **"Identificador"**.

É composto de 17 caracteres numéricos, no seguinte formato: 16 dígitos agrupados, seguidos de um hífen e 1 último dígito – "0000000000000000-0".

O número inserido é reconhecido e processado adequadamente pelo filtro, com ou sem hífen.

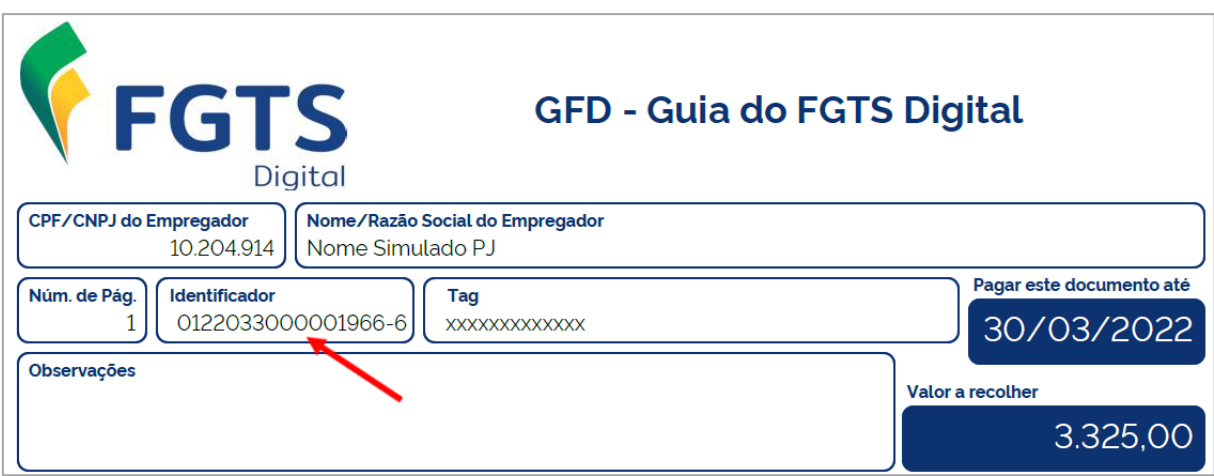

**Observação:** ao introduzir qualquer caractere numérico, será exibida ao usuário uma relação de guias para seleção rápida, sendo desnecessário o preenchimento do campo com número completo. Somente serão apresentadas as guias que contenham o dígito escolhido. Após seleção de determinada situação no filtro **Situação da Guia**, as apresentadas serão limitadas tanto pelo **caractere** como pela **situação**. Ainda que existam mais guias emitidas dentro dos parâmetros estabelecidos, o sistema exibirá apenas 20.

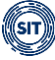

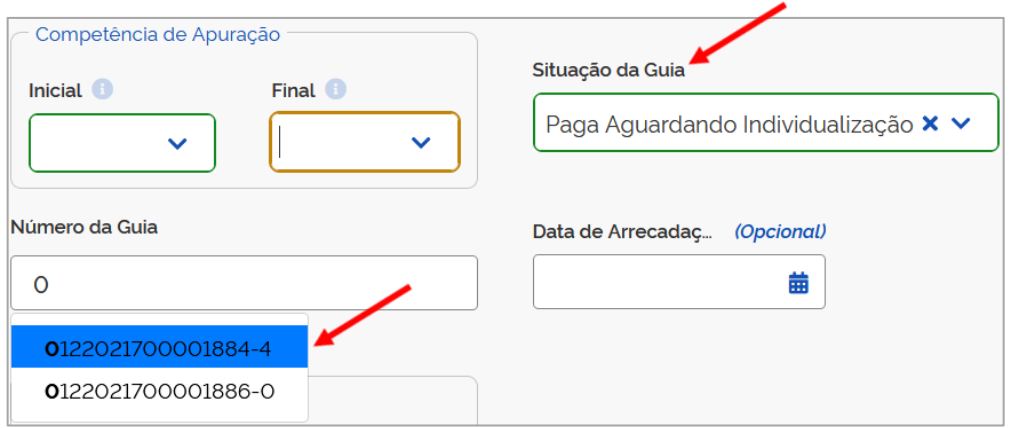

• **Data da Arrecadação:** filtro retorna guias conforme data do pagamento, que pode ser diferente da do vencimento.

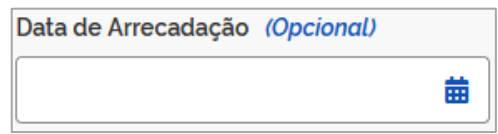

• **Data Limite do Pagamento:** filtro exibe guias com data de vencimento, pagas ou vencidas, dentro do período estipulado.

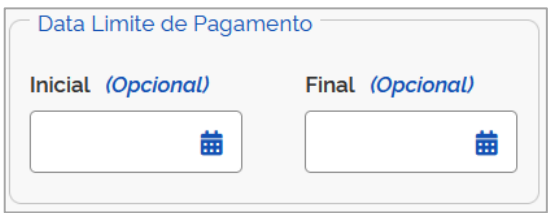

Caso o usuário selecione data limite de pagamento final anterior à inicial, o sistema emitirá a seguinte advertência:

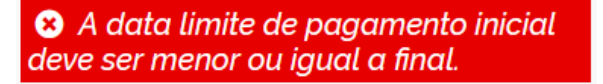

### **RESUMO DAS GUIAS**

Após o usuário estabelecer os parâmetros dos filtros e clicar em **Filtrar**, o sistema exibirá relação de guias, como abaixo demonstrado:

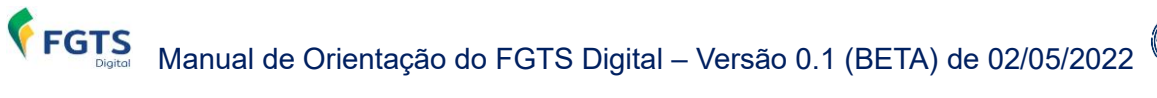

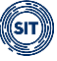

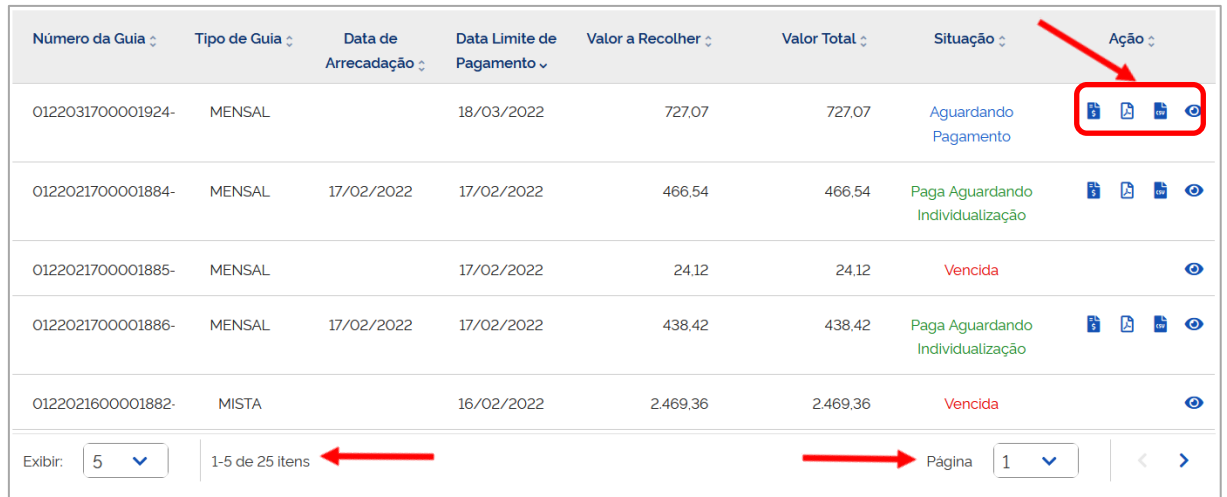

**Colunas:** para classificar os valores exibidos, clicar no título da coluna desejada.

Além das colunas representativas dos filtros, serão exibidas as seguintes:

- **Tipo de Guia:**
	- **Mensal:** contém apenas débitos mensais.
	- **Rescisória:** contém apenas débitos rescisórios.
	- **Mista:** contém débitos mensais e rescisórios.
- **Valor a recolher:** refere-se ao valor que o empregador efetivamente pagará para quitar o total dos débitos da guia. Caso utilize valor disponível na **Conta Virtual do Empregador** (CVE) para abater débitos, esse valor será menor do que o **valor total.**
- **Valor total:** é o somatório dos valores necessários para a quitação de todos os débitos abrangidos numa guia.
- **Ação:** disponibilizados ícones pelos quais o usuário poderá detalhar e reimprimir guias, conforme descrito abaixo:

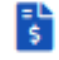

固

**Reimprimir Guia:** essa opção permite ao usuário imprimir novamente guia já emitida, desde que não vencida.

⊕ **Detalhar guia:** essa opção exibe nova tela, onde os débitos constantes da guia serão apresentados por trabalhador, com informações correspondentes acerca da competência de apuração e referência, vencimento, tipo de débito (mensal, rescisório e multa rescisória), valor principal do FGTS, encargos e total. Também será possível visualizar o responsável pela emissão e o número de autenticação (nas pagas). Ao se posicionar o cursor do "mouse" sobre qualquer um dos nomes exibidos, o sistema informará o CPF. O usuário poderá, também,

acessar o detalhamento em PDF  $\overline{B}$  e CSV  $\overline{B}$ , desde que já tenham sido gerados anteriormente.

**Reimprimir relatório em PDF:** essa opção traz, ainda, mais detalhes, como: matrícula do empregado, CPF, categoria do empregado, tipo de depósito

(mensal, rescisório, verba indenizatória e multa rescisória), remuneração, valor principal do FGTS, juros, atualização monetária, multa, assim como totais por tomadores de serviço, estabelecimentos e total geral da guia. Agrupa e apresenta, também, informações conforme **Relação de Trabalhadores**, **Relação de Categorias**, **Relação de Estabelecimentos**, **Relação de Tipos de Valor** e **Relação de Tomadores de Serviço**; sempre agrupando por estabelecimentos da empresa.

l csv

**Reimprimir relatório em CSV:** essa opção traz as mesmas informações do item anterior, mas em formato CSV. Ao clicar no ícone, o usuário poderá baixar um arquivo compactado contendo 5 arquivos (**Categorias**, **Estabelecimentos**, **Tipos de Valor**, **Tomadores** e **Trabalhadores**).

**Observação:** para guias **vencidas**, só estará disponível a funcionalidade .

Nos relatórios em PDF  $\circled{B}$  e CSV  $\circled{t}$ , o tipo de débito será apresentado da seguinte maneira:

- Mensal:
- **11 - FGTS mensal**
- **12 - FGTS 13° salário**
- **13 - FGTS dissídio mensal**
- **14 - FGTS dissídio 13º salário**
- **15 - FGTS mensal - Aprendiz/Contrato Verde e Amarelo**
- **16 - FGTS 13° salário - Aprendiz/Contrato Verde e Amarelo**
- **17 - FGTS dissídio mensal - Aprendiz/Contrato Verde e Amarelo**
- **18 - FGTS dissídio 13º salário - Aprendiz/Contrato Verde e Amarelo**
- Rescisório:
- **21 - FGTS mês da rescisão**
- **24 - FGTS dissídio mês da rescisão**
- **27 - FGTS mês da rescisão - Aprendiz/Contrato Verde e Amarelo**
- **30 - FGTS dissídio mês da rescisão - Aprendiz/Contrato Verde e Amarelo**
- Verba Indenizatória:
- **22 - FGTS 13° salário rescisório**
- **23 - FGTS aviso prévio indenizado**
- **25 - FGTS dissídio 13º salário rescisório**
- **26 - FGTS dissídio aviso prévio indenizado**
- **28 - FGTS 13° salário rescisório - Aprendiz/Contrato Verde e Amarelo**
- **29 - FGTS aviso prévio indenizado - Aprendiz/Contrato Verde e Amarelo**
- **31 - FGTS dissídio 13° salário rescisório - Aprendiz/Contrato Verde e Amarelo**
- **32 - FGTS dissídio aviso prévio indenizado - Aprendiz/Contrato Verde e Amarelo**
- Indenização Compensatória (multa do FGTS):

**99 - FGTS Indenização Compensatória 999 - FGTS Indenização compensatória complementar** **Observação:** guia paga, em qualquer situação, ainda que reimpressa, não contará com QR Code ou código correspondente, evitando, assim, pagamento em duplicidade. Constará da guia apenas a data e hora do pagamento, bem como indicação da autenticação.

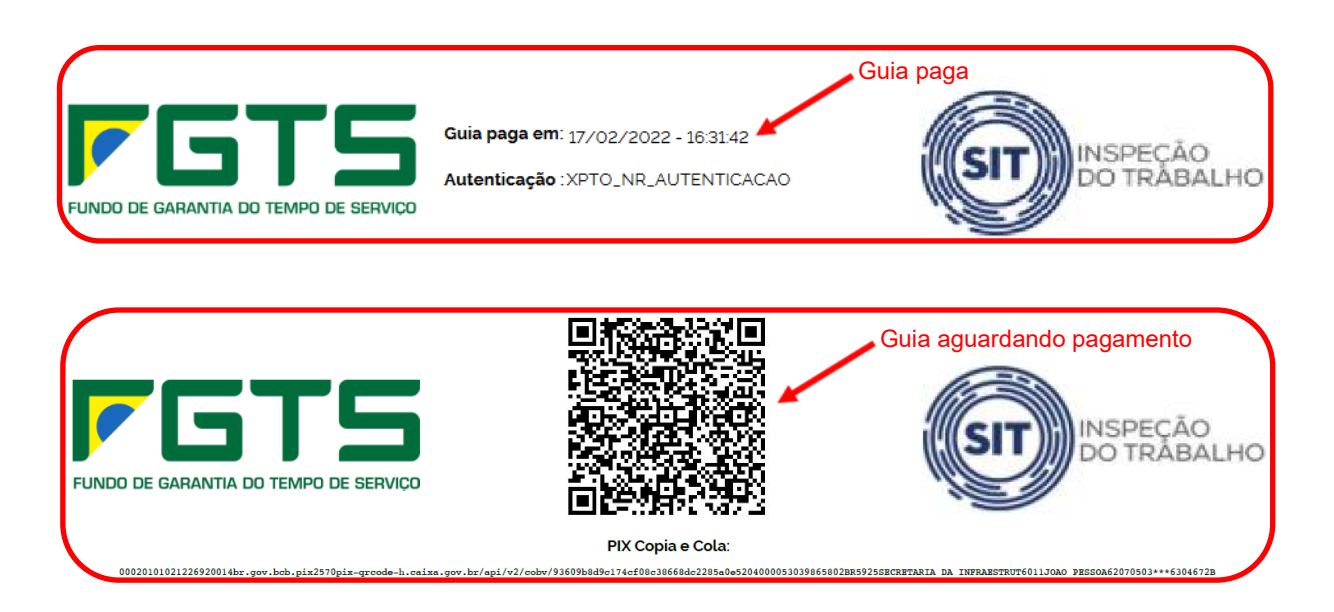

# **3.3. Bloqueio / Estorno**

Permite a solicitação de estorno (bloqueio) de créditos indevidos na conta do trabalhador.

## **3.3.1 Solicitar Estorno**

Em desenvolvimento.

## **3.3.2 Consultar Estorno**

Em desenvolvimento.

# **3.4 Conta Virtual do Empregador – CVE**

Funcionalidade em desenvolvimento.

## **3.4.1 Extrato CVE**

Em desenvolvimento.

## **3.4.2 Utilização para Abater Guias (Compensação)**

Em desenvolvimento.

## **3.4.3 Restituição**

Em desenvolvimento.

## **3.4.4 Pagamento de guias em duplicidade**

Em desenvolvimento.

# <span id="page-121-0"></span>**4. HISTÓRICO DE REMUNERAÇÕES PARA FINS RESCISÓRIOS**

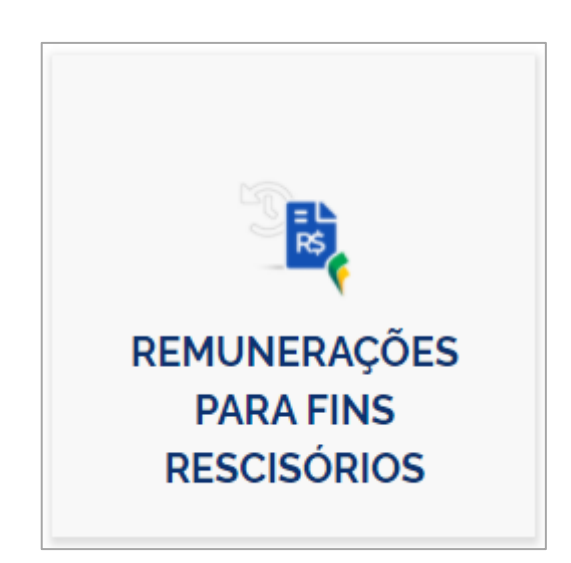

Em caso de desligamentos que envolvam período trabalhado anterior à obrigatoriedade do eSocial ou período sem remuneração informada nesse sistema, essa funcionalidade permite que o usuário acesse o Histórico de Remunerações do empregado demitido por motivo que gere o pagamento de multa rescisória e verifique se constam todas as remunerações recebidas pelo empregado ao longo de todo o vínculo trabalhista, possibilitando a edição das informações faltantes, diretamente no FGTS Digital, a fim de se calcular o valor correto da indenização compensatória (multa do FGTS).

É importante ressaltar que as informações inseridas no FGTS Digital suprem as lacunas do Histórico de Remunerações, mas não substituem a obrigação de envio ou retificação dos respectivos eventos no eSocial. Dessa forma, é preferível que o empregador faça o envio dos dados pelo eSocial para, só depois desse procedimento, voltar a analisar o Histórico de Remunerações, e verificar se ainda restam pendências.

Na tela inicial, caso existam empregados com remunerações incompletas, é apresentada automaticamente a mensagem a seguir:

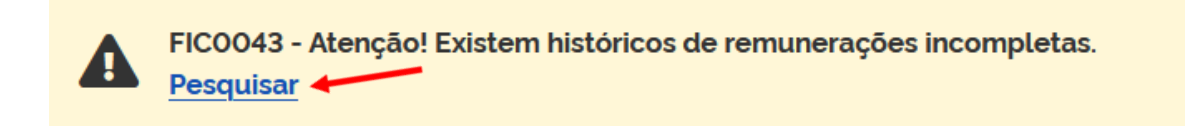

Para acessar o Histórico de Remunerações desses empregados, o usuário pode clicar no botão **Pesquisar**, acima, ou utilizar o filtro apresentado na tela **Consultar Histórico de Remunerações**.

# **4.1 Consultar Histórico de Remunerações:**

Para acessar a relação dos empregados com remunerações incompletas, para posterior correção, o usuário deve definir os parâmetros desejados no filtro a seguir.

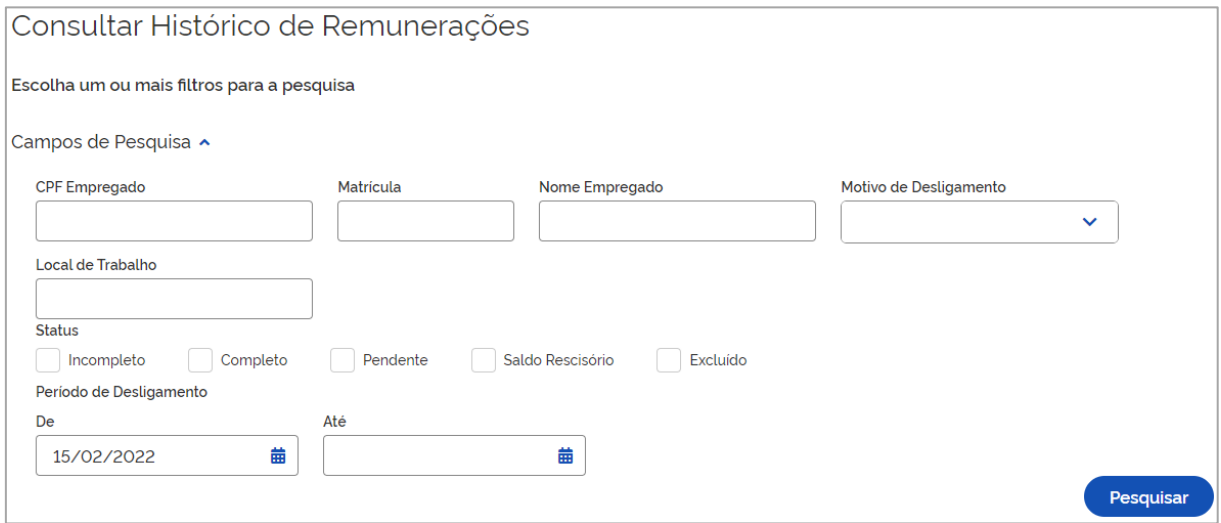

## **FILTROS DE SELEÇÃO:**

Servem para informar os parâmetros para exibição de débitos. É possível a utilização de diversos filtros combinados.

- **CPF Empregado**: retorna as informações relacionadas ao desligamento do empregado indicado. Caso possua mais de uma matrícula com desligamento, o sistema lista todos os vínculos do trabalhador.
- **Matrícula:** retorna as informações do trabalhador inscrito naquela matrícula;
- **Nome Empregado**;
- **Motivo de Desligamento**: pesquisa empregados com o mesmo motivo de desligamento, desde que a rescisão enseje o pagamento de indenização compensatória (multa do FGTS), conforme opções abaixo:
	- **2 - Rescisão sem justa causa, por iniciativa do empregador;**
	- **3 - Rescisão antecipada do contrato a termo por iniciativa do empregador;**
	- **5 - Rescisão por culpa recíproca;**

**14 - Rescisão do contrato de trabalho por encerramento da empresa, de seus estabelecimentos ou supressão de parte de suas atividades ou falecimento do empregador individual ou empregador doméstico sem continuação da atividade; 17 - Rescisão indireta do contrato de trabalho;**

**26 - Rescisão do contrato de trabalho por paralisação temporária ou definitiva da empresa, estabelecimento ou parte das atividades motivadas por atos de autoridade municipal, estadual ou federal;**

**27 - Rescisão por motivo de força maior**

**33 - Rescisão por acordo entre as partes (art. 484-A da CLT).**

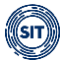

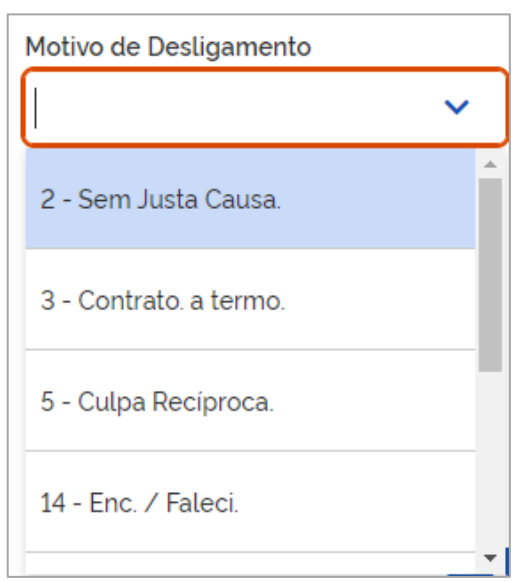

- **Local de Trabalho**: Estabelecimento (CNPJ, CNO, CAEPF) onde o(s) trabalhador(es) exerce(m) suas atividades, conforme evento de admissão S-2200 (não disponível para Trabalhador Sem Vínculo de Emprego – TSVE);
- **Status**: Filtra os empregados numa mesma situação referente ao cálculo da indenização compensatória, conforme opções a seguir:
	- **Incompleto** relação de empregados cujo valor da indenização compensatória foi calculado, mesmo com remunerações faltantes, através de ação do usuário;
	- **Completo** relação de empregados com valor de indenização compensatória calculado a partir de todas as remunerações do vínculo. Para esses empregados não é necessário completar informações, mas constitui ônus do empregador ou responsável pelo FGTS a conferência dessas informações e a retificação, caso necessário;
	- **Pendente** relação de empregados para os quais não foi possível calcular o valor da indenização compensatória com base no histórico de remunerações existente no sistema. Usuário deverá acessar a Recomposição do Saldo para finalizá-la;
	- **Saldo Rescisório** relação de empregados para os quais foi informado apenas o valor do saldo para fins rescisórios, sem considerar as remunerações;
	- **Excluído** relação de empregados que tiveram histórico de remunerações excluído, por eliminação do evento de desligamento.

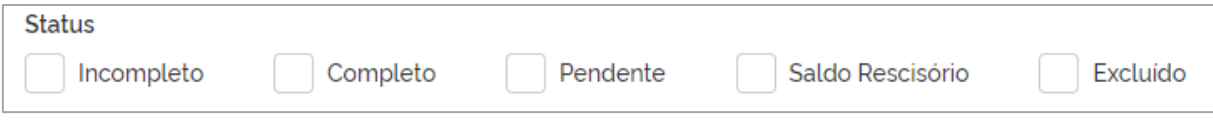

• **Período de Desligamento**: intervalo inicial e final para aplicação do filtro de pesquisa.

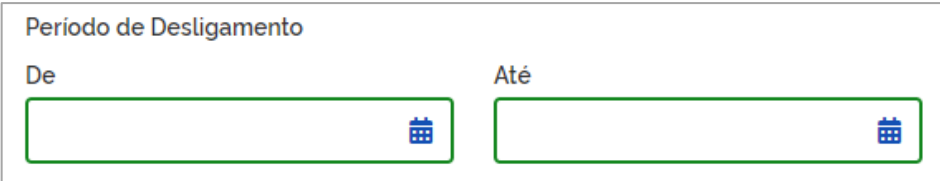

Após o usuário estabelecer os parâmetros dos filtros e clicar em **Pesquisar**, o sistema exibirá a relação de empregados, como demonstrado abaixo:

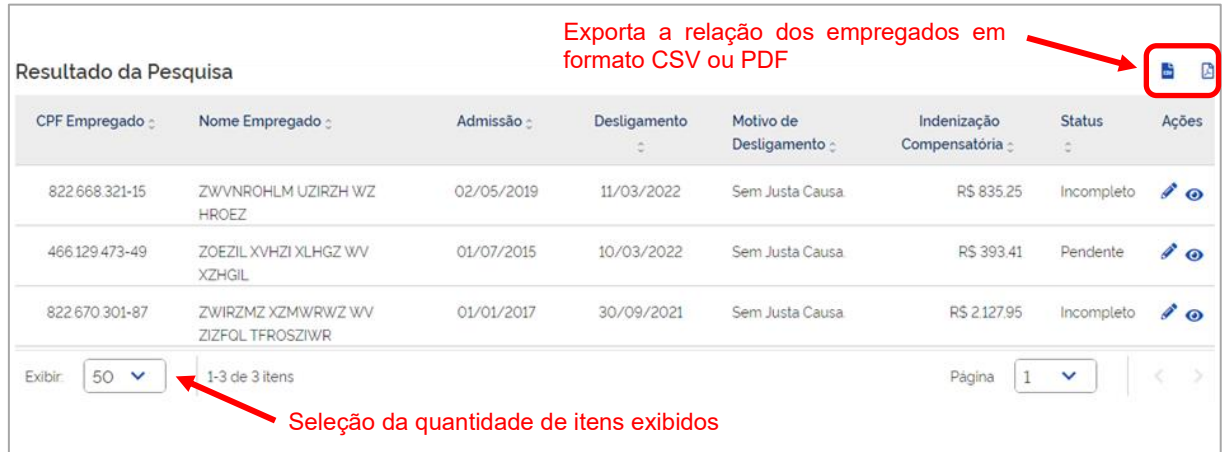

#### **DETALHAMENTO DOS CAMPOS:**

Além das colunas representativas dos filtros, são exibidas algumas outras.

- **Admissão e Desligamento**;
- **Indenização Compensatória**: valor da multa rescisória considerando as remunerações que constam no FGTS Digital;
- **Ações:**

∕ Atalho para edição do Histórico de Remunerações (ver tópico Edição do [Histórico de Remunerações\)](#page-124-0);

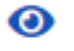

Atalho para visualização do Histórico de Remunerações, sem possibilidade de edição.

#### <span id="page-124-0"></span>**4.1.1 Edição do Histórico de Remunerações:**

A partir da relação de empregados com remunerações a serem ajustadas, o usuário deve escolher o empregado e clicar no ícone Editar (<sup>2</sup>) para acessar a Edição do Histórico de

#### **Remunerações** dele, conforme detalhe a seguir:

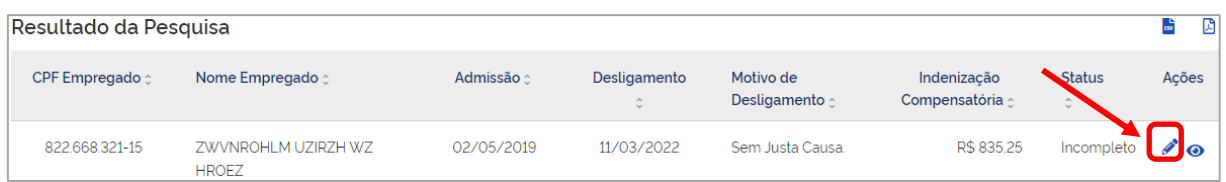

#### No início da tela de Edição do Histórico de Remunerações, são apresentadas algumas informações do empregado em questão:

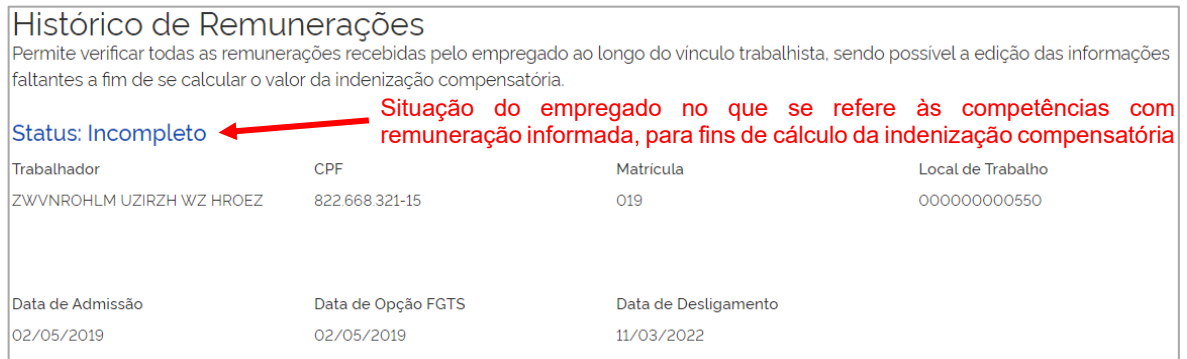

Em seguida, o usuário deve optar quanto ao método de cálculo da indenização compensatória (multa do FGTS), de acordo com as informações de remuneração existentes. Os desdobramentos decorrentes dessas opções são detalhados nos próximos subitens.

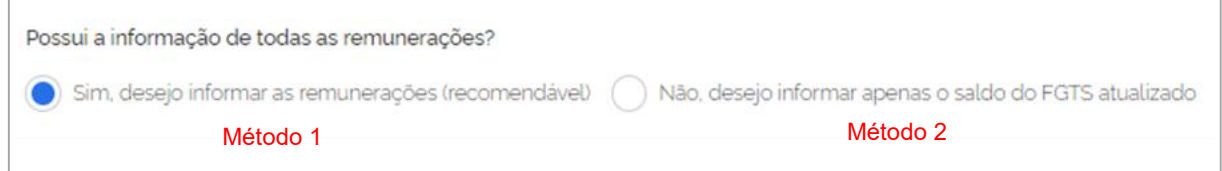

## <span id="page-125-0"></span>**4.1.1.1 Método 1 – Informar todas as remunerações (recomendável)**

Ao assinalar a opção "Sim, desejo informar as remunerações (recomendável)", o sistema abre o Detalhamento do Histórico de Remunerações com todas as informações de remuneração do contrato de trabalho. Nessa tela, é permitido ao usuário verificar as remunerações recebidas por aquele empregado ao longo do vínculo trabalhista, sendo possível a edição das informações faltantes, a fim de se calcular o correto valor da indenização compensatória.

Caso o usuário prefira que sejam exibidas somente as competências pendentes, deve ativar o botão da direita, abaixo:

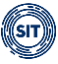

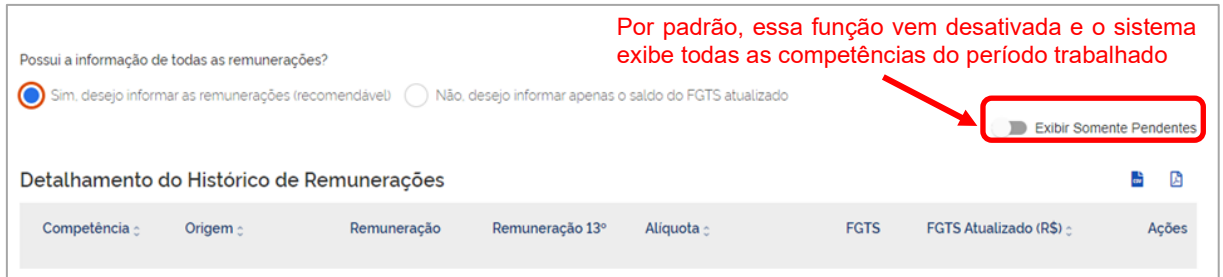

**Observação:** Ao acionar o **de Exibir Somente Pendentes** botão as funcionalidades e colunas exibidas são as mesmas, porém são mostradas apenas as competências com Origem: "Não preenchido".

Exemplo de tela do Detalhamento do Histórico de Remunerações com exibição de todas as competências do contrato de trabalho:

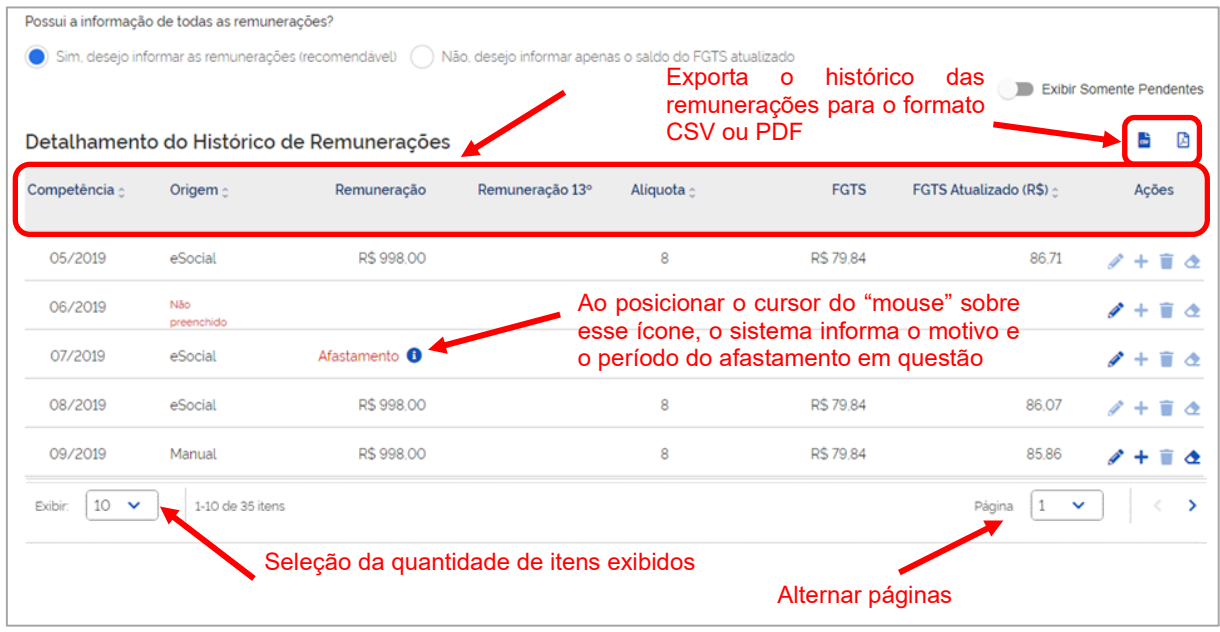

#### **DETALHAMENTO DOS CAMPOS:**

- **Competência:** Cada linha equivale a uma competência do vínculo empregatício.
- **Origem**: Indica de onde foi obtida a informação de remuneração de cada competência.
	- **eSocial** remuneração declarada no eSocial;
	- **Manual** remuneração inserida diretamente no FGTS Digital. Essa informação não substitui a obrigação de envio ou retificação dos respectivos eventos no eSocial, se for o caso;
	- **Não preenchido** sem remuneração declarada no eSocial ou inserida no FGTS Digital. Caso envolva período com obrigatoriedade de declaração no eSocial, é recomendável que o empregador faça o envio dos dados por esse sistema para, só depois desse procedimento, voltar a analisar o Histórico de Remunerações, e verificar se ainda restam pendências.
- **Remuneração:**
	- **Campo com valor** informação declarada no eSocial ou inserida no FGTS Digital, para aquela competência, conforme a origem indicada;
	- **Campo em branco** quando não há remuneração declarada no eSocial ou inserida no FGTS Digital para aquela competência;
	- **Informação de "Afastamento"** quando essa for a informação declarada no eSocial para aquela competência.
- **Remuneração 13º:**
	- **Campo com valor** informação de remuneração do 13º salário declarada no eSocial ou inserida no FGTS Digital para aquela competência, conforme a origem indicada;
	- **Campo em branco** quando não há remuneração do 13º salário declarada no eSocial ou inserida no FGTS Digital para aquela competência;
- **Alíquota:** Percentual do FGTS a ser utilizado, de acordo com a categoria cadastrada para aquele empregado, naquela competência.
- **FGTS:** Valor devido ao FGTS com base nas informações da coluna Remuneração e Remuneração 13º.
- **FGTS Atualizado (R\$):** Valor devido ao FGTS com incidência de atualização monetária, multa e juros.
- **Ações:**
	- ◢ Atalho para edição rápida de cada competência (ver Edição dos valores de [cada competência\)](#page-128-0). O ícone não fica ativado para as competências com remuneração declarada no eSocial;
	- ÷. Atalho para adicionar remuneração para outra categoria;
	- Atalho ainda não habilitado;
	- Atalho para limpar edição feita na competência.

Ao final da tela do **Histórico de Remunerações**, o usuário visualiza mais algumas informações importantes, conforme a seguir:

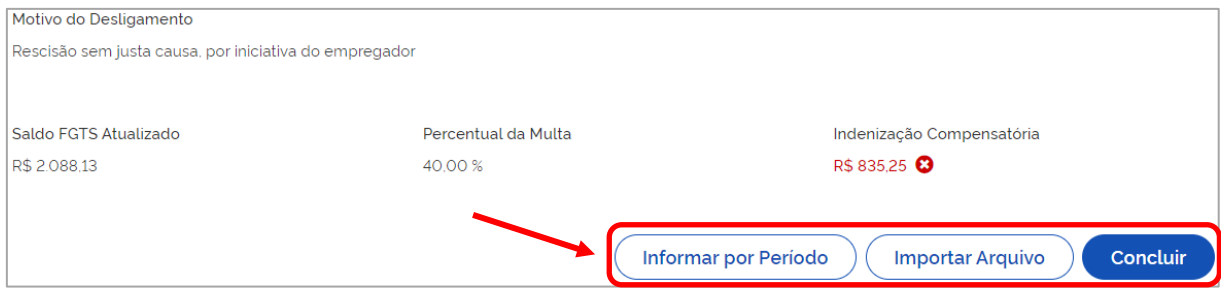

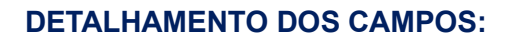

- **Saldo FGTS Atualizado:** Somatório da coluna FGTS Atualizado, do Detalhamento do Histórico de Remunerações;
- **Percentual da Multa:** Percentual definido de acordo com o Motivo do Desligamento que gere pagamento de indenização compensatória (multa do FGTS). Pode ser de 20% (vinte porcento) ou 40% (quarenta porcento);
- **Indenização Compensatória:** Valor da multa rescisória calculada com as informações de remuneração existentes para aquele empregado.
	- **Fonte vermelha** indica que há remunerações pendentes. Logo, há risco de inconsistência no valor da indenização compensatória calculada. Ao posicionar o cursor do "mouse" sobre o símbolo  $\bullet$ , o sistema indica a quantidade de competências com pendência e recomenda a inserção da remuneração de todo o período.
	- **Fonte verde** indica que a indenização compensatória foi calculada corretamente, ou seja, existe informação de remuneração para todo o período laboral.

**Observação:** os valores inseridos diretamente no FGTS Digital não substituem a obrigação de envio ou retificação dos respectivos eventos no eSocial.

- **Informar por Período:** acesso à tela que permite edição da remuneração de várias competências de uma só vez, de um mesmo empregado, de acordo com os critérios escolhidos (ver [Edição dos valores de um período, conforme parâmetros do usuário\)](#page-131-0).
- **Importar Arquivo:** acesso à tela que permite indicar arquivo para importar o Histórico de Remunerações do empregado, de acordo com leiaute pré-definido (ver [Edição dos](#page-135-0)  [valores por período, com importação de arquivo\)](#page-135-0).
- **Concluir**: caminho para conclusão do cálculo da indenização compensatória no Histórico de Remunerações (Ver [Conclusão da edição do Histórico de](#page-136-0)  [Remunerações\)](#page-136-0).

Com o intuito de se calcular o correto valor da indenização compensatória, o usuário deve verificar as remunerações informadas para o empregado ao longo do vínculo trabalhista e, caso seja necessário, editar as informações faltantes. Só é possível ajustar os valores de origem **Manual** ou **Não preenchido** do Histórico de Remunerações. Essa edição pode ser feita de 3 (três) maneiras, conforme será demonstrado nos próximos tópicos:

- 1) Edição de cada competência;
- 2) Edição de um período, de acordo com os parâmetros definidos pelo usuário;
- 3) Edição de um período com importação de arquivo(s).

A retificação dos valores declarados no eSocial deve ser feita acessando esse sistema, que refletirá automaticamente no FGTS Digital. No caso de afastamento informado no eSocial, é possível inserir valor de remuneração.

#### <span id="page-128-0"></span>**4.1.1.1.1 Edição dos valores de cada competência:**

Para fazer a edição de cada campo de origem **Manual** ou **Não preenchido**, o usuário deve

clicar no ícone **Editar** ( $\bullet$ ), que aparece ativado no final da linha referente à competência desejada.

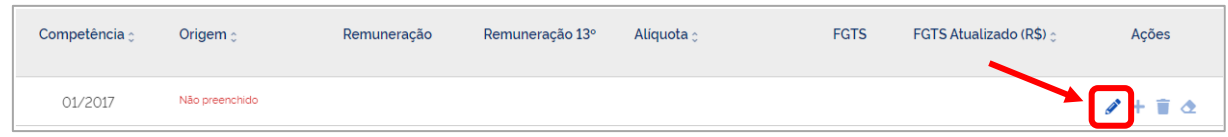

#### Em seguida, o sistema apresentará a tela abaixo:

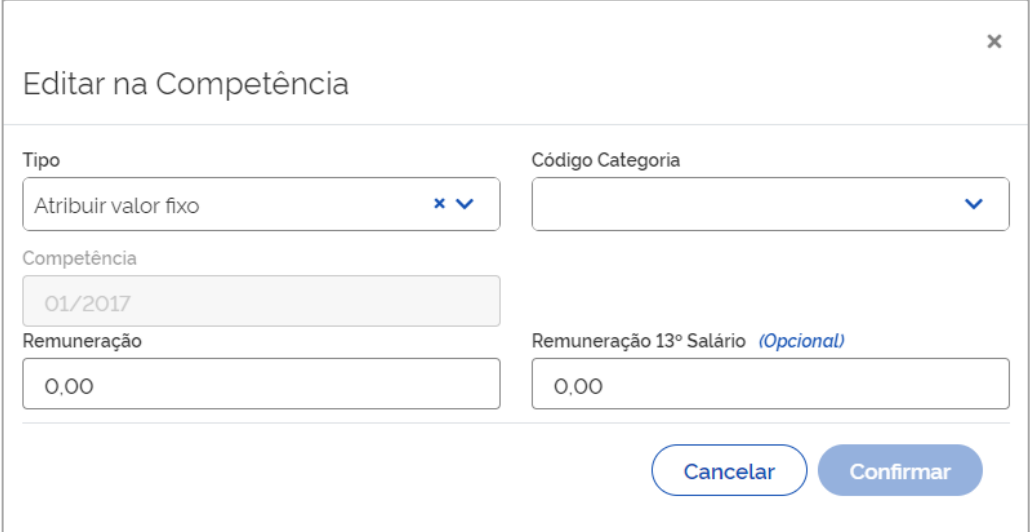

#### **DETALHAMENTO DOS CAMPOS:**

- **Tipo:** apresenta os tipos de valores que podem ser atribuídos na competência a ser editada.
	- **Atribuir valor fixo** o valor a ser utilizado deve ser definido no campo **Remuneração** da tela **Editar na Competência.** Ver detalhe da tela abaixo:

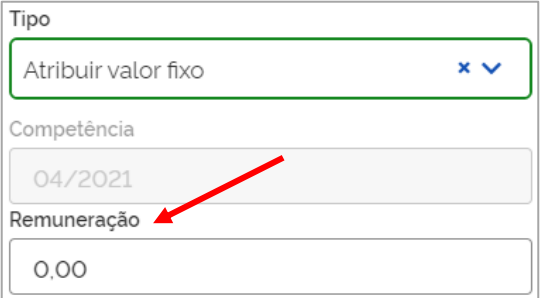

• **Atribuir salário mínimo** – o sistema utilizará o valor do salário mínimo na edição

da competência selecionada;

- **Atribuir remuneração anterior**  o sistema utilizará a remuneração da competência anterior na edição do mês selecionado;
- **Atribuir remuneração posterior** o sistema utilizará a remuneração da competência posterior na edição do mês selecionado;
- **Afastado sem direito ao FGTS** o sistema atribuirá a informação de Afastamento no campo Remuneração da competência a ser editada.

**Observação:** Essa opção de Tipo não aparece no caso de selecionada para edição competência com informação de afastamento originária do eSocial.

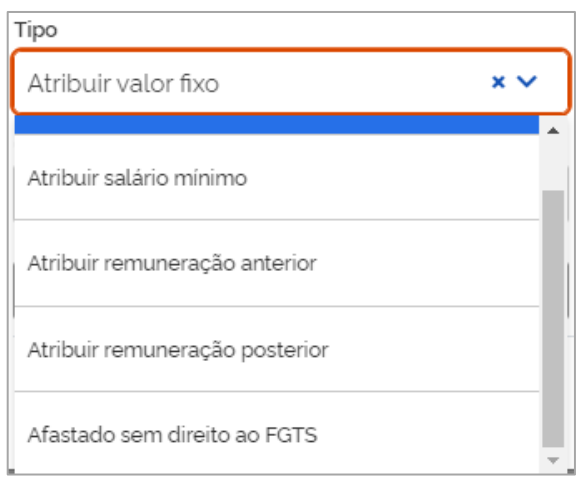

• **Código Categoria:** apresenta os códigos referentes às categorias de trabalhadores informadas pela empresa, no evento S-2200 (Cadastramento Inicial do Vínculo e Admissão/Ingresso de Trabalhador) do eSocial, a categoria define a alíquota de FGTS que deve ser aplicada.

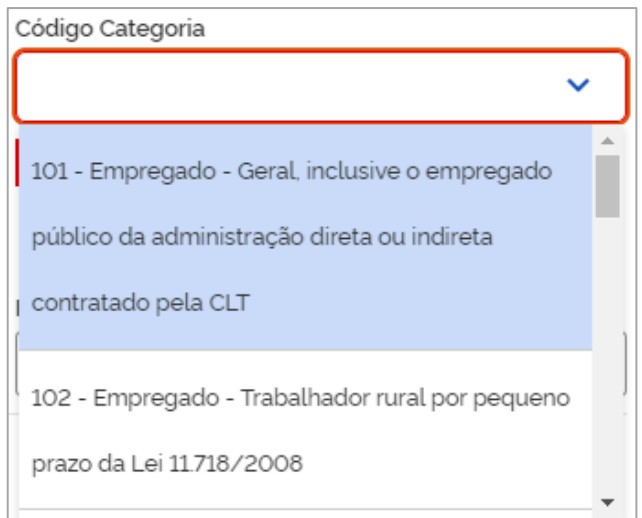

• **Remuneração 13º Salário (Opcional):** caso haja remuneração de 13º salário para ser informada naquela competência, o usuário deve inserir o valor nesse campo.

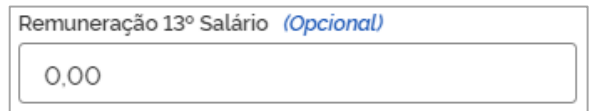

Após o usuário indicar os parâmetros desejados e clicar em **Confirmar**, o FGTS Digital retorna a mensagem de que o(s) valor(es) foi(foram) atribuído(s) com sucesso e disponibiliza, nessa competência, o ícone para limpar a edição feita ( ), na coluna **Ações**, do **Detalhamento do Histórico de Remunerações**.

**Observação:** as informações inseridas no FGTS Digital suprem as lacunas do Histórico de Remunerações, mas não substituem a obrigação de envio ou retificação dos respectivos eventos no eSocial. Dessa forma, é preferível que o empregador faça o envio dos dados pelo eSocial para, só depois desse procedimento, voltar a analisar o Histórico de Remunerações, e verificar se ainda restam pendências.

#### <span id="page-131-0"></span>**4.1.1.1.2 Edição dos valores de um período, conforme parâmetros do usuário:**

Para fazer a edição de um período, o sistema disponibiliza a opção **Informar por Período**, ao final da tela do Histórico de Remunerações. Essa funcionalidade permite atribuir valores de remuneração diretamente no FGTS Digital, para um determinado intervalo de tempo do contrato de trabalho, de acordo com parâmetros definidos pelo usuário:

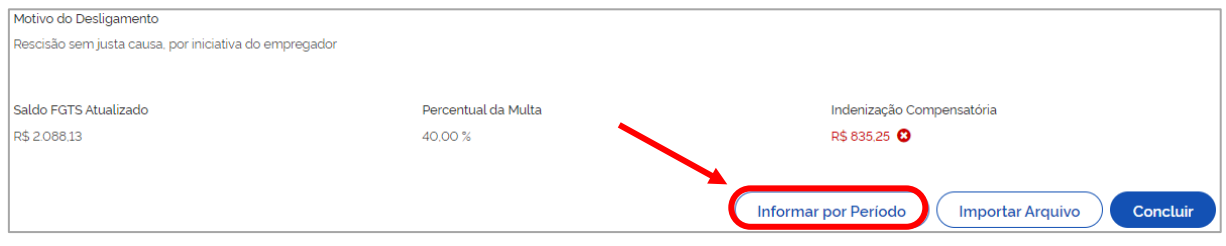

Em seguida, o sistema apresentará a tela abaixo:

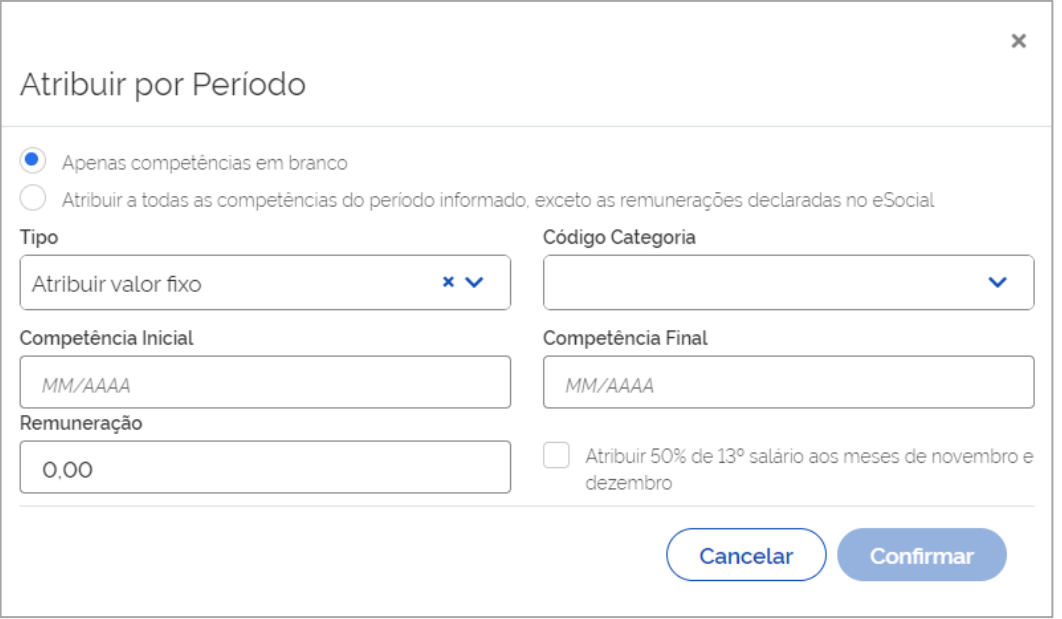

#### **DETALHAMENTO DOS CAMPOS:**

- **Apenas competências em branco:** de acordo com os demais parâmetros indicados pelo usuário (tipo de valor, código da categoria e período), essa opção atribui valores para todas as competências com a coluna Remuneração em branco, inclusive as com informação de afastamento vinda do eSocial;
- **Atribuir a todas as competências do período informado, exceto as remunerações declaradas no eSocial:** de acordo com os demais parâmetros indicados pelo usuário (tipo de valor, código da categoria e período), essa opção atribui valores para todas as competências com a coluna Origem **Manual** ou **Não preenchido**. No caso de Origem "eSocial", sobrepõe com a remuneração definida apenas a informação de afastamento vinda desse sistema.

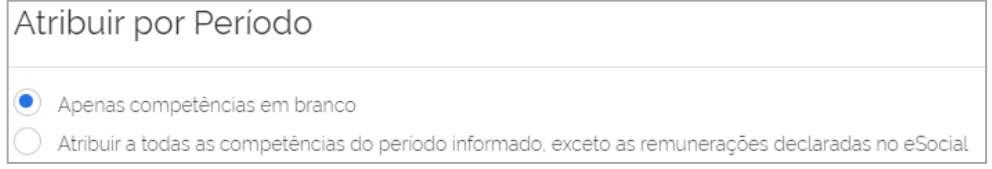

- **Tipo:** apresenta os tipos de valores que podem ser atribuídos nas competências a serem editadas.
	- **Atribuir valor fixo** o valor a ser utilizado deve ser definido no campo **Remuneração** da tela **Atribuir por Período**. Ver detalhe da tela abaixo:

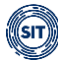

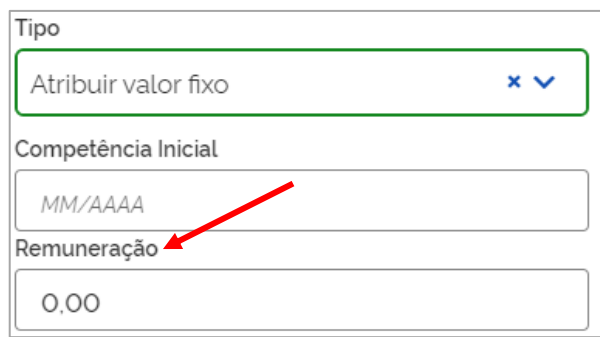

- **Atribuir salário mínimo** o sistema utilizará o valor do salário mínimo nas competências a serem editadas;
- **Atribuir remuneração anterior** o sistema utilizará a remuneração da competência anterior à que será editada, conforme o período definido;
- **Atribuir remuneração posterior** o sistema utilizará a remuneração da competência posterior à que será editada, conforme o período definido;
- **Afastado sem direito ao FGTS** o sistema atribuirá a informação de Afastamento no campo Remuneração das competências a serem editadas.

**Observação:** Caso haja informação de Afastamento originária do eSocial no período selecionado para essa ação, o sistema retorna advertência conforme abaixo, à direita, e solicita que seja atribuído outro valor para o campo tipo. Para resolver esse impedimento, o usuário pode atribuir outro valor para o campo tipo ou pode revisar o período selecionado para aplicação da informação de afastamento sem direito ao FGTS.

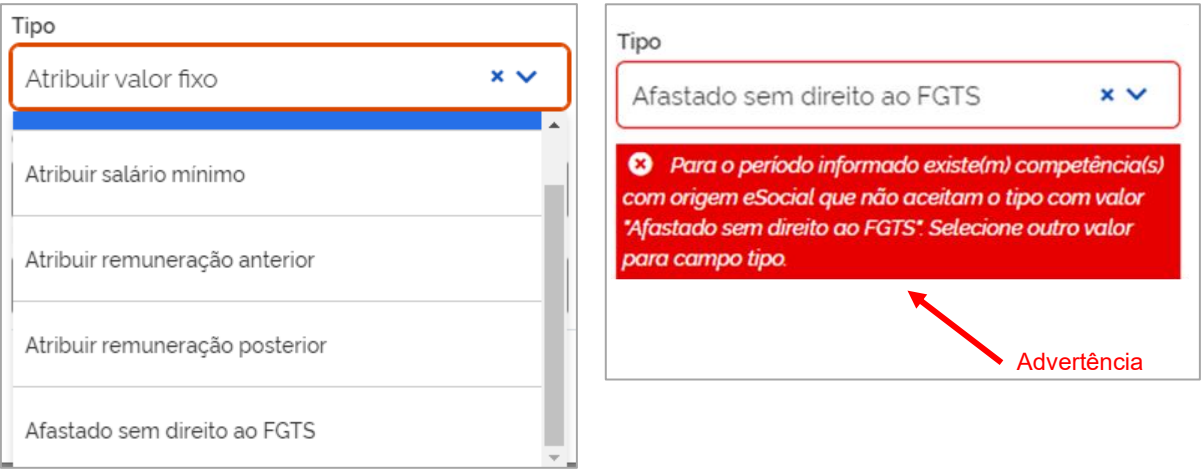

• **Código Categoria:** apresenta os códigos referentes às categorias de trabalhadores informadas pela empresa, no evento S-2200 (Cadastramento Inicial do Vínculo e Admissão/Ingresso de Trabalhador) do eSocial, a categoria define a alíquota de FGTS que deve ser aplicada.

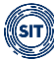

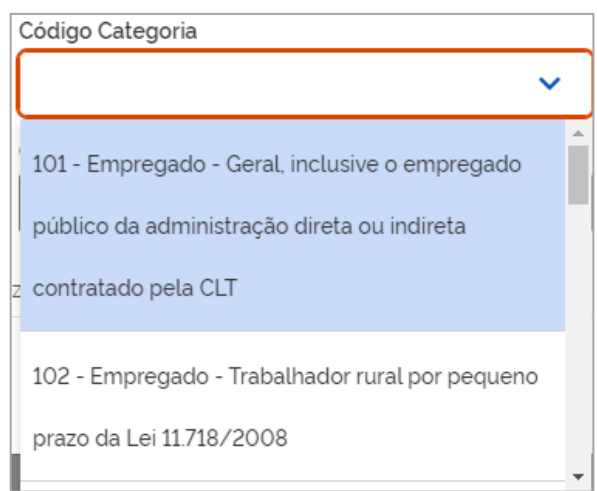

• **Competência Inicial e Competência Final:** Intervalo de tempo, dentro do vínculo de trabalho, no qual serão aplicados os parâmetros definidos na tela **Atribuir por Período**.

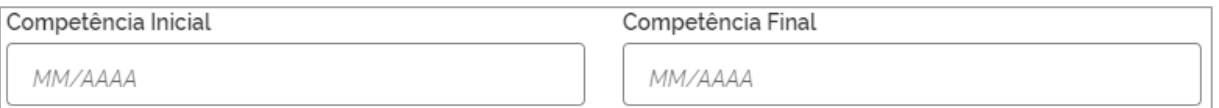

• **Atribuir 50% de 13º salário aos meses de novembro e dezembro:** De acordo com o tipo de valor que o usuário for atribuir a um período, o sistema possibilita a marcação dessa opção e, após confirmação, informará 50% (cinquenta porcento) da remuneração do 13º salário nos meses de novembro e dezembro do intervalo indicado. No caso do Tipo **Afastado sem direito ao FGTS**, essa função fica desativada.

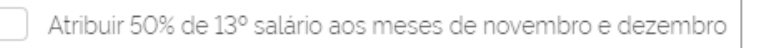

Após o usuário indicar os parâmetros desejados e clicar em **Confirmar**, o FGTS Digital retorna a mensagem de que o(s) valor(es) foi(foram) atribuído(s) com sucesso e disponibiliza, para as competências editadas, o ícone para **Limpar Edição** feita ( ), na coluna **Ações**, do **Detalhamento do Histórico de Remunerações**.

Caso ainda seja necessário fazer algum ajuste pontual, o usuário pode recorrer ao ícone **Editar ( ♪)**, na coluna **Ações**, do **Detalhamento do Histórico de Remunerações**, conforme detalhado em [Edição dos valores de cada competência.](#page-128-0)

**Observação:** As informações inseridas no FGTS Digital suprem as lacunas do Histórico de Remunerações, mas não substituem a obrigação de envio ou retificação dos respectivos eventos no eSocial. Dessa forma, é preferível que o empregador faça o envio dos dados pelo eSocial para, só depois desse procedimento, voltar a analisar o Histórico de Remunerações, e verificar se ainda restam pendências.

### <span id="page-135-0"></span>**4.1.1.1.3 Edição dos valores por período, com importação de arquivo**

Outra opção disponível no FGTS Digital, ao final da tela do Histórico de Remunerações, é o **Importar Arquivo**, que permite atribuir valores de remuneração diretamente no FGTS Digital, para um determinado intervalo de tempo do contrato de trabalho de um empregado, por meio da importação de arquivo com leiaute pré-definido:

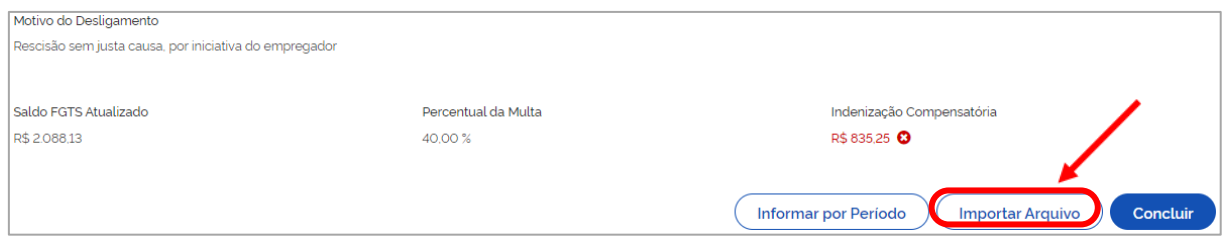

Em seguida, o sistema apresentará a tela abaixo, que dá ênfase a algumas informações sobre o(s) arquivo(s) a ser(em) importado(s):

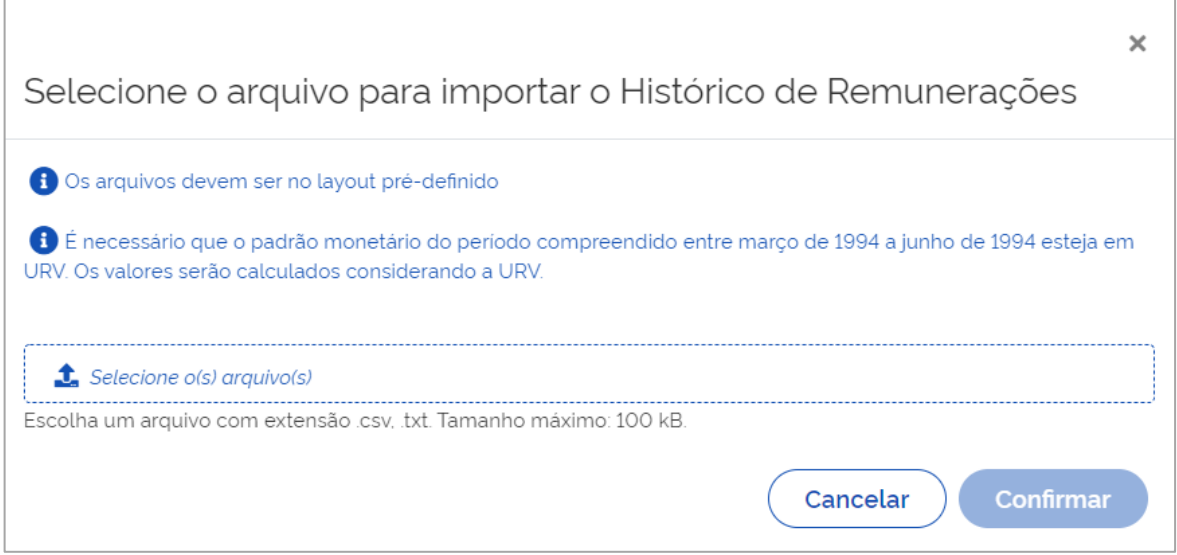

- 1) Os arquivos devem respeitar o leiaute pré-definido (ver Anexo I Leiaute do arquivo [simplificado para recomposição do histórico do vínculo do trabalhador\)](#page-140-0);
- 2) Caso o arquivo envolva período trabalhado compreendido entre 03/1994 a 06/1994, é necessário que o padrão monetário do período esteja em URV. Os valores serão calculados considerando a URV.

As informações de remuneração trazidas pelo(s) arquivo(s) apenas serão incorporadas se referirem-se a competências com coluna Origem **Manual** ou **Não preenchido**. No caso de Origem **eSocial**, o sistema só incorpora a remuneração definida para competências com informação de afastamento vinda desse sistema.

O usuário deve clicar em **Selecione o(s) arquivo(s)** e indicar o caminho para o sistema acessá-lo(s). O(s) arquivo(s) deve(m) ter extensão .csv ou .txt e, no máximo, 100 kB de tamanho.

Após selecionar o(s) arquivo(s), clicar em **Confirmar**.

Caso ainda seja necessário fazer algum ajuste pontual, o usuário pode recorrer ao ícone **Editar ( ♦)**, na coluna **Ações**, do **Detalhamento do Histórico de Remunerações**, conforme detalhado em [Edição dos valores de cada competência](#page-128-0)

**Observação:** As informações inseridas no FGTS Digital suprem as lacunas do Histórico de Remunerações, mas não substituem a obrigação de envio ou retificação dos respectivos eventos no eSocial. Dessa forma, é preferível que o empregador faça o envio dos dados pelo eSocial para, só depois desse procedimento, voltar a analisar o Histórico de Remunerações, e verificar se ainda restam pendências.

## <span id="page-136-0"></span>**4.1.1.1.4 Conclusão da edição do Histórico de Remunerações pelo Método 1:**

Após a conferência e possível edição das remunerações de todo o vínculo empregatício, ao final da tela do **Histórico de Remunerações**, conforme já explicado no [Método 1 –](#page-125-0) Informar [todas as remunerações \(recomendável\),](#page-125-0) o usuário deve verificar o status da Indenização Compensatória, antes de concluir essa etapa. Ele pode encontrar as seguintes situações:

### **SITUAÇÃO 1:**

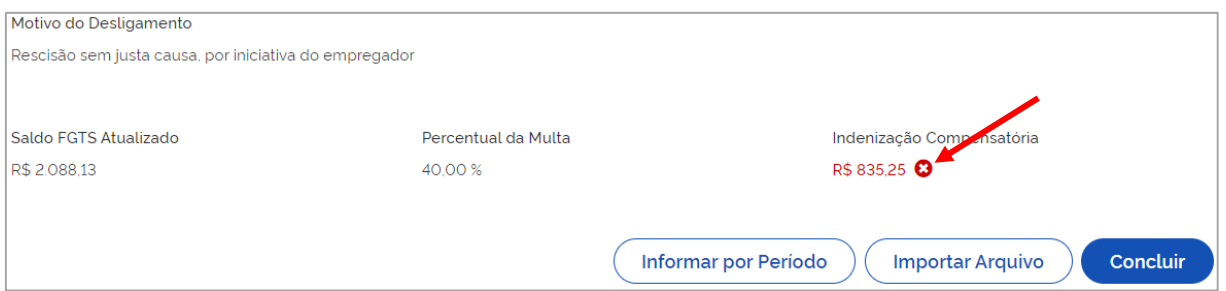

• **Fonte vermelha (Status Incompleto ou Pendente):** Indica que há remunerações pendentes. Logo, há risco de inconsistência no valor da indenização compensatória calculada. Ao posicionar o cursor do "mouse" sobre o ícone  $\bullet$ , o sistema indica a quantidade de competências com pendência e recomenda a inserção da remuneração de todo o período.

## **SITUAÇÃO 2:**

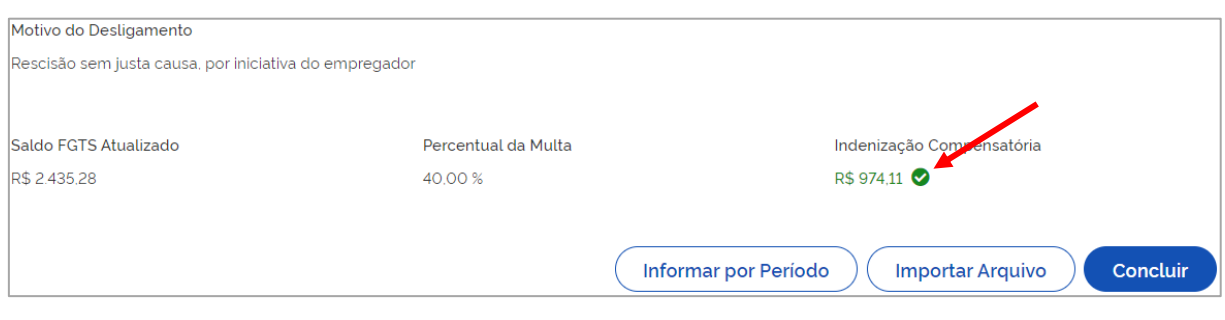

• **Fonte verde (Status Completo):** Indica que existe informação de remuneração para todo o período laboral e a indenização compensatória foi calculada corretamente.

Ambas as situações permitem a conclusão do cálculo da Indenização Compensatória, porém ao clicar em **Concluir** na Situação 1, o sistema retorna advertência recomendando a inserção dos valores de todo o período laboral (ver tela abaixo). Apesar da pendência, o sistema aceita prosseguir, conforme indicação do usuário.

Ao final, o usuário recebe mensagem de que o cálculo da indenização compensatória foi enviado com sucesso.

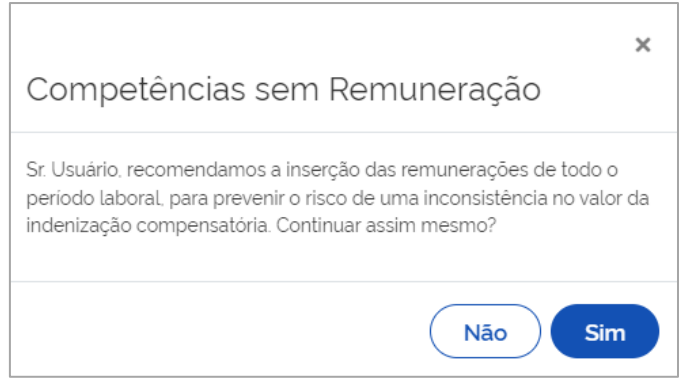

Ao clicar em **Concluir** na Situação 2, o sistema apenas informa que o cálculo da Indenização Compensatória foi enviado com sucesso.

**Observação:** Após concluída a edição do Histórico de Remunerações, caso o usuário altere alguma remuneração e clique novamente em **Concluir**, o FGTS Digital avisa que isso pode acarretar mudança no valor devido de indenização compensatória (multa do FGTS), podendo gerar eventuais saldos devedores ou credores (ver tela a seguir). Apesar do alerta, o sistema aceita prosseguir, conforme indicação do usuário para continuar.

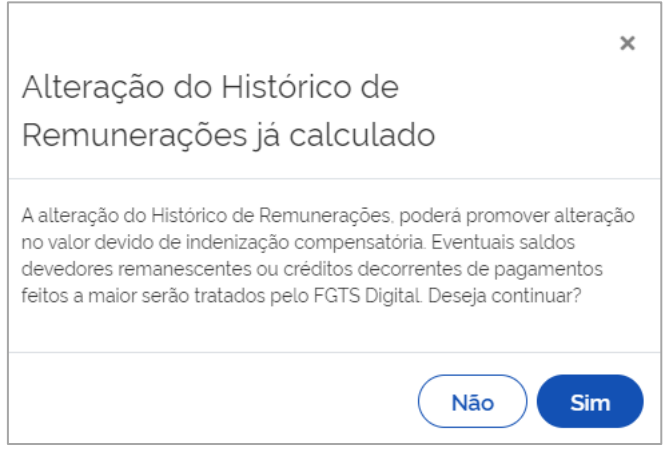

Ao final, o sistema informa que o cálculo da Indenização Compensatória foi enviado com sucesso.

## **4.1.1.2 Método 2 – Informar apenas o saldo do FGTS atualizado:**

No Histórico de Remunerações, ao assinalar a opção "Não, desejo informar apenas o saldo do FGTS atualizado", o usuário visualiza a tela a seguir:

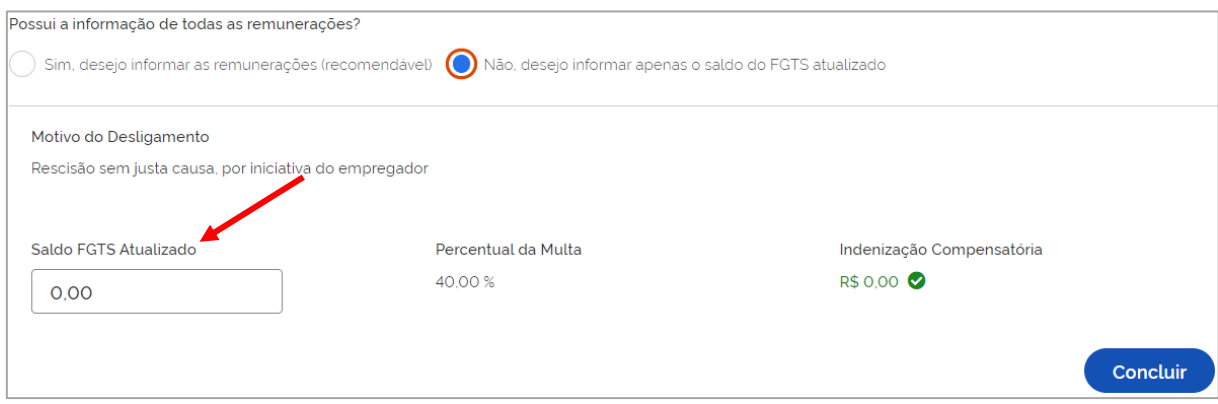

### **DETALHAMENTO DOS CAMPOS:**

- **Saldo FGTS Atualizado:** O usuário deve informar o saldo total devido da conta vinculada do trabalhador, considerando inclusive depósitos mensais ainda não efetuados, não integrados ou ainda não creditados;
- **Percentual da Multa:** Percentual definido de acordo com o Motivo do Desligamento que gere pagamento de indenização compensatória (multa do FGTS). Pode ser de 20% (vinte porcento) ou 40% (quarenta porcento);
- **Indenização Compensatória:** Valor da multa rescisória calculada com base no Saldo do FGTS Atualizado informado;
- **Concluir**: Caminho para conclusão do cálculo da indenização compensatória no Histórico de Remunerações.

Após informar o Saldo do FGTS Atualizado, o sistema calcula a Indenização Compensatória e o usuário deve clicar em **Concluir**. O status do empregado muda para Saldo Rescisório e ele recebe mensagem de que o cálculo da indenização compensatória foi enviado com sucesso.

# **5. CONSULTAS DO EMPREGADOR**

Essa funcionalidade permite a consulta dos recolhimentos do FGTS por vínculo; assim como uma visão dos recolhimentos totais da empresa e das pendências no âmbito do FGTS Digital.

## **5.1 Consulta FGTS por Vínculo**

Em desenvolvimento.

## **5.2 Consulta FGTS Consolidado**

Em desenvolvimento.

## **5.3 Consulta de Pendências**

Em desenvolvimento.

# **6. PARCELAMENTO DE DÉBITOS**

Funcionalidade em desenvolvimento.

# **7. CERTIDÃO DE REGULARIDADE DO FGTS**

Funcionalidade em desenvolvimento.

# **ANEXOS**

#### <span id="page-140-0"></span>**Anexo I – Leiaute do arquivo simplificado para recomposição do histórico do vínculo do trabalhador**

Gerar arquivo no formato CSV (separado por ponto e vírgula) com até 10 trabalhadores.

A primeira linha deve ser do tipo "1" (Identificação do Trabalhador) e a(s) linha(s) seguinte(s) deve(m) se referir ao tipo "2" (Remuneração do Trabalhador). As linhas do tipo "2" sempre estarão vinculadas ao trabalhador identificado imediatamente acima.

Os trabalhadores devem estar vinculados ao mesmo empregador (CNPJ). Para informar remunerações de outros empregadores, deve-se acessar o FGTS Digital com o login do respectivo empregador.

Nos casos de transferências entre empresas de mesmo grupo econômico, o empregador atual (responsável no momento do desligamento) deve informar as remunerações de todo o contrato, mesmo que não tenha sido o responsável direto por este pagamento.

O trabalhador deve possuir um evento prévio de desligamento no eSocial para que o FGTS Digital sensibilize as remunerações informadas nesta ferramenta.

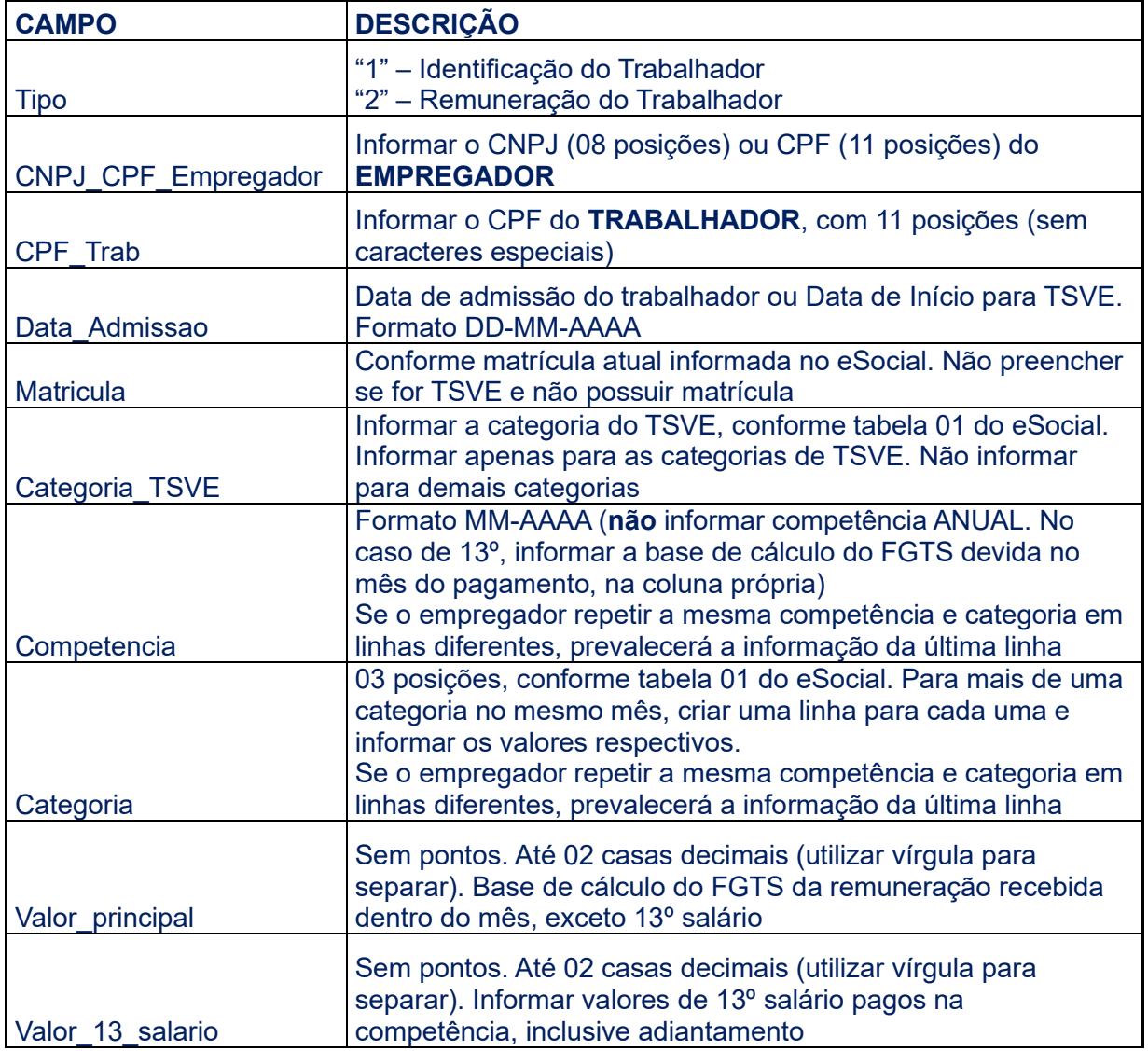

### **DETALHAMENTO DOS CAMPOS**

Ind\_ausencia\_FGTS

Preencher com "S" apenas se não houver base para o FGTS na competência. Se colunas "Valor\_principal" e "Valor\_13 salario" possuírem algum valor nessa linha, essa coluna será desconsiderada

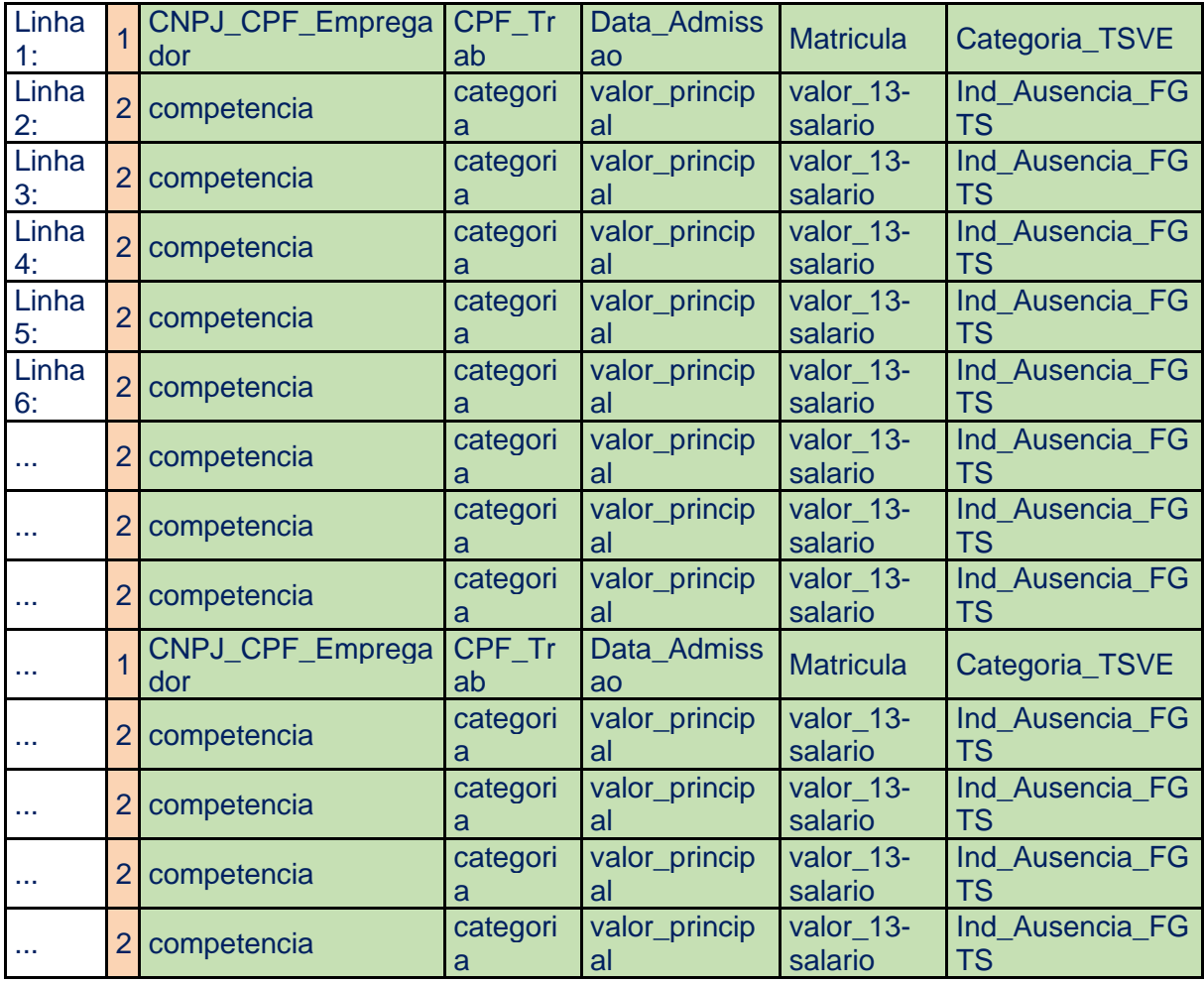

#### **Modelo de CSV com remuneração para 2 trabalhadores:**

*1;12345678;16730828315;11-01-2010;mat000123;; 2;01-2017;103;500,00;; 2;02-2017;103;400,00;; 2;03-2017;101;1135,00;; 2;04-2017;;;;S 2;05-2017;;;;S 2;06-2017;;;;S 2;07-2017;101;1340,00;; 2;08-2017;101;1340,00;; 2;09-2017;101;1340,00;; 2;10-2017;101;1340,00;; 2;11-2017;101;1340,00;670,00; 2;12-2017;101;1340,00;670,00; 1; 12345678;04596436624;11-02-2007;mat000678;; 2;01-2018;101;954,00;; 2;02-2018;101;954,00;;*

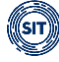

*2;03-2018;101;954,00;; 2;04-2018;101;;;S 2;05-2018;101;;;S 2;06-2018;101;;;S 2;07-2018;101;954,00;; 2;08-2018;101;954,00;; 2;09-2018;101;954,00;; 2;10-2018;101;954,00;; 2;11-2018;101;954,00;477,00; 2;12-2018;101;954,00;477,00;*